# **brother.**

# Grundläggande bruksanvisning

## MFC-J6920DW

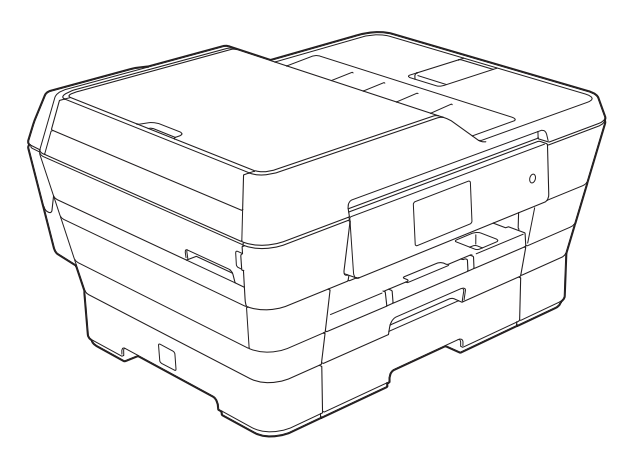

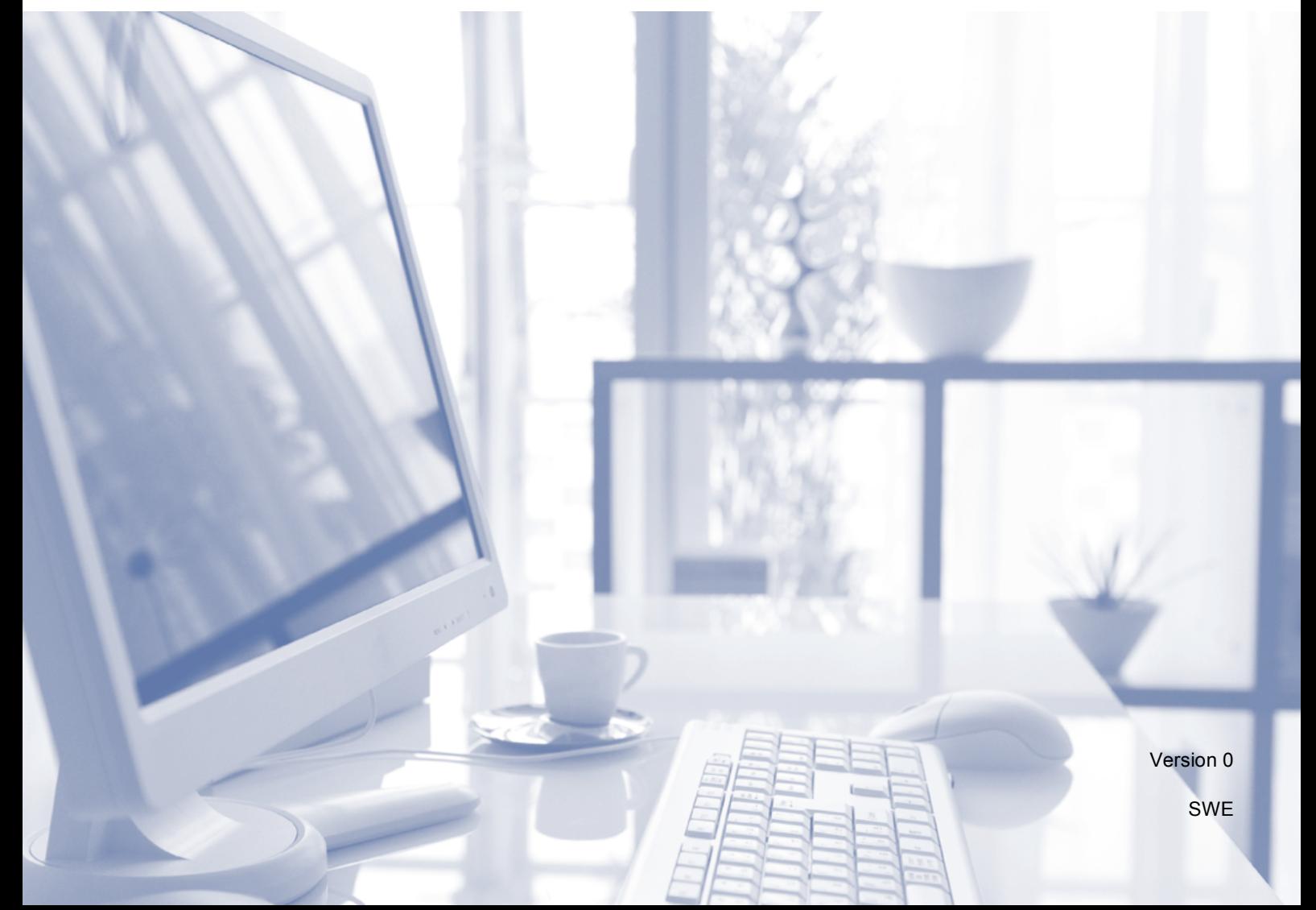

<span id="page-1-0"></span>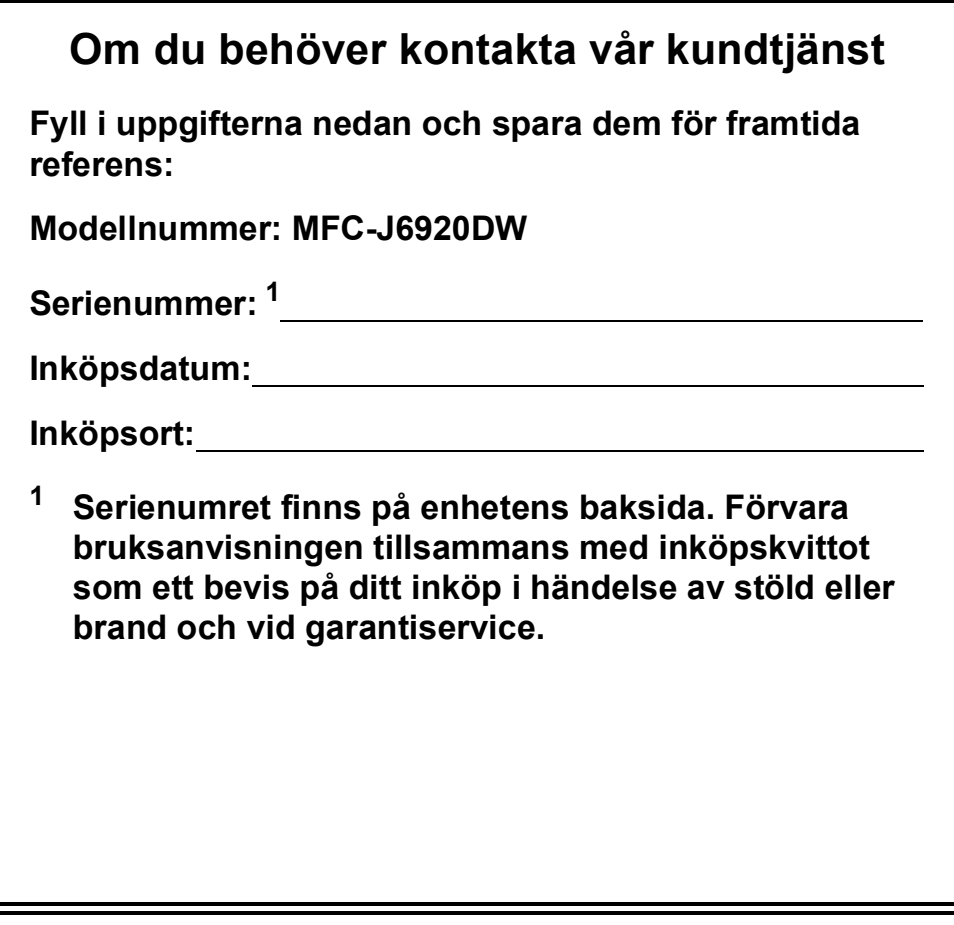

**Registrera produkten online på**

**<http://www.brother.com/registration/>**

© 2013 Brother Industries, Ltd. Med ensamrätt.

## **Var hittar jag bruksanvisningarna?**

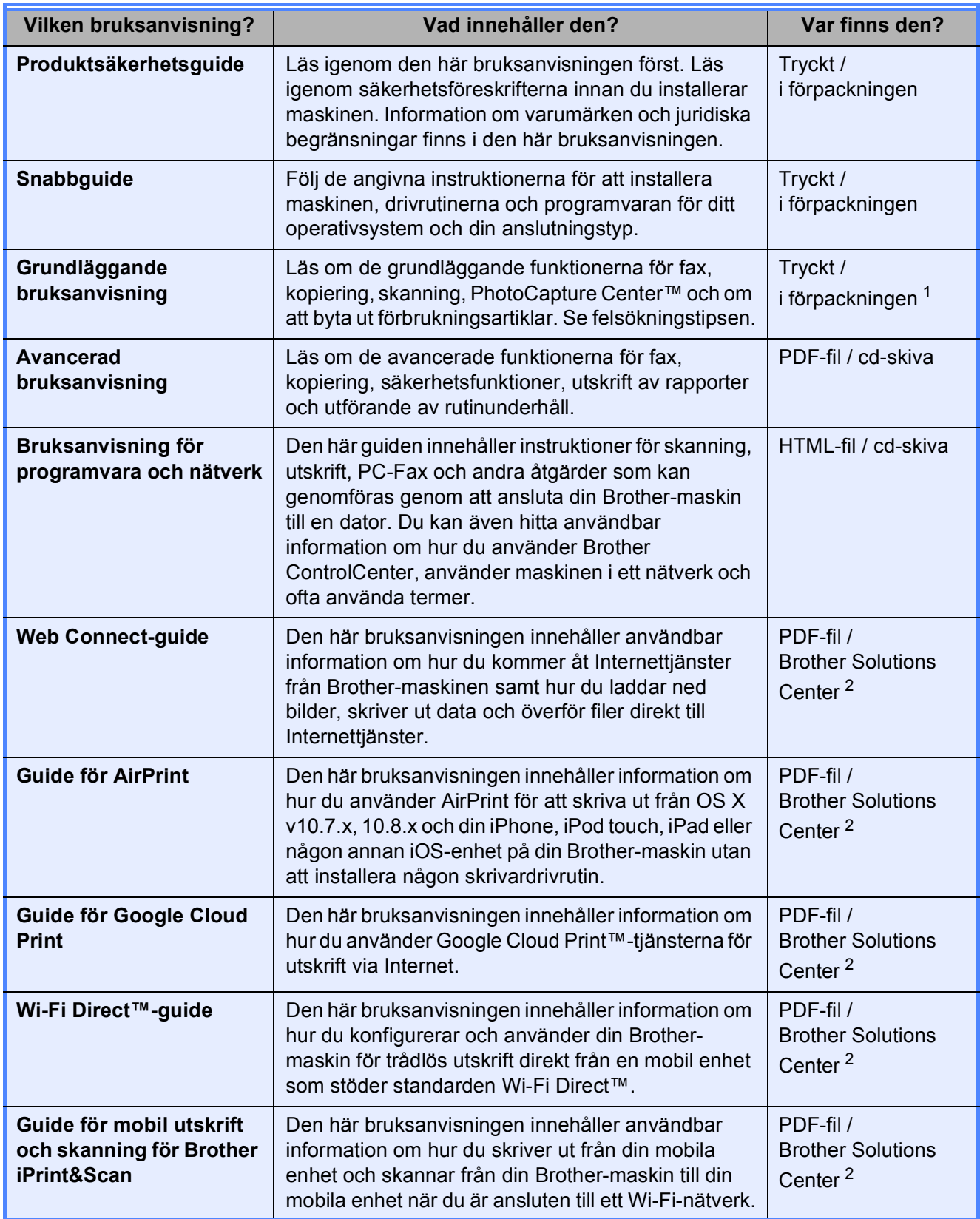

<span id="page-2-0"></span><sup>1</sup> Kan variera beroende på land.

<span id="page-2-1"></span><sup>2</sup> Gå till [http://solutions.brother.com/.](http://solutions.brother.com/)

## Innehållsförteckning (Grundläggande bruksanvisning)

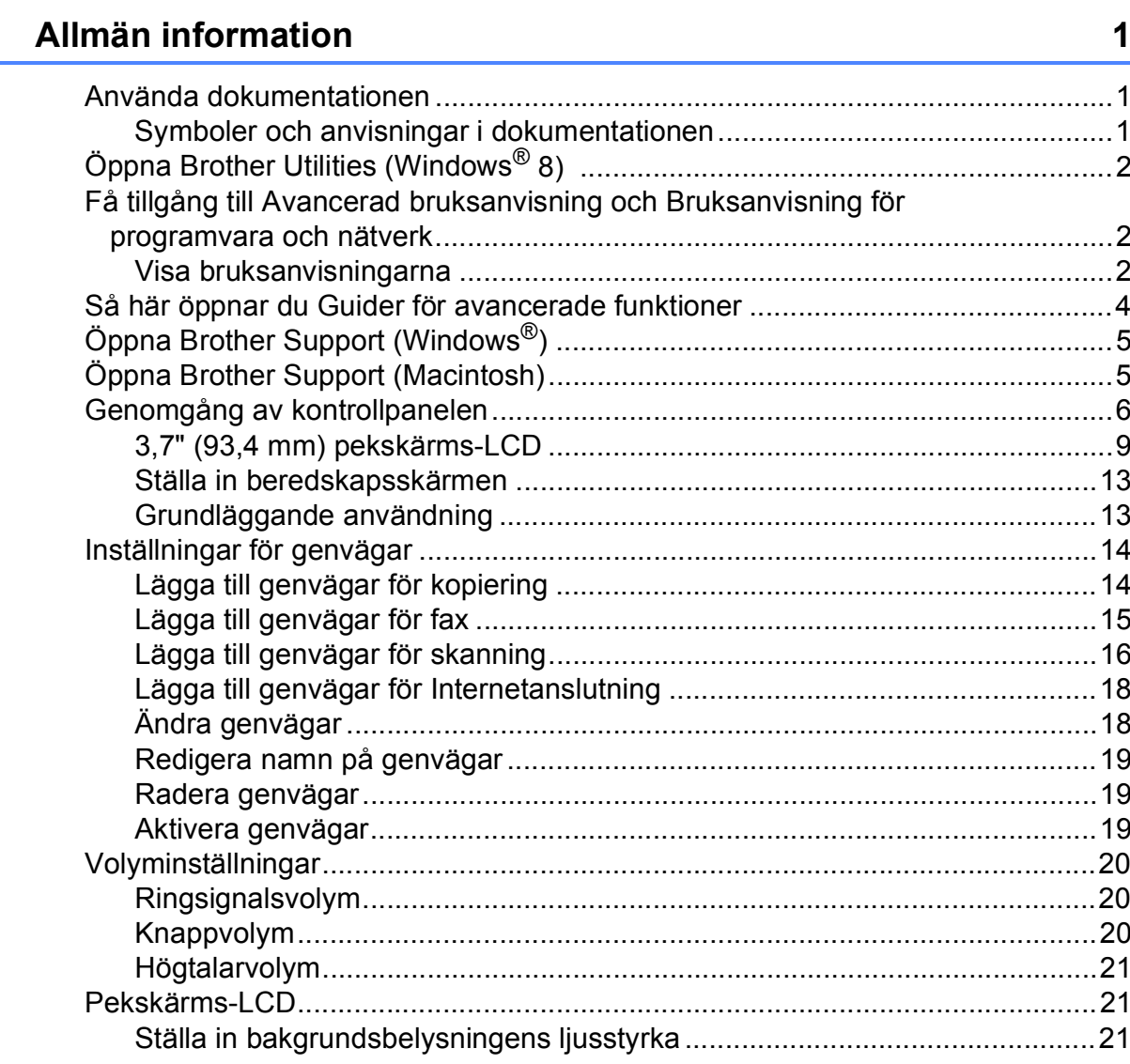

#### $\overline{\mathbf{2}}$ Ladda papper

 $1$ 

#### $22$

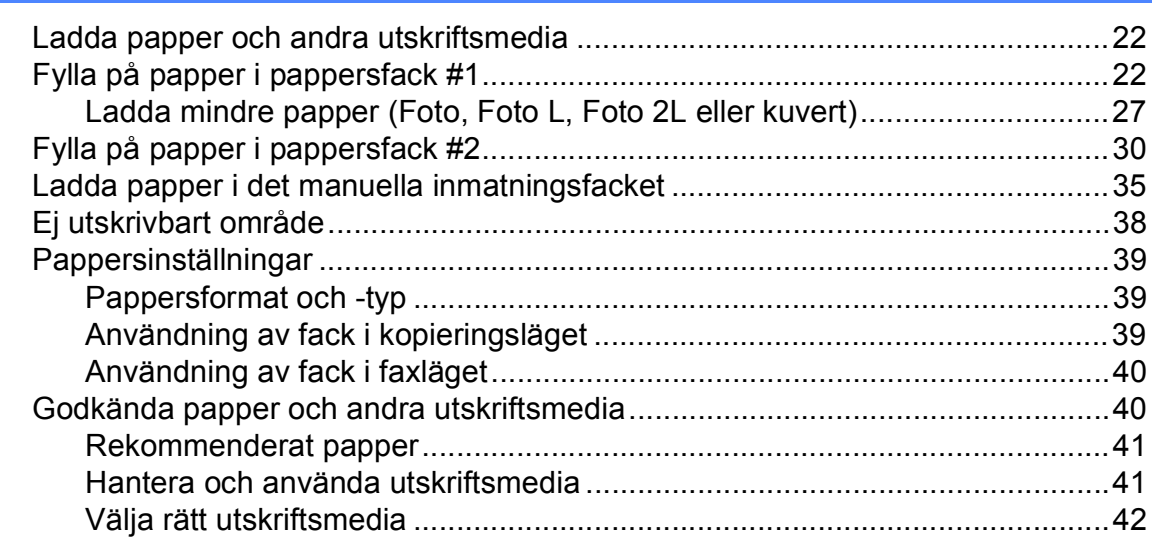

#### Ladda dokument  $\mathbf{3}$

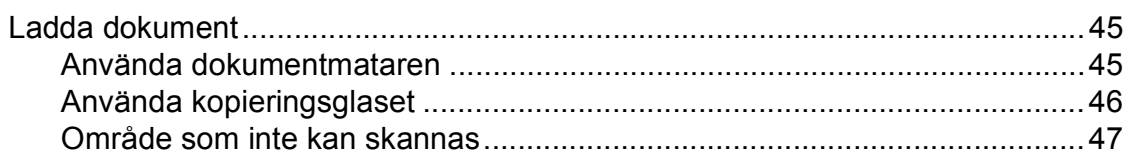

#### Sända ett fax  $\overline{\mathbf{4}}$

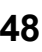

45

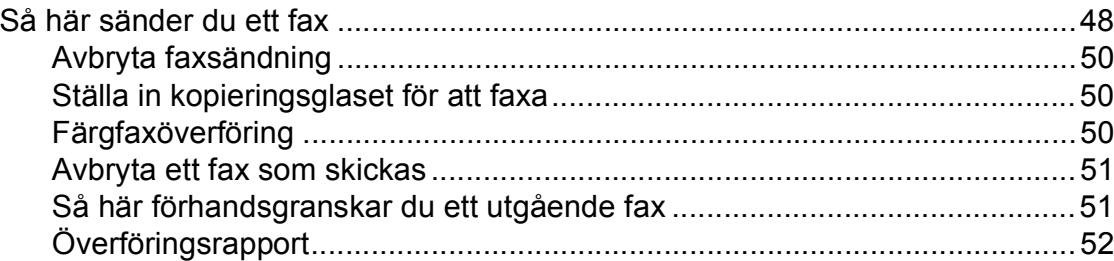

#### Ta emot ett fax  $5<sup>5</sup>$

#### 53

61

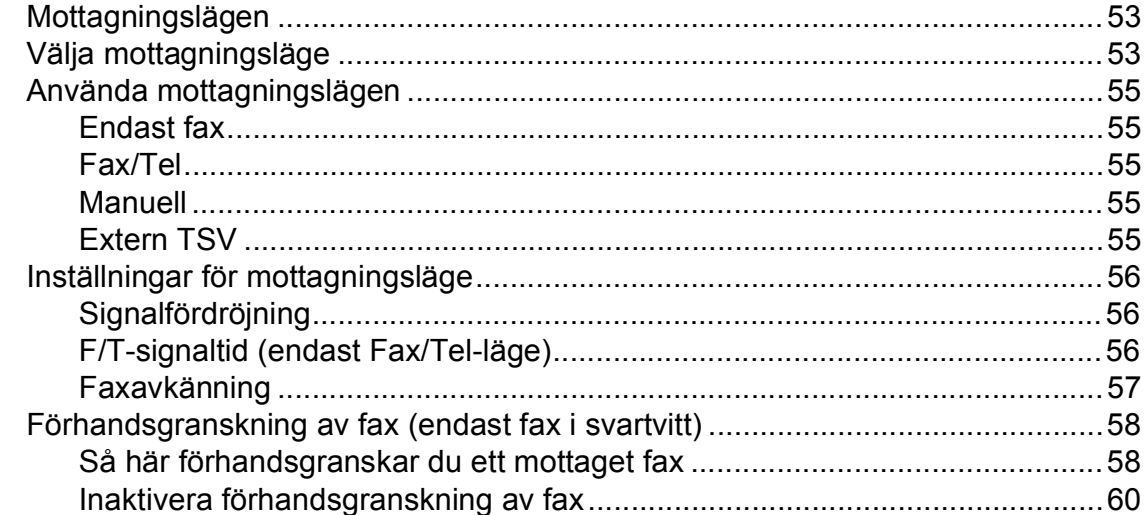

#### Använda PC-FAX  $6\phantom{a}$

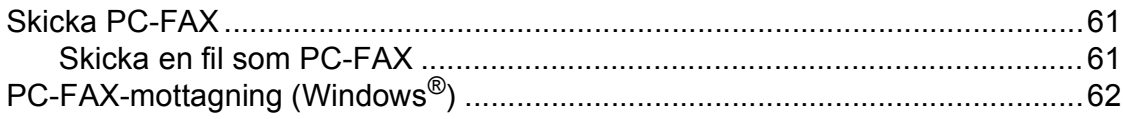

#### Telefoner och externa enheter  $\overline{7}$

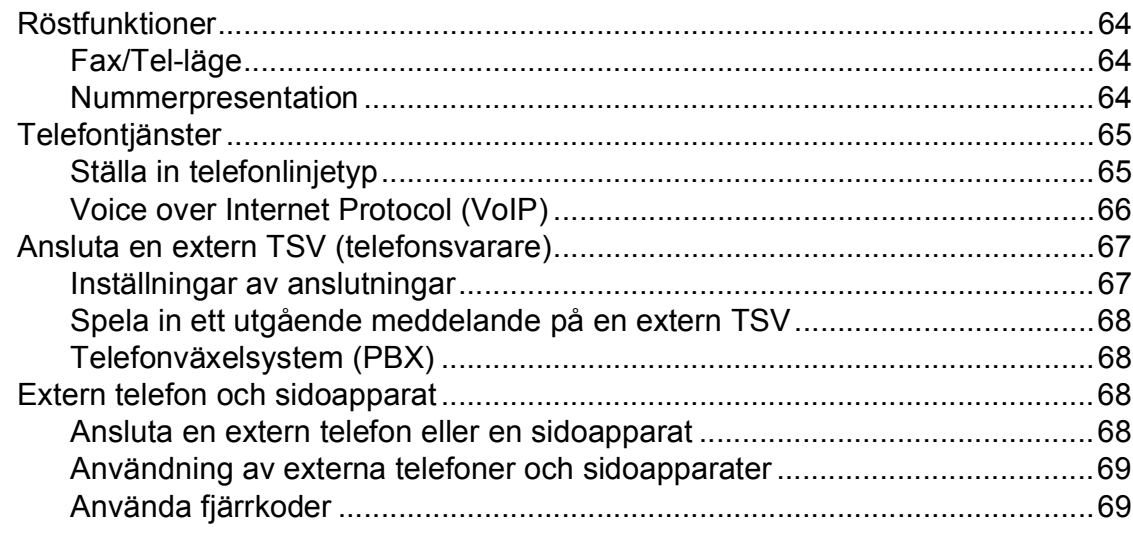

#### 8 Ringa upp och lagra nummer

#### 9 **Kopiering**

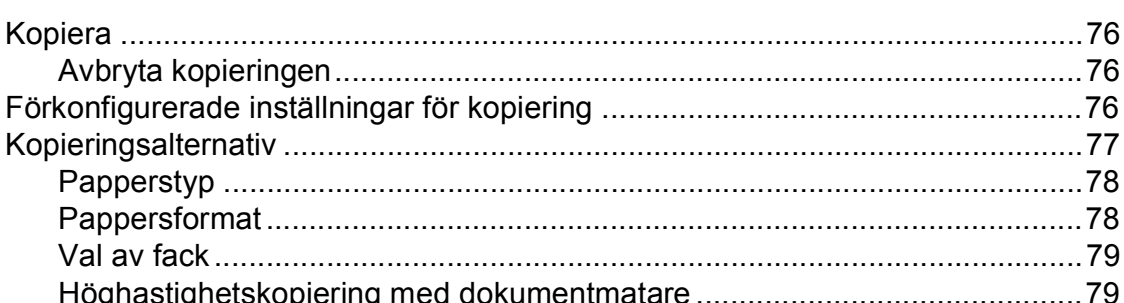

#### Skriva ut foton från ett minneskort eller ett USB-minne 10

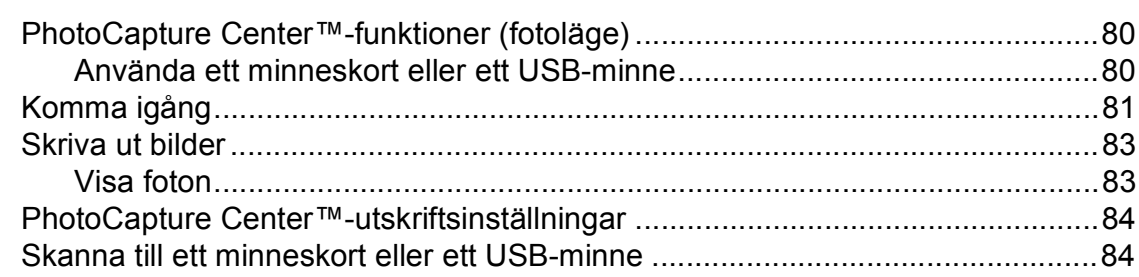

 $71$ 

76

80

64

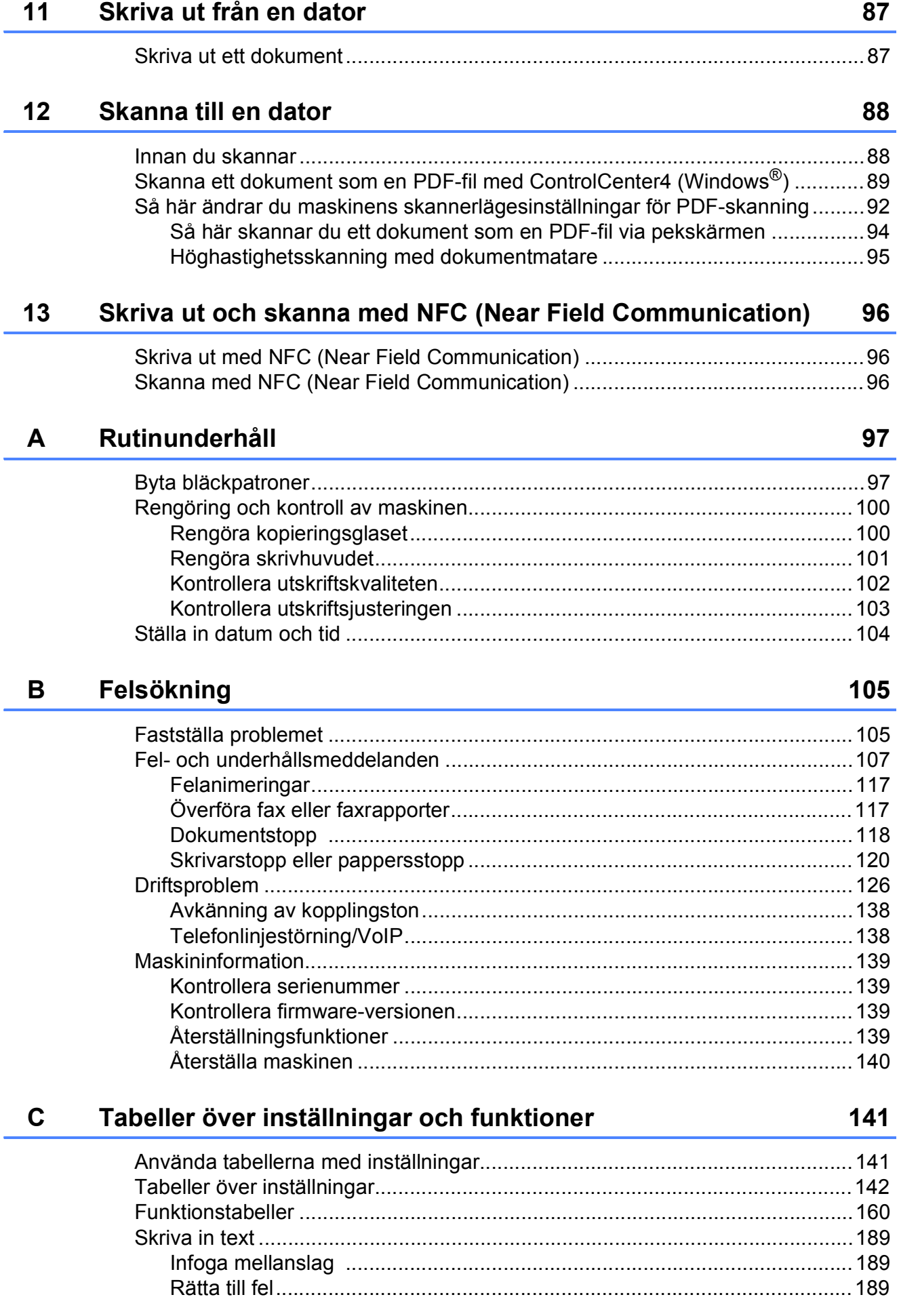

#### **Specifikationer**  $\mathsf D$

 $\mathsf E$ 

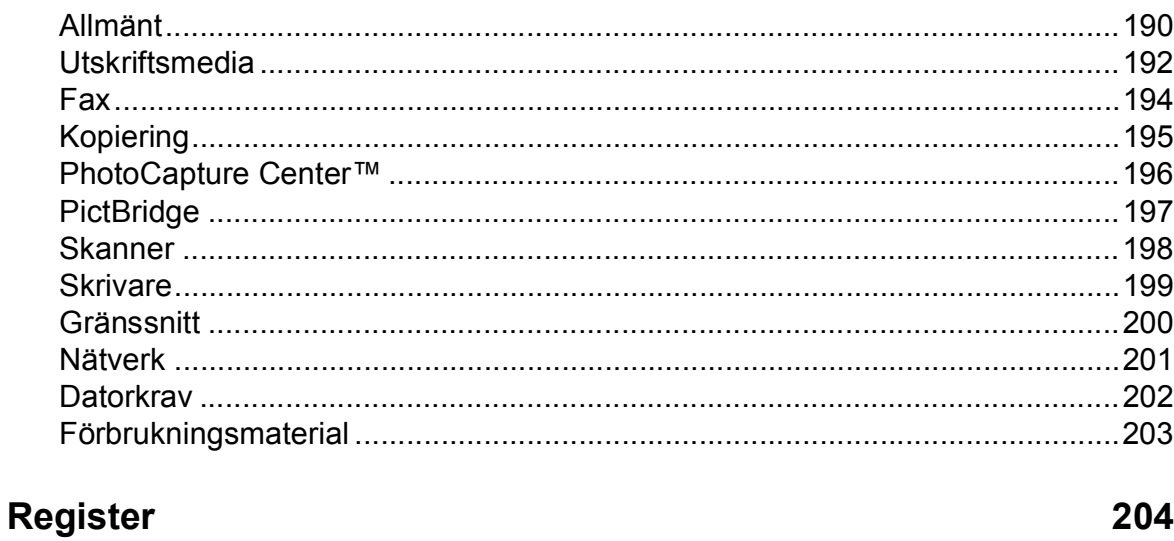

#### 190

## **Innehållsförteckning (Avancerad bruksanvisning)**

Den Avancerad bruksanvisning förklarar nedanstående funktioner. Den Avancerad bruksanvisning finns på cd-skivan.

#### *1 Grundinställningar*

*Minneslagring Automatisk sommartidsfunktion Viloläge Pekskärms-LCD*

#### *2 Säkerhetsfunktioner*

*Secure Function Lock 2.0 (Säkert funktionslås 2.0) Begränsa uppringning*

#### *3 Sända ett fax*

*Ytterligare sändningsalternativ Ytterligare sändningsfunktioner Polling*

#### *4 Ta emot ett fax*

*Minnesmottagning (endast svartvitt) Fjärråtkomst Ytterligare mottagningsfunktioner Polling*

#### *5 Ringa upp och lagra nummer*

#### *Röstfunktioner*

*Ytterligare uppringningsfunktioner Andra sätt att spara nummer*

#### *6 Skriva ut rapporter*

*Faxrapporter Rapporter*

#### *7 Kopiering*

*Kopieringsalternativ Genvägar för A3-kopiering*

#### *8 Skriva ut foton från ett minneskort eller ett USB-minne*

*PhotoCapture Center™-funktioner Skriva ut bilder PhotoCapture Center™ utskriftsinställningar Skanna till minneskort eller USB-minne*

#### *9 Skriva ut foton från en kamera*

*Skriva ut foton direkt från en PictBridge-kamera Skriva ut foton direkt från en digitalkamera (utan PictBridge)*

#### *A Rutinunderhåll*

*Rengöring och kontroll av maskinen Förpacka och transportera maskinen*

*B Ordlista*

#### *C Register*

**1**

## <span id="page-10-0"></span>**Allmän information <sup>1</sup>**

## <span id="page-10-1"></span>**<sup>1</sup> Använda dokumentationen <sup>1</sup>**

Tack för att du har valt att köpa en Brothermaskin! Läs igenom dokumentationen för att få ut det mesta av maskinen.

### <span id="page-10-2"></span>**Symboler och anvisningar i dokumentationen <sup>1</sup>**

Följande symboler och anvisningar används i dokumentationen:

- **Fet** Text i fetstil motsvarar sifferknapparna på pekpanelen och knappar på din datorskärm.
- *Kursiv* Text i kursiv stil gör dig uppmärksam på en viktig punkt eller hänvisar dig till ett annat avsnitt.
- Courier New Text i teckensnittet Courier New motsvarar meddelanden på maskinens pekskärm.

## **VARNING**

VARNING indikerar en potentiellt farlig situation som kan leda till allvarliga skador eller dödsfall.

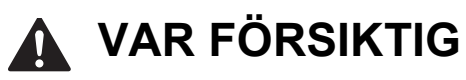

VAR FÖRSIKTIG indikerar en potentiellt farlig situation som kan leda till lättare eller mindre skador.

### **VIKTIGT**

VIKTIGT indikerar en potentiellt farlig situation som kan leda till skador på egendom eller utrustning.

### **OBS**

Information om hur du agerar i en viss situation eller hur du kan använda funktionen tillsammans med andra funktioner.

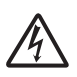

Ikonen anger risk för elektriska stötar.

## <span id="page-11-0"></span>**Öppna Brother Utilities (Windows® 8) 1**

Om du använder en surfplatta eller dator som kör Windows® 8 kan du utföra dina val genom att peka på skärmen eller klicka med musen.

När skrivaren än installerad visas

(**Brother Utilities** (Brother-verktyg)) på både Startskärmen och på skrivbordet.

a Tryck eller klicka på **Brother Utilities** (Brother-verktyg) på Startskärmen eller på skrivbordet.

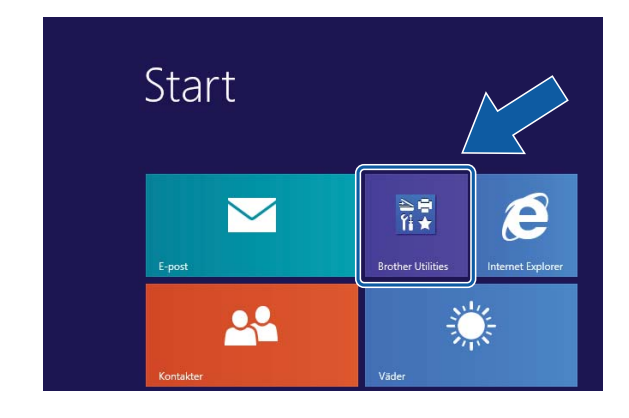

Väli din maskin.

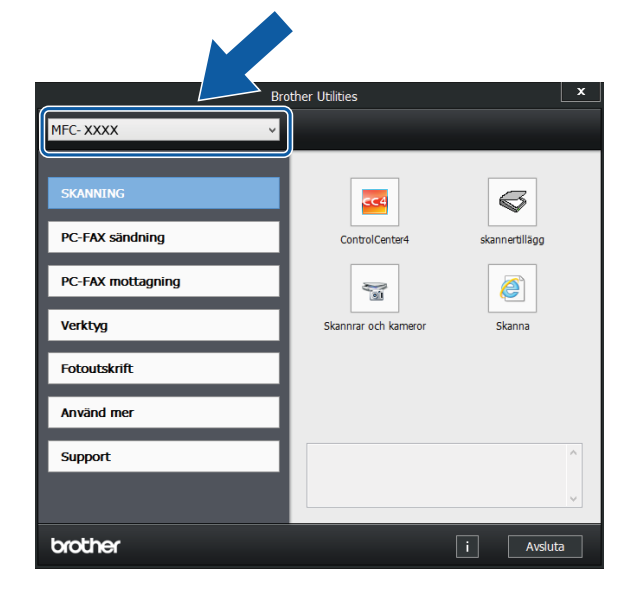

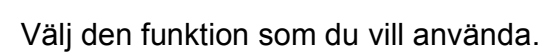

<span id="page-11-1"></span>**Få tillgång till Avancerad bruksanvisning och Bruksanvisning för programvara och nätverk <sup>1</sup>**

Den här grundläggande bruksanvisningen innehåller inte all information om maskinen. Du får till exempel inte veta hur du använder de avancerade funktionerna för fax, kopiering, PhotoCapture Center™, skrivare, skanner, PC-fax och nätverk. Om du vill veta mer om dessa funktioner läser du **Avancerad bruksanvisning** och **Bruksanvisning för programvara och nätverk** som finns på cd-skivan.

### <span id="page-11-2"></span>**Visa bruksanvisningarna <sup>1</sup>**

### **(Windows®) <sup>1</sup>**

(Windows® XP/Windows Vista®/Windows® 7/ Windows Server® 2003/Windows Server® 2008/ Windows Server® 2008 R2) Om du vill se dokumentationen går du till

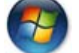

(**Start**), **Alla program**, välj **Brother**,

**MFC-XXXX** (där XXXX står för modellnamnet) i listan med program. Sedan väljer du **Bruksanvisningar**.

(Windows® 8/Windows Server® 2012)

Klicka på (**Brother Utilities** (Brother-

verktyg)) och klicka sedan på rullgardinsmenyn och välj ditt modellnamn (om det inte redan är valt). Klicka på **Support** i vänster navigeringsfält och klicka sedan på **Bruksanvisningar**.

Om du inte har installerat programmet kan du läsa dokumentationen på cd-skivan genom att följa de här instruktionerna:

Sätt på datorn. Sätt i cd-skivan från Brother i cd-läsaren.

#### **OBS**

Om Brother-skärmen inte visas, gå till **Dator** eller **Den här datorn**. (För

Windows® 8 och Windows Server® 2012:

Klicka på (**Utforskaren**) i

aktivitetsfältet och gå sedan till **Dator**.) Dubbelklicka på ikonen för cd-skivan och dubbelklicka sedan på **start.exe**.

2 Om skärmen med modellnamn visas klickar du på din modell.

**3** Om språkskärmen visas klickar du på önskat språk. **Huvudmenyn** för cdskivan visas.

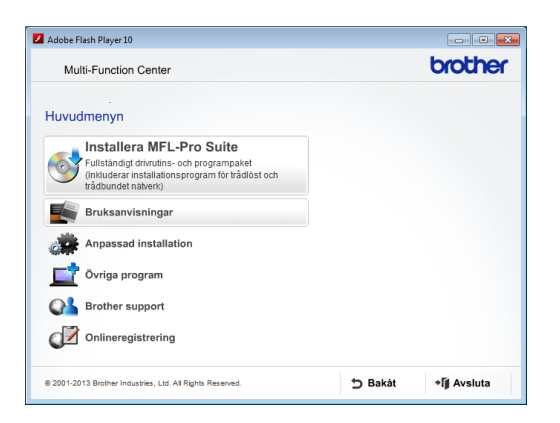

d Klicka på **Bruksanvisningar**.

**6** Klicka på PDF-/HTML-dokument. Välj ditt land om skärmen med länder visas. Välj den bruksanvisning som önskas när listan med bruksanvisningar visas.

#### **(Macintosh) <sup>1</sup>**

Sätt på Macintosh-datorn. Sätt i cdskivan från Brother i cd-läsaren. Det här fönstret visas:

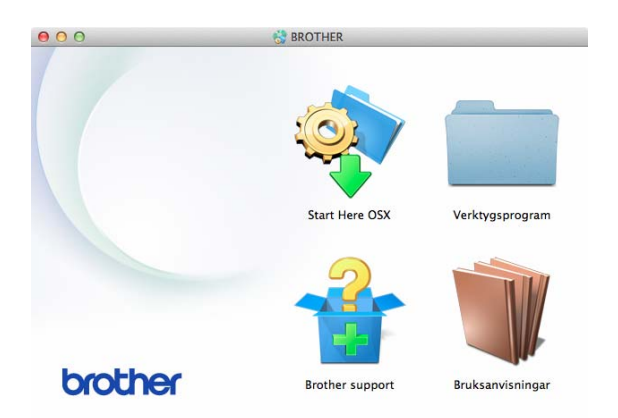

- Dubbelklicka på ikonen **Bruksanvisningar**.
- **3** Välj modell och språk vid behov.
- d Klicka på **Bruksanvisningar**. Välj ditt land om skärmen med länder visas.
- 6 Välj den bruksanvisning som önskas när listan med bruksanvisningar visas.

#### **Så här hittar du skanneranvisningar <sup>1</sup>**

Det finns flera sätt att skanna in dokument. Du hittar anvisningar här:

#### **Bruksanvisning för programvara och nätverk**

- *Skanna*
- *ControlCenter*

#### **Bruksanvisningar för Nuance™ PaperPort™ 12SE (Windows®)**

■ Du kan visa de fullständiga bruksanvisningarna för Nuance™ PaperPort™ 12SE i Hjälpen för PaperPort™ 12SE.

#### **Bruksanvisning för Presto! PageManager (Macintosh)**

#### **OBS**

Presto! PageManager måste hämtas och installeras före användning. Mer information finns i *[Öppna Brother Support](#page-14-2)  [\(Macintosh\)](#page-14-2)* > v sidan 5.

■ Du kan visa hela bruksanvisningen till Presto! PageManager i Hjälpen för Presto! PageManager.

#### **Så här hittar du anvisningar om nätverksinställningar <sup>1</sup>**

Maskinen kan anslutas till ett trådlöst eller trådbundet nätverk.

- Instruktioner för att göra grundinställningar  $(\rightarrow)$  Snabbguide.)
- Om din trådlösa åtkomstpunkt eller router stöder Wi-Fi Protected Setup™ eller AOSS™
	- $(\rightarrow)$  Snabbguide.)
- Mer information om nätverksinställningar

(**▶▶** Bruksanvisning för programvara och nätverk.)

### <span id="page-13-0"></span>**Så här öppnar du Guider för avancerade funktioner <sup>1</sup>**

Du kan se och ladda ner dessa guider i Brother Solutions Center på <http://solutions.brother.com/>.

Klicka på **Bruksanvisningar** på din modells sida för att ladda ner dokumentationen.

#### **Web Connect-guide**

Den här bruksanvisningen innehåller användbar information om hur du kommer åt Internettjänster från Brother-maskinen samt hur du laddar ned bilder, skriver ut data och överför filer direkt till Internettjänster.

#### **Guide för AirPrint <sup>1</sup>**

Den här bruksanvisningen innehåller information om hur du använder AirPrint för att skriva ut från OS X v10.7.x, 10.8.x och din iPhone, iPod touch, iPad eller någon annan iOS-enhet på din Brother-maskin utan att installera någon skrivardrivrutin.

#### **Guide för Google Cloud Print <sup>1</sup>**

Den här bruksanvisningen innehåller information om hur du använder Google Cloud Print™-tjänsterna för utskrift via Internet.

#### **Wi-Fi Direct™-guide <sup>1</sup>**

Den här bruksanvisningen innehåller information om hur du konfigurerar och använder din Brother-maskin för trådlös utskrift direkt från en mobil enhet som stöder standarden Wi-Fi Direct™.

#### **Guide för mobil utskrift och skanning för Brother iPrint&Scan <sup>1</sup>**

Den här bruksanvisningen innehåller användbar information om hur du skriver ut från din mobila enhet och skannar från din Brother-maskin till din mobila enhet när du är ansluten till ett Wi-Fi-nätverk.

## <span id="page-14-0"></span>**Öppna Brother Support (Windows®) <sup>1</sup>**

Du hittar alla kontaktuppgifter, t.ex. till webbsupporten (Brother Solutions Center), på cd-skivan.

 Klicka på **Brother support** på **Huvudmenyn**. Följande skärm visas:

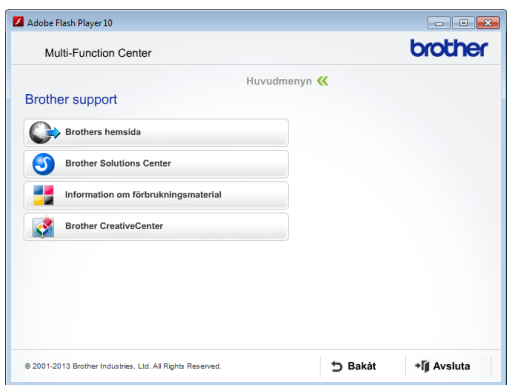

- Öppna vår webbplats (<http://www.brother.com/>) genom att klicka på **Brothers hemsida**.
- Klicka på **Brother Solutions Center** för att läsa mer om nyheter och produktsupport ([http://solutions.brother.com/\)](http://solutions.brother.com/).
- Mer information om originalförbrukningsmaterial från Brother finns på vår webbplats ([http://www.brother.com/original/\)](http://www.brother.com/original/). Klicka på **Information om förbrukningsmaterial**.
- Klicka på **Brother CreativeCenter** för att gå till Brother CreativeCenter (<http://www.brother.com/creativecenter/>) där du hittar KOSTNADSFRIA fotoprojekt och utskrivningsbara nedladdningar.
- Om du vill återgå till huvudmenyn klickar du på **Bakåt** och om du vill avsluta klickar du på **Avsluta**.

## <span id="page-14-2"></span><span id="page-14-1"></span>**Öppna Brother Support (Macintosh) <sup>1</sup>**

Du hittar alla kontaktuppgifter, t.ex. till webbsupporten (Brother Solutions Center), på cd-skivan.

 Dubbelklicka på ikonen **Brother support**. Följande skärm visas:

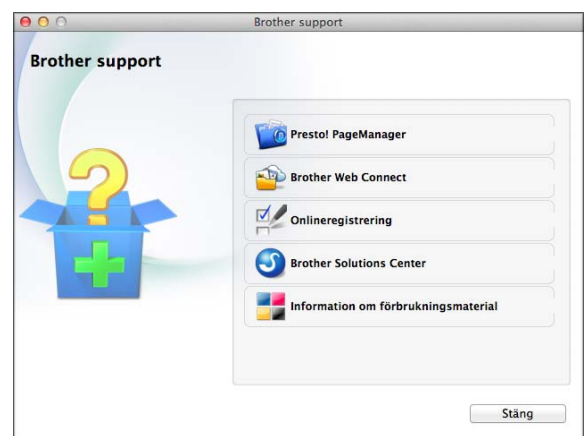

- Klicka på **Presto! PageManager** för att hämta och installera Presto! PageManager.
- Klicka på **Brother Web Connect** för att gå till sidan Brother Web Connect.
- Klicka på **Onlineregistrering** för att registrera din maskin på Brothers produktregistreringssida ([http://www.brother.com/registration/\)](http://www.brother.com/registration/).
- Klicka på **Brother Solutions Center** för att läsa mer om nyheter och produktsupport (<http://solutions.brother.com/>).
- Mer information om originalförbrukningsmaterial från Brother finns på vår webbplats ([http://www.brother.com/original/\)](http://www.brother.com/original/). Klicka på **Information om förbrukningsmaterial**.

Kapitel 1

### <span id="page-15-0"></span>**Genomgång av kontrollpanelen <sup>1</sup>**

#### **3,7" (93,4 mm) pekskärms-LCD och pekpanel <sup>1</sup>**

Det här är en pekskärms-LCD med en elektrostatisk pekpanel som endast visar de LED-lampor som kan användas.

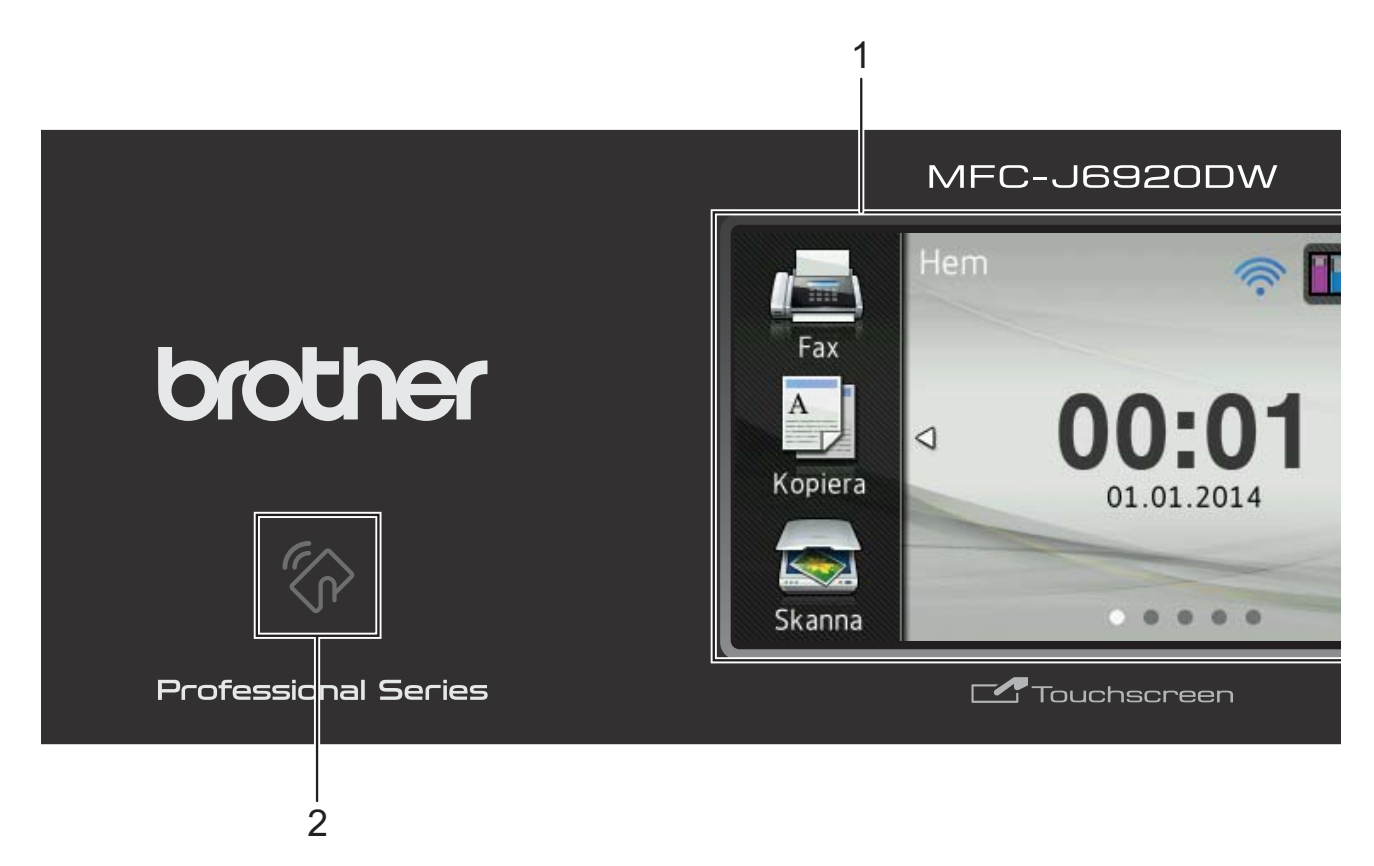

#### **1 3,7" (93,4 mm) pekskärms-LCD (Liquid Crystal Display)**

Det här är en pekskärms-LCD. Du kan öppna menyerna och alternativen genom att trycka på dem när de visas på skärmen.

Du kan justera vinkeln för pekskärms-LCD:n och pekpanelen genom att höja den. Om du vill sänka den här kontrollpanelen trycker du på frigöringsknappen som sitter bakom kontrollpanelen, såsom visas på bilden.

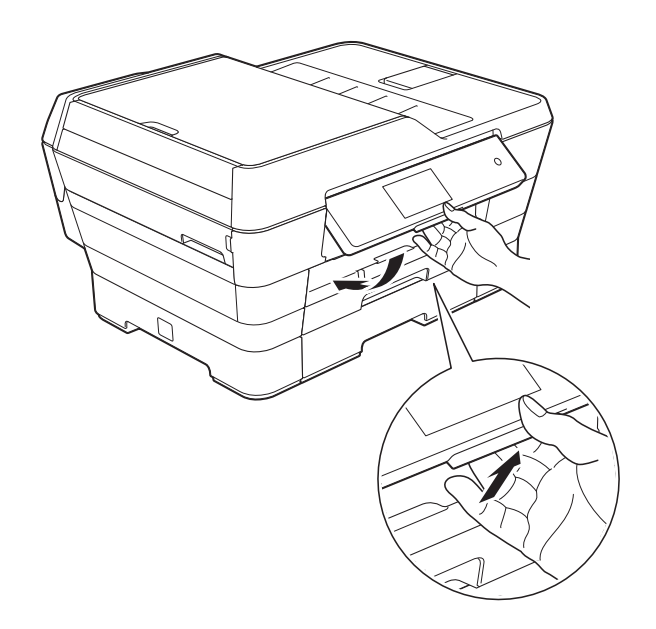

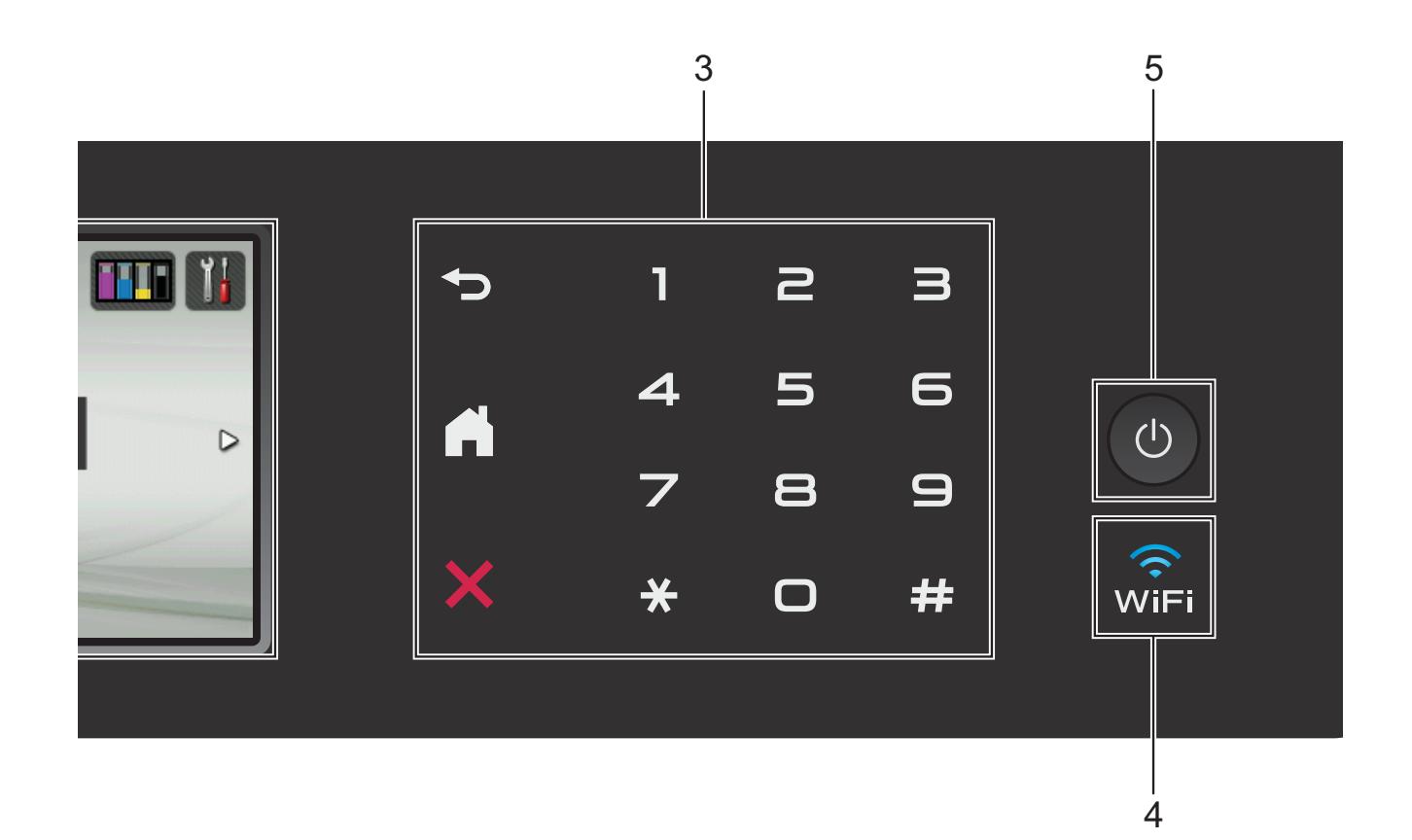

#### **2 NFC-logotyp (Near Field Communication)**

Om din Android™-enhet har stöd för NFCstandarden kan du skriva ut data från din enhet eller skanna data till enheten genom att trycka på NFC-logotypen i kontrollpanelens nedre vänstra hörn.

Du måste ladda ner och installera Brother iPrint&Scan på din Android™-enhet för att kunna använda denna funktion.

Mer information finns i *[Skriva ut och skanna](#page-105-0)  [med NFC \(Near Field Communication\)](#page-105-0)*  $\triangleright$  [sidan 96.](#page-105-0)

#### **3 Pekpanel:**

Lysdioderna på pekpanelen tänds bara när de är tillgängliga för användning.

#### **Tillbaka**

Tryck på den här knappen för att återgå till föregående menynivå.

**Hem** 

Tar dig tillbaka till hemskärmen. Som standard visas datum och tid, men du kan ändra standardinställningarna.

#### **Avbryt**

När den här knappen lyser trycker du på den om du vill avbryta en åtgärd.

 **Kombinerade siffer- och bokstavsknappar**

Tryck på siffrorna på pekpanelen för att slå telefon- eller faxnummer och för att ange antalet kopior.

#### $\widehat{\mathbb{R}}$ **4**

WiFi-lampan lyser när nätverksgränssnittet är WLAN.

#### **5 På/Av**

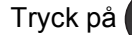

Tryck på  $\left(\bigcup_{i=1}^{n} f$ ör att sätta på maskinen.

Tryck på och håll ned  $\bigcirc$  för att stänga av

maskinen. Pekskärms-LCD:n visar Stänger ner och förblir tänd en stund innan den stängs av.

Om du har anslutit en extern telefon eller telefonsvarare är den alltid tillgänglig för att användas.

Om du stänger av maskinen genom att trycka

på  $\bigcirc$  kommer den ändå att regelbundet

rengöra skrivhuvudet för att bevara utskriftskvaliteten. Maskinen bör alltid vara ansluten till elnätet. Därigenom förlängs skrivhuvudets livslängd, bläcket används mer effektivt och utskriftskvaliteten bibehålls.

### <span id="page-18-0"></span>**3,7" (93,4 mm) pekskärms-LCD <sup>1</sup>**

Du kan välja tre slags skärmar för hemskärmen. Om hemskärmen visas kan du öppna en skärm med fler inställningar genom att dra åt vänster eller höger, eller trycka på ◀ eller ▶ för att visa skärmen Mer eller en av skärmarna för genvägar.

<span id="page-18-1"></span>Följande skärmar visar maskinens status när maskinen är i beredskapsläge:

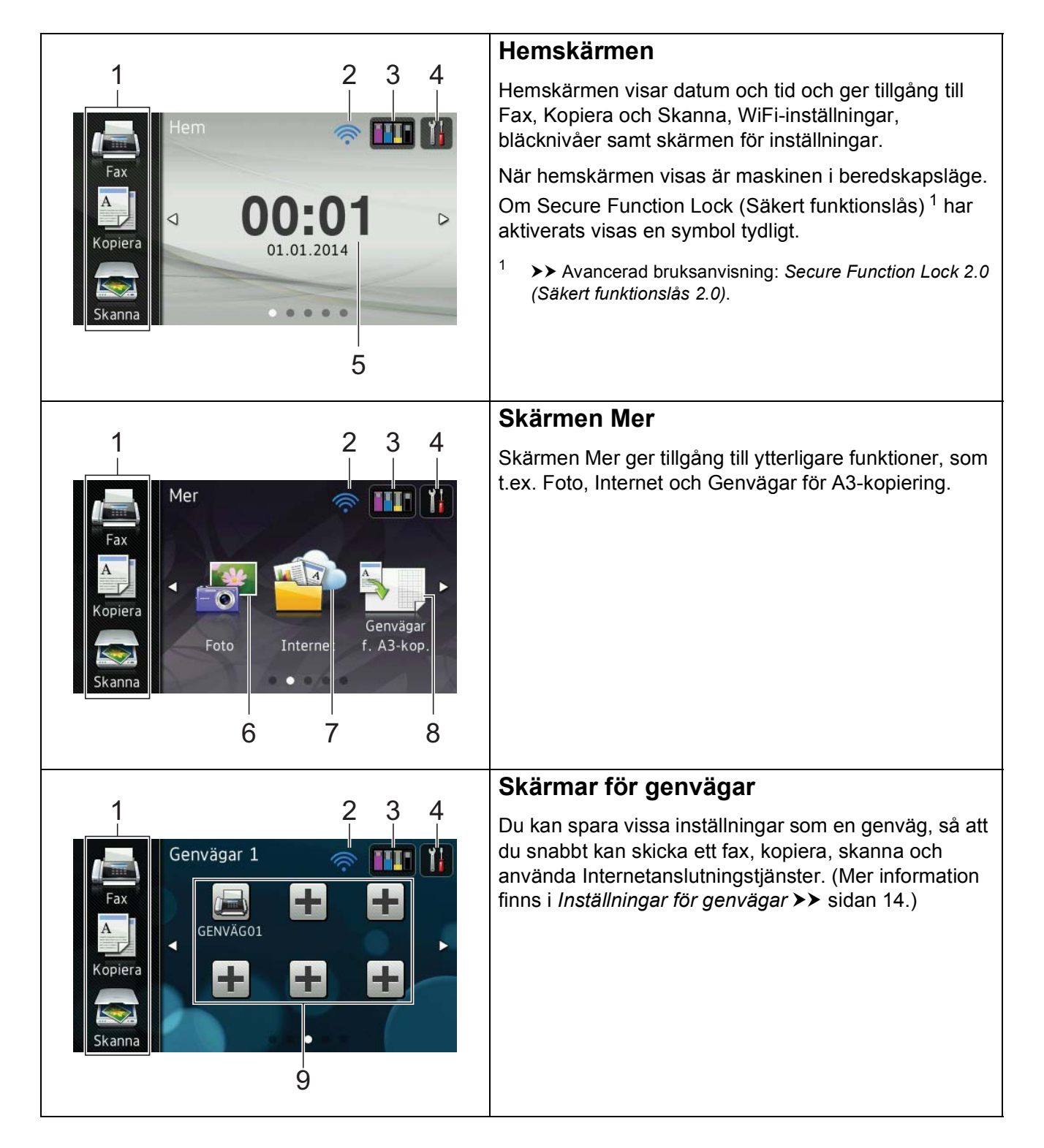

#### **OBS**

Att dra är en typ av användaråtgärd på pekskärms-LCD:n som du utför genom att röra med fingret över skärmen för att visa nästa sida eller objekt.

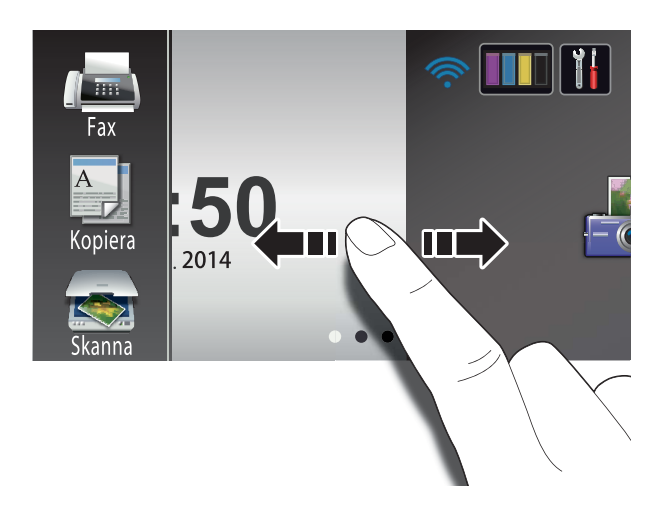

1 **Lägen:**

 **Fax**

Aktiverar faxläget.

#### **Kopiera**

Aktiverar kopieringsläget.

#### **Skanna**

Aktiverar skanningsläget.

#### 2 **Status för det trådlösa nätverket**

Om du använder en trådlös anslutning visas den trådlösa signalens aktuella styrka genom en indikator med fyra nivåer på skärmen för beredskapsläge.

 $\widehat{\mathbb{P}}$ 0 Max.

Om WIFI visas upptill på skärmen, så kan du enkelt konfigurera inställningarna för trådlöst nätverk genom att trycka på symbolen. Mer information finns i  $\rightarrow$  Snabbguide.

### 3 **Bläck**

Visar tillgänglig bläcknivå och ger dig tillgång till Bläck-menyn.

När bläckpatronen håller på att ta slut eller om det är något fel på den visas en felikon på bläckfärgen. Mer information finns i  $\rightarrow$  Avancerad bruksanvisning: *Kontrollera bläcknivån*.

#### 4 **Inställn.**

Ger dig åtkomst till huvudinställningarna. Mer information finns i *[Skärmen för](#page-21-0)  [inställningar](#page-21-0)* >> sidan 12.

#### 5 **Datum och tid**

Visar det datum och klockslag som ställts in på maskinen.

#### 6 **Foto**

Aktiverar fotoläget.

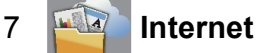

Ansluter Brother-maskinen till en Internettjänst.

Mer information finns  $i \geqslant$  Web Connectguide.

#### 8 **Genvägar f. A3-kop.**

Du kan snabbt kopiera till papper i A3 eller Ledger-format med hjälp av den här förinställda menyn. Mer information finns i uu Avancerad bruksanvisning: *Genvägar för A3-kopiering*.

#### 9 **H** Genvägar

Ger dig möjlighet att skapa genvägar.

Du kan spara vissa inställningar som en genväg, så att du snabbt kan skicka ett fax, kopiera, skanna eller använda Internetanslutningstjänster.

#### **OBS**

- Tre skärmar för genvägar finns tillgängliga. Du kan skapa upp till sex genvägar på var och en av dessa skärmar. Sammanlagt finns 18 tillgängliga genvägar.
- Om du vill visa de andra skärmarna för genvägar drar du åt vänster eller höger, eller trycker på ◀ eller ▶.

#### 10 **Fax i minnet**

Du kan se hur många mottagna fax som finns i minnet  $<sup>1</sup>$  $<sup>1</sup>$  $<sup>1</sup>$ .</sup>

Tryck på Skriv ut för att skriva ut faxmeddelandena.

<span id="page-20-0"></span><sup>1</sup> Om förhandsgranskning av fax är inställt på  $Av$ .

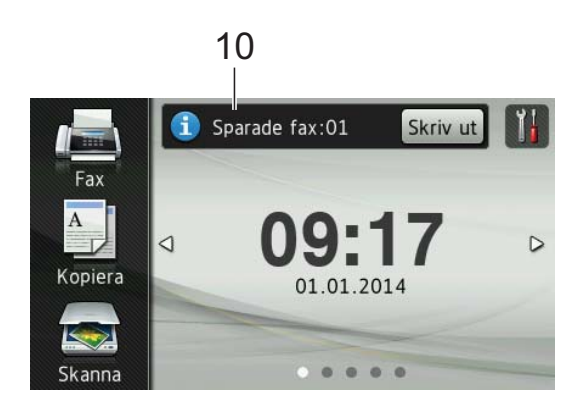

11 **Nytt fax:**

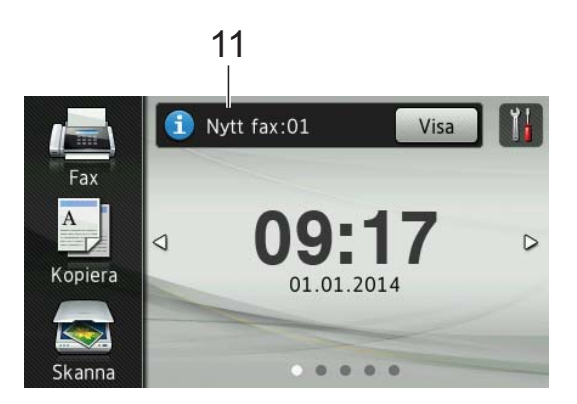

När Granska fax är inställt på På kan du se hur många nya fax du har tagit emot och lagrat i minnet.

Tryck på Visa för att se dina fax på pekskärmen.

#### **OBS**

Om du får ett fax som innehåller flera olika pappersformat (t.ex. en sida Letter-format och en sida i Ledger-format), så kan det hända att maskinen skapar och sparar en fil för varje pappersformat. Eventuellt visar pekskärmen att fler än ett fax har tagits emot.

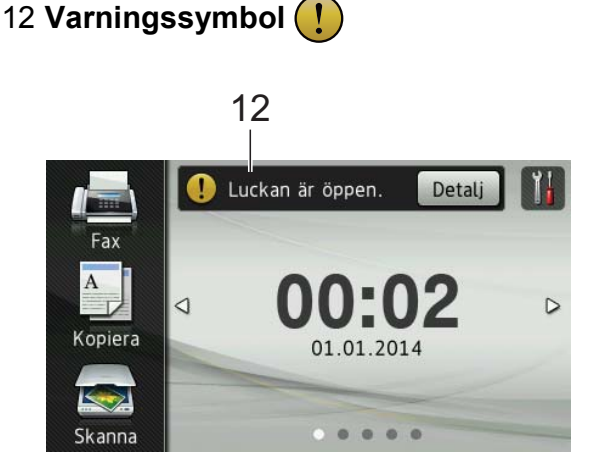

Varningssymbolen (!) visas när det finns ett fel- eller underhållsmeddelande. Tryck på Detalj för att visa detta och tryck

sedan på **K** för att återgå till beredskapsläget.

Information om felmeddelanden finns i *[Fel- och underhållsmeddelanden](#page-116-0)*  $\rightarrow$  [sidan 107.](#page-116-0)

#### **OBS**

- Den här produkten använder ett teckensnitt från ARPHIC TECHNOLOGY CO., LTD.
- MascotCapsule UI Framework och MascotCapsule Tangiblet som utvecklats av HI CORPORATION används. MascotCapsule är ett registrerat varumärke som tillhör HI CORPORATION i Japan.

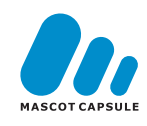

#### <span id="page-21-0"></span>**Skärmen för inställningar <sup>1</sup>**

Pekskärms-LCD:n visar maskinens status

när du trycker på .

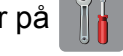

Du kan kontrollera och få åtkomst till maskinens alla inställningar via skärmen nedan.

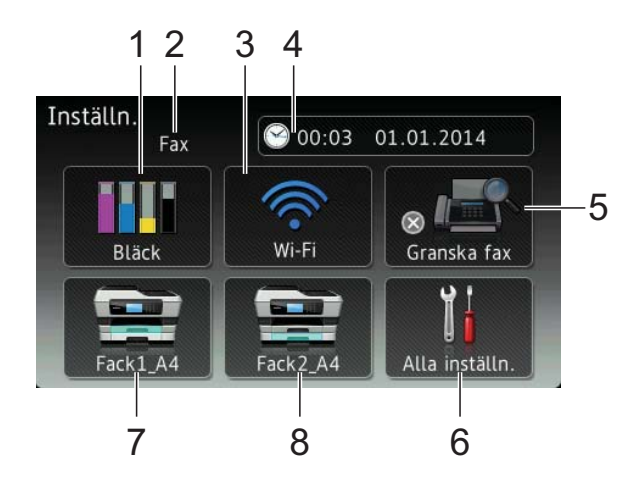

### 1 **Bläck**

Se kvarvarande bläcknivå.

När bläckpatronen håller på att ta slut eller om det är något fel på den visas en felikon på bläckfärgen. Mer information finns i  $\rightarrow$  Avancerad bruksanvisning: *Kontrollera bläcknivån*.

Tryck för att öppna menyn Bläck.

#### 2 **Mottagningsläge**

Se det aktuella mottagningsläget:

- $\blacksquare$  Fax (Endast fax)
- Fax/tel.
- Ext:Tel/Tsv
- Manuell

#### 3 **Wi-Fi**

Tryck för att ställa in en trådlös nätverksanslutning.

Om du använder en trådlös anslutning visas den trådlösa signalens aktuella styrka genom en indikator med fyra nivåer på skärmen.

#### 4 **Datum och tid**

Visa datum och tid.

Tryck för att öppna menyn Datum och tid.

#### 5 **Granska fax**

Se inställningen för förhandsgranskning av fax.

Tryck för att öppna inställningen Granska fax.

#### 6 **Alla inställn.**

Tryck för att öppna menyn Alla inställningar.

#### 7 **Fack #1**

Visar pappersformat i fack #1. Ger dig även åtkomst till inställningen för Fack #1. Du kan ändra pappersformat och papperstyp.

#### 8 **Fack #2**

Visar pappersformat i fack #2. Ger dig även åtkomst till inställningen för Fack #2. Du kan ändra pappersformatet.

### <span id="page-22-0"></span>**Ställa in beredskapsskärmen <sup>1</sup>**

Du kan ställa in beredskapsskärmen så att den visar Hem, Mer, Genvägar 1, Genvägar 2 eller Genvägar 3.

När maskinen är i beredskapsläge, eller om du trycker på  $\bigcap$ , så återgår maskinen till den skärm som du har ställt in.

- $\bigcap$  Tryck på  $\bigcap$
- - Tryck på Alla inställn.
- **Dra uppåt eller nedåt, eller tryck på ▲** eller  $\nabla$  för att visa Allmän inställ.
- 4 Tryck på Allmän inställ.
- **b** Dra uppåt eller nedåt, eller tryck på ▲ eller  $\nabla$  för att visa Sätt startskärm.
- 6 Tryck på Sätt startskärm.
- Dra uppåt eller nedåt, eller tryck på ▲ eller  $\nabla$  för att visa Hem, Mer, Genvägar 1, Genvägar 2 eller Genvägar 3 och tryck sedan på önskat alternativ.

### 8 Tryck på .

Maskinen går till den hemskärm som du har ställt in.

### <span id="page-22-1"></span>**Grundläggande användning <sup>1</sup>**

Tryck med fingret på pekskärmen för att välja och ge kommandon. Om du vill visa och få åtkomst till alla skärmmenyer eller alternativ drar du åt vänster, åt höger, uppåt, nedåt eller trycker på ◀▶ eller ▲ ▼ för att bläddra igenom dem.

#### **VIKTIGT**

Rör INTE pekskärmen omedelbart efter att du anslutit nätsladden eller startat maskinen. Det kan ge upphov till ett fel.

Följande steg beskriver hur du ändrar maskinens inställningar: I det här exemplet ändras inställningen för mottagningsläge från Endast fax till Fax/Tel.

- Tryck på
	- - Tryck på Alla inställn.
- Dra uppåt eller nedåt, eller tryck på ▲ eller  $\nabla$  för att visa Fax.

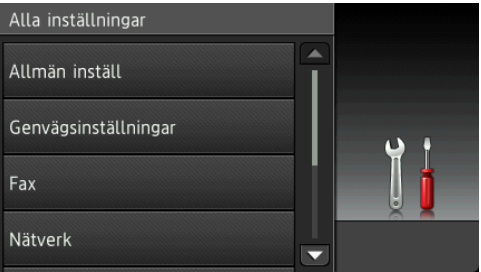

#### Tryck på Fax.

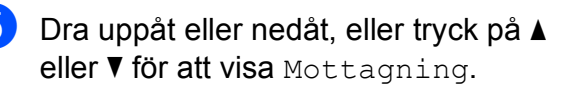

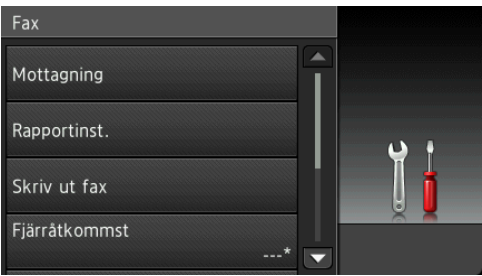

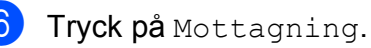

Dra uppåt eller nedåt, eller tryck på ▲ eller  $\nabla$  för att visa Svarsläge.

#### Mottagning Svarsläge Endast fax Antal signaler  $\overline{2}$ F/T signaltid 30Sek Granska fax Av  $\overline{\phantom{a}}$

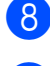

8 Tryck på Svarsläge.

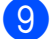

Tryck på Fax/Tel.

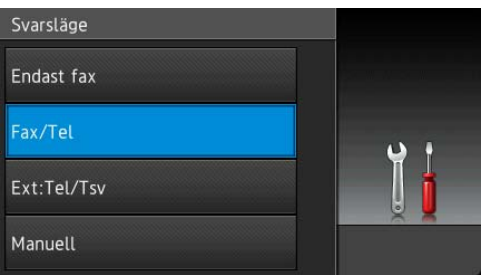

#### **OBS**

Tryck på <>>>> om du vill gå tillbaka till föregående nivå.

10 Tryck på **...** 

## <span id="page-23-2"></span><span id="page-23-0"></span>**Inställningar för genvägar <sup>1</sup>**

Du kan lägga till de inställningar för fax, kopiering, skanning och Internetanslutning som du använder mest genom att ställa in dem som dina genvägar. Du kan snabbt och enkelt aktivera dessa inställningar när du vill. Du kan lägga till upp till 18 genvägar.

### <span id="page-23-4"></span><span id="page-23-1"></span>**Lägga till genvägar för kopiering <sup>1</sup>**

#### En genväg för kopiering kan innehålla följande inställningar:

- ADF höghastighetsläge
- Kvalitet
- Papperstyp
- **Pappersformat**
- Välj fack
- Förstora/förminska
- Densitet
- Stapla/Sortera
- Sidlayout
- Autokorrigering matning
- 2-sidig kopia
- Avancerade inställningar
- Om skärmen Hem eller Mer visas drar du åt vänster eller åt höger, eller trycker på ◀ eller ▶ för att visa en skärm för genvägar.
- $\overline{2}$  Tryck på  $\pm$  där du inte har lagt till någon genväg.
- 3) Tryck på Kopiera.
- 4 Läs informationen på pekskärmen och bekräfta den sedan genom att trycka på OK.
- **6** Tryck på en förinställning för kopiering som du vill ska ingå i genvägen för kopiering.
- <span id="page-23-3"></span>6 Dra uppåt eller nedåt, eller tryck på  $\blacktriangle$ eller  $\Psi$  för att visa de tillgängliga inställningarna. Tryck sedan på den inställning som du vill ändra.

<span id="page-24-1"></span>7 Dra uppåt eller nedåt, eller tryck på ▲ eller ▼ för att visa de tillgängliga alternativen för inställningen. Tryck sedan på det alternativ som du vill ställa in.

Upprepa ste[g](#page-24-1)  $\odot$  och  $\odot$  tills du har valt alla inställningar för den här genvägen.

- 8 När du är klar med dina ändringar av inställningarna trycker du på Spara som genväg.
- **9** Läs och bekräfta listan som visas över inställningarna som du har valt och tryck sedan på OK.
- **10** Ange ett namn på genvägen med hjälp av tangentbordet på pekskärmen. (Hjälp med att skriva bokstäver finns i *[Skriva in](#page-198-0)*   $text \blacktriangleright\blacktriangleright$  [sidan 189](#page-198-0).) Tryck på OK.

 $\begin{bmatrix} 1 \\ 1 \end{bmatrix}$  Tryck på OK för att spara din genväg.

### <span id="page-24-0"></span>**Lägga till genvägar för fax <sup>1</sup>**

En genväg för fax kan innehålla följande inställningar:

- Adress
- Faxupplösning
- 2-sidigt fax
- Kontrast
- Glas skanningsstorlek
- Gruppsändning
- Förhandsgranska
- Färginställning
- Realtidssändning
- Internationellt läge
- **1** Om skärmen Hem eller Mer visas drar du åt vänster eller åt höger, eller trycker på ◀ eller ▶ för att visa en skärm för genvägar.
- Tryck på  $\left| \cdot \right|$  där du inte har lagt till någon genväg.
- Tryck på Fax.
- Läs informationen på pekskärmen och bekräfta den sedan genom att trycka på OK.
- <span id="page-24-4"></span>**5** Ange faxnumret med sifferknapparna på pekpanelen eller använd adressboken eller samtalshistoriken på pekskärmen. Gå till steg @ när du är klar.

#### **OBS**

- Du kan ange upp till 20 siffror för ett faxnummer.
- Om genvägen ska användas för gruppsändning trycker du på Alt. och väljer Gruppsändnin[g](#page-24-3) i steg @ innan du ang[e](#page-24-4)r faxnumret i steg  $\bigcirc$ .
- Du kan ange upp till 20 faxnummer om genvägen är avsedd för gruppsändning. Faxnummer kan anges som en valfri kombination av gruppnummer från adressboken och enskilda faxnummer från adressboken eller anges manuellt  $(\rightarrow)$  Avancerad bruksanvisning: *Gruppsändning (endast svartvitt)*.).
- När du anger ett faxnummer i en genväg så läggs det till i adressboken. Namnet i adressboken blir genvägens namn plus ett ordningstal.
- <span id="page-24-2"></span> $\delta$  Tryck på Alt.
- <span id="page-24-3"></span>Dra uppåt eller nedåt, eller tryck på ▲ eller ▼ för att visa de tillgängliga inställningarna. Tryck sedan på den inställning som du vill ändra.
- <span id="page-24-5"></span>h Tryck på det nya alternativ som du vill ställa in. Upprepa ste[g](#page-24-3)  $\bigcirc$  oc[h](#page-24-5)  $\bigcirc$  tills du har valt alla inställningar för den här genvägen. Tryck på OK.
- När du är klar med dina val av nya alternativ trycker du på Spara som genväg.
- **10** Läs och bekräfta listan som visas över alternativ som du har valt och tryck sedan på OK.
- **k Ange ett namn på genvägen med hjälp** av tangentbordet på pekskärmen. (Hjälp med att skriva bokstäver finns i *[Skriva in](#page-198-0)*   $text \blacktriangleright\blacktriangleright$  [sidan 189](#page-198-0).) Tryck på OK.
- <span id="page-25-0"></span>**12** Tryck på OK för att spara din genväg.

### **Lägga till genvägar för skanning <sup>1</sup>**

#### En genväg för skanning kan innehålla följande inställningar:

till media

- ADF höghastighetsläge
- Duplex skanning
- Skanningstyp
- Upplösning
- **Filtyp**
- Skanningsstorlek
- Skanna långt papper
- Filnamn
- Beskär automatiskt
- Hoppa över tom sida
- Ta bort bakgrundsfärg

#### till e-postserver (Tillgängligt när IFAX har laddats ned)

- Adress
- ADF höghastighetsläge
- Duplex skanning
- Skanningstyp
- Upplösning
- **Filtyp**
- Skanningsstorlek
- Skanna långt papper

till OCR/till fil/till bild/till e-post

■ Val av dator

#### till FTP/till nätverk

■ Profilnamn

- Om skärmen Hem eller Mer visas drar du åt vänster eller åt höger, eller trycker på ◀ eller ▶ för att visa en skärm för genvägar.
- $\begin{array}{|c|c|c|}\n\hline\n 2 & \text{Tryck på} & \text{där du inte har lagt till}\n\hline\n\end{array}$ någon genväg.
- 3 Tryck på Skanna.
- Dra uppåt eller nedåt, eller tryck på ▲ eller  $\blacktriangledown$  för att visa den typ av skanning som du vill göra och tryck sedan på denna.
- e Gör något av följande:
	- Om du tryckte på till media, så läser du informationen på pekskärmen och trycker sedan på OK för att bekräfta. Gå till steg  $\odot$ .
	- $\blacksquare$  Om du tryckte på till e-postserver, så läser du informationen på pekskärmen och trycker sedan på OK för att bekräfta. Gå till steg  $\bullet$ .
	- Om du tryckte på till fil, till OCR, till bild eller till e-post, så läser du informationen på pekskärmen och trycker sedan på OK för att bekräfta. Gå till ste[g](#page-26-2)  $\bullet$ .
	- Om du tryckte på till nätverk eller till FTP, så läser du informationen på pekskärmen och trycker sedan på OK för att bekräfta.

Dra uppåt eller nedåt, eller tryck på ▲ eller  $\blacktriangledown$  för att visa profilnamnet och tryck sedan på detta.

Tryck på OK för att bekräfta det profilnamn som du har valt. Gå till steg **®**.

#### **OBS**

Om du vill lägga till en genväg för till nätverk och till FTP, så måste du ha lagt till profilnamnet först.

<span id="page-26-1"></span>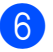

6 Gör något av följande:

■ Om du vill ange en e-postadress manuellt trycker du på Manuell. Ange e-postadressen med hjälp av tangentbordet på pekskärmen. (Se *[Skriva in text](#page-198-0)* >> sidan 189.)

Tryck på OK.

■ Om du vill ange en e-postadress från Adressbok, så trycker du på Adressbok. Dra uppåt eller nedåt, eller tryck på ▲ eller ▼ för att visa den e-postadress som du vill ha och tryck sedan på denna.

Tryck på OK.

När du har bekräftat e-postadressen som du har angett trycker du på OK. Gå till steg  $\odot$ .

#### **OBS**

Tryck på Detalj för att visa listan över adresser som du har angett.

<span id="page-26-2"></span>**7** Gör något av följande:

 När maskinen är ansluten till en dator med hjälp av en USB-anslutning:

Tryck på OK för att bekräfta att <USB> väljs som datornamn. Gå till steg **®**.

■ När maskinen är ansluten till ett nätverk:

Dra uppåt eller nedåt, eller tryck på ▲ eller  $\blacktriangledown$  för att visa datornamnet och tryck sedan på detta. Tryck på OK för att bekräfta det datornamn som du har valt. Gå till steg  $\circledR$ .

- <span id="page-26-0"></span>8 Tryck på Alt.
- <span id="page-26-4"></span>Dra uppåt eller nedåt, eller tryck på ▲ eller ▼ för att visa de tillgängliga inställningarna. Tryck sedan på den inställning som du vill ändra eller spara.

<span id="page-26-5"></span>Dra uppåt eller nedåt, eller tryck på ▲ eller ▼ för att visa de tillgängliga alternativen för inställningen. Tryck sedan på det nya alternativ som du vill ställa in. Upprepa steg  $\odot$  och  $\odot$  t[i](#page-26-4)lls du har valt alla inställningar för den här genvägen. När du är klar med dina ändringar av inställningarna, så trycker du på OK.

- **k Granska inställningarna som du har valt:** 
	- Om du behöver göra fler ändringar går du tillbaka till steg  $\bigcirc$ .
	- Om du är nöjd med dina ändringar trycker du på Spara som genväg.
- l Granska dina inställningar på pekskärmen och tryck sedan på OK.
- <span id="page-26-3"></span>m Ange ett namn på genvägen med hjälp av tangentbordet på pekskärmen. (Hjälp med att skriva bokstäver finns i *[Skriva in](#page-198-0)*   $text \blacktriangleright\blacktriangleright$  [sidan 189](#page-198-0).) Tryck på OK.
- 14 Läs informationen på pekskärmen och tryck sedan på OK för att spara din genväg.

### <span id="page-27-2"></span><span id="page-27-0"></span>**Lägga till genvägar för Internetanslutning <sup>1</sup>**

En genväg för Internetanslutning kan innehålla inställningar för följande tjänster:

- $\blacksquare$  SkyDrive<sup>®</sup>
- **Box**
- Google Drive™
- Evernote<sup>®</sup>
- **Dropbox**
- Facebook
- Picasa Web Albums<sup>™</sup>
- **Flickr**®

#### **OBS**

- Webbtjänster kan ha lagts till och/eller namn på tjänster kan ha ändrats av leverantören sedan detta dokument publicerades.
- Om du vill lägga till en genväg för Internetanslutning, så måste du ha ett konto hos den önskade tjänsten. (Mer information finns  $i \rightarrow$  Web Connectguide.)
- **40 Om skärmen Hem eller Mer visas drar** du åt vänster eller åt höger, eller trycker på ◀ eller ▶ för att visa en skärm för genvägar.
- **2** Tryck på  $\pm$  där du inte har lagt till någon genväg.
- Tryck på Internet.
- 4 Om information om Internetanslutningen visas läser du och bekräftar den genom att trycka på OK.
- **b** Dra åt vänster eller åt höger, eller tryck på ◀ eller ▶ för att visa de tillgängliga tjänsterna och tryck sedan på önskad tjänst.
- 6 Tryck på ditt konto. Om det krävs en PIN-kod för kontot, så anger du koden med hjälp av tangentbordet på pekskärmen. Tryck på OK.
- **7** Välj den funktion som du vill använda.

#### **OBS**

Vilka funktioner som är tillgängliga varierar beroende på vilken tjänst som har valts.

- 8 Läs och bekräfta listan som visas över funktioner som du har valt och tryck sedan på OK.
- i Ange ett namn på genvägen med hjälp av tangentbordet på pekskärmen. (Hjälp med att skriva bokstäver finns i *[Skriva in](#page-198-0)*   $text \blacktriangleright\blacktriangleright$  [sidan 189.](#page-198-0)) Tryck på OK.
- $\bigcirc$  Tryck på OK för att spara din genväg.

### <span id="page-27-1"></span>**Ändra genvägar <sup>1</sup>**

Du kan ändra inställningarna i en genväg.

#### **OBS**

Du kan inte redigera befintliga genvägar för Internetanslutning.

Om du vill ändra genvägen för Internetanslutning ska du radera den och sedan lägga till en ny genväg.

(Mer information finns i *[Radera genvägar](#page-28-3)* uu [sidan 19](#page-28-3) och *[Lägga till genvägar för](#page-27-2)  [Internetanslutning](#page-27-2)* >> sidan 18.)

<span id="page-27-3"></span>a Tryck på den genväg som du vill ändra. Inställningarna för den valda genvägen visas.

b Ändra inställningarna för den genväg som du v[a](#page-27-3)lde i steg  $\bigodot$ . (Se till exempel *[Lägga till genvägar för kopiering](#page-23-4)*  $\rightarrow$  [sidan 14.](#page-23-4))

- **6** Tryck på Spara som genväg när du är klar med att ändra inställningarna.
- 
- $\overline{4}$  Tryck på OK för att bekräfta.
- **6** Gör något av följande:
	- Om du vill skriva över genvägen trycker du på Ja. Gå till ste[g](#page-28-4)  $\bullet$ .
	- Om du inte vill skriva över genvägen trycker du på Nej för att ange ett nytt namn på genvägen. Gå till steg <sup>6</sup>.
- <span id="page-28-5"></span>6 Om du vill redigera namnet ska du hålla **Ex** intryckt för att radera det nuvarande namnet. Sedan anger du ett nytt namn med hjälp av tangentbordet på pekskärmen. (Hjälp med att skriva bokstäver finns i *[Skriva in text](#page-198-0)*  $\rightarrow$  [sidan 189](#page-198-0).) Tryck på OK.
- <span id="page-28-4"></span>

Tryck på OK för att bekräfta.

#### <span id="page-28-0"></span>**Redigera namn på genvägar <sup>1</sup>**

Du kan redigera ett namn på en genväg.

a Tryck på genvägen tills dialogrutan visas.

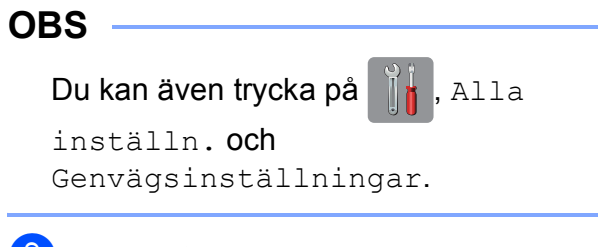

Tryck på Ändra genvägens namn.

**3** Om du vill redigera namnet ska du hålla **Ex** intryckt för att radera det nuvarande namnet. Sedan anger du ett nytt namn med hjälp av tangentbordet på pekskärmen. (Hjälp med att skriva bokstäver finns i *[Skriva in text](#page-198-0)*  $\rightarrow$  [sidan 189](#page-198-0).) Tryck på OK.

#### <span id="page-28-3"></span><span id="page-28-1"></span>**Radera genvägar <sup>1</sup>**

Du kan radera en genväg.

<span id="page-28-6"></span>a Tryck på genvägen tills dialogrutan visas.

#### **OBS**

Du kan även trycka på [[<mark>i</mark>], Alla

inställn. och Genvägsinställningar.

2 Tryck på Ta bort för att radera den genväg som du v[a](#page-28-6)lde i steg  $\bigcirc$ . Tryck på Ja för att bekräfta.

#### <span id="page-28-2"></span>**Aktivera genvägar <sup>1</sup>**

De inställda genvägarna visas på skärmen för genvägar. Om du vill aktivera en genväg trycker du bara på genvägens namn.

## <span id="page-29-0"></span>**Volyminställningar <sup>1</sup>**

### <span id="page-29-1"></span>**Ringsignalsvolym <sup>1</sup>**

Du kan välja olika ringsignalsvolymnivåer. Maskinen sparar din nya inställning tills du ändrar den.

#### **Ställa in ringsignalsvolymen <sup>1</sup>**

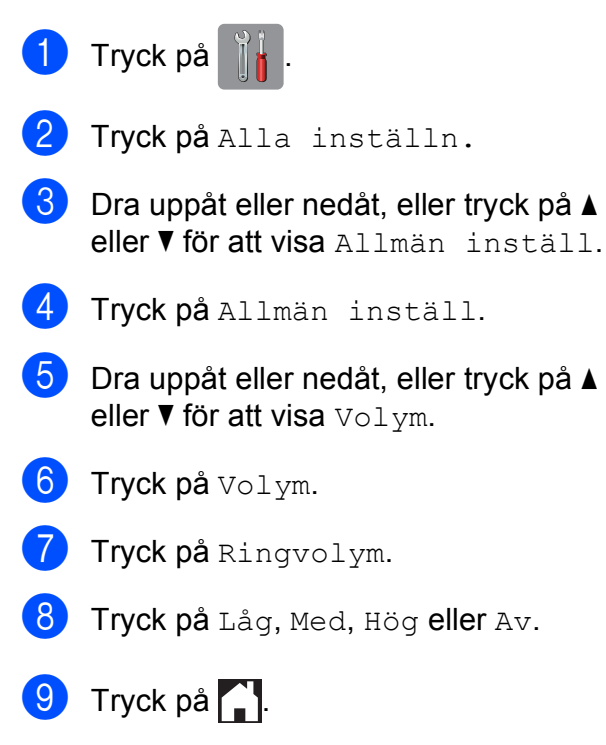

### <span id="page-29-2"></span>**Knappvolym <sup>1</sup>**

Om knappvolymen är aktiverad avger maskinen ett ljud när du trycker på pekskärmen eller pekpanelen, gör ett misstag eller när du har sänt eller tagit emot ett fax.

Du kan välja olika ljudvolymnivåer.

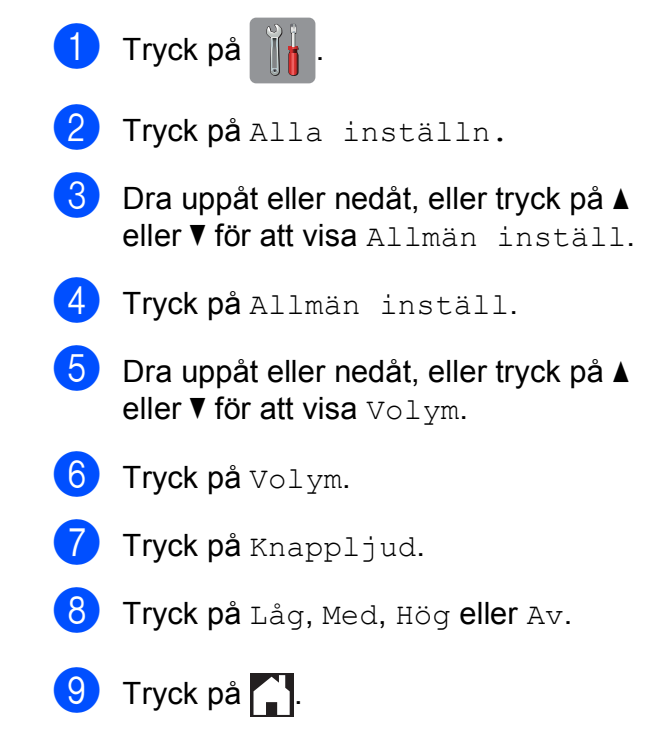

### <span id="page-30-0"></span>**Högtalarvolym <sup>1</sup>**

Du kan välja olika högtalarvolymnivåer.

Tryck på

- Tryck på Alla inställn.
- **6** Dra uppåt eller nedåt, eller tryck på ▲ eller  $\nabla$  för att visa Allmän inställ.
- 4 Tryck på Allmän inställ.
- **b** Dra uppåt eller nedåt, eller tryck på **A** eller  $\nabla$  för att visa  $\text{Volym}$ .
- 6 Tryck på Volym.
- Tryck på Högtalarvolym.
- Tryck på Låg, Med, Hög eller Av.
- **9** Tryck på **...**

## <span id="page-30-1"></span>**Pekskärms-LCD <sup>1</sup>**

### <span id="page-30-2"></span>**Ställa in bakgrundsbelysningens ljusstyrka <sup>1</sup>**

Prova att ändra ljusstyrkan om du har svårt att se vad som står på pekskärms-LCD:n.

- 1 Tryck på
- 2 Tryck på Alla inställn.
- **6** Dra uppåt eller nedåt, eller tryck på ▲ eller  $\nabla$  för att visa Allmän inställ.
- 4 Tryck på Allmän inställ.
- **b** Dra uppåt eller nedåt, eller tryck på ▲ eller  $\nabla$  för att visa LCD-inställn.
- 6 Tryck på LCD-inställn.
- 7 Tryck på Bakgrundsljus.
- Tryck på Ljus, Med eller Mörk.
- Tryck på **...**

```
2
```
## <span id="page-31-0"></span>**Ladda papper <sup>2</sup>**

### <span id="page-31-1"></span>**Ladda papper och andra utskriftsmedia <sup>2</sup>**

### **VAR FÖRSIKTIG**

Bär INTE maskinen genom att hålla i skannerlocket, luckan för pappersstopp, det manuella inmatningsfacket eller kontrollpanelen. Om du gör det kan du tappa taget om maskinen. Bär maskinen genom att hålla i handtagen som finns på maskinens sidor.

Mer information finns i >> Produktsäkerhetsguide.

#### **OBS**

För fack #2 (nedre facket), se *[Fylla på](#page-39-1)  [papper i pappersfack #2](#page-39-1)* > bidan 30.

## <span id="page-31-2"></span>**Fylla på papper i pappersfack #1 <sup>2</sup>**

Lägg endast i ett pappersformat och en papperstyp åt gången i pappersfacket.

(Se [Välja rätt utskriftsmedia](#page-51-1) >> sidan 42 för mer information om pappersformat, vikt och tiocklek.)

#### **OBS**

När du lägger i papper i ett annat format i facket måste du även ändra inställningen för pappersformat på maskinen.

(Se *[Pappersformat och -typ](#page-48-3)* >> sidan 39.)

Dra ut pappersfacket helt ur maskinen.

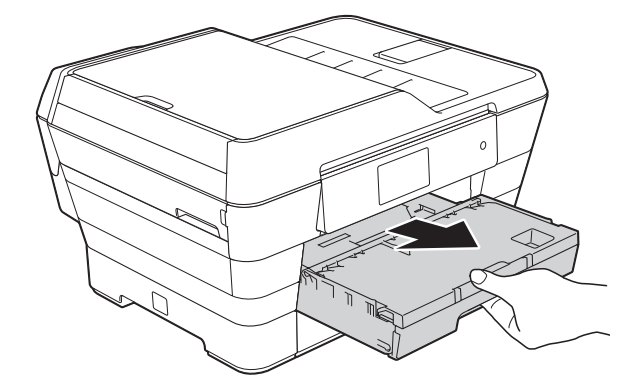

#### **OBS**

Om stödfliken för papper (1) är öppen ska du stänga den och sedan stänga pappersstödet (2).

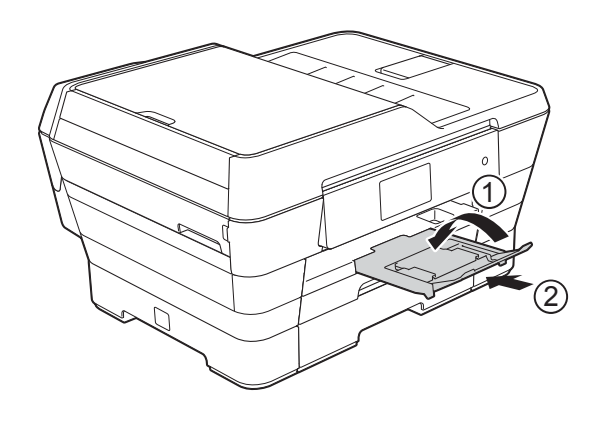

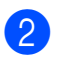

2 Justera fackets längd vid behov:

#### **Vid användning av papper i formaten A3, Ledger, Legal eller Folio**

Tryck på universalknappen för frisläppning av guider (1) samtidigt som du skjuter ut pappersfackets framkant.

Se till att den triangulära märkningen på pappersutmatningsfacket är i linje med linjen som anger formaten Legal eller Folio (2) eller A3 eller Ledger (3) i enlighet med bilden.

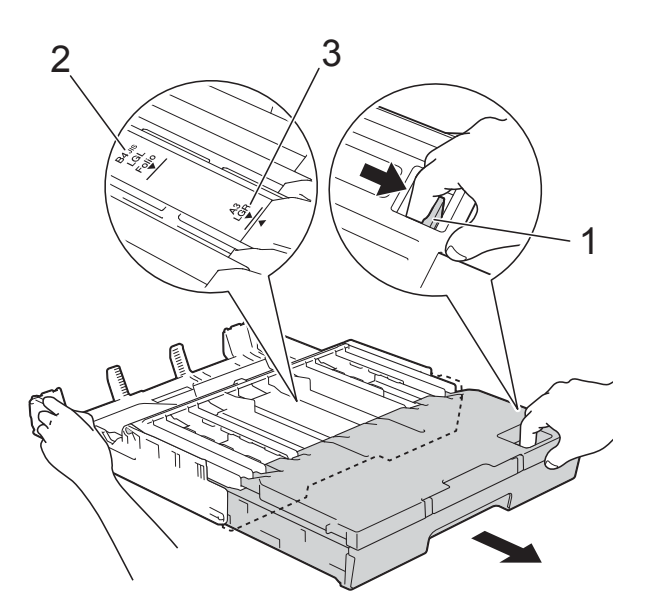

#### **När du använder A4, Letter eller mindre pappersformat**

Om du använder A4 eller Letter behöver du inte dra ut facket. Om fack #2 har dragits ut ska du dra ut fack #1 och fälla upp stoppet.

Om du använder A5 eller mindre pappersformat ska du se till att pappersfacket inte är utdraget.

**3** Tryck försiktigt ned och skjut sidoguiderna (1) så att de passar pappersformatet.

Se till att den triangulära markeringen (2) på sidoguiden (1) är i linje med markeringen för det pappersformat som används.

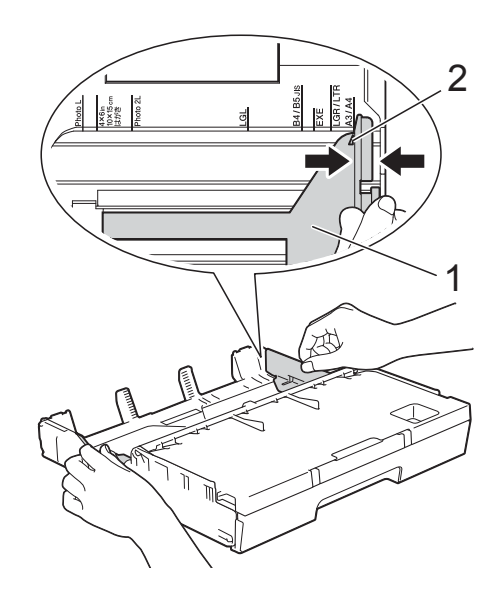

d Öppna pappersutmatningsfackets lock  $(1).$ 

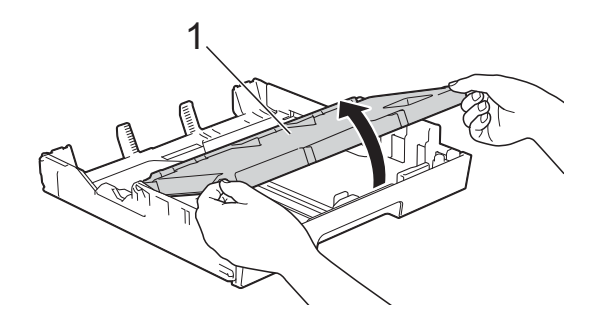

5 Tryck försiktigt ned och skjut längdguiderna (1) så att de passar pappersformatet. Se till att den triangulära markeringen (2) på längdguiden (1) är i linje med markeringen för det pappersformat som används.

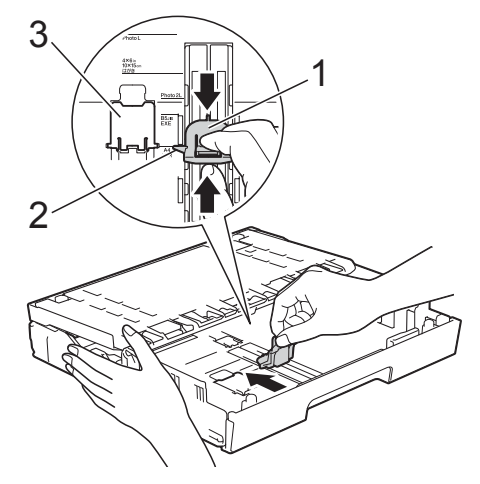

#### **OBS**

Om du fyller på papper i A4- eller Letterformat i fack #1 och måste dra ut det eftersom fack #2 har dragits ut fäller du upp stoppet för A4/LTR (3) så att papperet hålls i liggande läge.

(Anvisningar för hur du drar ut fack #1 över fack #2 finns i *[Fylla på papper i](#page-39-1)*   $p$ *appersfack #2*  $\triangleright$  sidan 30.)

6 Om du bläddrar igenom pappersarken minskar du risken för pappersstopp i maskinen.

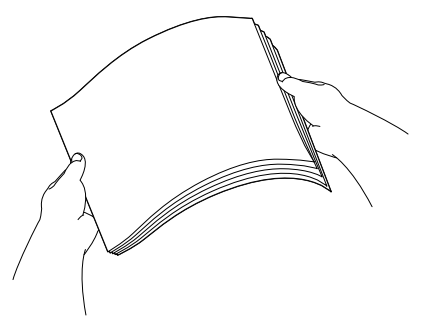

- g Gör något av följande för att fylla på papper i facket:
	- **Vid användning av papper i formaten A4 eller Letter**
		- **1** Stäng pappersutmatningsfackets lock.

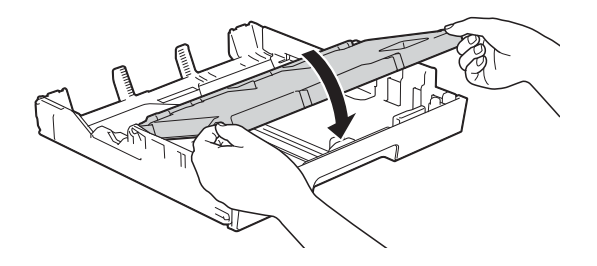

**2** Placera papperet försiktigt i pappersfacket med utskriftssidan nedåt. Kontrollera att papperet ligger platt i facket.

#### **Liggande orientering <sup>2</sup>**

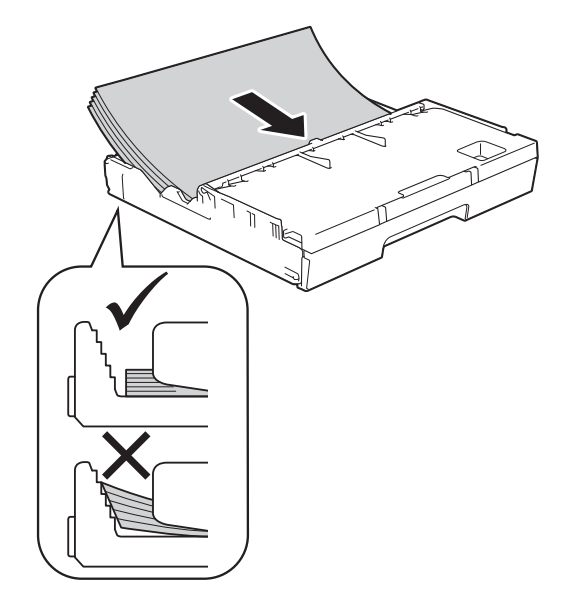

#### **OBS**

Se alltid till att papperet inte har vikt sig.

#### **Vid användning av papper i formaten A3, Ledger, Legal eller Folio**

**1** Placera papperet i pappersfacket med textsidan nedåt och med den övre kanten inåt.

Kontrollera att papperet ligger platt i facket.

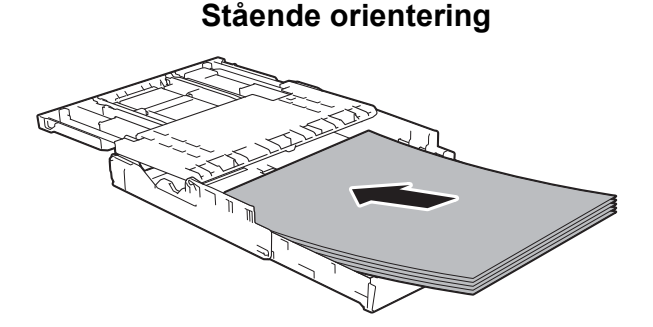

**2** Stäng pappersutmatningsfackets lock.

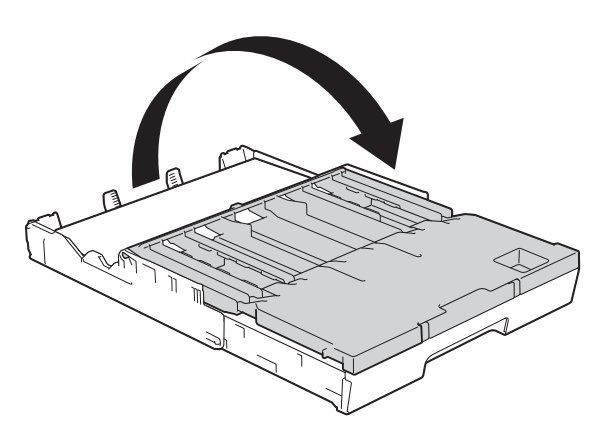

8 Justera försiktigt sidoguiderna efter papperet med båda händerna. Kontrollera att sidoguiderna vidrör papperets sidor.

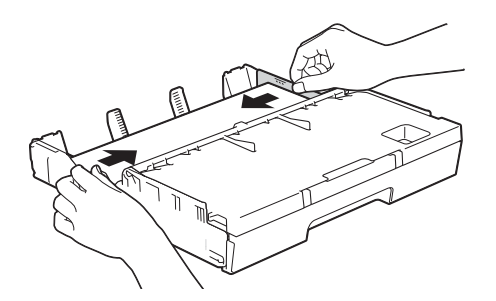

#### **OBS**

Skjut inte in papperet för långt så att det trycks upp mot baksidan av facket och orsakar matningsproblem.

**9** Kontrollera att papperet ligger platt i facket och är under markeringen för maximal pappersmängd (1). Om du fyller på för mycket i pappersfacket kan papperet fastna.

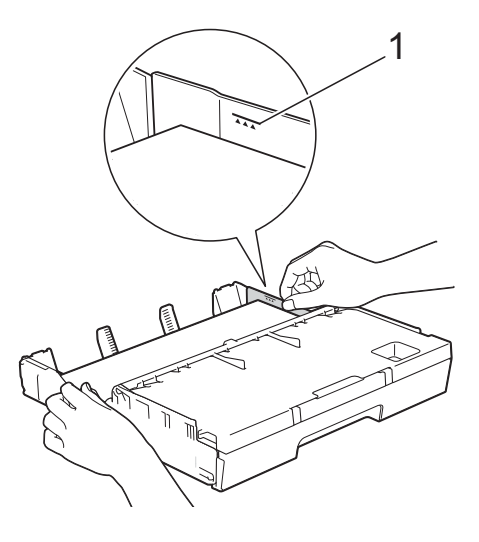

j Tryck långsamt in pappersfacket helt i maskinen.

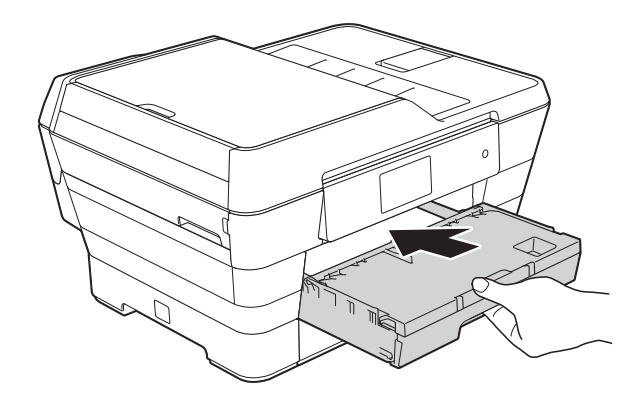

### **VAR FÖRSIKTIG**

För INTE in fack #1 för snabbt i maskinen. Om du gör det kan du skada handen eftersom den kan fastna mellan fack #1 och fack #2. Tryck *långsamt* in fack #1.

**fi** Samtidigt som du håller pappersfacket på plats drar du ut pappersstödet (1) tills det låser på plats. Vik därefter ut stödfliken (2).

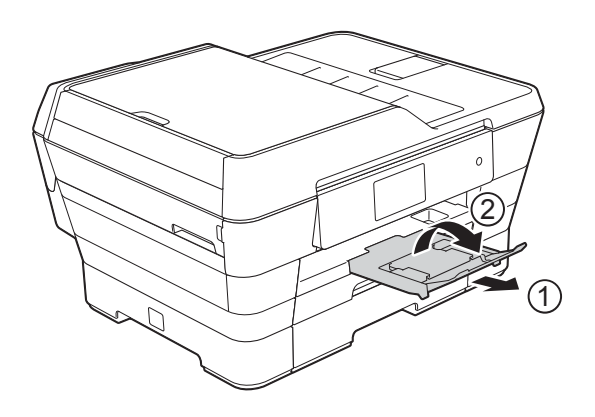

#### **OBS**

Innan du skjuter in fack #1 ska du ta ut papperet ur facket. Skjut sedan in facket genom att trycka på universalknappen för frisläppning av guider (1). Justera längdguiderna (2) efter det pappersformat som du ska använda. Fyll sedan på papper i facket.

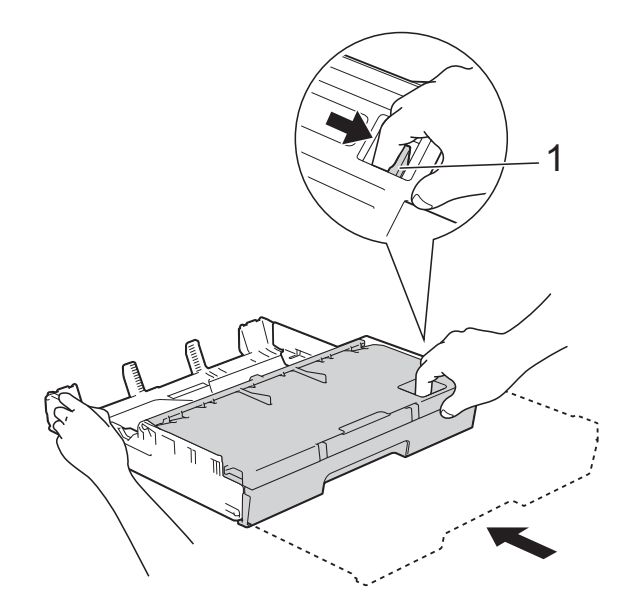

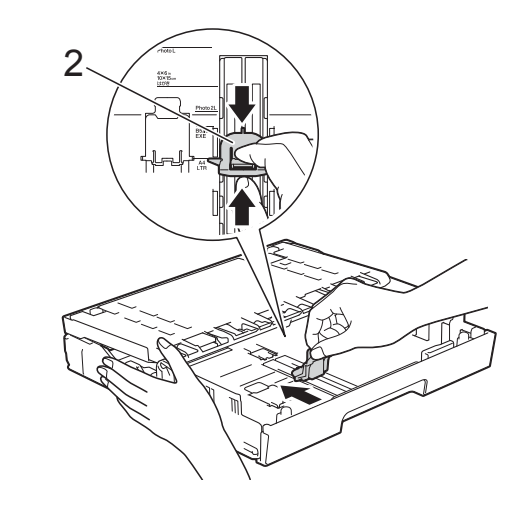
### **Ladda mindre papper (Foto, Foto L, Foto 2L eller kuvert) <sup>2</sup>**

#### **Stående orientering**

(A5 eller mindre pappersformat)

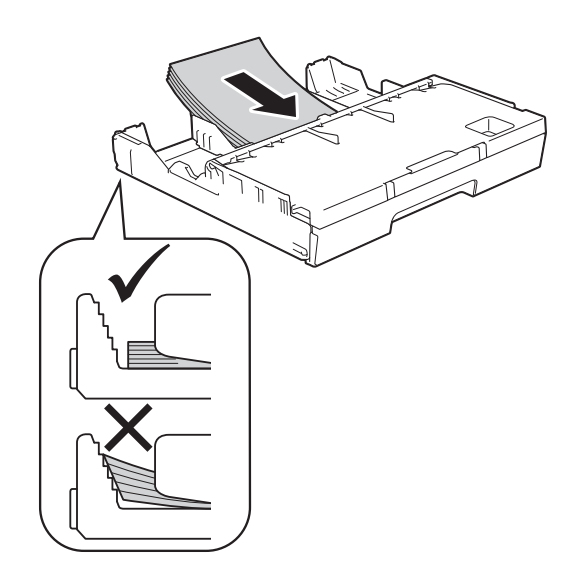

#### **VIKTIGT**

Skjut inte in papperet för långt så att det trycks upp mot baksidan av facket och orsakar pappersmatningsproblem.

#### **Ladda Foto-, Foto L- och Foto 2Lpapper <sup>2</sup>**

**Tryck på hörnen och sidorna på Foto-,** Foto L- och Foto 2L-papperen så att de ligger så plant som möjligt innan du laddar maskinen.

#### **VIKTIGT**

Om Fotopapper (10  $\times$  15 cm), Foto Lpapper (89  $\times$  127 mm) eller Foto 2L (13 x 18 cm) "dubbelmatas" lägger du endast ett ark Foto- eller Foto L-papper i taget i pappersfacket.

b Gör något av följande:

■ Fäll upp Foto L-stoppet (1) om du placerar Foto L-papper  $(89 \times 127 \text{ mm})$  i pappersfacket.

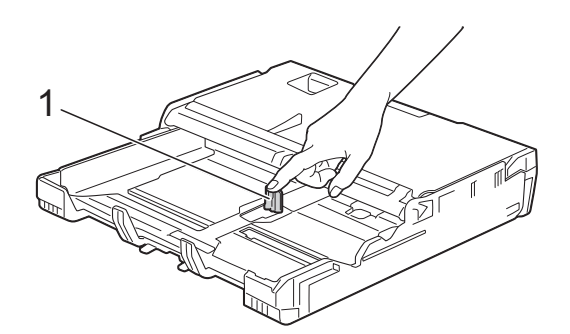

■ Öppna pappersutmatningsfackets lock om du placerar Foto-  $(10 \times 15$  cm) eller Foto 2Lpapper (13  $\times$  18 cm) i pappersfacket.

Tryck försiktigt ned längdguiderna (1) så att de passar pappersformatet och stäng sedan pappersutmatningsfackets lock.

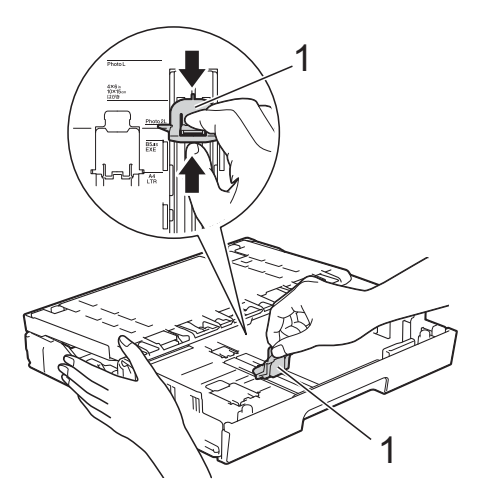

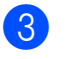

c Tryck försiktigt ned sidoguiderna så att de passar pappersformatet.

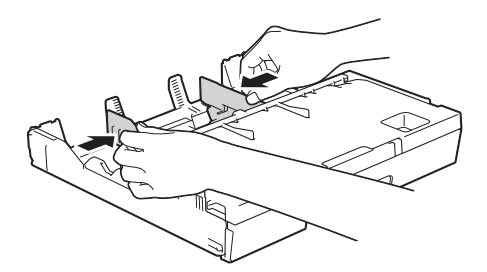

4 Placera Foto-, Foto L eller Foto 2Lpapper i pappersfacket med utskriftssidan nedåt.

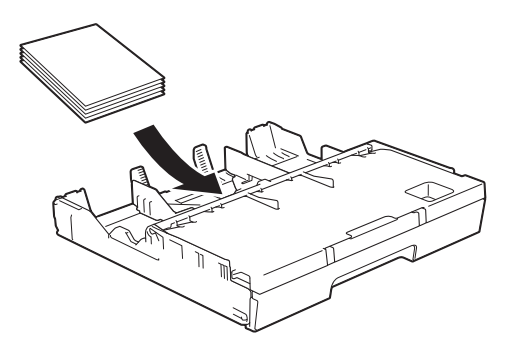

5) Justera försiktigt sidoguiderna efter papperet.

Kontrollera att sidoguiderna vidrör papperets sidor.

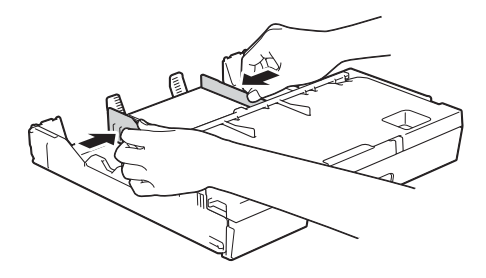

#### **Om kuvert <sup>2</sup>**

- Använd kuvert som väger mellan 80 och 95  $g/m^2$ .
- För vissa kuvert krävs att du ändrar marginalinställningarna i programmet. Gör alltid en testutskrift innan du skriver ut flera kuvert.

#### **VIKTIGT**

Använd INTE följande typer av kuvert eftersom de inte matas korrekt:

- Fodrade.
- Fönsterkuvert.
- Med relief (upphöjd skrift).
- Med spännen eller klamrar.
- Kuvert som är förtryckta på insidan.

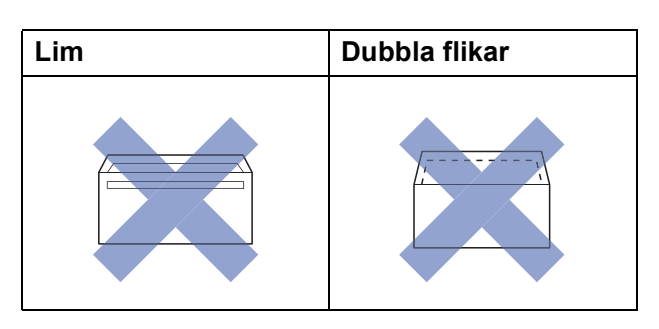

Ibland kan det uppstå pappersmatningsfel på grund av tjockleken, storleken och flikens form på kuverten som du använder.

#### **Ladda kuvert <sup>2</sup>**

**a Tryck på kuvertens hörn och sidor så att** de ligger så plant som möjligt innan du laddar maskinen.

#### **VIKTIGT**

Om kuverten "dubbelmatas" lägger du ett kuvert åt gången i pappersfacket.

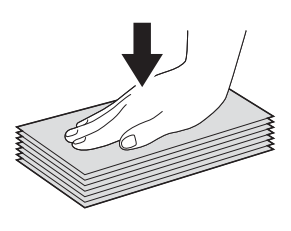

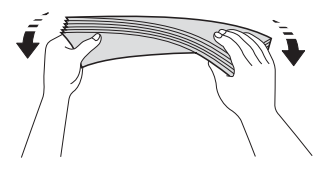

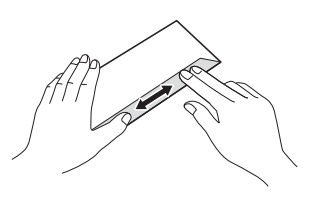

2 Tryck försiktigt ned och skjut sidoguiderna så att de passar pappersformatet.

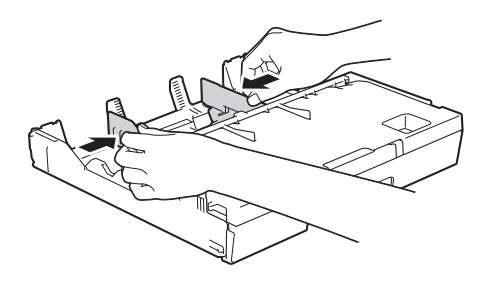

**3** Lägg kuvert i pappersfacket med adressidan nedåt. Om kuvertflikarna är längs den långa kanten lägger du i kuverten med fliken till vänster, som visas på bilden.

Justera försiktigt sidoguiderna (1) efter kuvertformatet.

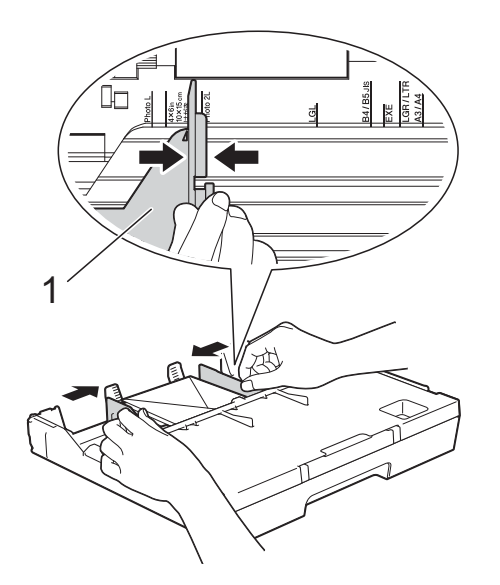

**Om du får problem med att skriva ut på kuvert med fliken på kortsidan kan du försöka med följande: <sup>2</sup>**

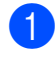

**1** Öppna kuvertfliken.

**2** Placera kuvertet i pappersfacket med adressidan vänd nedåt och fliken placerad så som visas på bilden.

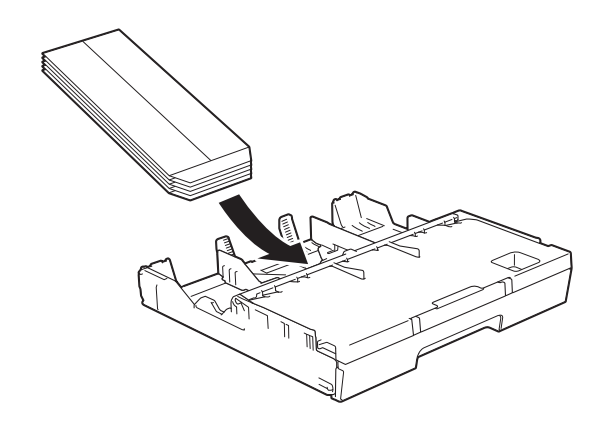

**3** Välj Roterad (Windows<sup>®</sup>) eller **Byt sidriktning** (Macintosh) i skrivardrivrutinens dialogruta och justera sedan storleken och marginalerna i programmet.  $(\rightarrow)$  Bruksanvisning för programvara och nätverk.)

### **Fylla på papper i pappersfack #2**

#### **OBS**

Du kan bara använda vanligt papper i formaten A4 eller Letter (liggande) och A3, Legal eller Ledger (stående) i fack #2.

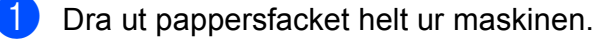

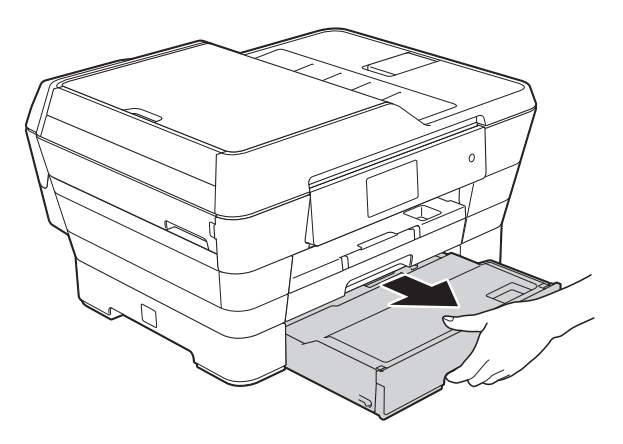

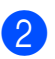

2 Justera fackets längd vid behov:

#### **Vid användning av papper i formaten A3, Ledger eller Legal**

Tryck på universalknappen för frisläppning av guider (1) samtidigt som du skjuter ut pappersfackets framkant.

Du kan kontrollera om fackets längd är korrekt inställd genom att öppna pappersfackets lock.

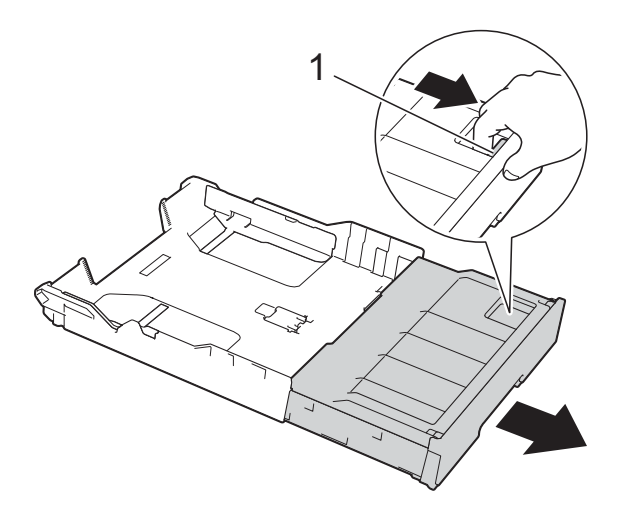

#### **Vid användning av formaten A4 eller Letter**

Om du använder A4 eller Letter behöver du inte dra ut facket.

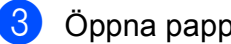

**3** Öppna pappersfackets lock (1).

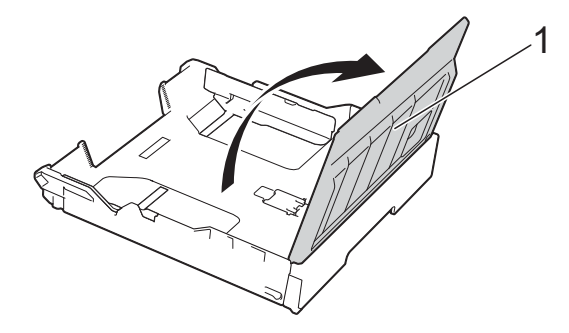

Tryck försiktigt ned och skjut sidoguiderna (1) så att de passar pappersformatet. Om du fyller på papper i A4- eller Letter-format ska du placera papperet i liggande läge och fälla upp stoppet för A4/LTR (2). Se till att den triangulära markeringen (3) på sidoguiden är i linje med markeringarna för det pappersformat som används.

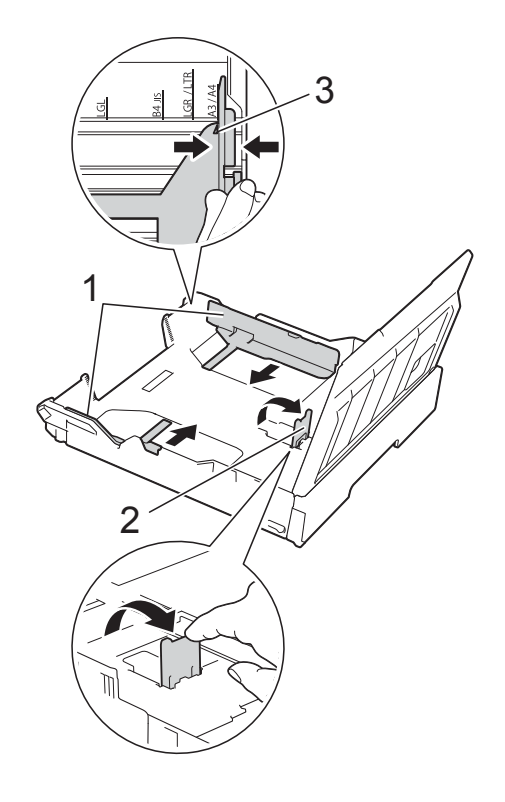

**b** Om du bläddrar igenom pappersarken minskar du risken för pappersstopp i maskinen.

#### **OBS**

Se alltid till att papperet inte har vikt sig.

**2**

- **6** Placera papperet försiktigt i pappersfacket med utskriftssidan nedåt.
	- **Vid användning av papper i formaten A4 eller Letter**
		- **Liggande orientering <sup>2</sup>**

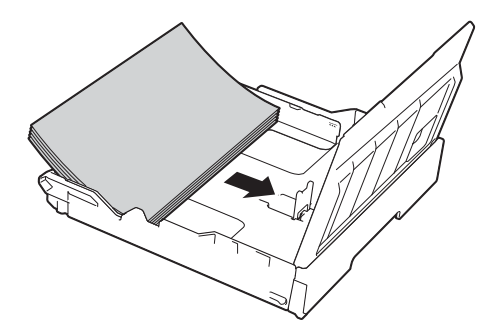

 **Vid användning av papper i formaten A3, Ledger eller Legal**

**Stående orientering <sup>2</sup>**

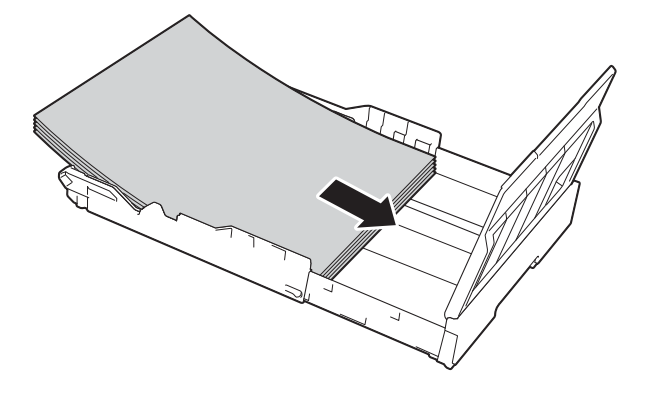

g Justera försiktigt sidoguiderna så att de vidrör sidorna på pappersbunten.

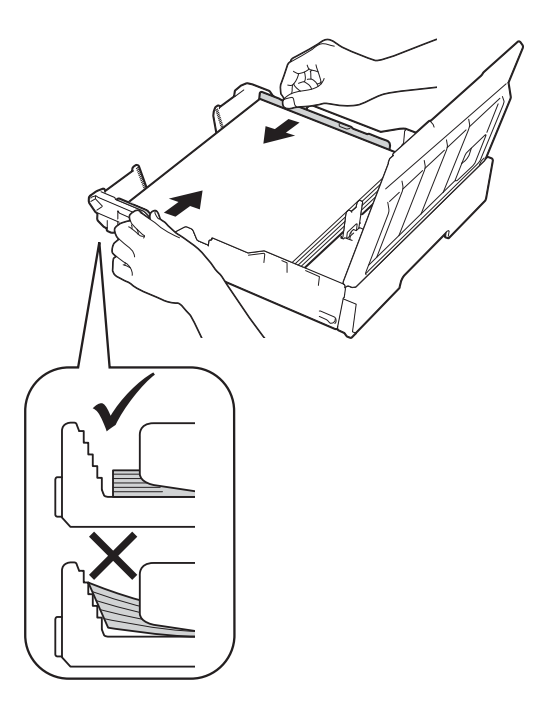

#### **OBS**

Skjut inte in papperet för långt så att det trycks upp mot baksidan av facket och orsakar matningsproblem.

8 Kontrollera att papperet ligger platt i facket och är under markeringen för maximal pappersmängd (1). Om du fyller på för mycket i pappersfacket kan papperet fastna.

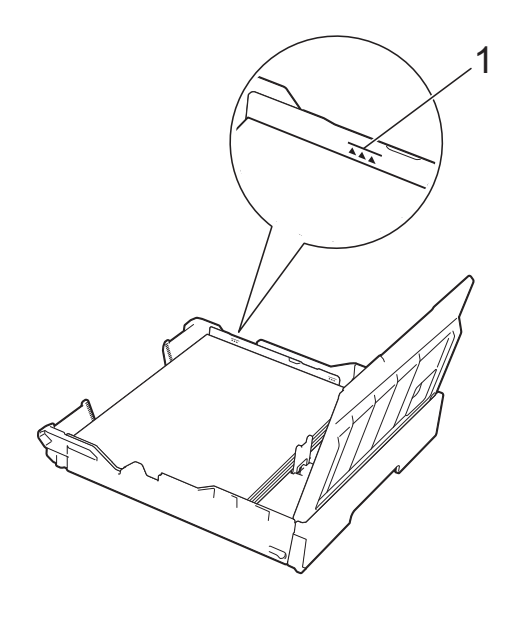

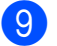

<sup>9</sup> Stäng pappersfackets lock.

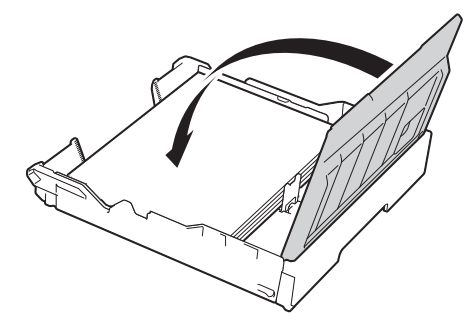

**10** Tryck *långsamt* in pappersfacket i maskinen.

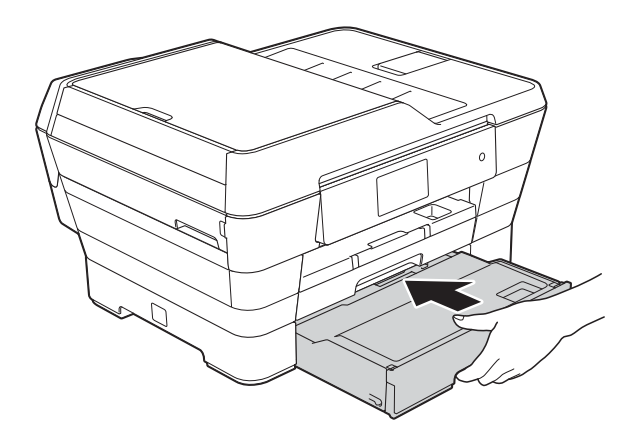

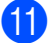

Gör något av följande:

■ Om du använder papper i formaten A3, Ledger eller Legal ska du gå till steg  $\mathbf{\Phi}$ .

#### **OBS**

Om fack #2 har dragits ut för papper i stort format måste du även dra ut fack #1 över fack #2 för att hindra sidor från att falla ut ur utmatningsfacket.

■ Om du använder A4- eller Letterpappersformat ska du dra ut pappersstödet (1) tills det låses fast. Vik därefter ut stödfliken (2).

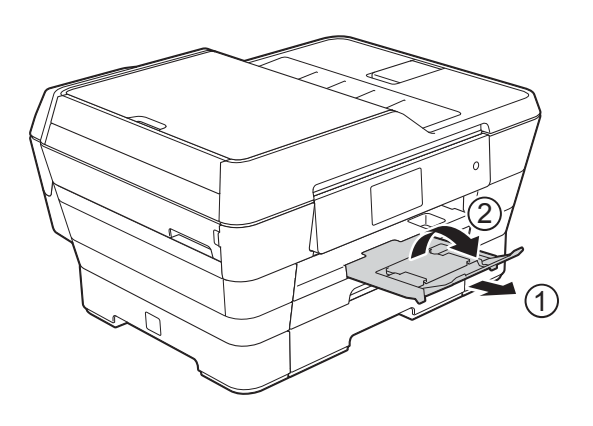

<span id="page-42-0"></span>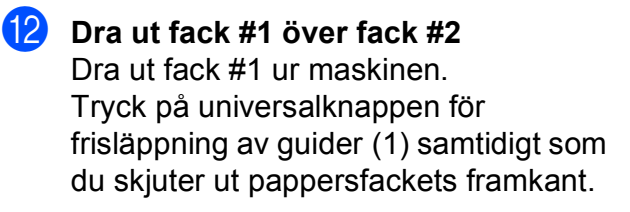

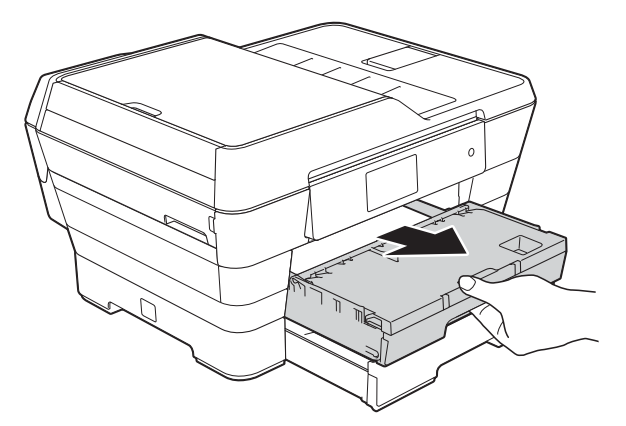

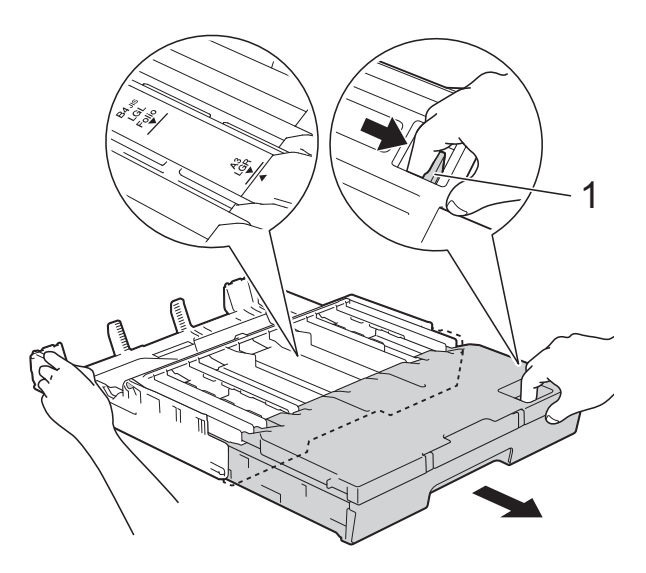

**13** Öppna pappersutmatningsfackets lock och lyft upp stoppet (1) för A4 och Letter.

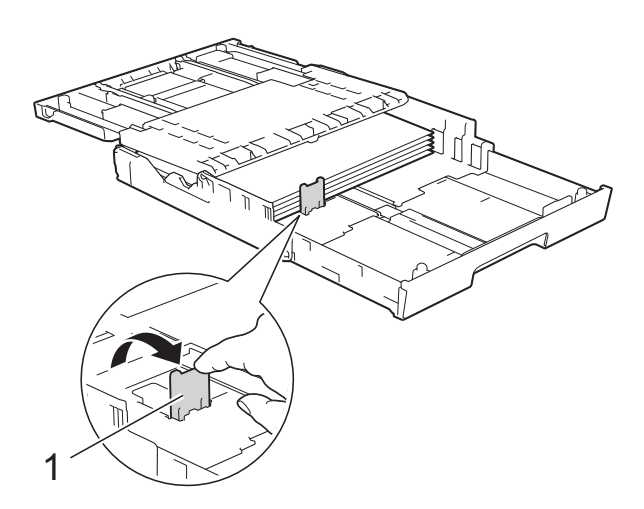

14 Stäng pappersutmatningsfackets lock och tryck *långsamt* in pappersfacket i maskinen.

**ib** Dra ut pappersstödet (1) tills det låses fast. Vik därefter ut stödfliken (2).

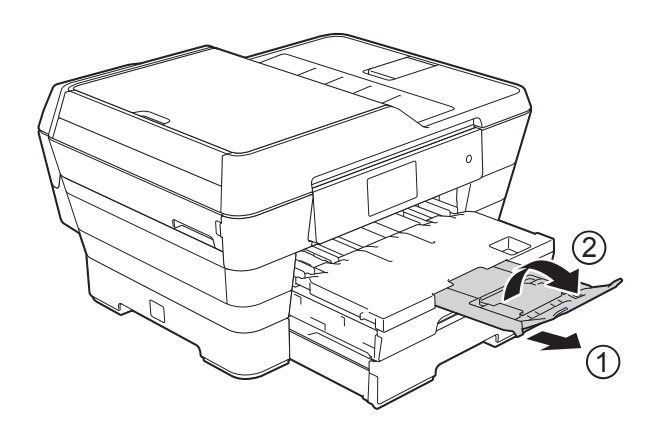

#### **OBS**

Om du är klar med att använda papper i formaten A3, Ledger eller Legal och vill använda papper i formaten A4 eller Letter, så tar du ut papperet ur facket. Skjut in facket genom att trycka på universalknappen för frisläppning av guider (1). Justera sidoguiderna (2) efter A4- eller Letter-pappersformatet. Fäll upp stoppet för A4/LTR (3). Fyll sedan på papper i facket.

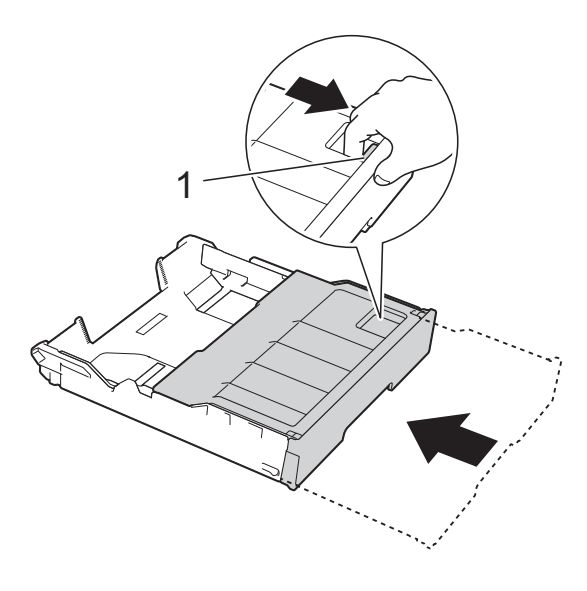

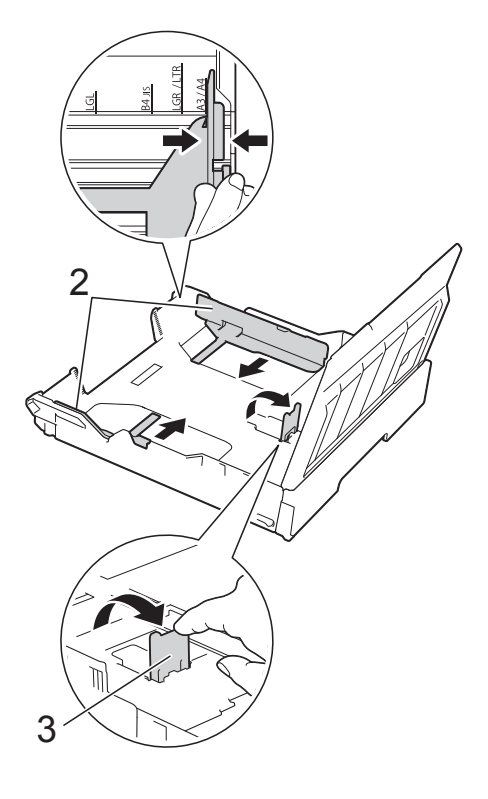

**2**

### **Ladda papper i det manuella inmatningsfacket <sup>2</sup>**

I det här facket kan du ladda särskilda utskriftsmedia, ett ark åt gången. Använd det manuella inmatningsfacket för att skriva ut eller kopiera på A3, Ledger, Legal, Folio, A4, Letter, Executive, A5, A6, kuvert, Foto (10  $\times$  15 cm), Foto L (89  $\times$  127 mm), Foto 2L (13  $\times$  18 cm) och Registerkort (127  $\times$  203 mm).

#### **OBS**

Maskinen aktiverar automatiskt det manuella matningsläget när du placerar papper i det manuella inmatningsfacket.

1 Öppna luckan till det manuella inmatningsfacket.

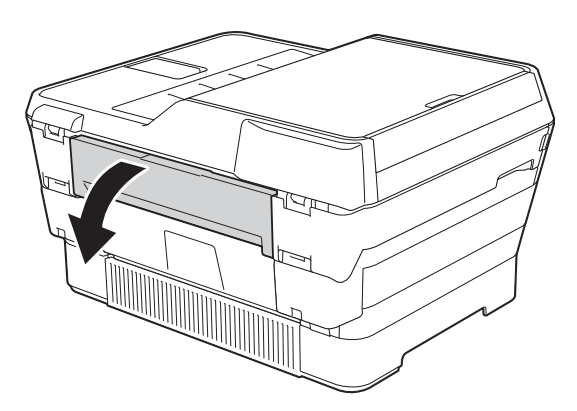

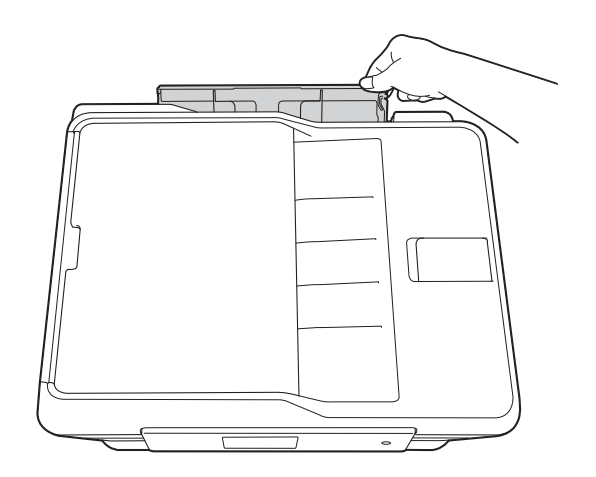

Skjut pappersguiderna på det manuella inmatningsfacket så att de passar bredden på det papper som du tänker använda.

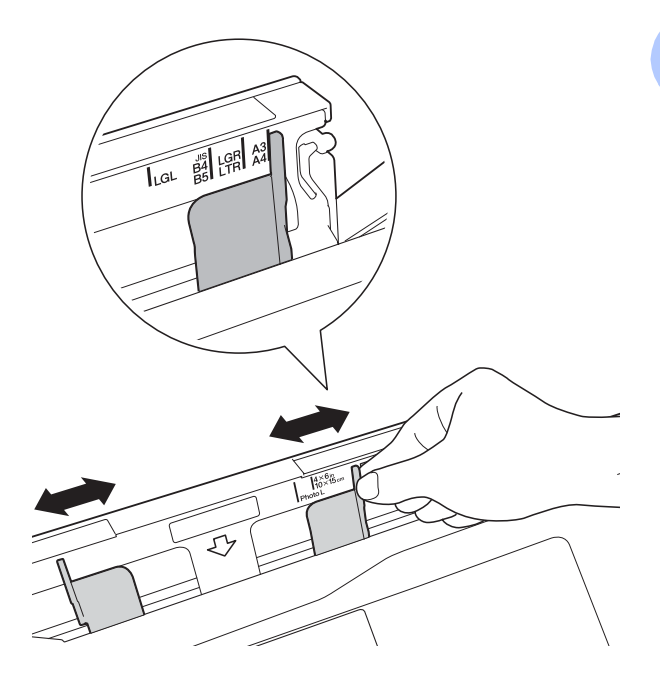

#### **OBS**

Läs etiketten på höger sida av det manuella inmatningsfacket för information om pappersorientering.

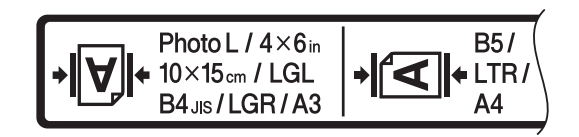

När du skjuter pappersguiderna ska du bekräfta att de befinner sig i dessa positioner.

- **3** Placera *endast ett* pappersark i det manuella inmatningsfacket med utskriftssidan *uppåt*.
	- När du använder A3, Ledger, **Legal, Folio, A5, A6, kuvert, Foto, Foto L, Foto 2L eller Registerkort**

#### **Stående orientering <sup>2</sup>**

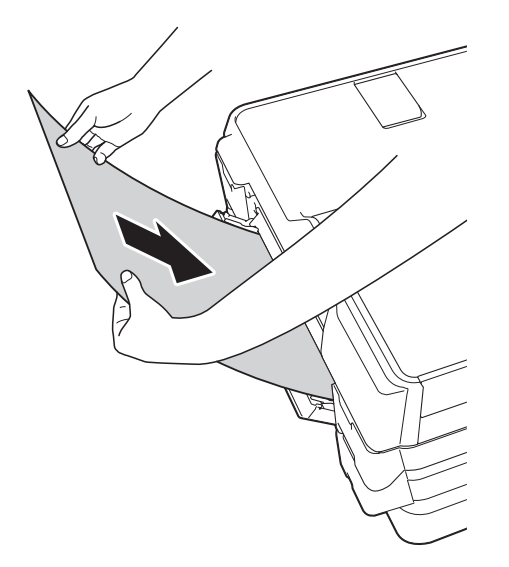

 **När du använder A4, Letter eller Executive**

#### **Liggande orientering <sup>2</sup>**

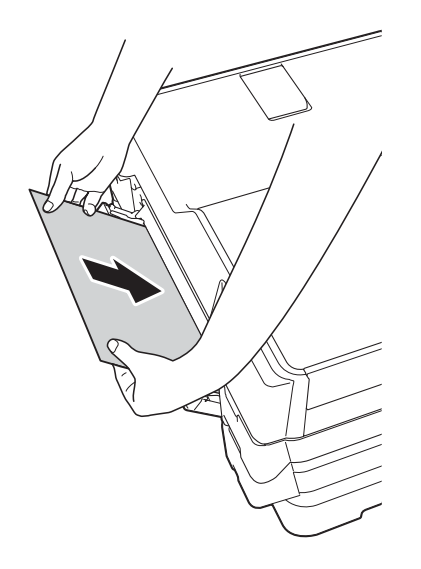

#### **VIKTIGT**

• Placera INTE mer än ett ark åt gången i det manuella inmatningsfacket. Om du gör det kan det bli pappersstopp. Även om du skriver ut flera sidor så ska du inte mata in nästa ark förrän det visas ett meddelande på pekskärmen som uppmanar dig att göra detta.

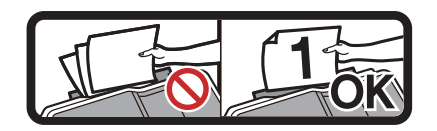

- Placera INTE papper i det manuella inmatningsfacket när du skriver ut från pappersfacket. Om du gör det kan det bli pappersstopp.
- Mer information om pappersorienteringen finns i *[Pappersorientering samt](#page-52-0)  [pappersfackens kapacitet](#page-52-0)* >> sidan 43.
- 4 Använd båda händerna och justera det manuella inmatningsfackets pappersguider försiktigt efter papperet.

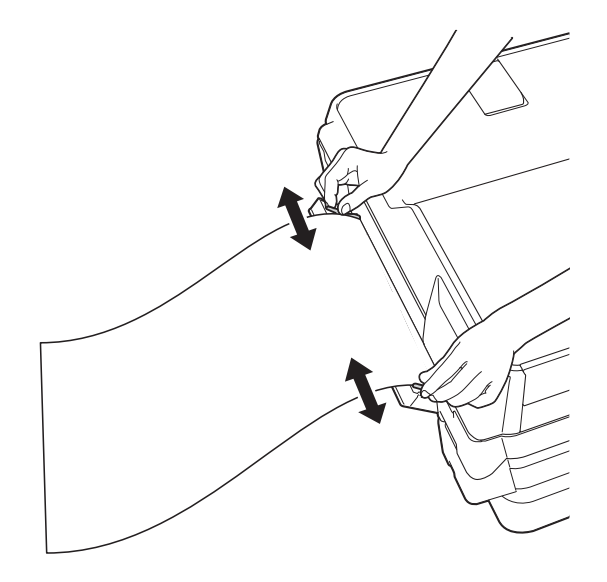

#### **OBS**

- Tryck INTE pappersguiderna för hårt mot papperet. Om du gör det kan papperet vika sig.
- Placera papperet i mitten på det manuella inmatningsfacket mellan pappersguiderna. Om papperet inte är centrerat drar du ut det och för in det på nytt i mittpositionen.
- 6 Använd båda händerna och placera ett pappersark i det manuella inmatningsfacket tills den främre kanten vidrör matarrullen. Släpp papperet när du hör att maskinen drar in det ett kort stycke. På pekskärmen visas

Manuellt fack är redo.

#### **OBS**

- Se till att utskriften är klar innan du stänger luckan till det manuella inmatningsfacket.
- När det finns papper i det manuella inmatningsfacket skriver maskinen alltid ut från det manuella inmatningsfacket.
- Papper som förs in i det manuella inmatningsfacket när en testsida, ett fax eller en rapport skrivs ut kommer att matas ut.
- Om du placerar papper i det manuella inmatningsfacket under maskinens rengöringsprocess, så kommer det att matas ut. Vänta tills maskinen är klar med rengöringen och placera sedan papperet i det manuella inmatningsfacket igen.

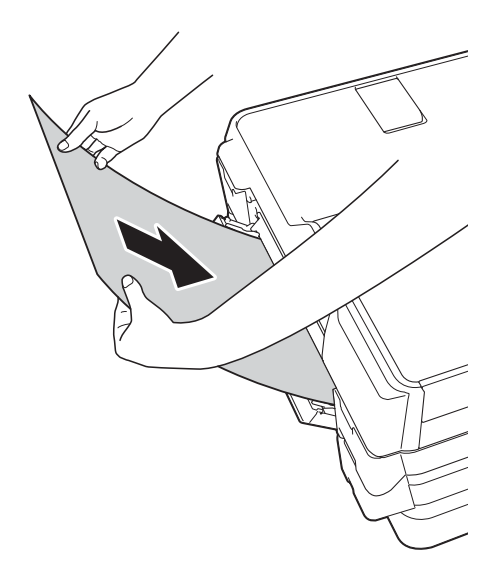

#### **OBS**

När du laddar ett kuvert eller ett tjockt papper ska du trycka in kuvertet i det manuella inmatningsfacket tills du känner hur det griper tag i kuvertet.

6 Om dina data inte ryms på ett ark uppmanas du via pekskärmen att ladda ytterligare ett ark. Placera ytterligare ett pappersark i det manuella inmatningsfacket och tryck sedan på OK på pekskärmen.

### **Ej utskrivbart område <sup>2</sup>**

Hur stort det utskrivbara området blir beror på inställningarna i det program som du använder. Nedan anges hur stort det ej utskrivbara området är på pappersark och kuvert.

#### **Pappersark Kuvert**

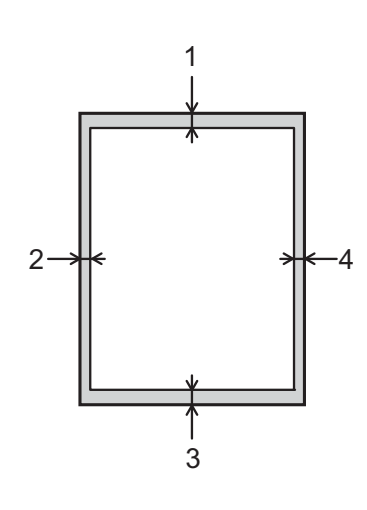

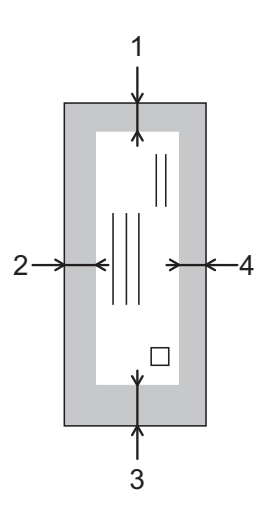

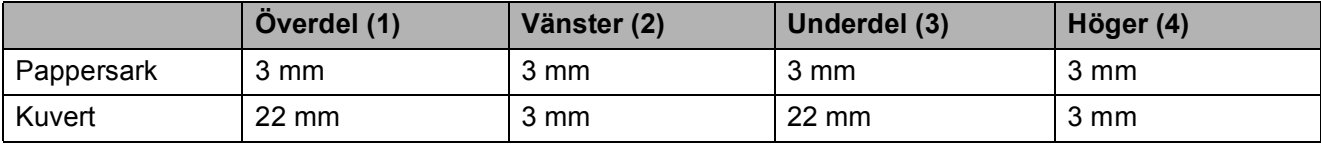

#### **OBS**

- Maskinen kan skriva ut på de skuggade områdena på pappersark när funktionen för kantfri utskrift är tillgänglig och aktiverad.  $(\triangleright\triangleright$  Bruksanvisning för programvara och nätverk.)
- Funktionen för kantfri utskrift är inte tillgänglig när du skriver ut på kuvert och vid dubbelsidig utskrift.

**2**

### **Pappersinställningar <sup>2</sup>**

### <span id="page-48-0"></span>**Pappersformat och -typ**

Du får bäst utskriftskvalitet om du ställer in maskinen på den papperstyp som du använder.

Du kan använda följande pappersformat när du skriver ut kopior: A4, A5, A3,  $10 \times 15$  cm, Letter, Legal och Ledger, samt fem format när du skriver ut fax: A4, A3, Ledger, Letter och Legal. Om du laddar ett annat pappersformat i maskinen måste du även ändra inställningen för pappersformatet så att maskinen kan anpassa ett inkommande fax till en sida.

- Tryck på
- b Tryck på det pappersformat som visas för fack #1 eller fack #2.
- **6** Gör något av följande:
	- Om du trycker på det pappersformat som visas för fack #1, så trycker du på Papperstyp.

Dra uppåt eller nedåt, eller tryck på ▲ eller  $\nabla$  för att visa Vanl. papper, Bläckst.papp, Brother BP71, Annat glättat eller OH-Film och tryck på önskat alternativ.

Tryck på Pappersformat.

Dra uppåt eller nedåt, eller tryck på ▲ eller  $\blacktriangledown$  för att visa A4, A5, A3, 10x15cm, Letter, Legal eller Ledger och tryck på önskat alternativ.

■ Om du trycker på det pappersformat som visas för fack #2, så trycker du på Pappersformat.

Dra uppåt eller nedåt, eller tryck på ▲ eller  $\blacktriangledown$  för att visa A4, A3, Letter, Legal eller Ledger och tryck på önskat alternativ.

#### **OBS**

- Du kan bara använda vanligt papper i Fack #2.
- Papperet matas ut med texten uppåt i pappersfacket på maskinens framsida. Om du använder OH-film eller glättat papper förhindrar du nedfläckning av andra kopior eller att papper fastnar om du avlägsnar varje ark så snart det har skrivits ut.

### **Användning av fack i kopieringsläget <sup>2</sup>**

Du kan ändra vilket fack maskinen som standard använder för kopior.

Autovälj fack möjliggör att maskinen matar papper från fack #1 eller fack #2 med inställningarna för papperstyp och pappersformat från menyn Kopiera.

Gör så här om du vill ändra standardinställningen:

- Tryck på
- Tryck på Alla inställn.
- Dra uppåt eller nedåt, eller tryck på ▲ eller  $\nabla$  för att visa Allmän inställ.
- 4 Tryck på Allmän inställ.
- **b** Dra uppåt eller nedåt, eller tryck på **A** eller  $\nabla$  för att visa Fackinställning.
	- Tryck på Fackinställning.
- Tryck på Fack: Kopiera.
- $\begin{pmatrix} 8 \end{pmatrix}$  Tryck på Fack #1, Fack #2 eller Autovälj fack.

Tryck på **...** 

#### **OBS**

Du kan tillfälligt ändra pappersformatet och valet av fack för nästa kopia. (Se *[Pappersformat](#page-87-0)* >> sidan 78 och *Val av fack*  $\triangleright$  [sidan 79.](#page-88-0))

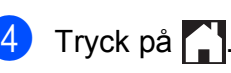

### **Användning av fack i faxläget <sup>2</sup>**

Du kan ändra vilket fack maskinen som standard använder vid utskrift av mottagna fax.

Autovälj fack möjliggör att maskinen använder papper från fack #1 först, eller från fack #2 om

- fack  $#2$  är inställt för ett annat pappersformat som är mer lämpligt för de fax som tas emot, eller
- båda facken använder samma pappersformat och fack #1 inte är inställt för att använda vanligt papper.
- **1** Tryck på **in**
- 2) Tryck på Alla inställn.
- **6** Dra uppåt eller nedåt, eller tryck på ▲ eller  $\nabla$  för att visa Allmän inställ.
- 4 Tryck på Allmän inställ.

**b** Dra uppåt eller nedåt, eller tryck på **A** eller  $\nabla$  för att visa Fackinställning.

- 6 Tryck på Fackinställning.
- Tryck på Fack: Fax.
- $\begin{bmatrix} 8 \end{bmatrix}$  Tryck på Fack #1, Fack #2 eller Autovälj fack.
- **9** Tryck på **...**

### **Godkända papper och andra utskriftsmedia <sup>2</sup>**

Utskriftskvaliteten kan påverkas av vilken papperstyp som används i maskinen.

Du uppnår bästa utskriftskvalitet för de inställningar du har valt genom att alltid ställa in papperstypen så att den överensstämmer med papperet som ligger i facket.

Du kan använda vanligt papper, papper för bläckstråleskrivare (bestruket papper), glättat papper, OH-film och kuvert.

Vi rekommenderar att du provar dig fram innan du köper en större mängd papper.

Använd Brother-papper för bästa resultat.

 När du skriver ut på papper för bläckstråleskrivare (bestruket papper), OH-film och glättat papper måste du se till att välja rätt utskriftsmedium på fliken **Grundläggande** i skrivardrivrutinen eller i papperstypsinställningen på maskinens meny.

(Se *[Pappersformat och -typ](#page-48-0)* >> sidan 39.)

- Lägg in ett extra ark av samma fotopapper i pappersfacket om du skriver ut på Brother-fotopapper. Ett extra ark medföljer i pappersförpackningen för detta syfte.
- Om du använder OH-film eller fotopapper förhindrar du nedfläckning av andra kopior eller att papper fastnar om du avlägsnar varje ark så snart det har skrivits ut.
- Undvik att vidröra den utskrivna ytan omedelbart efter utskrift, eftersom ytan kanske inte är torr och du kan få fläckar på fingrarna.

### **Rekommenderat papper <sup>2</sup>**

Vi rekommenderar att du använder Brotherpapper enligt tabellen.

Om det inte går att få tag i Brother-papper rekommenderar vi att du testar olika papper innan du köper större mängder.

Vi rekommenderar att du använder "3M Transparency Film" när du skriver ut på OH-film.

#### **Brother-papper**

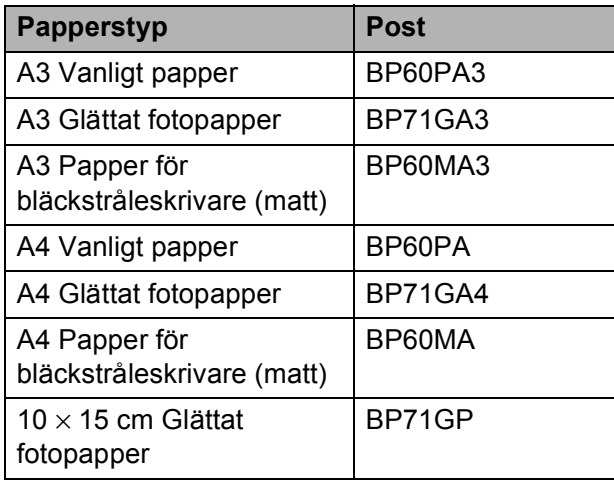

#### **Hantera och använda utskriftsmedia <sup>2</sup>**

- Förvara pappersarken i de förseglade originalförpackningarna. Se till att arken ligger plant och på behörigt avstånd från fukt, direkt solljus och värme.
- Undvik att vidröra fotopapperets blanka (bestrukna) sida.
- Undvik att vidröra någon sida av OHfilmen eftersom denna typ av material lätt absorberar fukt och svett, vilket försämrar utskriftskvaliteten. OH-film som är avsedd för laserskrivare/kopieringsmaskiner kan smutsa ned nästa dokument. Använd endast OH-film som är avsedd för bläckstråleutskrift.

#### **VIKTIGT**

Använd INTE följande papperstyper:

• Trasigt, vikt, skrynkligt eller oregelbundet format papper

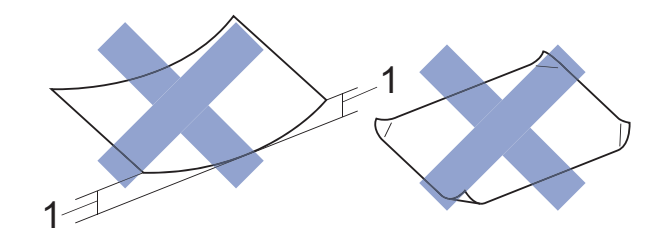

- **1 Om papperet är böjt 2 mm eller mer kan det leda till att det fastnar.**
- Extremt blankt papper eller papper med mycket struktur
- Papper som inte kan placeras jämnt i en trave
- Papper med kort fiberriktning

#### **Papperskapacitet för pappersutmatningsfackets lock <sup>2</sup>**

Upp till 50 ark med 80  $q/m^2$  A4-papper.

 OH-film och fotopapper måste tas bort från pappersutmatningsfackets lock så fort ett ark har matats ut för att förhindra nedfläckning.

### **Välja rätt utskriftsmedia <sup>2</sup>**

### **Papperstyp och pappersformat för olika funktioner <sup>2</sup>**

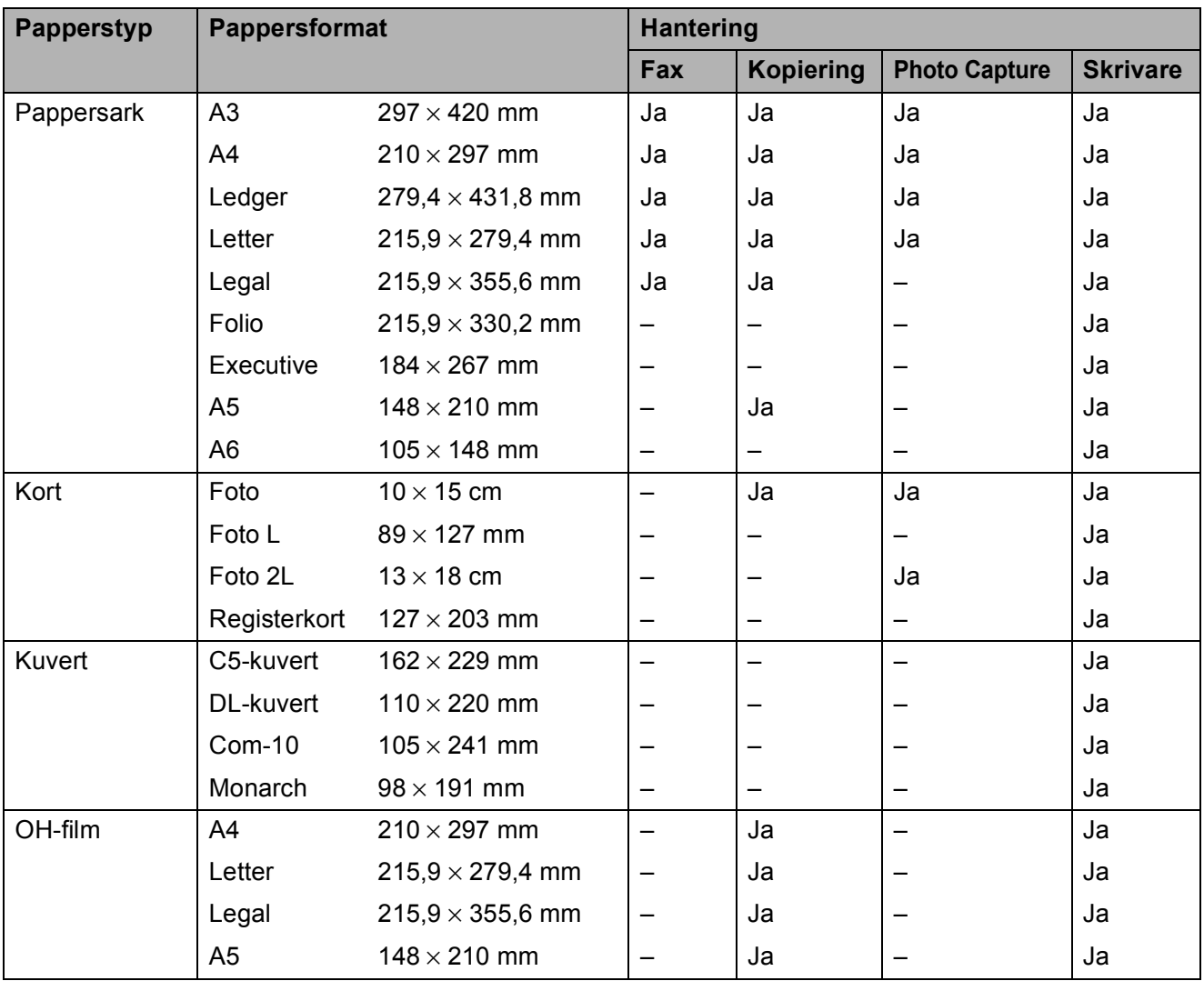

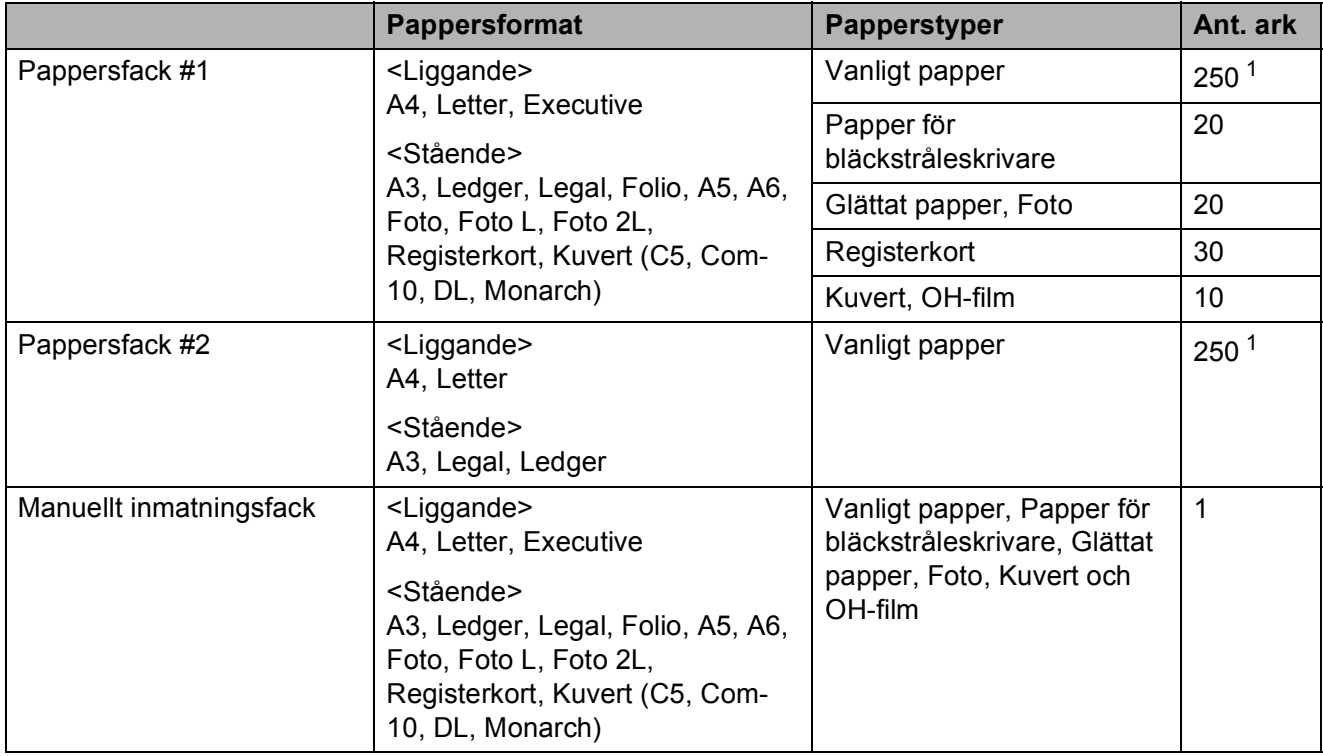

#### <span id="page-52-0"></span>**Pappersorientering samt pappersfackens kapacitet <sup>2</sup>**

<span id="page-52-1"></span><sup>1</sup> När 80 g/m<sup>2</sup>-papper används.

#### **OBS**

Om du väljer Användardefinierat i skrivardrivrutinens rullgardinsmeny för pappersformat, så kommer pappersorienteringen att variera beroende på papperets format och tjocklek.

(Mer information finns i *[Pappersorientering när Användardefinierat används som](#page-53-0)  [pappersformat i skrivardrivrutinen](#page-53-0)* >> sidan 44.)

#### <span id="page-53-0"></span>**Pappersorientering när Användardefinierat används som pappersformat i skrivardrivrutinen <sup>2</sup>**

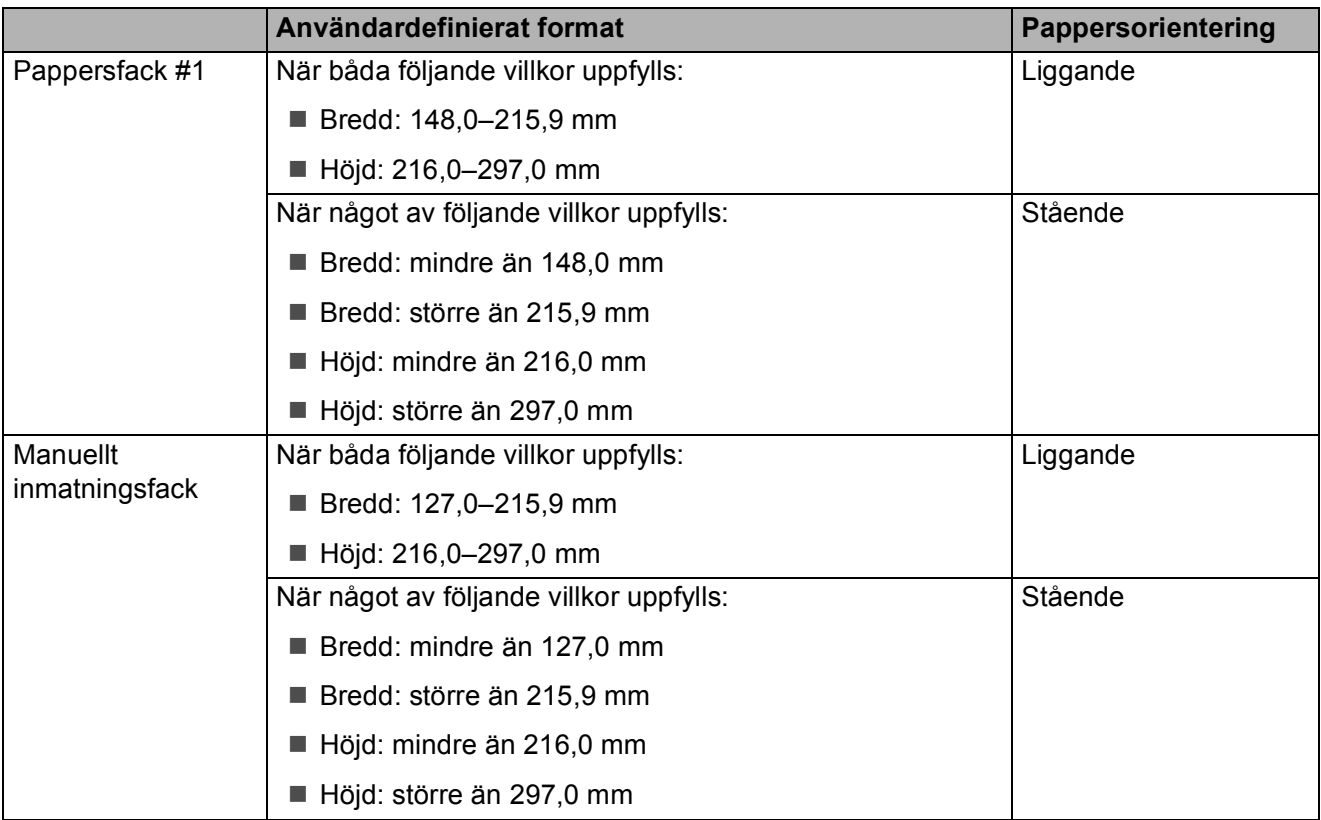

#### **OBS**

- Om du väljer Kuvert i rullgardinsmenyn för papperstjocklek måste du fylla på kuverten med stående orientering.
- Fack #2 kan inte användas för användardefinierade pappersformat.

#### **Papperets vikt och tjocklek <sup>2</sup>**

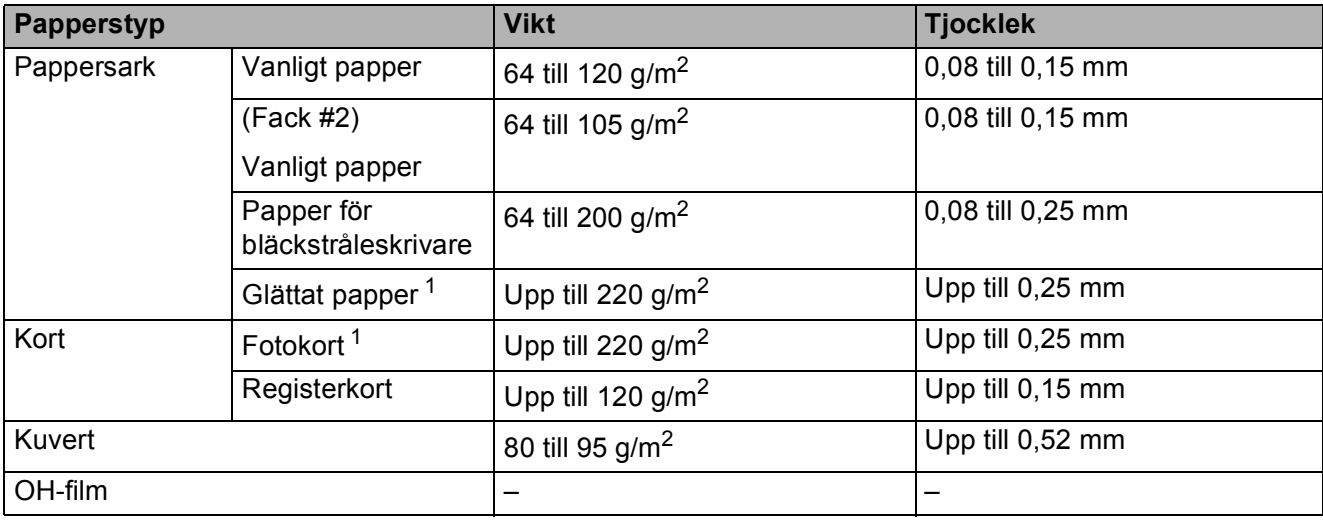

<span id="page-53-1"></span><sup>1</sup> BP71-papper (260 g/m<sup>2</sup>) är särskilt utformat för Brother-bläckstråleskrivare.

**3**

# **Ladda dokument <sup>3</sup>**

## **Ladda dokument <sup>3</sup>**

Du kan sända fax, kopiera eller skanna från dokumentmataren (ADF) och från kopieringsglaset.

#### **OBS**

Dubbelsidiga dokument kan faxas, kopieras eller skannas i format upp t.o.m. Ledger eller A3 med hjälp av dokumentmataren.

### <span id="page-54-0"></span>**Använda dokumentmataren <sup>3</sup>**

Dokumentmataren rymmer upp till 35 ark som matas individuellt genom maskinen. Använd de pappersformat och -vikter som anges i tabellen. Bläddra alltid igenom pappersarken innan du placerar papperen i dokumentmataren.

#### **Dokument: storlek och vikt <sup>3</sup>**

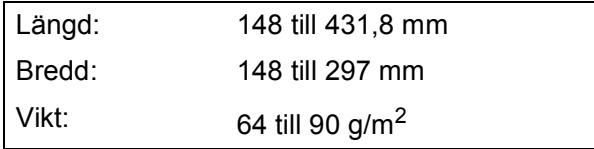

#### **Ladda dokument <sup>3</sup>**

#### **VIKTIGT**

- Dra INTE i dokumentet medan det matas.
- Använd INTE papper som är böjda, skrynkliga, vikta, rivna, häftade, limmade, tejpade eller hopsatta med gem.
- Använd INTE kartong, tidningar eller tyger.

Kontrollera att dokument som har skrivits med bläck eller där man använt korrigeringsvätska har torkat helt.

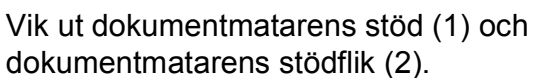

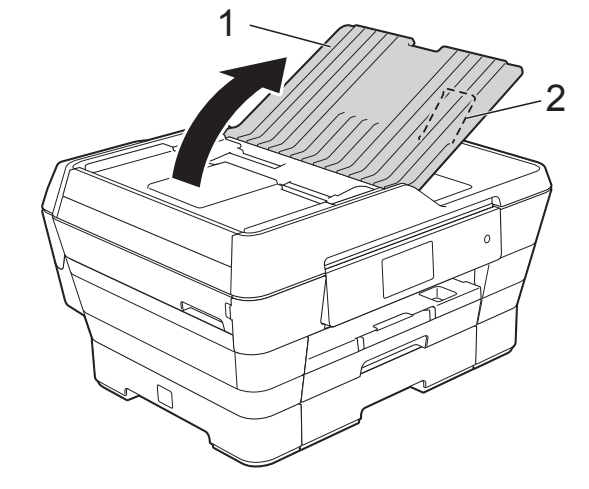

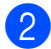

Bläddra igenom sidorna noga.

Justera pappersguiderna (1) efter dokumentens bredd.

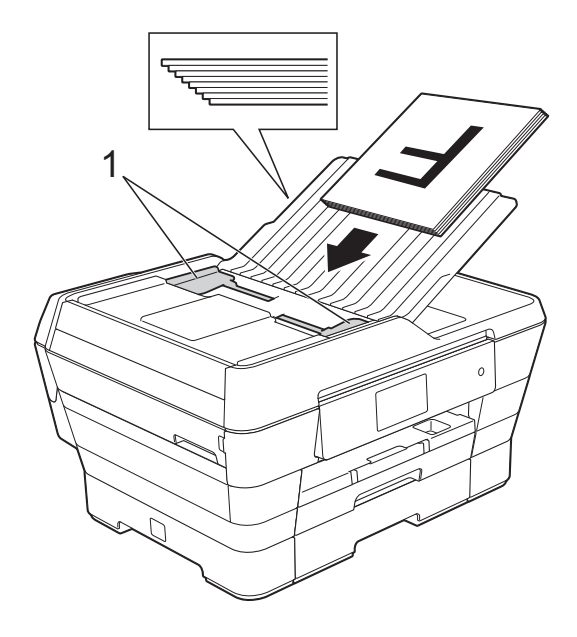

#### d Placera dokumenten **med texten uppåt och med kortsidan först** i dokumentmataren tills du känner att de vidrör matarrullarna.

På pekskärmen visas

Dokumentmatare klar.

 **När du använder dokumentmatarens höghastighetsläge i läget för kopiering och skanning**

Se till att dokumentstorleken är A4 eller Letter.

Placera dokumenten **med texten uppåt och med långsidan först** i dokumentmataren tills du känner att de vidrör matarrullarna. På pekskärmen visas

Dokumentmatare klar.

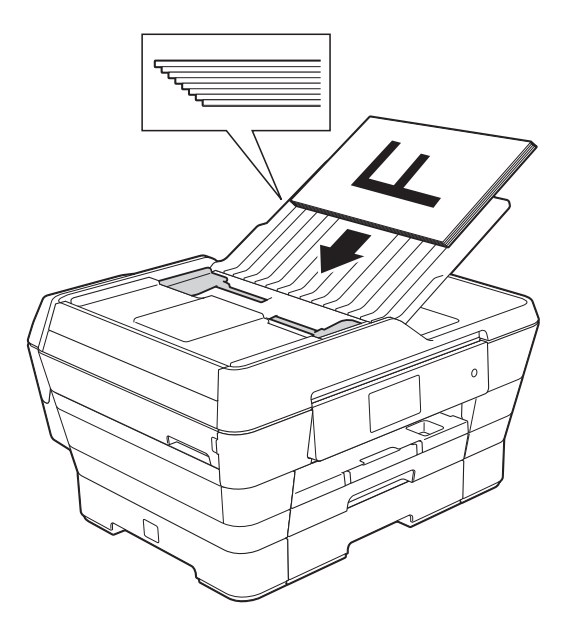

#### **OBS**

Dokumentmatarens höghastighetsläge är tillgängligt i läget för kopiering och skanning. Mer information om dokumentmatarens höghastighetsläge finns på följande sidor:

- (Kopiering) *[Höghastighetskopiering med](#page-88-1)*  [dokumentmatare](#page-88-1) >> sidan 79
- (Skanning) *[Höghastighetsskanning med](#page-104-0)  [dokumentmatare](#page-104-0)* >> sidan 95

#### **VIKTIGT**

Lägg INTE tjocka dokument på kopieringsglaset. Om du gör det kan det bli stopp i dokumentmataren.

### <span id="page-55-0"></span>**Använda kopieringsglaset <sup>3</sup>**

Du kan använda kopieringsglaset för att faxa, kopiera och skanna enskilda sidor eller sidor ur en bok.

#### **Dokumentstorlekar som stöds <sup>3</sup>**

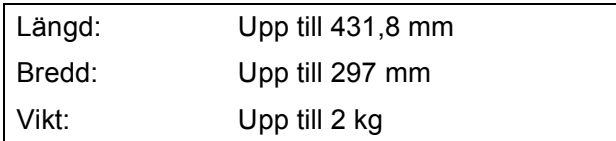

#### **Ladda dokument <sup>3</sup>**

#### **OBS**

Dokumentmataren måste vara tom när du använder kopieringsglaset.

**1** Lyft på maskinens lock.

**2** Använd dokumentmarkeringarna överst och till vänster och lägg dokumentet **med texten nedåt** i det övre vänstra hörnet av kopieringsglaset.

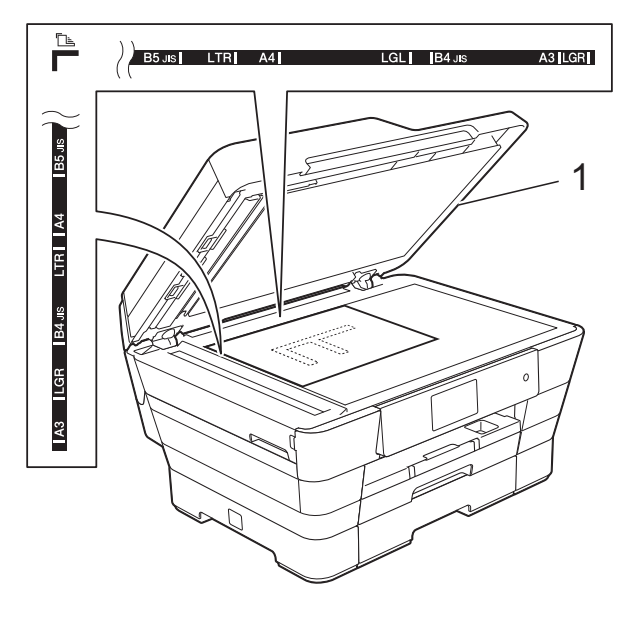

**1 Maskinens lock**

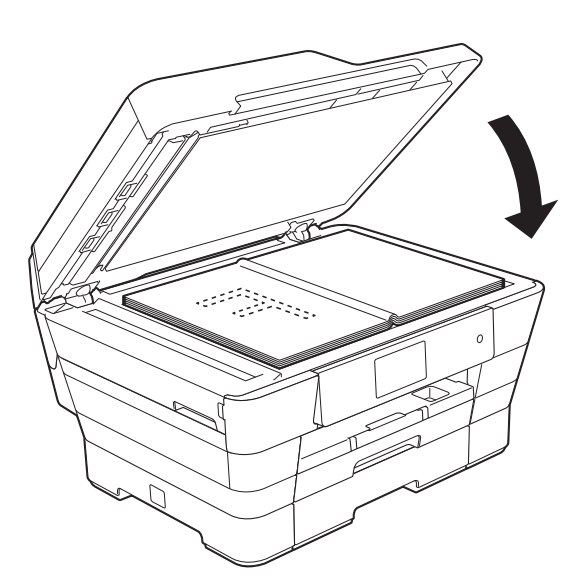

#### **6** Stäng maskinens lock.

#### **VIKTIGT**

Om du skannar en bok eller ett tjockt dokument får du INTE slå igen locket hårt eller trycka på det.

### **Område som inte kan skannas**

Hur stort det skanningsbara området är beror på inställningarna i det program som du använder. Nedan anges de områden som inte kan skannas.

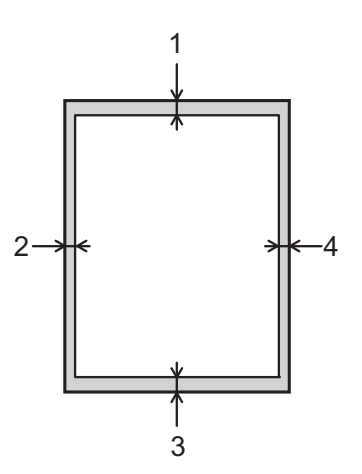

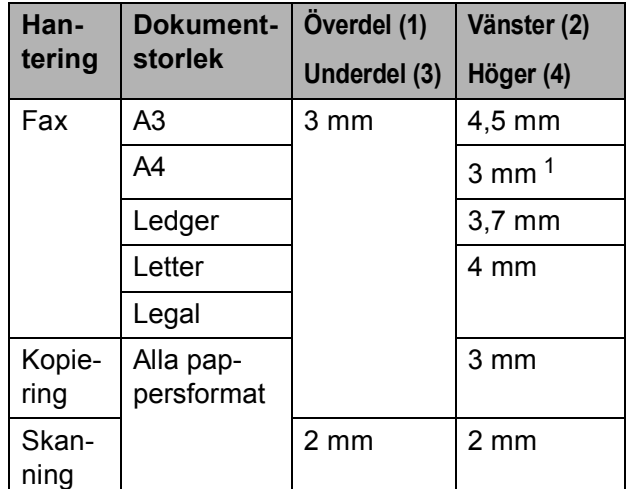

<span id="page-56-0"></span><sup>1</sup> Området som inte kan skannas är 1 mm när du använder dokumentmataren.

**4**

### **Så här sänder du ett fax <sup>4</sup>**

Följande steg beskriver hur du sänder ett fax:

- a Ladda dokumentet på något av följande sätt:
	- Placera dokumentet med texten *uppåt* i dokumentmataren. (Se *[Använda dokumentmataren](#page-54-0)*  $\blacktriangleright\blacktriangleright$  [sidan 45.](#page-54-0))
	- Lägg dokumentet *med texten nedåt* på kopieringsglaset. (Se *[Använda](#page-55-0)  [kopieringsglaset](#page-55-0)* >> sidan 46.)

#### **OBS**

- Om du vill skicka färgfax med flera sidor använder du dokumentmataren.
- Om du sänder ett svartvitt faxmeddelande från dokumentmataren när minnet är fullt kommer det att skickas i realtid.
- Du kan använda kopieringsglaset för att faxa en sida i taget ur en bok. Maxstorlek för dokumenten är A3- eller Ledgerformat.
- Eftersom du endast kan skanna en sida åt gången är det lättare att använda dokumentmataren om du sänder ett flersidigt dokument.
- Gör något av följande:
	- Om förhandsgranskning av fax är inställt på Av trycker du på (Fax).
	- Om förhandsgranskning av fax är inställt på På trycker du på **fam** (Fax) och därefter på **för a**

(Skickar fax).

#### **Pekskärmen visar:**

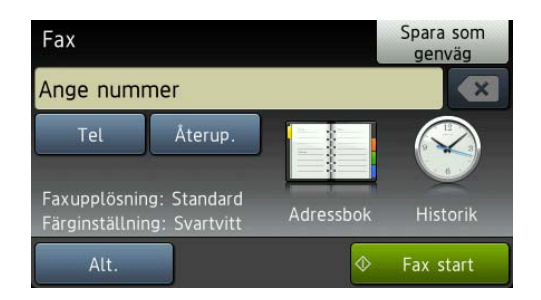

**4**

**3** Du kan ändra följande inställningar för faxsändning: Tryck på Alt. Dra uppåt eller nedåt, eller tryck på ▲ eller ▼ för att bläddra igenom faxinställningarna. När den inställning som du vill ha visas trycker du på den och väljer ditt nya alternativ. När du är klar med dina ändringar av alternativen trycker du på OK.

#### **(Grundläggande bruksanvisning)**

Mer information om hur du ändrar följande inställningar för faxsändning finns på sidorna [50](#page-59-0) till [52.](#page-61-0)

- Kopieringsglasets skanningsformat
- Färgfaxöverföring
- Förhandsgranskning av utgående fax
- Överföringsrapport (inställning)

#### **(Avancerad bruksanvisning)**

Information om mer avancerade åtgärder och inställningar för faxsändning hittar du i (**▶▶** Avancerad bruksanvisning: Sända

- *ett fax*.)
- Kontrast
- Faxupplösning
- Ange nya standardinställningar
- Fabriksåterställning
- Dubbelsidigt fax
- Sända fax i slutet av ett samtal
- Gruppsändning
- Realtidsöverföring
- Internationellt läge
- Fördröjt fax
- Gruppsändning
- Avbryta väntande jobb
- **Pollning**

4 Ange faxnumret.

**Med de kombinerade siffer- och bokstavsknapparna**

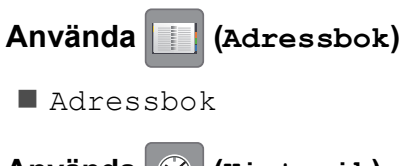

- **Använda (Historik)**
- Utgående samtal
- Nummerpresentationshistorik

#### **OBS**

- Du kan förhandsgranska ett faxmeddelande innan du sänder det genom att ställa in Förhandsgranska som På. (Se *[Så här förhandsgranskar du](#page-60-0)  [ett utgående fax](#page-60-0)* >> sidan 51.)
- Om ditt nätverk stöder LDAP-protokollet kan du söka efter faxnummer och epostadresser på din server.

(**▶▶** Bruksanvisning för programvara och nätverk.)

5 Tryck på Fax start.

#### **Faxa från dokumentmataren <sup>4</sup>**

 Maskinen börjar skanna det dokument som ska sändas.

#### **Faxa från kopieringsglaset <sup>4</sup>**

- Om du väljer Svartvitt i Färginställning (standardinställning) börjar maskinen skanna den första sidan. Gå till steg  $\bullet$ .
- Om du väljer Färg i Färginställning tillfrågas du via pekskärmen om du vill sända ett färgfax. Tryck på Ja (färgfax) för att bekräfta. Maskinen börjar ringa upp och sända dokumentet.

**50**

Kapitel 4

- <span id="page-59-1"></span>6 När Nästa sida? visas på pekskärmen gör du något av följande:
	- Om du vill sända en enstaka sida trycker du på Nej.
		- Maskinen börjar sända dokumentet.
	- Sänd mer än en sida genom att trycka på Ja och [g](#page-59-2)å till steg  $\bullet$ .

<span id="page-59-2"></span>Placera nästa sida på kopieringsglaset. Tryck på OK. Maskinen börjar skanna sidan. (Upprepa ste[g](#page-59-2)  $\odot$  och  $\odot$  [f](#page-59-1)ör varje ny sida.)

### **Avbryta faxsändning <sup>4</sup>**

Tryck på **X** för att avbryta faxsändningen.

### <span id="page-59-0"></span>**Ställa in kopieringsglaset för att faxa <sup>4</sup>**

Ställ in skanningsstorleken på Letter om du använder det dokumentformatet. Annars kommer vissa av faxmeddelandets sidor inte att skrivas ut.

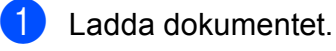

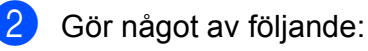

- Om förhandsgranskning av fax är
	- inställt på Av trycker du på (Fax).
- Om förhandsgranskning av fax är inställt på På trycker du på **film**

(Fax) och därefter på

(Skickar fax).

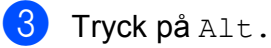

- Dra uppåt eller nedåt, eller tryck på ▲ eller  $\blacktriangledown$  för att visa Glas skanningsstorlek.
	- Tryck på Glas skanningsstorlek.

6 Dra uppåt eller nedåt, eller tryck på ▲ eller  $\nabla$  för att visa A4, A3, Letter, Legal eller Ledger och tryck sedan på det alternativ som du vill ställa in.

Tryck på OK.

Ange faxnumret.

Tryck på Fax start.

#### **OBS**

- Du kan spara den inställning du oftast använder genom att ange den som standardinställning. (**▶▶** Avancerad bruksanvisning: *Ställa in dina ändringar som en ny standard*.)
- Den här inställningen är endast tillgänglig för sändning av dokument från kopieringsglaset.

### **Färgfaxöverföring <sup>4</sup>**

Maskinen kan skicka färgfax till maskiner som har denna funktion.

Färgfax kan inte lagras i maskinens minne. När du sänder ett färgfax kommer maskinen att sända det i realtid (även om Realtidssändning är inställt på Av).

Ladda dokumentet.

- b Gör något av följande:
	- Om förhandsgranskning av fax är

inställt på A<sub>V</sub> trycker du på **[imm**] (Fax).

■ Om förhandsgranskning av fax är inställt på På trycker du på **film** 

(Fax) och därefter på

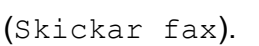

Tryck på Alt.

Dra uppåt eller nedåt, eller tryck på ▲ eller  $\blacktriangledown$  för att visa Färginställning.

#### **6** Tryck på Färginställning.

- 6 Tryck på Färg.
- Tryck på OK.
- Ange faxnumret.
- **9** Tryck på Fax start.

### **Avbryta ett fax som skickas <sup>4</sup>**

Om du vill avbryta ett fax medan maskinen skannar, slår numret eller sänder faxet ska du trycka på **X** 

### <span id="page-60-0"></span>**Så här förhandsgranskar du ett utgående fax <sup>4</sup>**

Du kan förhandsgranska ett faxmeddelande innan du sänder det. Du måste inaktivera realtidsöverföring och polling RX innan du använder den här funktionen.

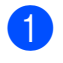

Ladda dokumentet.

- b Gör något av följande:
	- Om förhandsgranskning av fax är

inställt på Av trycker du på (Fax).

■ Om förhandsgranskning av fax är inställt på På trycker du på **Tim** 

(Skickar fax).

- $\boxed{3}$  Tryck på Alt.
- $\overline{4}$  Dra uppåt eller nedåt, eller tryck på  $\overline{4}$ eller  $\nabla$  för att visa Förhandsgranska.
- **6** Tryck på Förhandsgranska.
- Tryck på På.

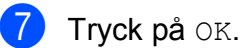

- 8 Ange faxnumret med de kombinerade siffer- och bokstavsknapparna eller adressboken.
- 9 Tryck på Fax start. Maskinen börjar skanna dokumentet och det utgående faxet visas på pekskärmen. När faxet visas trycker du på pekskärmen för att utföra följande åtgärder:

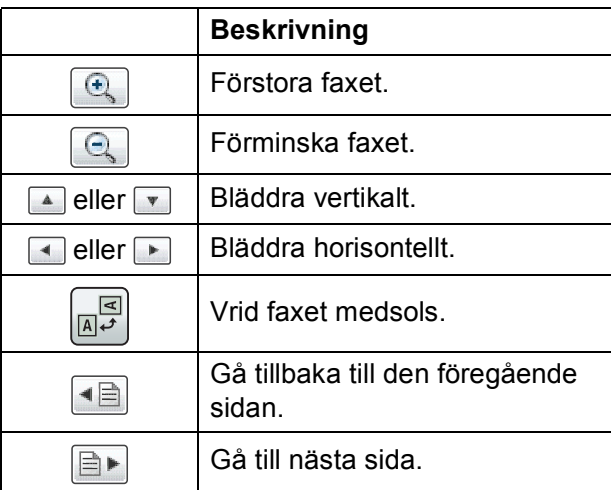

Tryck på Start.

#### **OBS**

- Om du vill sända ett färgfax ska du inte använda förhandsgranskning av fax.
- Faxmeddelandet i minnet kommer att sändas och därefter raderas när du trycker på Start.

<sup>(</sup>Fax) och därefter på

### **Överföringsrapport <sup>4</sup>**

Du kan skriva ut en överföringsrapport som kvitto på att du har sänt ett faxmeddelande. I rapporten anges avsändarens namn eller faxnummer, tid och datum för överföringen, överföringens längd, antalet skickade sidor och om överföringen lyckades eller inte.

Flera inställningar är tillgängliga för överföringsrapporten:

- **På:** Skriver ut en rapport efter varje fax du skickar.
- På+kopia: Skriver ut en rapport efter varje fax du skickar. En del av faxets första sida visas i rapporten.
- Av: Skriver ut en rapport om ett överföringsfel gör att faxet inte kan skickas. Rapporten skrivs även ut om den mottagande maskinen ändrar formatet på det dokument som du faxar. Av är standardinställningen.
- Av+kopia: Skriver ut en rapport om ett överföringsfel gör att faxet inte kan skickas. Rapporten skrivs även ut om ditt fax skickas, men den mottagande maskinen ändrar formatet på det dokument som du faxar. En del av faxets första sida visas i rapporten.
- **Av2:** Skriver ut en rapport *endast* om ett överföringsfel gör att faxet inte kan skickas.
- **Av2+kopia:** Skriver ut en rapport *endast* om ett överföringsfel gör att faxet inte kan skickas. En del av faxets första sida visas i rapporten.
- Tryck på
	- Tryck på Alla inställn.
- **Dra uppåt eller nedåt, eller tryck på ▲** eller  $\blacktriangledown$  för att visa Fax.

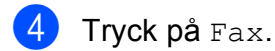

- **b** Dra uppåt eller nedåt, eller tryck på ▲ eller  $\nabla$  för att visa Rapportinst.
- 6 Tryck på Rapportinst.
- Tryck på Sändn. kvitto.
- Dra uppåt eller nedåt, eller tryck på ▲ eller  $\nabla$  för att visa På, På+kopia, Av, Av+kopia, Av2 eller Av2+kopia och tryck sedan på det alternativ som du vill ställa in.

<span id="page-61-0"></span>**9** Tryck på ...

#### **OBS**

• Om du väljer På+kopia, Av+kopia eller Av2+kopia kommer bilden bara att visas i överföringsrapporten om realtidsöverföring är inställt på Av. Bilden visas inte i rapporten när du skickar ett färgfax.

 $(\triangleright\triangleright$  Avancerad bruksanvisning: *Realtidsöverföring*.)

• Om överföringen lyckas visas OK bredvid RESULTAT i överföringsrapporten. Om överföringen inte lyckas visas FEL bredvid RESULTAT.

**5 Ta emot ett fax <sup>5</sup>**

### **Mottagningslägen <sup>5</sup>**

Du måste välja ett mottagningsläge baserat på vilka externa enheter och telefontjänster som finns på din linje.

## **Välja mottagningsläge <sup>5</sup>**

Som standard kommer din maskin automatiskt att ta emot fax som sänds till den. Nedanstående schema hjälper dig att välja rätt läge.

Mer information om mottagningslägen finns i *[Använda mottagningslägen](#page-64-0)* >> sidan 55.

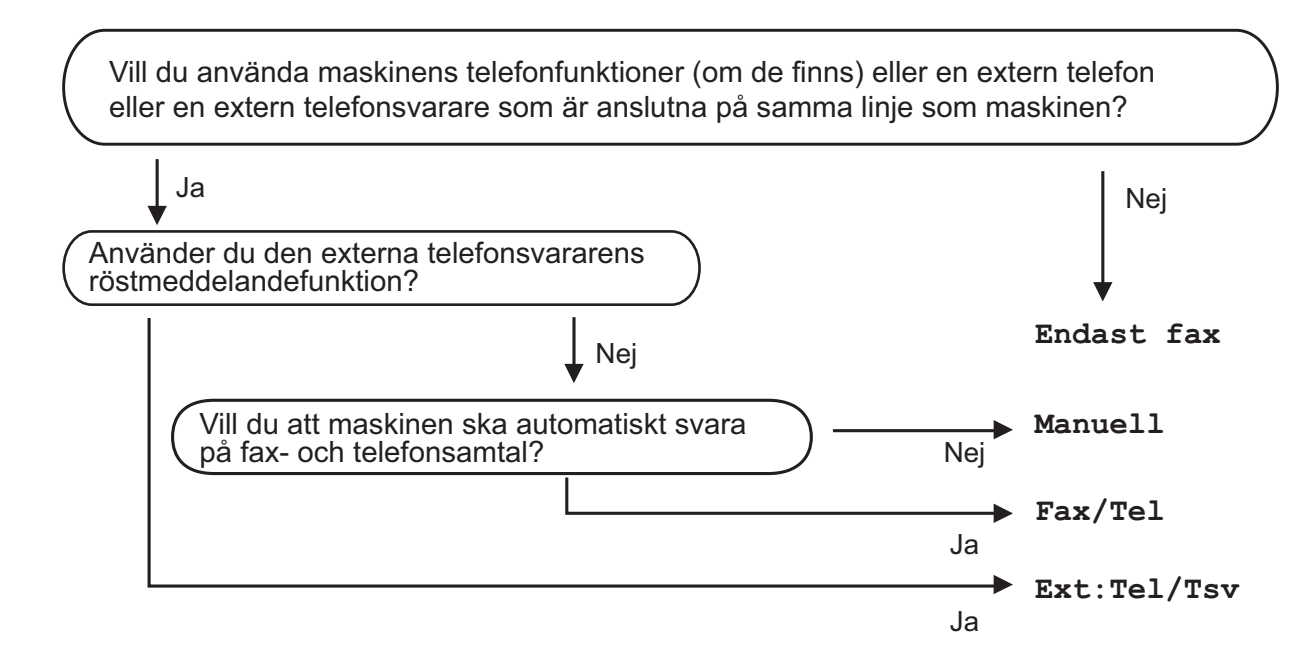

Gör så här för att ställa in mottagningsläget:

Tryck på

- Tryck på Alla inställn.
- Dra uppåt eller nedåt, eller tryck på  $\triangle$  eller  $\nabla$  för att visa  $_{\text{Fax}}$ .
- Tryck på Fax.
- **5** Dra uppåt eller nedåt, eller tryck på  $\triangle$  eller  $\triangledown$  för att visa Mottagning.
- Tryck på Mottagning.
- Dra uppåt eller nedåt, eller tryck på ▲ eller  $\Psi$  för att visa Svarsläge.

Kapitel 5

- 8 Tryck på Svarsläge.
- <sup>9</sup> Tryck på Endast fax, Fax/Tel, Ext:Tel/Tsv eller Manuell.
- 10 Tryck på **.**.

**5**

### <span id="page-64-0"></span>**Använda mottagningslägen <sup>5</sup>**

Vissa mottagningslägen svarar automatiskt (Endast fax och Fax/Tel). Du kanske vill ändra signalfördröjningen innan du använder dessa lägen. (Se *[Signalfördröjning](#page-65-0)*  $\blacktriangleright\blacktriangleright$  [sidan 56](#page-65-0).)

### **Endast fax**

I läget Endast fax besvaras alla samtal automatiskt som faxsamtal.

### **Fax/Tel <sup>5</sup>**

Fax/Tel-läget hjälper dig att hantera inkommande samtal genom att känna igen om det är ett faxmeddelande eller ett samtal och hantera det på något av följande sätt:

- $\blacksquare$  Fax tas emot automatiskt.
- Röstsamtal kommer att starta F/Tsignalen för att uppmana dig att svara. F/T-signalen är en snabb dubbelringning från maskinen.

Se *[F/T-signaltid \(endast Fax/Tel-läge\)](#page-65-1)*

- uu [sidan 56](#page-65-1) och *[Signalfördröjning](#page-65-0)*
- >> [sidan 56](#page-65-0) om du använder Fax/Tel-läget.

### **Manuell <sup>5</sup>**

Läget Manuell stänger av alla automatiska svarsfunktioner.

Du tar emot ett fax i Manuell-läge genom att lyfta på luren på en extern telefon. När du hör faxsignaler (korta upprepade signaler) trycker du på Fax start och väljer Ta emot. Du kan även använda faxavkänningsfunktionen för att ta emot fax genom att lyfta en lur på samma linje som maskinen.

(Se *[Faxavkänning](#page-66-0)* > > sidan 57.)

### **Extern TSV**

I läget Ext:Tel/Tsv kan en extern telefonsvarare hantera inkommande samtal. Inkommande samtal hanteras på något av följande sätt:

- $\blacksquare$  Fax tas emot automatiskt.
- Den person som ringer kan spela in ett meddelande på telefonsvararen.

Se *[Ansluta en extern TSV \(telefonsvarare\)](#page-76-0)* >> [sidan 67](#page-76-0) för att ansluta en extern TSV (telefonsvararare).

### **Inställningar för mottagningsläge <sup>5</sup>**

### <span id="page-65-0"></span>**Signalfördröjning <sup>5</sup>**

Signalfördröjningen anger antalet gånger som maskinen ringer innan den svarar i läget Endast fax eller Fax/Tel. Om du har en extern telefon eller sidoapparater på samma linje som maskinen väljer du maximalt antal ringsignaler.

(Se *[Användning av externa telefoner och](#page-78-0)*  [sidoapparater](#page-78-0) >> sidan 69 och *[Faxavkänning](#page-66-0)* >> sidan 57.)

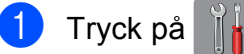

- Tryck på Alla inställn.
	-
- **6** Dra uppåt eller nedåt, eller tryck på ▲ eller  $\blacktriangledown$  för att visa Fax.
- $\overline{4}$  Tryck på Fax.
- **b** Dra uppåt eller nedåt, eller tryck på **A** eller  $\nabla$  för att visa Mottagning.
- 6 Tryck på Mottagning.
- 7 Dra uppåt eller nedåt, eller tryck på ▲ eller  $\nabla$  för att visa Antal signaler.
- 8 Tryck på Antal signaler.
- **9** Dra uppåt eller nedåt, eller tryck på **A** eller  $\Psi$  för att visa alternativen och tryck sedan på det antal gånger du vill att maskinen ska ringa innan den svarar. Om du väljer 0 svarar maskinen omedelbart utan att någon signal ges.
- <sup>10</sup> Tryck på **.**

### <span id="page-65-1"></span>**F/T-signaltid (endast Fax/Tel-läge) <sup>5</sup>**

När någon ringer till din maskin kommer du och den som ringer upp att höra en vanlig telefonsignal. Antalet ringsignaler ställs in med inställningen för signalfördröjning.

Om samtalet är ett fax så tar maskinen emot det. Om det däremot är ett röstsamtal så avger maskinen F/T-signalen (en snabb dubbelringning) så länge som du har angett i inställningen för F/T-signaltid. Om du hör en F/T-signal betyder det att du har ett röstsamtal på linjen.

Eftersom F/T-signalen avges av maskinen så kommer sidoapparater och externa telefoner inte att ringa. Du kan dock fortfarande besvara samtalet på valfri telefon genom att använda en fjärrkod.

(Mer information finns i *[Använda fjärrkoder](#page-78-1)*  $\rightarrow$  [sidan 69.](#page-78-1))

- Tryck på
- Tryck på Alla inställn.
- **3** Dra uppåt eller nedåt, eller tryck på ▲ eller  $\blacktriangledown$  för att visa Fax.
- Tryck på Fax.
- 5) Dra uppåt eller nedåt, eller tryck på ▲ eller  $\nabla$  för att visa Mottagning.
- 6 Tryck på Mottagning.
- 7 Dra uppåt eller nedåt, eller tryck på ▲ eller  $\blacktriangledown$  för att visa  $F/T$  signaltid.
- $\begin{bmatrix} 8 \\ 1 \end{bmatrix}$  Tryck på F/T signaltid.
- **9** Tryck och ange hur länge maskinen ska ringa för att uppmärksamma dig på att du har ett röstsamtal (20, 30, 40 eller 70 sekunder).

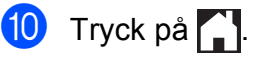

#### **OBS**

Maskinen fortsätter att ringa under den angivna tiden även om den som ringer upp lägger på under den snabba dubbelsignalen.

### <span id="page-66-0"></span>**Faxavkänning <sup>5</sup>**

#### **Om faxavkänning är På:**

Maskinen tar emot ett faxsamtal automatiskt även om du svarar på samtalet. Lägg på luren när du ser Mottagning på pekskärmen eller när du hör faxsignaler i luren. Maskinen sköter resten.

#### **Om faxavkänning är Av: <sup>5</sup>**

Om du befinner dig vid maskinen och svarar på ett faxsamtal genom att lyfta på luren trycker du på Fax start och därefter på Ta emot för att ta emot faxmeddelandet.

Om du svarar i en sidoapparat eller extern telefon trycker du på **l 5 1**. (Se *[Användning](#page-78-0)  [av externa telefoner och sidoapparater](#page-78-0)*  $\triangleright$  [sidan 69](#page-78-0).)

#### **OBS**

- Om den här funktionen är inställd på På, men maskinen inte tar emot ett faxsamtal när du lyfter på luren på en sidoapparat eller en extern telefon, matar du in fjärraktiveringskoden **l 5 1**.
- Ställ in faxavkänning på  $Av$  om du sänder faxmeddelanden från en dator som finns på samma telefonlinje som den maskin som tar emot meddelandena.
- 1 Tryck på
- Tryck på Alla inställn.
- **Dra uppåt eller nedåt, eller tryck på ▲** eller  $\blacktriangledown$  för att visa Fax.
- 
- Tryck på Fax.
- Dra uppåt eller nedåt, eller tryck på ▲ eller  $\nabla$  för att visa Mottagning.
- 6 Tryck på Mottagning.
	- Dra uppåt eller nedåt, eller tryck på ▲ eller  $\nabla$  för att visa Faxavkänning.
- 8 Tryck på Faxavkänning.
- Tryck på På (eller Av).
- 10 Tryck på <sup>1</sup>.

### **Förhandsgranskning av fax (endast fax i svartvitt) <sup>5</sup>**

### **Så här förhandsgranskar du ett mottaget fax <sup>5</sup>**

Du kan visa mottagna fax på pekskärmen

genom att trycka på (Fax) och sedan på

(Mottagna fax). När maskinen är i

beredskapsläget visas ett popupmeddelande på pekskärmen för att uppmärksamma dig på nya fax.

#### **Ställa in förhandsgranskning av fax <sup>5</sup>**

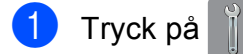

Tryck på Granska fax.

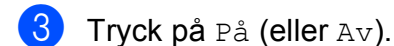

- Tryck på Ja.
- **5** Pekskärmen meddelar dig att framtida fax inte kommer att skrivas ut när du mottar dem. Tryck på Ja.
- $\begin{bmatrix} 6 \\ 1 \end{bmatrix}$  Tryck på  $\begin{bmatrix} 1 \\ 1 \end{bmatrix}$ .

#### **OBS**

När förhandsgranskning av fax är aktiverat skrivs det inte ut någon säkerhetskopia av mottagna fax för faxvidaresändning och PC-faxmottagning, även om du har satt utskrift av säkerhetskopior på På.

#### **Använda förhandsgranskning av fax <sup>5</sup>**

När du mottar ett fax visas ett popupmeddelande på pekskärmen. (Till exempel: Nytt fax:01 [Visa])

**1** Tryck på Visa. Pekskärmen visar listan med fax.

#### **OBS**

- Listan med fax innehåller gamla och nya fax. Nya fax anges med en blå markering bredvid faxet.
- Om du vill se ett fax som redan har förhandsgranskats trycker du på

 $(Fax)$  och  $(m$  (Mottagna fax).

- **2** Dra uppåt eller nedåt, eller tryck på **A** eller  $\blacktriangledown$  för att visa faxnumret för det fax du vill se.
- Tryck på det fax som du vill se.

#### **OBS**

- Om det är ett stort fax kan det dröja innan det visas.
- Pekskärmen visar det aktuella sidnumret och faxmeddelandets totala sidantal. Om ditt faxmeddelande består av mer än 99 sidor visas det totala sidantalet som  $"xx"$

Tryck på pekskärmen eller pekpanelen för att utföra följande åtgärder:

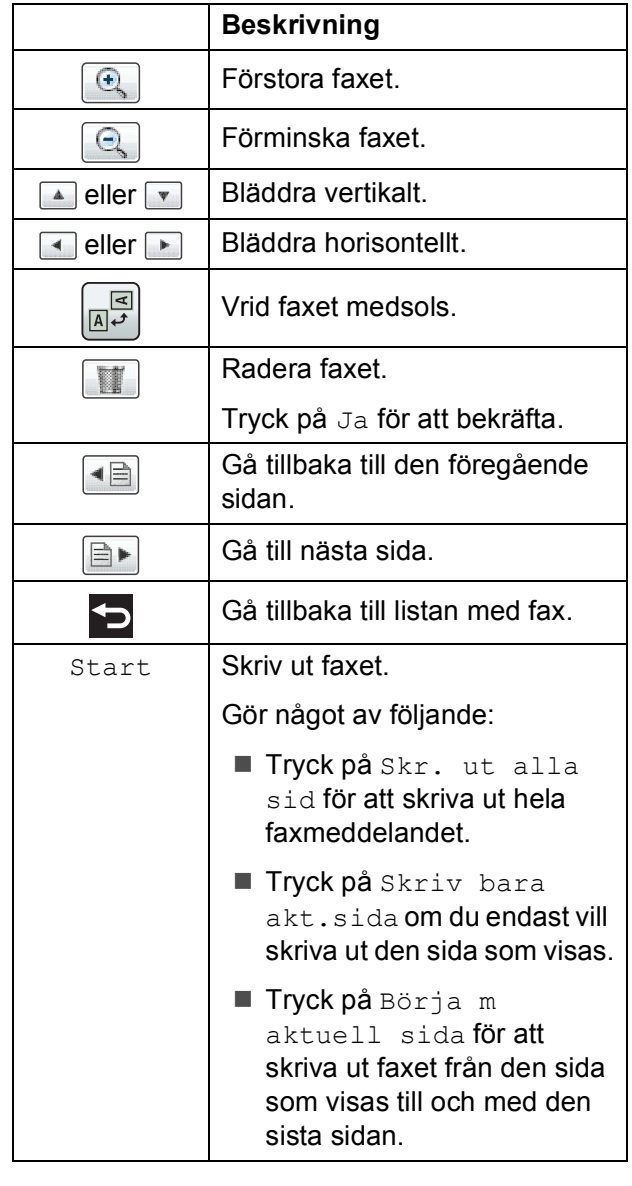

### 4 Tryck på <sup>1</sup>

#### **Så här skriver du ut ett fax 5**

<span id="page-68-0"></span>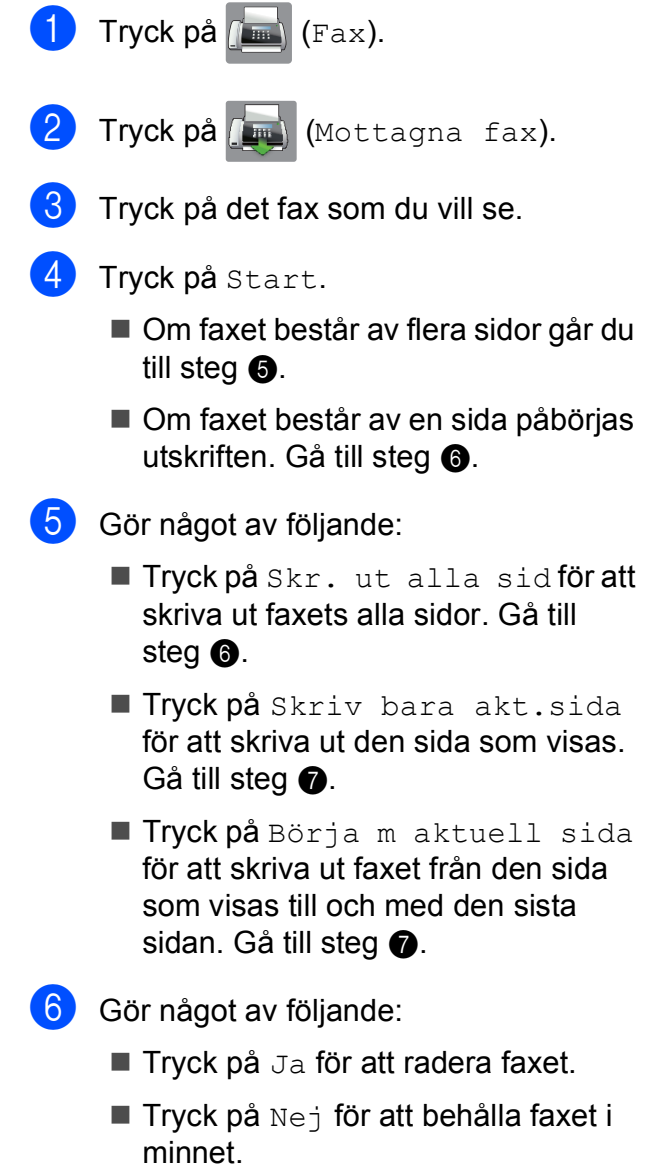

<span id="page-68-2"></span><span id="page-68-1"></span>7 Tryck på .

### **Så här skriver du ut alla fax i listan <sup>5</sup>** Tryck på **[Emax]** (Fax). Tryck på (mottagna fax). 8) Tryck på Skriv ut/radera. d Gör något av följande: ■ Tryck på Skriv ut alla (nya fax) för att skriva ut alla nya fax. ■ Tryck på Skriv ut alla (gamla fax) för att skriva ut alla gamla fax.  $\overline{6}$  Tryck på  $\overline{6}$ . **Så här raderar du alla fax i listan <sup>5</sup>** Tryck på  $\sqrt{m}$  (Fax). **2** Tryck på (Mottagna fax). 3 Tryck på Skriv ut/radera. 4 Gör något av följande: **Tryck på Radera alla (nya fax)** för att radera alla nya fax. ■ Tryck på Radera alla (gamla fax) för att radera alla gamla fax. **5** Tryck på Ja för att bekräfta. Tryck på **.**

### **Inaktivera förhandsgranskning av fax**

- Tryck på
- Tryck på Granska fax.
- Tryck på Av.
- 
- Tryck på Ja för att bekräfta.
- **b** Om det finns fax lagrade i minnet gör du något av följande:
	- Tryck på Fortsätt om du inte vill skriva ut de lagrade faxen. Maskinen ber dig att bekräfta att de lagrade faxen ska raderas.

Tryck på Ja för att bekräfta. Dina fax raderas.

- Tryck på Skriv ut alla fax innan de raderas om du vill skriva ut alla lagrade fax.
- $\blacksquare$  Tryck på Avbryt om du inte vill inaktivera förhandsgranskning av fax.
- 6 Tryck på <sup>.</sup>

**6**

## **Använda PC-FAX <sup>6</sup>**

## **Skicka PC-FAX <sup>6</sup>**

Du kan skicka en fil som har skapats i valfritt program på din dator som ett standardfax.

#### **OBS**

PC-FAX-programmet kan endast skicka svartvita dokument.

### **Skicka en fil som PC-FAX <sup>6</sup>**

Installera programmet MFL-Pro Suite, anslut din maskin och dator innan du använder skicka PC-FAX.

- Skapa en fil i något program på din dator.
- b Klicka på **Arkiv** och sedan på **Skriv ut**. Dialogrutan **Skriv ut** visas.
- **3** Välj **Brother PC-FAX** som din skrivare och klicka sedan på **Skriv ut**. Dialogrutan för att skicka PC-FAX visas:

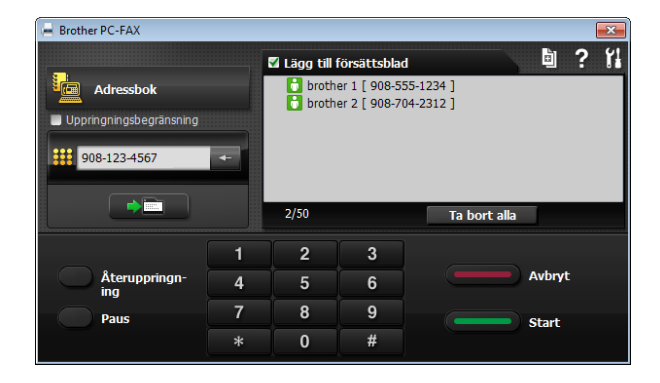

- d Ange ett faxnummer med hjälp av någon av följande metoder:
	- Använd de kombinerade siffer- och bokstavsknapparna för att ange numret.

#### **OBS**

Om du markerar kryssrutan **Uppringningsbegränsning** visas dialogrutan så att du kan ange faxnumret. Den här funktionen förhindrar att överföringen går till fel destination.

 Klicka på knappen **Adressbok** och välj sedan en person eller grupp i adressboken.

Om du gör fel klickar du på **Ta bort alla** för att ta bort alla poster.

**6** För att lägga till ett försättsblad klickar du på **Lägg till försättsblad**.

#### **OBS**

Du kan också klicka på ikonen för försättsblad för att skapa eller redigera ett försättsblad.

**6** Klicka på **Start** för att skicka faxet.

#### **OBS**

- Om du vill avbryta klickar du på **Avbryt** eller trycker på  $\times$  på pekpanelen.
- Om du vill ringa upp ett nummer igen klickar du på **Återuppringning** och bläddrar igenom de senaste fem faxnumren, väljer ett nummer och klickar på **Start**.

### **PC-FAX-mottagning (Windows®) <sup>6</sup>**

Om du aktiverar funktionen för PC-FAXmottagning sparar maskinen mottagna fax i minnet och skickar dem till din dator. Du kan sedan visa och spara faxmeddelandena på datorn.

Även om datorn är avstängd (till exempel på natten eller på helgen) tar maskinen emot och sparar fax i minnet.

När du startar datorn och kör programvaran för PC-FAX-mottagning överför maskinen faxen till datorn automatiskt.

För att överföra mottagna fax till datorn måste du köra programvaran för PC-faxmottagning på datorn.

Gör något av följande:

(Windows® XP, Windows Vista® och Windows $^{\circledR}$  7)

Från (**Start**), välj **Alla program**, **Brother**, **MFC-XXXX**, **PC-FAX mottagning** och välj **Ta emot**. (XXXX är modellnamnet.)

(Windows $^{\circledR}$  8)

Klicka på (**Brother Utilities** (Brother-

verktyg)) och klicka sedan på rullgardinsmenyn och välj ditt modellnamn (om det inte redan är valt). Klicka på **PC-FAX mottagning** i vänster navigeringsfält och klicka sedan på **Ta emot**.

Om du väljer Backuputskr.: På kommer maskinen även att skriva ut faxmeddelandena.

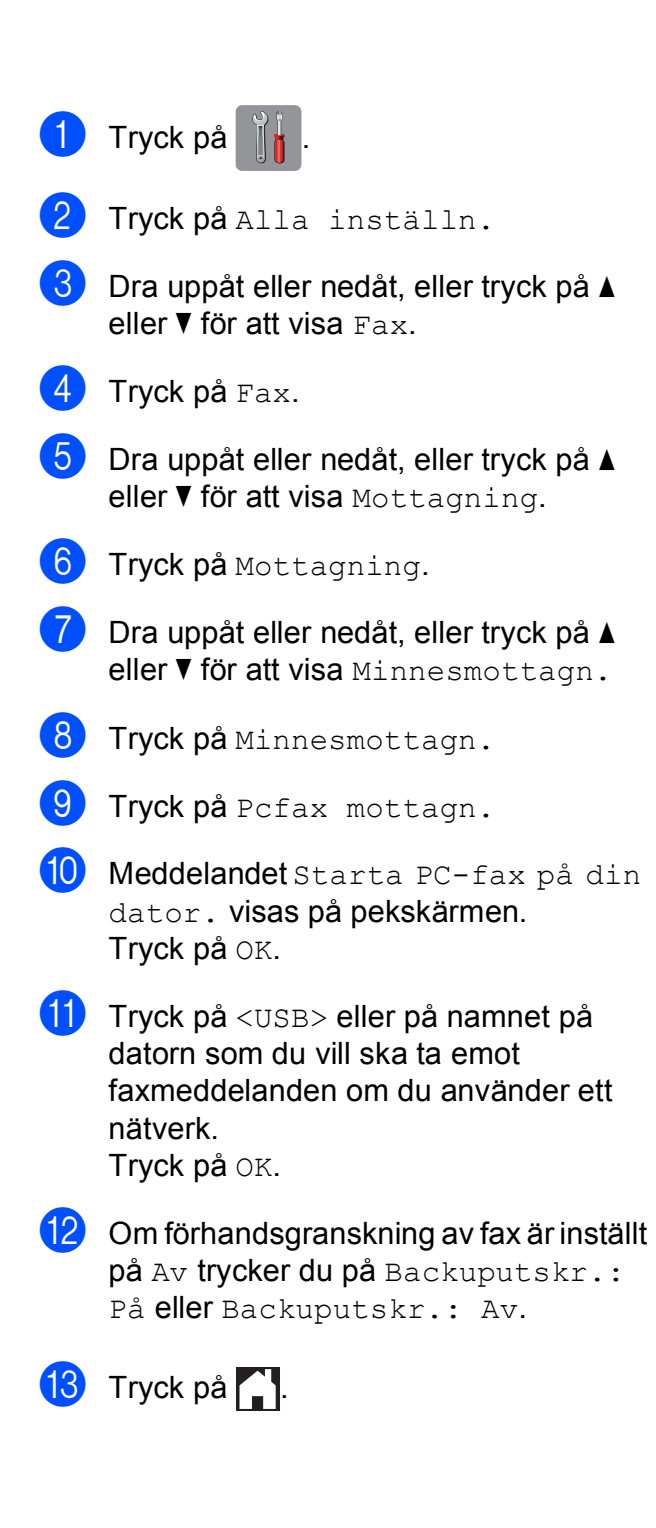
#### **OBS**

- PC-FAX-mottagning kan inte användas i Mac OS.
- Innan du kan ställa in PC-FAX-mottagning måste du installera programmet MFL-Pro Suite på datorn. Kontrollera att datorn är ansluten och påslagen.

(**▶▶** Bruksanvisning för programvara och nätverk.)

- Om du får ett felmeddelande och maskinen inte kan skriva ut faxmeddelandena i minnet kan du använda den här inställningen för att överföra faxmeddelandena till datorn. (Se *[Överföra fax eller faxrapporter](#page-126-0)*  $\rightarrow$  [sidan 117](#page-126-0).)
- När du tar emot ett färgfax skriver maskinen ut det, men överför inte faxet till datorn.
- Upprep[a](#page-71-0) steg  $\bigcirc$  till  $\bigcirc$  för att ändra mottagande dator.

**7**

# **Telefoner och externa enheter <sup>7</sup>**

## **Röstfunktioner <sup>7</sup>**

## **Fax/Tel-läge <sup>7</sup>**

När maskinen befinner sig i Fax/Tel-läget använder den en F/T-signal (snabb dubbelsignal) för att göra dig uppmärksam på att du har ett inkommande röstsamtal.

Om du befinner dig vid en extern telefon lyfter du luren på den externa telefonen och trycker sedan på Svara för att svara.

Om du befinner dig vid en sidoapparat måste du lyfta på luren under F/T-signaltiden och därefter trycka på **#51** mellan de snabba dubbelsignalerna. Om inget hörs på linjen eller om någon försöker att sända ett fax till dig överför du samtalet till maskinen på nytt genom att trycka på  $\times$  5 1.

### <span id="page-73-0"></span>**Nummerpresentation <sup>7</sup>**

Nummerpresentationen gör att du kan använda nummerpresentationstjänsten som erbjuds av många lokala telefonoperatörer. Kontakta din telefonoperatör för information. Denna tjänst visar telefonnumret till den som ringer (och namnet om det är tillgängligt) då telefonen ringer.

Efter några ringsignaler visar pekskärmen telefonnumret till den som ringer (och namnet om det är tillgängligt). När du besvarar ett samtal försvinner

nummerpresentationsinformationen från pekskärmen, men samtalsinformationen sparas i nummerpresentationens minne.

Du kan visa listan eller välja något av dessa nummer och skicka fax till det, lägga till det i adressboken eller radera det från historiken. (Se *[Historik för nummerpresentation](#page-82-0)*  $\dot{>}$  [sidan 73](#page-82-0).)

- Meddelandet Okänt nr. innebär att samtalet kommer från en plats utanför ditt nummerpresentationsområde.
- Meddelandet Skyddat nr. betyder att den som ringer upp har blockerat överföring av sina uppgifter.

Du kan skriva ut en lista över nummerpresentationsinformation som tagits emot av din maskin. (>> Avancerad bruksanvisning: *Skriva ut en rapport*.)

#### **OBS**

Nummerpresentationstjänsten varierar mellan olika bolag. Ring din lokala telefonoperatör för att ta reda på vilka tjänster som finns i ditt område.

#### **Ställa in nummerpresentationen till På7**

Om du har nummerpresentation på din linje bör denna funktion ställas in som På, så att uppringarens telefonnummer visas på pekskärmen när telefonen ringer.

- Tryck på
	- Tryck på Alla inställn.
- Dra uppåt eller nedåt, eller tryck på ▲ eller  $\nabla$  för att visa Fax.
- Tryck på Fax.
- 5 Dra uppåt eller nedåt, eller tryck på ▲ eller  $\nabla$  för att visa Övrigt.
- Tryck på Övrigt.
- Tryck på Nummerpresent.
- Tryck på På (eller Av).

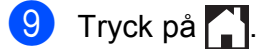

## **Telefontjänster <sup>7</sup>**

Din maskin stöder

nummerpresentationstjänster som erbjuds av vissa telefonoperatörer.

Funktioner som röstbrevlåda, samtal väntar, samtal väntar/nummerpresentation, svarstjänster, larmsystem eller andra extrafunktioner på en telefonlinje kan göra att maskinen inte fungerar som den ska.

## <span id="page-74-2"></span>**Ställa in telefonlinjetyp <sup>7</sup>**

Om du ansluter maskinen till en telefonlinje där en telefonväxel (PBX) eller ISDN används för att skicka och ta emot fax måste telefonlinjen även ändras enligt följande:

- Tryck på Tryck på Alla inställn. **Dra uppåt eller nedåt, eller tryck på ▲** eller  $\nabla$  för att visa Grundinställn.
- 4 Tryck på Grundinställn.
- **b** Dra uppåt eller nedåt, eller tryck på ▲ eller  $\nabla$  för att visa Välj linjetyp.
- 6 Tryck på Välj linjetyp.
	- Tryck på Normal, Telefonväxel eller ISDN.
- 8 Gör något av följande:
	- Om du valde Telefonväxel ska du gå t[i](#page-74-0)ll steg  $\mathbf{\odot}$ .
	- Om du valde ISDN eller Normal ska du gå ti[l](#page-74-1)l steg  $\bigcirc$ .

<span id="page-74-0"></span>Tryck på På eller Alltid.

#### **OBS**

Om du valde På slår maskinen endast ett prefixnummer före faxnumret om knappen R trycks ned.

Om du valde Alltid slår maskinen alltid automatiskt ett prefixnummer före faxnumret.

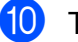

**i)** Tryck på Uppringningsprefix.

**k Ange prefixnumret med hjälp av** tangentbordet på pekskärmen. Tryck på OK.

#### **OBS**

Du kan använda siffrorna 0 till 9,  $\#$ ,  $\ast$  och !. Du kan inte använda ! med några andra siffror eller tecken.

### <span id="page-74-1"></span>12 Tryck på **.**

#### **Telefonväxel och ÖVERFÖRING <sup>7</sup>**

Maskinen är inledningsvis inställd på Normal, vilket innebär att maskinen kopplas in på det allmänna telefonnätet. Många kontor använder dock ett centralt telefonsystem eller ett telefonväxelsystem (PBX). Din maskin kan kopplas till de flesta telefonväxelsystem (PBX). Maskinens återuppringningsfunktion stöder endast TBR ("timed break recall"). TBR fungerar med de flesta telefonväxelsystem så att du kan få kontakt med en utgående linje eller överföra samtal till en annan anknytning. Funktionen fungerar när du trycker på R på pekskärmen.

#### **OBS**

Du kan programmera en Rknapptryckning som en del av ett nummer som är lagrat i adressboken. När du programmerar numret i adressboken trycker du först på R (pekskärmen visar "!") och anger därefter telefonnumret. Om du gör detta behöver du inte alltid trycka på R innan du ringer upp med hjälp av en adressbok. (Se *[Spara nummer](#page-83-0)*  $\rightarrow$  [sidan 74.](#page-83-0)) Om din telefonlinjetyp inte är inställd på telefonväxel på maskinen kan du dock inte använda numret i adressboken för vilket du har lagt till R.

### **Voice over Internet Protocol (VoIP) <sup>7</sup>**

VoIP är en typ av telefonsystem som använder en Internetanslutning istället för en traditionell telefonlinje. Telefonoperatörer sammankopplar ofta VoIP tillsammans med Internet och kabeltjänster.

Din maskin kanske inte fungerar tillsammans med vissa VoIP-system. Om du vill använda din maskin för att skicka och ta emot fax i ett VoIP-system måste du se till att den ena änden av telefonsladden är ansluten till uttaget märkt **LINE** på din maskin. Den andra änden av telefonsladden kan anslutas till ett modem, en telefonadapter, splitter eller någon annan liknande enhet.

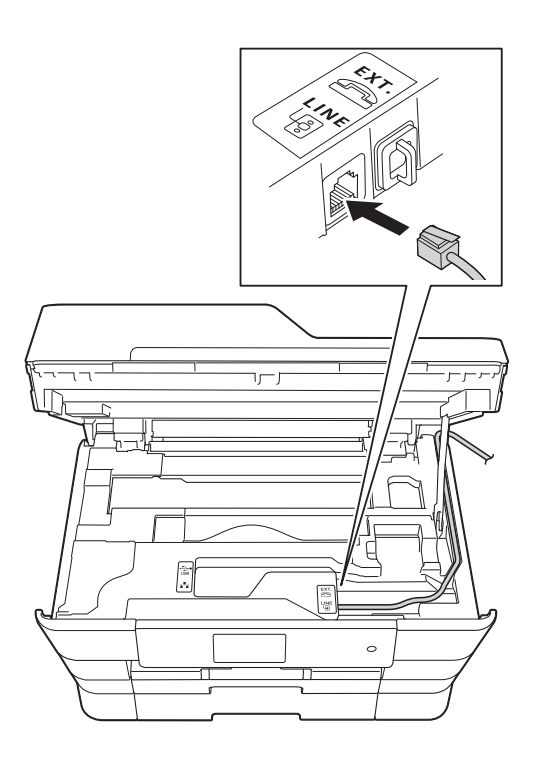

 **Om du har några frågor som rör anslutningen av din maskin till VoIPsystemet bör du kontakta din VoIPoperatör.**

Lyssna efter en kopplingston när du har anslutit din maskin till VoIP-systemet. Lyft luren till den externa telefonen och lyssna efter en kopplingston. Kontakta din VoIPoperatör om ingen kopplingston hörs.

Om du har problem med att sända eller ta emot fax via ett VoIP-system, så rekommenderar vi att du ändrar maskinens modemhastighet till inställningen Enkel (VoIP) (se *[Telefonlinjestörning/VoIP](#page-147-0)*  $\rightarrow$  [sidan 138\)](#page-147-0).

## **Ansluta en extern TSV (telefonsvarare) <sup>7</sup>**

Du kan välja att ansluta en extern telefonsvarare. Om du har en **extern** telefonsvarare kopplad till samma telefonlinje som maskinen, så kommer din telefonsvarare att svara på alla inkommande samtal. Maskinen "lyssnar" efter CNG-signaler. Om sådana finns tar maskinen över och tar emot faxmeddelandet i fråga. Om det inte finns några CNG-signaler besvarar inte maskinen samtalet, vilket innebär att den som ringer upp kan lämna ett meddelande på telefonsvararen.

Telefonsvararen måste svara inom fyra signaler (vi rekommenderar att du ställer in telefonsvararen på två signaler). Maskinen kan inte höra CNG-signaler förrän telefonsvararen har svarat på samtalet, och med fyra signaler har du bara 8–10 sekunder med CNG-signaler kvar för "faxhandskakningen". Följ noga anvisningarna i den här bruksanvisningen om hur man spelar in meddelanden på telefonsvararen. Använd inte en avgiftsbesparande inställning för en extern telefonsvarare som är inställd på fler än fem signaler.

#### **OBS**

Om inte alla faxmeddelanden kommer fram ska du sänka inställningen för den externa telefonsvararens signalfördröjning.

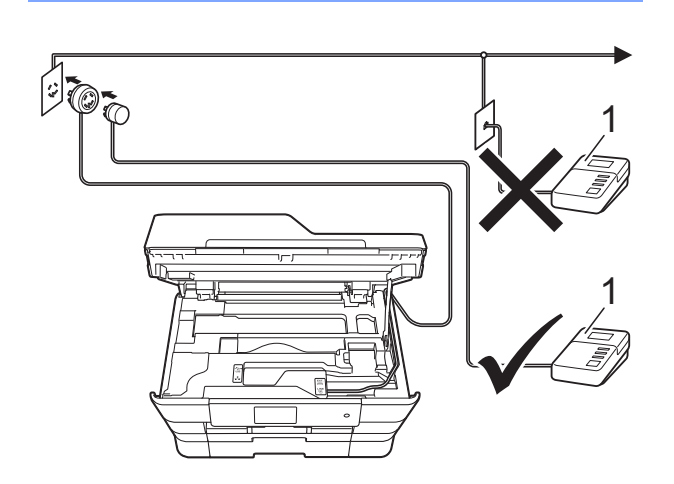

#### **1 TSV**

När telefonsvararen tar hand om ett samtal visas Telefon på pekskärmen.

#### **VIKTIGT**

Anslut INTE flera telefonsvarare till samma telefonlinje.

### **Inställningar av anslutningar <sup>7</sup>**

Den externa telefonsvararen måste anslutas enligt bilden ovan.

- a Ta tag i greppen på båda sidor om maskinen med händerna och öppna skannerlocket.
- b För försiktigt in telefonsladden i kabelkanalen och ut på baksidan av maskinen.
- **3** Lyft skannerlocket för att frigöra låset. Tryck försiktigt ned stödet för skannerlocket och stäng skannerlocket med båda händerna.
- Ställ in den externa telefonsvararen på en eller två signaler. (Maskinens inställningar för signalfördröjning gäller inte.)
- Spela in ett meddelande på telefonsvararen.
- 6 Ställ in telefonsvararen på att ta emot samtal.
	- Ställ in mottagningsläget till Ext:Tel/Tsv. (Se *[Välja](#page-62-0)  [mottagningsläge](#page-62-0)* >> sidan 53.)

### **Spela in ett utgående**  meddelande på en extern TSV

Tiderna är viktiga när ett sådant här meddelande spelas in.

- Låt meddelandet föregås av 5 sekunders tystnad. (Då kan maskinen registrera CNG-signalerna innan meddelandet börjar.)
- b Meddelandet bör inte vara längre än 20 sekunder.

#### **OBS**

Eftersom maskinen eventuellt inte registrerar faxsignaler när en röst hörs rekommenderar vi att du inleder meddelandet med 5 sekunders tystnad. Du kan givetvis läsa in ett meddelande utan denna paus, men om maskinen får svårigheter med att ta emot meddelanden bör du på nytt lägga in den tysta perioden i meddelandet.

## **Telefonväxelsystem (PBX) <sup>7</sup>**

Vi föreslår att du ber företaget som installerade telefonväxeln att ansluta maskinen. Om du har ett telefonväxelsystem föreslår vi att du ber installatören att ansluta enheten till den sista linjen i systemet. Detta förhindrar att maskinen aktiveras varje gång systemet tar emot ett telefonsamtal. Om alla inkommande samtal besvaras av en telefonist bör du välja mottagningsläget Manuell.

Under vissa förhållanden kan vi inte garantera att maskinen fungerar korrekt tillsammans med ett telefonväxelsystem. Eventuella problem att sända eller ta emot fax bör i första hand rapporteras till det företag som handhar din telefonväxel (PBX).

#### **OBS**

Kontrollera att telefonlinjetypen är inställd på telefonväxel. (Se *[Ställa in](#page-74-2)  [telefonlinjetyp](#page-74-2)* >> sidan 65.)

## **Extern telefon och sidoapparat <sup>7</sup>**

### **Ansluta en extern telefon eller en sidoapparat <sup>7</sup>**

Du kan ansluta en separat telefon till din maskin enligt bilden.

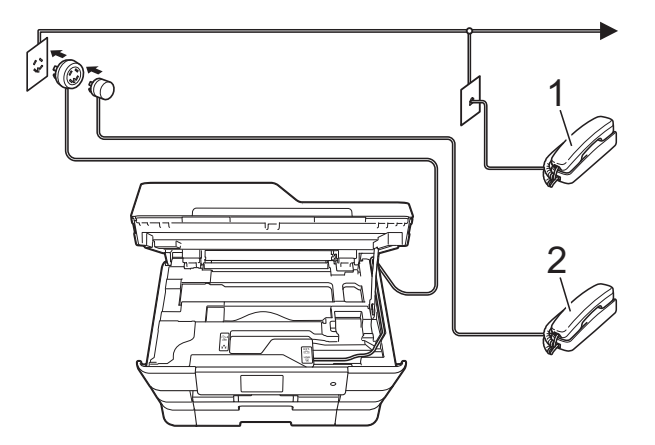

- **1 Sidoapparat**
- **2 Extern telefon**
- **OBS**

Använd inte en extern telefon med en sladd som är längre än tre meter.

### **Användning av externa telefoner och sidoapparater <sup>7</sup>**

Om du besvarar ett faxsamtal via en sidoapparat eller en extern telefon kan du låta maskinen ta emot samtalet genom att slå fjärraktiveringskoden. Maskinen börjar ta emot faxet när du trycker in fjärraktiveringskoden **l 5 1**.

Om maskinen svarar på ett röstsamtal och med snabba dubbelsignaler visar att du ska ta över, ska du använda

fjärravaktiveringskoden **#51** för att ta emot samtalet på en sidoapparat. (Se *[F/T-signaltid](#page-65-0)  [\(endast Fax/Tel-läge\)](#page-65-0)* >> sidan 56.)

#### **Om du svarar på ett samtal och ingen finns på linjen: <sup>7</sup>**

Anta att du tar emot ett manuellt fax.

Tryck på **l 5 1** och vänta på faxsignalen eller tills pekskärmen visar Mottagning och lägg sedan på luren.

#### **OBS**

Du kan även använda faxavkänningsfunktionen så att din maskin automatiskt kan ta emot samtalet. (Se *[Faxavkänning](#page-66-0)* >> sidan 57.)

### **Använda fjärrkoder <sup>7</sup>**

#### **Fjärraktiveringskod <sup>7</sup>**

Om du besvarar ett faxsamtal via en sidoapparat eller extern telefon kan du låta maskinen ta över genom att slå fjärraktiveringskoden **l 5 1**. Vänta tills du hör en faxsignal och lägg sedan på luren. (Se *[Faxavkänning](#page-66-0)* >> sidan 57.)

Om du besvarar ett faxsamtal via en extern telefon låter du maskinen ta emot faxet genom att trycka på Fax start och välja Ta emot.

#### **Fjärravaktiveringskod <sup>7</sup>**

Om du tar emot ett röstsamtal och maskinen befinner sig i Fax/Tel-läget så aktiveras F/Tsignalen (snabb dubbelsignal) efter den inledande signalfördröjningen. Om du tar emot samtalet på en sidoapparat kan du stänga av F/T-signalen genom att trycka på **#51** (se till att du trycker detta *mellan* signalerna).

Om maskinen svarar på ett röstsamtal och med snabba dubbelsignaler visar att du ska ta över, så kan du ta emot samtalet via den externa telefonen genom att trycka på Svara.

#### **Ändra fjärrkoder <sup>7</sup>**

Om du vill använda fjärrstyrd aktivering måste du aktivera fjärrkoderna. Den förinställda fjärraktiveringskoden är **l 5 1**. Den förinställda fjärrinaktiveringskoden är **#51**. Om du vill kan du byta dem mot egna koder.

 $\boxed{1}$  Tryck på

Tryck på Alla inställn.

**Dra uppåt eller nedåt, eller tryck på ▲** eller  $\nabla$  för att visa Fax.

Tryck på Fax.

#### Kapitel 7

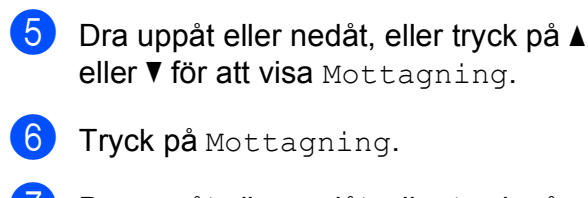

- 7 Dra uppåt eller nedåt, eller tryck på ▲ eller  $\nabla$  för att visa Fjärrkoder.
- 

8 Tryck på Fjärrkoder.

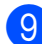

**9** Gör något av följande:

**Tryck på Aktiveringskod om du** vill ändra fjärraktiveringskoden.

Ange den nya koden och tryck sedan på OK.

Tryck på Deakt.kod om du vill ändra fjärravaktiveringskoden.

Ange den nya koden och tryck sedan på OK.

- Om du inte vill ändra koderna går du till steg  $\mathbf{\odot}$ .
- Om du vill slå Av (eller På) fjärrkoderna trycker du på Fjärrkoder.

Tryck på Av (eller På).

<span id="page-79-0"></span>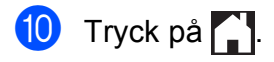

#### **OBS**

- Om du alltid kopplas bort när du försöker att nå din externa telefonsvarare utifrån kan du prova att byta fjärraktiveringskod och fjärrinaktiveringskod till någon annan tresiffrig kod med hjälp av siffrorna **0**–**9**, **l**, **#**.
- Fjärrkoder fungerar inte i vissa telefonsystem.

**8**

# **Ringa upp och lagra nummer <sup>8</sup>**

## **Så här ringer du <sup>8</sup>**

## **Manuell uppringning <sup>8</sup>**

- Ladda dokumentet.
	- b Gör något av följande:
		- Om förhandsgranskning av fax är inställt på Av trycker du på **film** (Fax).
		- Om förhandsgranskning av fax är inställt på På trycker du på **film**

(Fax) och därefter på (Skickar fax).

Tryck in alla siffrorna i faxnumret.

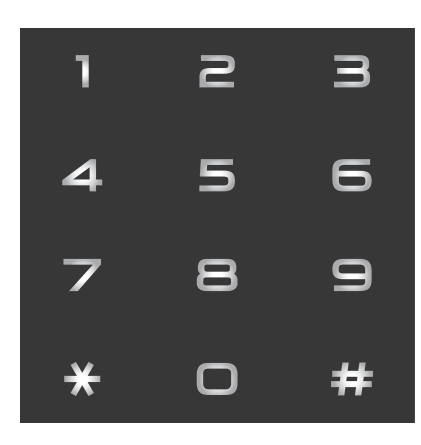

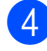

Tryck på Fax start.

## **Ringa upp från adressboken <sup>8</sup>**

- Ladda dokumentet.
- Tryck på  $\left[\frac{1}{\text{max}}\right]$  (Fax).
- Tryck på **II** (Adressbok).
	- Gör något av följande:
		- Dra uppåt eller nedåt, eller tryck på ▲ eller  $\blacktriangledown$  för att visa det nummer som du vill ringa upp.
		- $\blacksquare$  Tryck på  $\lvert \mathcal{Q} \rvert$  och ange sedan den första bokstaven i namnet och tryck på OK.

Tryck på det namn som du vill ringa upp.

Om det finns två nummer för namnet går du till st[e](#page-80-0)g  $\bigcirc$ .

Om det finns ett nummer för namnet går du till steg  $\odot$ .

#### **OBS**

Om LDAP-sökning är tillgängligt visas

resultatet på pekskärmen med **.** 

(Mer information finns i >> Bruksanvisning för programvara och nätverk.)

- <span id="page-80-1"></span><span id="page-80-0"></span>e Tryck på det nummer som du vill ringa upp.
	- Sänd ett fax genom att trycka på Verkställ.

Tryck på Fax start. Maskinen skannar och sänder faxet.

## **Återuppringning med fax <sup>8</sup>**

*Om du sänder ett fax automatiskt* och linjen är upptagen slår maskinen om numret upp till tre gånger med fem minuters mellanrum.

Återuppringning fungerar endast om du ringer från maskinen.

Ladda dokumentet.

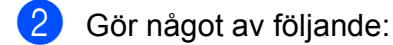

- Om förhandsgranskning av fax är inställt på Av trycker du på **finn** (Fax).
- Om förhandsgranskning av fax är inställt på På trycker du på **film**

(Fax) och därefter på (Skickar fax).

- Tryck på Återup.
	- Tryck på Fax start.

#### **OBS**

- Den automatiska återuppringningsfunktionen fungerar inte vid realtidsöverföring när du använder kopieringsglaset.
- Återup. ändras till Pause när du anger ett faxnummer.

## **Ytterligare uppringningsfunktioner <sup>8</sup>**

### **Historik för utgående samtal <sup>8</sup>**

De 30 senaste numren som du har skickat fax till kommer att sparas i historiken för utgående samtal. Du kan välja något av dessa nummer och skicka fax till det, lägga till det i adressboken eller radera det från historiken.

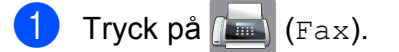

- Tryck på (Historik).
- Tryck på Utgående samtal.
- Tryck på det nummer du önskar.
- e Gör något av följande:
	- Sänd ett fax genom att trycka på Verkställ.

Tryck på Fax start.

■ Om du vill spara numret trycker du på Redigera och därefter på Lägg till i adressbok.

 $(\rightarrow)$  Avancerad bruksanvisning: *Lagra nummer i adressboken från historiken för utgående samtal*.)

■ Om du vill radera numret i historiken för utgående samtal trycker du på Redigera och därefter på Ta bort.

Tryck på Ja för att bekräfta.

Tryck på  $\bigcap$ .

Ringa upp och lagra nummer

### <span id="page-82-0"></span>**Historik för nummerpresentation <sup>8</sup>**

För den här funktionen krävs en nummerpresentationstjänst som erbjuds av många lokala telefonoperatörer. (Se *[Nummerpresentation](#page-73-0)* >> sidan 64.)

Numren, eller namnen om de finns tillgängliga, för de 30 senaste fax- och telefonsamtalen som du har tagit emot kommer att sparas i

nummerpresentationshistoriken. Du kan visa listan eller välja något av dessa nummer och skicka fax till det, lägga till det i adressboken eller radera det från historiken. När det 31:a samtalet inkommer till maskinen ersätter det informationen om det första samtalet.

#### **OBS**

Om du inte har någon nummerpresentationstjänst kan du ändå se samtalens datum i nummerpresentationshistoriken och radera poster från listan.

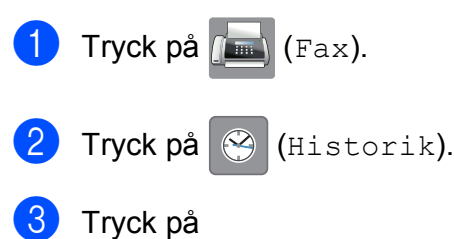

Nummerpresentationshistorik.

4 Tryck på önskat nummer eller namn.

6 Gör något av följande:

■ Sänd ett fax genom att trycka på Verkställ.

Tryck på Fax start.

■ Om du vill spara numret trycker du på Redigera och därefter på Lägg till i adressbok.

 $(\triangleright\triangleright$  Avancerad bruksanvisning: *Lagra nummer i adressboken från historiken för nummerpresentation*.)

■ Om du vill radera numret i historiken för nummerpresentation trycker du på Redigera och därefter på Ta bort.

Tryck på Ja för att bekräfta.

Tryck på **.** 

#### **OBS**

Du kan skriva ut nummerpresentationslistan. (**▶▶** Avancerad bruksanvisning: *Skriva ut en rapport*.)

**8**

**73**

## <span id="page-83-0"></span>**Spara nummer**

Du kan ställa in maskinen för följande typer av enkel uppringning: adressbok och grupper för gruppsändning av fax. När du ringer upp ett nummer i adressboken visas numret på pekskärmen.

#### **OBS**

Nummer i adressboken som är sparade i minnet raderas inte vid strömavbrott.

### **Spara en paus <sup>8</sup>**

När du sparar nummer i adressboken kan du lägga in en eller flera pauser på 3,5 sekunder genom att trycka på Pause på pekskärmen.

### **Spara nummer i adressboken**

Du kan spara upp till 100 adresser med ett namn och varje namn kan ha två nummer.

- <span id="page-83-1"></span>Tryck på  $\sqrt{F_{\text{max}}}\$  (Fax). Tryck på **in** (Adressbok). 3 Tryck på Redigera. Tryck på Lägg till ny adress. Tryck på Namn. 6 Ange namnet med hjälp av tangentbordet på pekskärmen (upp till 16 tecken). Tryck på OK. (Hjälp med att skriva bokstäver finns i *[Skriva in text](#page-198-0)* >> sidan 189.)
- 

7 Tryck på Adress 1.

8 Ange det första fax- eller telefonnumret med hjälp av tangentbordet på pekskärmen (upp till 20 siffror). Tryck på OK.

#### **OBS**

- Ange även riktnumret när du matar in ett fax- eller telefonnummer. Det varierar från land till land, men nummerpresentationsnamnet och historiken kan visas felaktigt om riktnumret inte registreras tillsammans med fax- eller telefonnumret.
- *Om du har hämtat Internetfax-funktionen:*

Om du vill spara en e-postadress och använda den med Internetfax eller Skanna till e-postserver trycker du

på  $\sim$ , anger e-postadressen och

trycker på OK. (Se *[Skriva in text](#page-198-0)*  $\rightarrow$  [sidan 189](#page-198-0).)

- **9** Tryck på Adress 2 om du vill spara ett andra fax- eller telefonnummer. Ange det andra fax- eller telefonnumret med hjälp av tangentbordet på pekskärmen (upp till 20 siffror). Tryck på OK.
- <span id="page-83-2"></span>Tryck på OK för att bekräfta.
- **ig Gör något av följande:** 
	- $\blacksquare$  $\blacksquare$  $\blacksquare$  Upprepa steg  $\bigcirc$  till  $\bigcirc$  för att spara ytterligare ett nummer i adressboken.
	- $\blacksquare$  Tryck på  $\blacksquare$  när du är klar med att spara nummer.

### **Ändra eller ta bort namn eller nummer i adressboken <sup>8</sup>**

Du kan ändra eller radera ett namn eller ett nummer i adressboken som redan har sparats.

<span id="page-84-2"></span>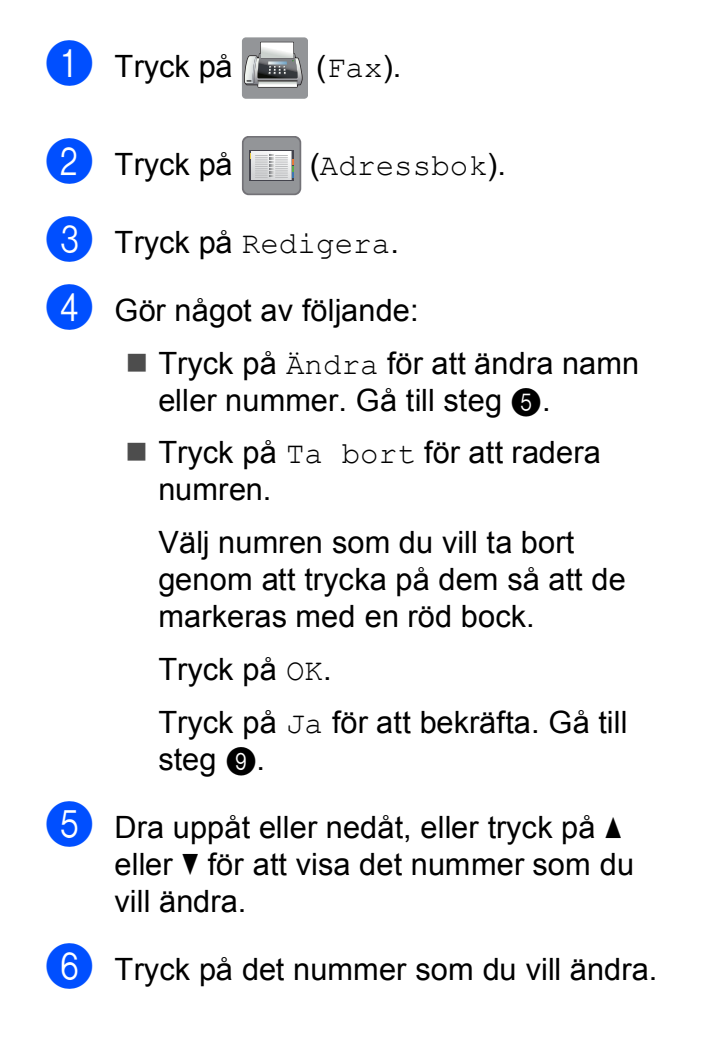

- <span id="page-84-4"></span>
- g Gör något av följande:
	- Tryck på Namn om du vill ändra namnet.

Ange det nya namnet (upp till 16 tecken) med hjälp av tangentbordet på pekskärmen. (Hjälp med att skriva bokstäver finns i *[Skriva in text](#page-198-0)*  $\rightarrow$  [sidan 189.](#page-198-0)) Tryck på OK.

- Tryck på Adress 1 om du vill ändra det första fax- eller telefonnumret. Ange det nya fax- eller telefonnumret (upp till 20 siffror) med hjälp av tangentbordet på pekskärmen. Tryck på OK.
- Tryck på Adress 2 om du vill ändra det andra fax- eller telefonnumret. Ange det nya fax- eller telefonnumret (upp till 20 siffror) med hjälp av tangentbordet på pekskärmen. Tryck på OK.

#### **OBS**

*Ändra ett sparat namn eller nummer:*

Om du vill ändra ett tecken eller ett sparat nummer trycker du på ◀ eller ▶ för att placera markören så att det tecken eller nummer som du vill ändra markeras.

Tryck sedan på  $\overline{\bullet}$ . Ange det nya tecknet eller numret.

<span id="page-84-3"></span><span id="page-84-0"></span>

8 Gör något av följande:

 $\blacksquare$  Tryck på  $\circ$ K för att avsluta.

Om du vill ändra ännu ett nummer i adressboken upprepar du steg  $\bigcirc$  $\bigcirc$  $\bigcirc$  till 8.

 $\blacksquare$  Gå tillbaka till  $\spadesuit$  om du vill [g](#page-84-4)öra fler ändringar.

<span id="page-84-1"></span>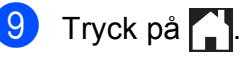

```
9
```
# **Kopiering <sup>9</sup>**

## **Kopiera <sup>9</sup>**

I följande steg visas de grundläggande kopieringsfunktionerna:

- Ladda dokumentet på något av följande sätt:
	- Placera dokumentet med texten *uppåt* i dokumentmataren. (Se *[Använda dokumentmataren](#page-54-0)*
		- $\rightarrow$  [sidan 45.](#page-54-0))
	- Placera dokumentet med texten *nedåt* på kopieringsglaset.

(Se *[Använda kopieringsglaset](#page-55-0)*  $\dot{>}$  [sidan 46.](#page-55-0))

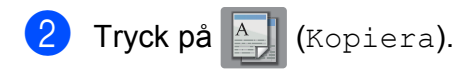

**Pekskärmen visar:** 

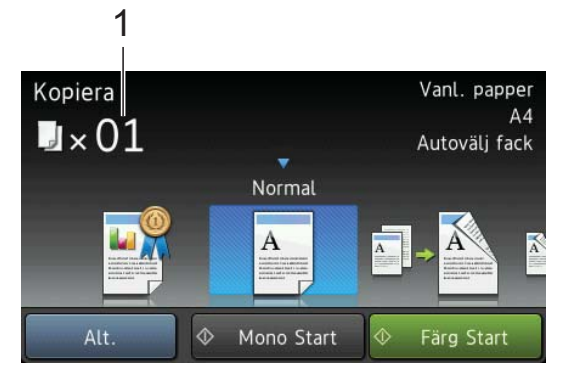

**1 Antal kopior**

Du kan ange antalet kopior med hjälp av de kombinerade siffer- och bokstavsknapparna.

**3** Om du vill ha flera kopior anger du antalet (upp till 99).

Tryck på Mono Start eller Färg Start.

## **Avbryta kopieringen <sup>9</sup>**

Tryck på  $\blacktriangleright$  för att avbryta kopieringen.

## **Förkonfigurerade inställningar för kopiering <sup>9</sup>**

Du kan kopiera med en mängd inställningar som redan förkonfigurerats för dig i maskinen, genom att helt enkelt trycka på dessa.

Följande förkonfigurerade inställningar finns tillgängliga:

- Bästa kvalitet
- Normal
- $\blacksquare$  2-sidig(1-2)
- $\blacksquare$  2-sidig(2-2)
- Dokmtr HöHast
- $A3$
- $AA \rightarrow A3$
- $\Box$  2på1(ID)
- $\blacksquare$  2på1
- Aff.
- Bläckbesparing
- $\blacksquare$  Bok

#### **OBS**

Om du ändrar huvudalternativet för den valda förkonfigurerade kopieringsinställningen, så ändras namnet ovanför inställningsikonen på pekskärmen till Normal.

Om du t.ex. väljer Bästa kvalitet och ändrar kvalitetsalternativet från Bästa, så visas Normal över förinställningsikonen.

Ladda dokumentet.

Tryck på **A** (Kopiera).

**3** Dra åt vänster eller åt höger för att visa Bästa kvalitet, Normal,  $2-sidig(1-2), 2-sidig(2-2),$ Dokmtr HöHast, A3, A4  $\rightarrow$  A3, 2på1(ID), 2på1, Aff., Bläckbesparing eller Bok och tryck sedan på det alternativ som du vill ställa in.

4 Ange det antal kopior som ska skrivas ut.

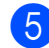

**b** Gör något av följande:

- Om du vill ändra fler inställningar går du till  $\odot$ .
- Om du inte vill ändra några fler [i](#page-86-1)nställningar går du till steg  $\bullet$ .
- <span id="page-86-0"></span>6 Tryck på Alt.
- <span id="page-86-2"></span>**Dra uppåt eller nedåt, eller tryck på ▲** eller ▼ för att visa de tillgängliga inställningarna. Tryck sedan på den inställning som du vill ändra.
- <span id="page-86-3"></span>6 Dra uppåt eller nedåt, eller tryck på ▲ eller ▼ för att visa de tillgängliga alternativen. Tryck sedan på ditt nya alternativ.

Upprepa ste[g](#page-86-2)  $\bullet$  oc[h](#page-86-3)  $\bullet$  för alla inställningar som du vill ändra. Tryck på OK om du är klar med att ändra inställningarna.

#### **OBS**

Om du vill spara inställningarna som en genväg trycker du på Spara som genväg.

<span id="page-86-1"></span>9 Tryck på Mono Start eller Färg Start.

## **Kopieringsalternativ <sup>9</sup>**

#### Du kan ändra följande

kopieringsinställningar. Tryck på Kopiera och därefter på Alt. Dra uppåt eller nedåt, eller tryck på ▲ eller ▼ för att bläddra igenom kopieringsinställningarna. När önskad inställning visas trycker du på den och väljer ett alternativ. Tryck på OK när du har ändrat alternativen.

#### **(Grundläggande bruksanvisning)**

Mer information om hur du ändrar nedanstående kopieringsinställningar finns i [sidan 78.](#page-87-0)

- Papperstyp
- **Pappersformat**
- Välj fack
- ADF-höghastighetsläge

#### **(Avancerad bruksanvisning)**

Mer information om hur du ändrar nedanstående kopieringsinställningar finns i  $\rightarrow$  Avancerad bruksanvisning: *Kopieringsalternativ*.

- Kvalitet
- Förstora/förminska
- Sidlayout
- $\blacksquare$  2på1(ID)
- Stapla/Sortera
- Densitet
- Bläcksparläge
- Tunn papperskopia
- Autokorrigering matning
- Bokkopia
- Vattenstämpel
- Ta bort bakgrundsfärg
- 2-sidig kopia

#### **OBS**

Använd dokumentmataren om du vill sortera kopiorna.

**9**

### <span id="page-87-0"></span>**Papperstyp**

Om du använder specialpapper vid kopieringen ska du ställa in maskinen på rätt papperstyp för att få bästa möjliga utskriftskvalitet.

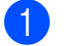

**1** Ladda dokumentet.

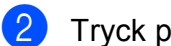

- Tryck på <u>All</u> (Kopiera).
- **3** Ange det antal kopior som ska skrivas ut.
- Tryck på Alt.
- **b** Dra uppåt eller nedåt, eller tryck på ▲ eller  $\blacktriangledown$  för att visa Papperstyp.
- 6 Tryck på Papperstyp.
- **7** Dra uppåt eller nedåt, eller tryck på ▲ eller  $\nabla$  för att visa Vanl. papper, Bläckst.papp, Brother BP71, Annat glättat eller OH-Film och tryck sedan på det alternativ som du vill ställa in.
- $\overline{8}$  Tryck på OK om du inte vill ändra fler inställningar.
- Tryck på Mono Start eller Färg Start.

### **Pappersformat <sup>9</sup>**

Om du kopierar till något annat än A4-papper måste du ändra inställningarna för pappersformat. Du kan bara kopiera till papper i formaten A4, A5, A3, Foto  $(10 \times 15$  cm), Letter, Legal och Ledger.

- Ladda dokumentet. Tryck på **A** (Kopiera). **3** Ange det antal kopior som ska skrivas ut.
	- Tryck på Alt.
- **b** Dra uppåt eller nedåt, eller tryck på ▲ eller  $\blacktriangledown$  för att visa Pappersformat.

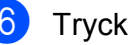

- Tryck på Pappersformat.
- 7 Dra uppåt eller nedåt, eller tryck på ▲ eller  $\nabla$  för att visa A4, A5, A3,  $10x15cm$ , Letter, Legal eller Ledger och tryck sedan på det alternativ som du vill ställa in.

#### **OBS**

För bara in ett ark åt gången om du använder det manuella inmatningsfacket. (Se *[Ladda papper i det manuella](#page-44-0)  [inmatningsfacket](#page-44-0)* >> sidan 35.)

- $\overline{8}$  Tryck på OK om du inte vill ändra fler inställningar.
- **9** Tryck på Mono Start eller Färg Start.

### **Val av fack <sup>9</sup>**

Du kan tillfälligt ändra fack för nästa kopia. Om du vill ändra standardinställningen för fack, se *[Användning av fack i kopieringsläget](#page-48-0)*  $\rightarrow$  [sidan 39](#page-48-0).

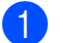

Ladda dokumentet.

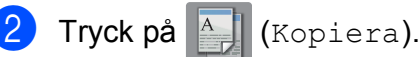

- Ange det antal kopior som ska skrivas ut.
- $\overline{4}$  Tryck på Alt.
- **b** Dra uppåt eller nedåt, eller tryck på ▲ eller  $\nabla$  för att visa Välj fack.
- 6 Tryck på Välj fack.
- Tryck på Fack #1, Fack #2 eller Autovälj fack.
- $\begin{pmatrix} 8 \end{pmatrix}$  Tryck på OK om du inte vill ändra fler inställningar.
- Tryck på Mono Start eller Färg Start.

### **Höghastighetskopiering med dokumentmatare <sup>9</sup>**

När du kopierar dokument med flera sidor i A4- eller Letter-format kan du skriva ut flera kopior snabbare genom att placera dokumenten **med texten uppåt och den långa sidan först** i dokumentmataren. (Se *[Använda dokumentmataren](#page-54-0)* >> sidan 45.)

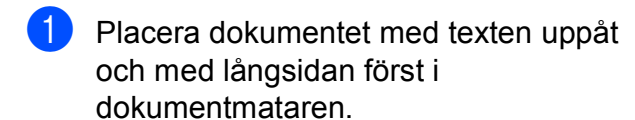

- Tryck på **A** (Kopiera).
- Tryck på Alt.
- Dra uppåt eller nedåt, eller tryck på ▲ eller ▼ för att visa ADF-höghastighetsläge.
- Tryck på ADF-höghastighetsläge.
- $\delta$  Tryck på På (eller Av).
- g Läs informationen på pekskärmen och bekräfta den sedan genom att trycka på OK.
- Tryck på OK om du inte vill ändra fler inställningar.

#### **OBS**

Ändra Pappersformat till A4 eller Letter enligt ditt dokuments pappersformat.

Tryck på Mono Start eller Färg Start. Maskinen skannar dokumentet och börjar skriva ut.

#### **OBS**

Förstora/förminska, Sidlayout, Autokorrigering matning och Avancerade inställningar är inte tillgängliga i ADF-höghastighetsläge.

# **10 ett minneskort eller ett USB-Skriva ut foton från minne 100**

## **PhotoCapture Center™-funktioner (fotoläge) <sup>10</sup>**

Även om maskinen *inte* är ansluten till datorn kan du skriva ut foton direkt från digitalkameramedier eller ett USB-minne. (Se *[Skriva ut bilder](#page-92-0)*  $\rightarrow \rightarrow$  sidan 83.)

Du kan skanna dokument och spara dem direkt till ett minneskort eller USB-minne. (Se *[Skanna till ett minneskort eller ett USB-minne](#page-93-0)*  $\rightarrow$  [sidan 84](#page-93-0).)

Om maskinen är ansluten till en dator kan du använda datorn för att komma åt ett minneskort eller ett USB-minne som har matats in på maskinens framsida.

(**▶▶** Bruksanvisning för programvara och nätverk.)

### **Använda ett minneskort eller ett USB-minne**

Brother-maskinen har medieenheter (kortplatser) som kan användas med följande populära minneskort för digitalkameror: Memory Stick Duo™, Memory Stick PRO Duo™, SD-minneskort, SDHC-minneskort, SDXC-minneskort, MultiMedia Card, MultiMedia Card plus och ett USB-minne.

Med funktionen PhotoCapture Center™ kan du skriva ut digitala foton med hög upplösning från din digitalkamera för fotoutskrifter av hög kvalitet.

## **Komma igång**

a Öppna luckan till kortplatserna.

2 Sätt i ett minneskort eller USB-minne ordentligt i korrekt kortplats.

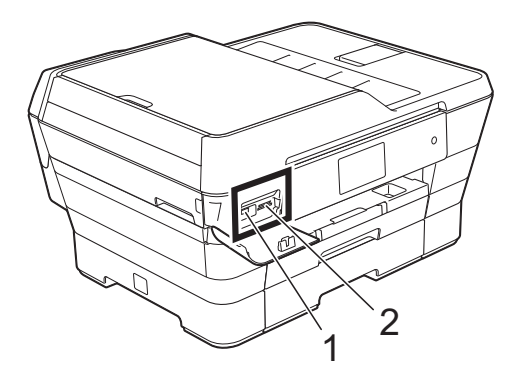

#### **1 USB-minne**

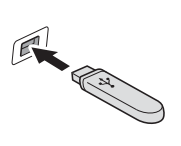

#### **VIKTIGT**

Du kan endast ansluta ett USB-minne, en PictBridgekompatibel kamera eller en digitalkamera som använder USB-masslagringsstandarden direkt till USB-porten. Andra USB-enheter stöds inte.

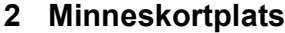

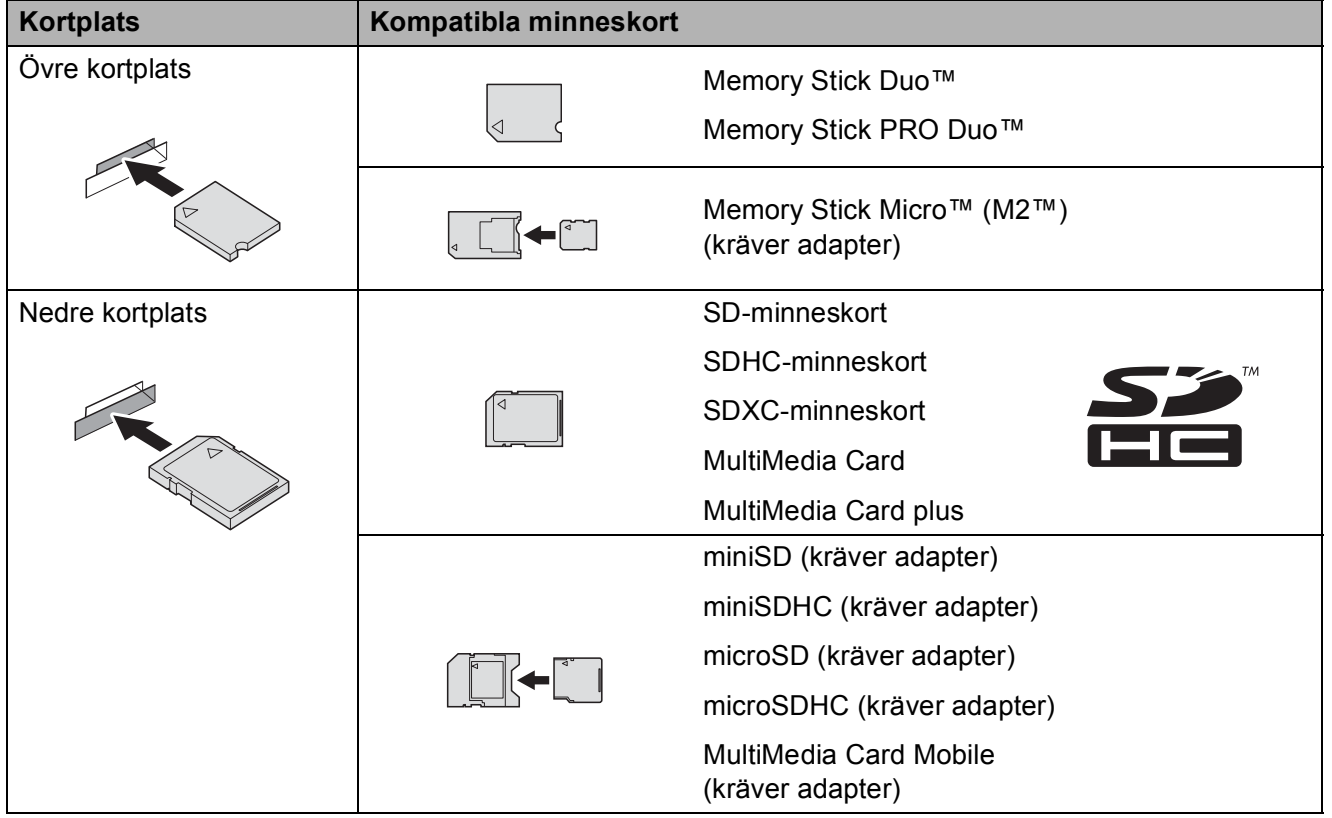

#### **VIKTIGT**

- Använd INTE Memory Stick Duo™ i den nedre SD-kortplatsen, eftersom det kan orsaka skador på maskinen.
- Sätt INTE i mer än ett minneskort åt gången i maskinen. Detta kan orsaka skador på maskinen.
- Dra INTE ut nätsladden och ta INTE bort minneskortet eller USB-minnet från medieenheten (kortplatsen) eller USB-porten när maskinen läser av eller skriver till minneskortet eller USBminnet. **Du kan förlora data eller skada kortet.**

Maskinen kan bara läsa en enhet åt gången.

Skriva ut foton från ett minneskort eller ett USB-minne

## <span id="page-92-0"></span>**Skriva ut bilder**

### **Visa foton**

Du kan förhandsgranska dina foton på pekskärmen innan du skriver ut dem. Om dina foton är stora filer kan det dröja något innan respektive foto visas.

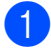

**d** Öppna luckan till kortplatserna.

- **2** Sätt i minneskortet eller USB-minnet på rätt kortplats.
- 8 Tryck på Foto.
- 4 Dra åt vänster eller åt höger för att visa Visa foton.
- **5** Tryck på Visa foton. Tryck på OK.
- 6 Gör något av följande:
	- Om du vill välja vilka foton du ska skriva ut eller skriva ut mer än en kopia av en bild [g](#page-92-1)år du till steg  $\bullet$ .
	- Om du vill skriva ut alla foton trycker du på Skriv ut alla. Tryck på Ja för att bekräfta. Gå till steg  $\mathbf{\odot}$ .
- <span id="page-92-1"></span>**Dra åt vänster eller åt höger, eller tryck** på < eller  $\blacktriangleright$  för att visa det foto som du vill skriva ut och tryck sedan på detta.
- <span id="page-92-3"></span>**8** Tryck på + eller – för att välja det antal kopior som du vill skriva ut. Tryck på OK.
- **9** Upprepa ste[g](#page-92-1) @ oc[h](#page-92-3) @ tills du har valt alla foton som du vill skriva ut.
- <span id="page-92-2"></span>**iii)** Tryck på OK.
- <span id="page-92-4"></span>Läs och bekräfta listan med alternativ som visas och gör något av följande:
	- Tryck på Utskriftsinst. om du vill ändra utskriftsinställningarna.  $(\rightarrow)$  Avancerad bruksanvisning: *PhotoCapture Center™ utskriftsinställningar*.)
	- Om du inte vill ändra några instä[l](#page-92-4)lningar går du till steg  $\bigcirc$ .
	- l Tryck på Start för att skriva ut.

## **PhotoCapture Center™ utskriftsinställningar <sup>10</sup>**

Du kan tillfälligt ändra utskriftsinställningarna för nästa utskrift.

Maskinen återgår till standardinställningarna efter 1 minut.

#### **OBS**

Du sparar de vanligaste

utskriftsinställningarna genom att ange dem som standardinställningar.

(**▶▶** Avancerad bruksanvisning: *Ställa in dina ändringar som en ny standard*.)

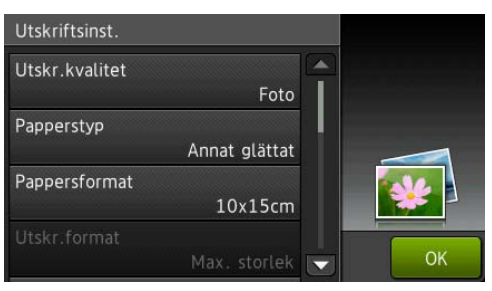

## <span id="page-93-0"></span>**Skanna till ett minneskort eller ett USB-minne <sup>10</sup>**

Du kan skanna svartvita dokument och färgdokument till ett minneskort eller USBminne. Svartvita dokument sparas i filformaten PDF (\*.PDF) eller TIFF (\*.TIF). Färgdokument kan sparas i filformaten PDF (\*.PDF) eller JPEG (\*.JPG).

Fabriksinställningen är Färg, 200 dpi och standardformatet är PDF. Maskinen skapar filnamn efter innevarande datum.

 $(\rightarrow)$  Snabbguide.) Exempel: Den femte bilden som skannas den 1 juli 2013 får namnet 01071305.PDF. Du kan ändra färgen och upplösningen.

Ladda dokumentet. Om du vill skanna ett dubbelsidigt dokument laddar du detta i dokumentmataren.

#### **OBS**

Du kan skanna ett dubbelsidigt dokument i upp till A3- eller Ledger-format från dokumentmataren förutom när du använder dokumentmatarens höghastighetsläge.

2 Öppna luckan till kortplatserna.

**3** Sätt i minneskortet eller USB-minnet på rätt kortplats.

Tryck på Skanna > media.

#### **VIKTIGT**

Ta INTE ut minneskortet eller USB-minnet när maskinen läser av dem eller skriver till dem, eftersom det kan skada kortet, USBminnet eller de data som finns på dem.

Tryck på Alt.

Skriva ut foton från ett minneskort eller ett USB-minne

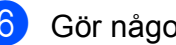

6 Gör något av följande:

■ Om du har lagt i ett dubbelsidigt dokument i dokumentmataren ska du dra uppåt eller nedåt eller trycka  $p\land\blacktriangle$  eller  $\nabla$  för att visa Duplex skanning.

Tryck på Duplex skanning. Gå till ste[g](#page-94-0)  $\bullet$ .

■ Om du vill skanna ett enkelsidigt dokument går du till steg  $\bigcirc$ .

<span id="page-94-0"></span>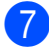

g Gör något av följande:

■ Om ditt dokument vänds längs långsidan trycker du på Duplex skanning: Långsida.

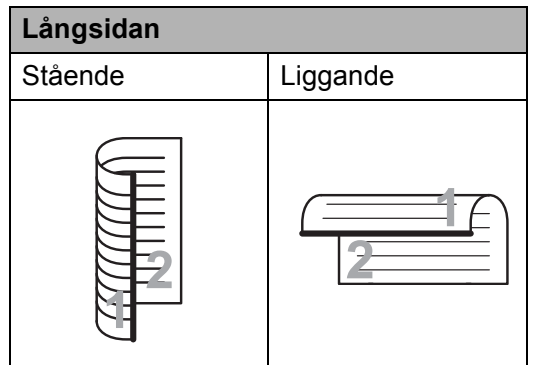

■ Om ditt dokument vänds längs kortsidan trycker du på Duplex skanning: Kortsida.

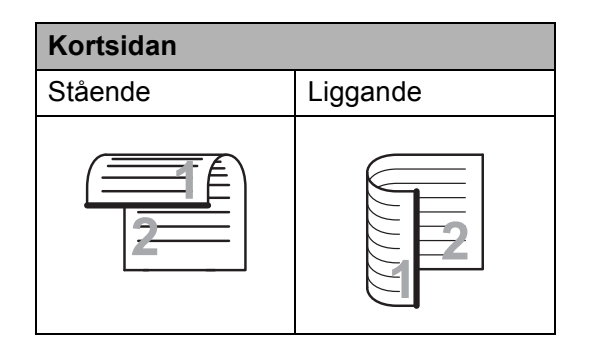

<span id="page-94-1"></span>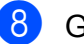

#### Gör något av följande:

■ För att skanna i dokumentmatarens höghastighetsläge drar du uppåt eller nedåt eller trycker på ▲ eller ▼ för att visa

ADF-höghastighetsläge.

#### Tryck på

ADF-höghastighetsläge och välj På (eller Av).

Se till att dina dokument är i A4- eller Letter-storlek och placera dem med långsidan först i dokumentmataren när du använder dokumentmatarens höghastighetsläge.

Tryck på OK.

(Mer information om dokumentmatarens höghastighetsskanning finns i *[Höghastighetsskanning med](#page-104-0)  [dokumentmatare](#page-104-0)* >> sidan 95.)

■ Om du vill ändra skanningstyp ska du dra uppåt eller nedåt, eller trycka på ▲ eller ▼ för att visa Skanningstyp.

Tryck på Skanningstyp och välj Färg eller Svartvitt.

■ Om du vill ändra upplösning ska du dra uppåt eller nedåt, eller trycka på  $\triangle$  eller  $\nabla$  för att visa Upplösning.

Tryck på Upplösning och välj 100 dpi, 200 dpi, 300 dpi, 600 dpi eller Auto.

- Om du vill ändra filtyp ska du dra uppåt eller nedåt, eller trycka på  $\blacktriangle$ eller  $\blacktriangledown$  för att visa Filtyp. Tryck på Filtyp och välj PDF, JPEG eller TIFF.
- Om du vill ändra skanningsstorlek ska du dra uppåt eller nedåt, eller trycka på ▲ eller ▼ för att visa Skanningsstorlek.

Tryck på Skanningsstorlek och välj A4, A5, A3, 10x15cm, Visitkort (90x60mm), Letter, Legal eller Ledger.

■ Om du vill skanna ett långt dokument ska du dra uppåt och nedåt eller trycka på ▲ eller ▼ för att visa Skanna långt papper.

Tryck på Skanna långt papper och välj På (eller Av).

Den här funktionen fungerar när dokumentet har placerats i dokumentmataren. Om dokumentet har placerats på kopieringsglaset blir skanningsstorleken den du ställer in på Skanningsstorlek även om du ställer in Skanna långt papper på På.

■ Om du vill ändra filnamn ska du dra uppåt eller nedåt, eller trycka på ▲ eller V för att visa Filnamn. Tryck på Filnamn och ange filnamnet.

Du kan bara ändra de 6 första tecknen.

Tryck på OK.

 Om du vill skanna flera dokument på kopieringsglaset ska du dra uppåt och nedåt, eller trycka på ▲ eller ▼ för att visa Beskär automatiskt.

Tryck på Beskär automatiskt och välj På (eller Av).

(Mer information finns i  $\rightarrow$  Avancerad bruksanvisning: *Autobeskärning*.)

■ Om du vill hoppa över tomma sidor ska du dra uppåt eller nedåt, eller trycka på  $\blacktriangle$  eller  $\nabla$  för att visa Hoppa över tom sida. Tryck på Hoppa över tom sida och sedan på På (eller Av).

#### **OBS**

Hoppa över tom sida är endast tillgängligt då dokumentmataren används.

■ Om du vill ta bort bakgrundsfärgen ska du dra uppåt eller nedåt, eller trycka på  $\triangle$  eller  $\nabla$  för att visa  $Ta$ bort bakgrundsfärg.

Tryck på Ta bort bakgrundsfärg och välj Låg, Medel, Hög eller Av.

#### **OBS**

Ta bort bakgrundsfärg tar bort basfärgen i dokument så att det blir lättare att urskilja skannade data.

Gå t[i](#page-95-0)ll steg  $\odot$  om du vill börja skanna utan att ändra några fler inställningar.

#### **OBS**

- Om du valde färg i inställningen för skanningstyp kan du inte välja TIFF.
- Om du valde svartvitt i inställningen för skanningstyp kan du inte välja JPEG.
- <span id="page-95-0"></span>**9** När du är klar med dina ändringar av inställningarna, så trycker du på OK.

#### **OBS**

Om du vill spara inställningarna som en genväg trycker du på Spara som genväg.

<sup>10</sup> Tryck på Start.

**11 Skriva ut från en dator <sup>11</sup>**

## **Skriva ut ett dokument**

Maskinen kan ta emot och skriva ut information från en dator. Om du vill skriva ut från en dator måste du installera skrivardrivrutinen.

(Mer information finns  $i \geqslant$  Bruksanvisning för programvara och nätverk.)

- a Installera Brother-skrivardrivrutinen från cd-skivan eller Brothers webbplats.  $(\rightarrow)$  Snabbquide.)
- **2** Välj kommandot för att skriva ut i ditt program.
- c Välj din maskin i dialogrutan **Skriv ut** och klicka på **Egenskaper** eller **Inställningar**, beroende på vilket program du använder.

4 I dialogrutan Egenskaper väljer du de inställningar du vill ändra. Vanliga inställningar innefattar:

- Papperstyp
- **Utskriftskvalitet**
- **Pappersstorlek**
- **Orientering**
- **Färg / Gråskala**
- **Bläcksparläge**
- **Skalning**
- **Duplex / Häfte**
- **6** Klicka på OK.
- f Klicka på **Skriv ut** (eller **OK** beroende på vilket program du använder) när du vill börja skriva ut.

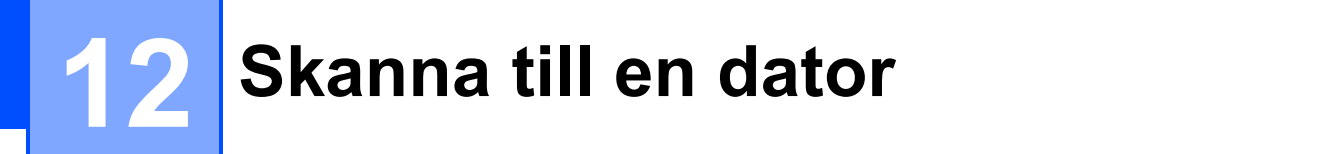

## **Innan du skannar <sup>12</sup>**

Installera en skannerdrivrutin om du vill använda maskinen som skanner. Om maskinen finns i ett nätverk konfigurerar du den med en TCP/IP-adress.

- Installera skannerdrivrutinerna från cd-skivan. (>> Snabbguide: *Installera MFL-Pro Suite*.)
- Konfigurera TCP/IP-adressen för maskinen om nätverksskanningen inte fungerar.
	- (▶▶ Bruksanvisning för programvara och nätverk.)

## **Skanna ett dokument som en PDF-fil med ControlCenter4 (Windows®) <sup>12</sup>**

(Mer information finns i  $\triangleright$  Bruksanvisning för programvara och nätverk.)

#### **OBS**

- Skärmbilderna på din dator kan se något annorlunda ut beroende på modell.
- Det här avsnittet bygger på användning av Avancerat läge i ControlCenter4.

ControlCenter4 är ett programverktyg som snabbt och enkelt ger dig åtkomst till de program du använder mest. Genom att använda ControlCenter4 behöver du inte starta specifika program manuellt.

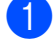

**a [Ladda dokument](#page-54-1)et.** (Se *Ladda dokument* >> sidan 45.)

**2** (Windows<sup>®</sup> XP, Windows Vista<sup>®</sup> och Windows<sup>®</sup> 7)

Öppna ControlCenter4 genom att klicka på (**Start**)/**Alla program**/**Brother**/**MFC-XXXX** (XXXX står för modellnamnet)/**ControlCenter4**. Programmet ControlCenter4 öppnas. (Windows $^{\circledR}$  8)

Klicka på (**Brother Utilities** (Brother-verktyg)) och klicka sedan på rullgardinsmenyn och välj ditt modellnamn (om det inte redan är valt). Klicka på **SKANNING** i vänster navigeringsfält och klicka sedan på **ControlCenter4**. Programmet ControlCenter4 öppnas.

c Om skärmen ControlCenter4-läge visas väljer du **Avancerat läge** och trycker sedan på **OK**.

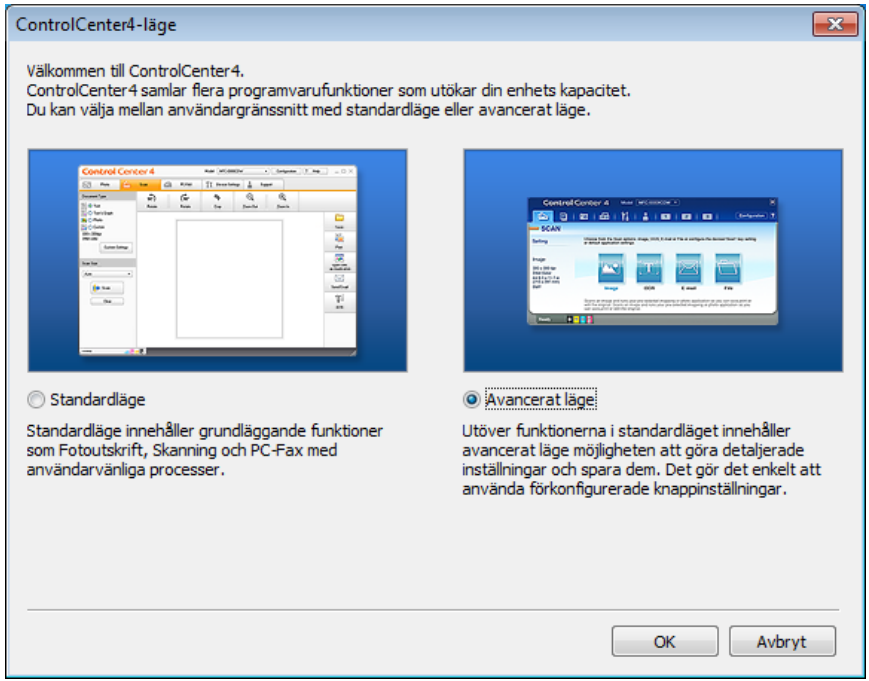

d Se till att den maskin som du vill använda har valts i rullgardinsmenyn **Modell**.

Kapitel 12

**6** Ställ in konfigurationen för skanning.

Klicka på **Konfiguration** och välj sedan **Knappinställningar**, **Skanna** och **Fil**.

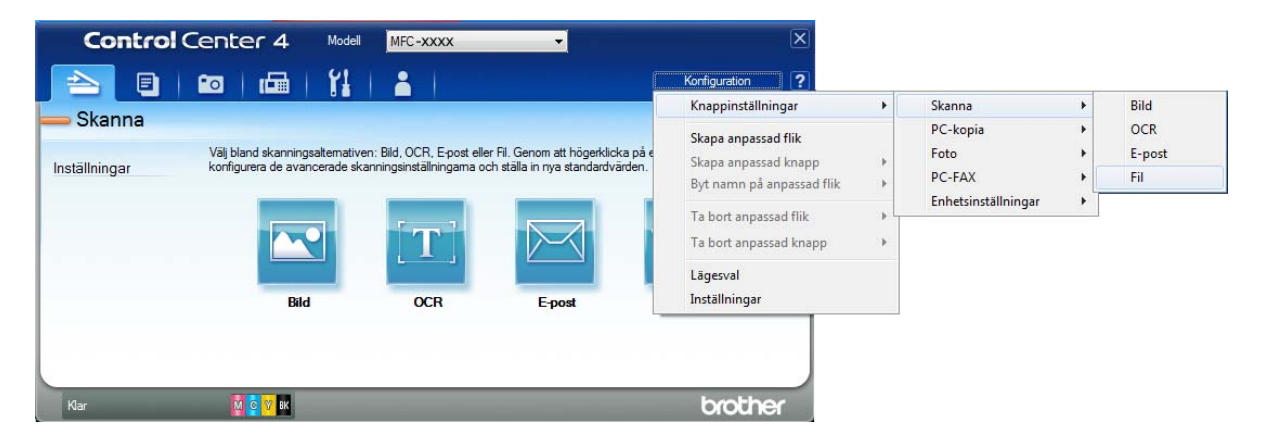

Dialogrutan för konfiguration visas. Du kan ändra standardinställningarna.

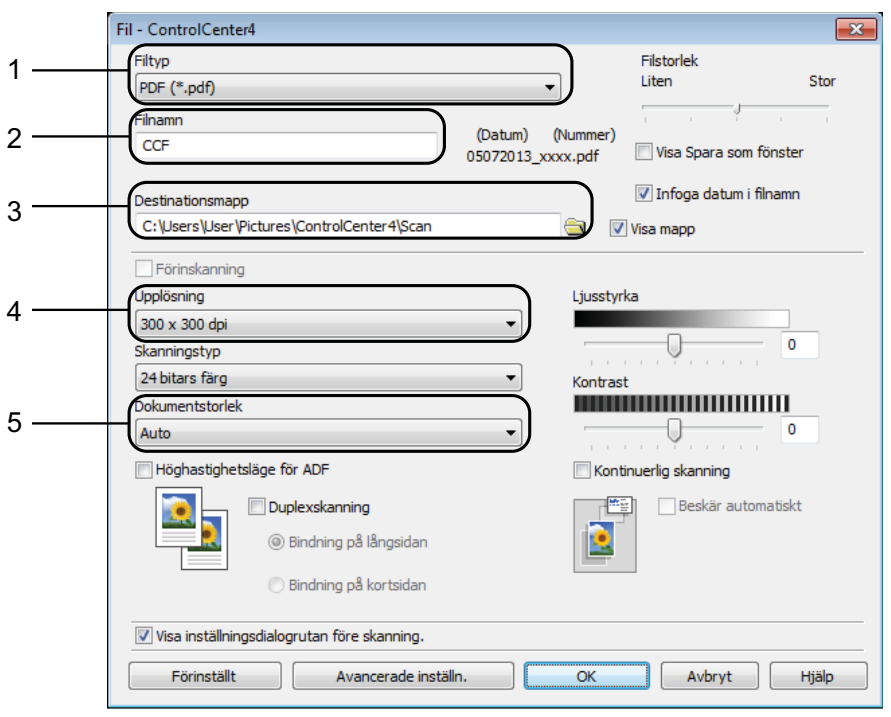

- 1 Välj **PDF (\*.pdf)** i rullgardinsmenyn **Filtyp**.
- 2 Du kan ange filnamnet som du vill använda för dokumentet.
- 3 Du kan spara filen i standardmappen eller välja den mapp som du vill använda genom att klicka på knappen (**Bläddra**).
- 4 Du kan välja en upplösning för skanning i rullgardinsmenyn **Upplösning**.
- 5 Du kan välja dokumentstorlek i rullgardinsmenyn **Dokumentstorlek**.
- **6** Klicka på OK.

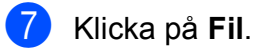

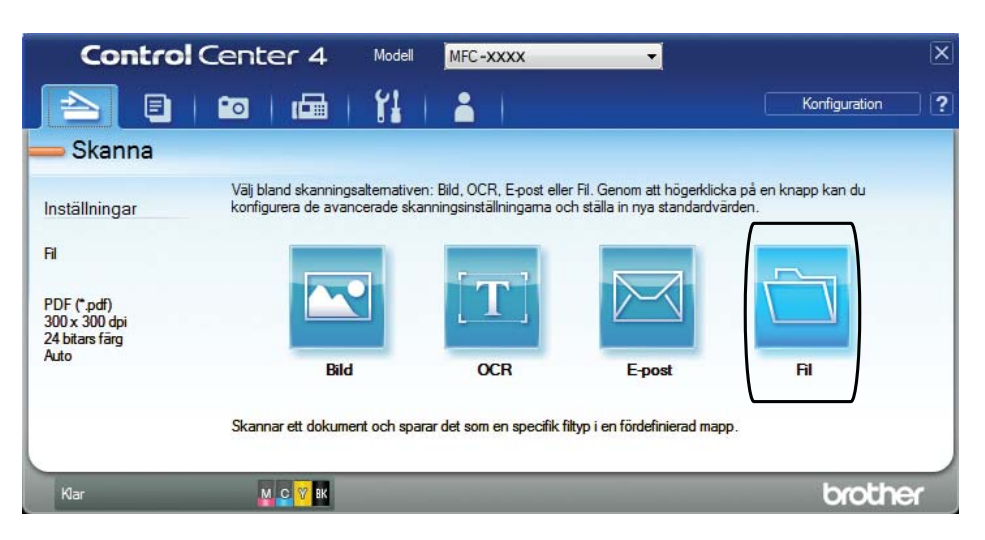

### 8 Tryck på **Skanna**.

Maskinen börjar skanna. Mappen där skannade data sparas öppnas automatiskt.

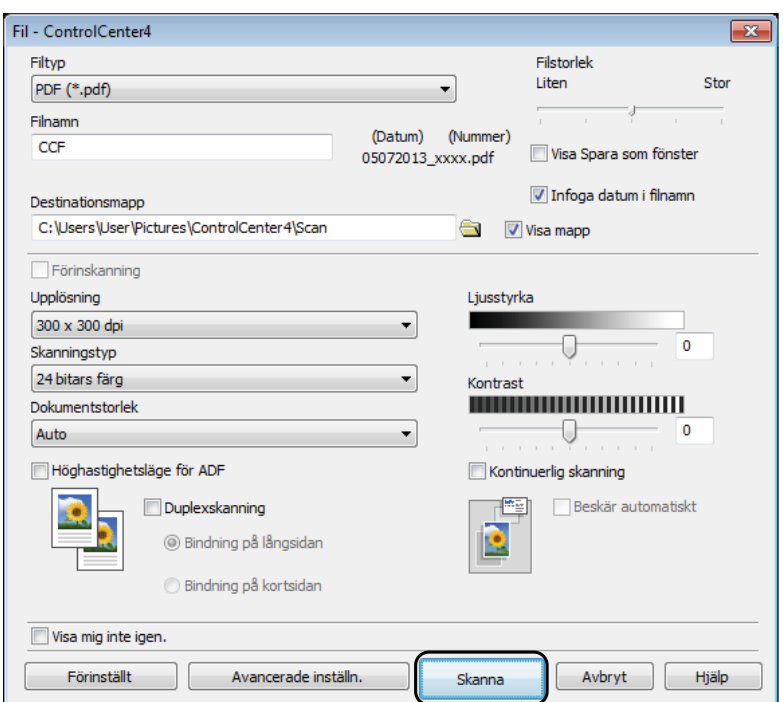

## **Så här ändrar du maskinens skannerlägesinställningar för PDF-skanning <sup>12</sup>**

Du kan ändra maskinens inställningar för Skanna-läget med hjälp av ControlCenter4.  $(Windows^{\circledR})$ 

**1** (Windows<sup>®</sup> XP, Windows Vista<sup>®</sup> och Windows<sup>®</sup> 7) Öppna ControlCenter4 genom att klicka på (**Start**)/**Alla program**/**Brother**/**MFC-XXXX** (XXXX står för modellnamnet)/**ControlCenter4**. Programmet ControlCenter4 öppnas. (Windows $^{\circledR}$  8)

Klicka på (**Brother Utilities** (Brother-verktyg)) och klicka sedan på rullgardinsmenyn och välj ditt modellnamn (om det inte redan är valt). Klicka på **SKANNING** i vänster navigeringsfält och klicka sedan på **ControlCenter4**. Programmet ControlCenter4 öppnas.

- **2** Se till att den maskin som du vill använda har valts i rullgardinslistan Modell.
- **3** Klicka på fliken **Enhetsinställningar**.
- d Klicka på **Enhetens skannings- inställningar**.

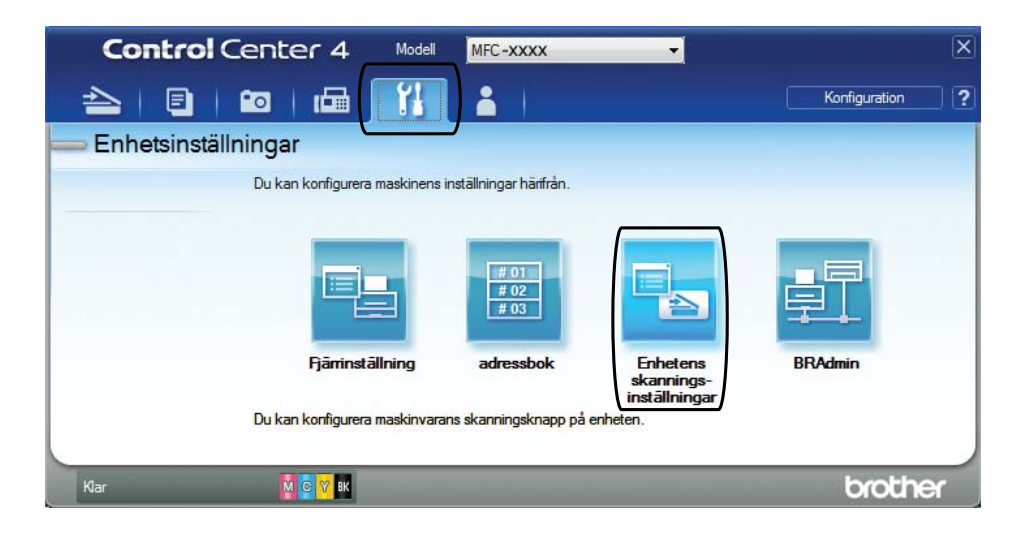

e Välj fliken **Fil**. Du kan ändra standardinställningarna.

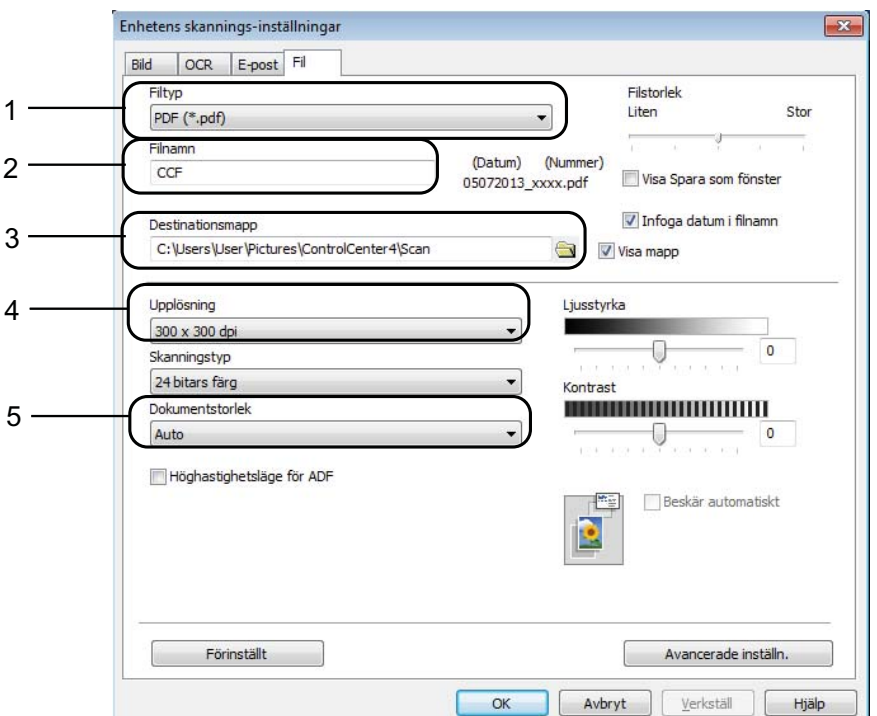

- 1 Välj **PDF (\*.pdf)** i rullgardinsmenyn **Filtyp**.
- 2 Du kan ange filnamnet som du vill använda för dokumentet.
- 3 Du kan spara filen i standardmappen eller välja den mapp som du vill använda genom att klicka på knappen (**Bläddra**).
- 4 Du kan välja en upplösning för skanning i rullgardinsmenyn **Upplösning**.
- 5 Du kan välja dokumentstorlek i rullgardinsmenyn **Dokumentstorlek**.
- **6** Klicka på OK.

**12**

```
Kapitel 12
```
### Så här skannar du ett dokument som en PDF-fil via pekskärmen

<span id="page-103-1"></span>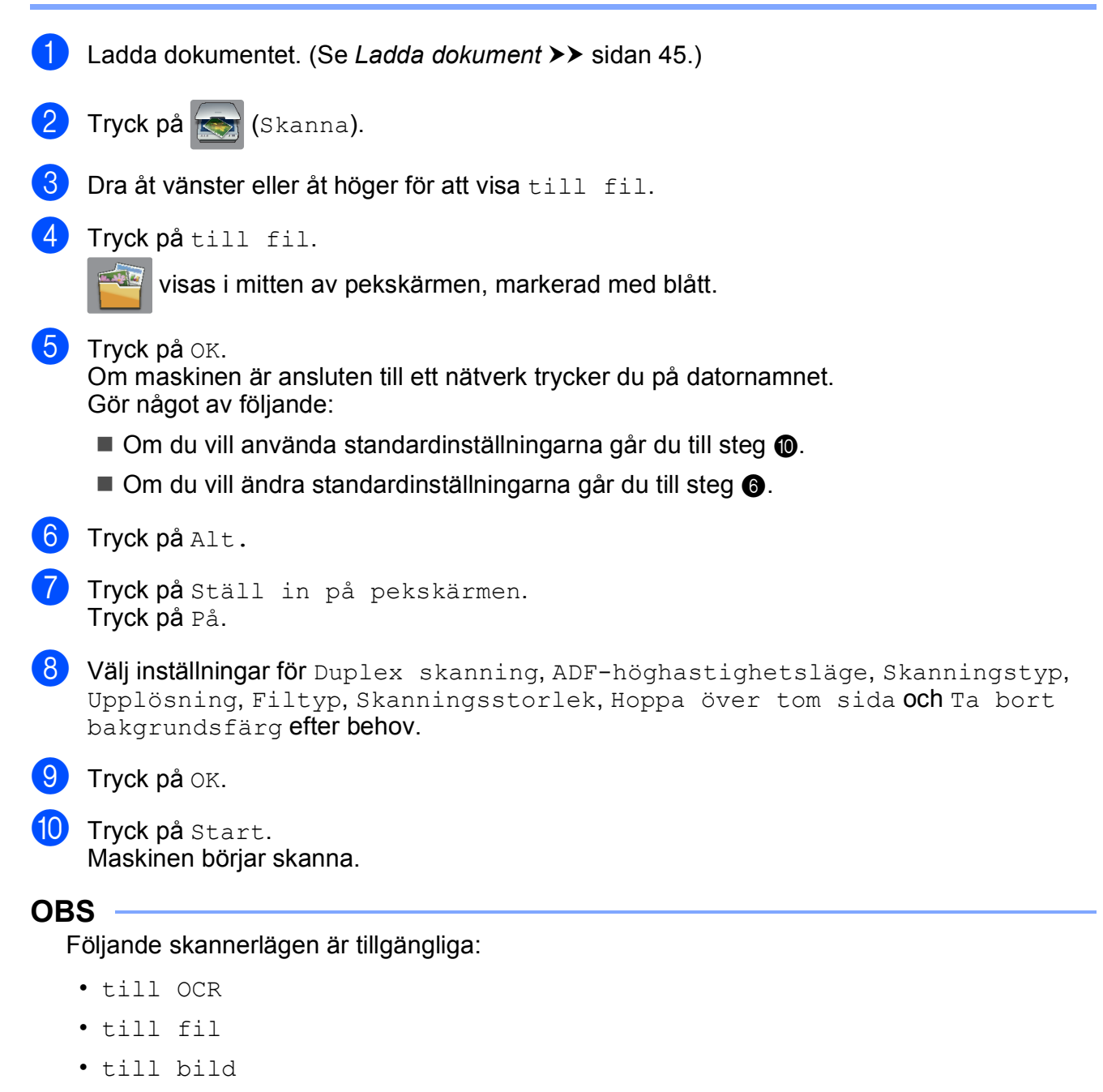

- <span id="page-103-0"></span>• till media
- till e-post
- till e-postserver
- till FTP
- till nätverk
- Skanna med WS<sup>[1](#page-103-2)</sup> (Web Services Scan)

<span id="page-103-2"></span><sup>&</sup>lt;sup>1</sup> Endast Windows<sup>®</sup>-användare. (Windows Vista<sup>®</sup> SP2 eller senare, Windows<sup>®</sup> 7 och Windows<sup>®</sup> 8) (>> Bruksanvisning för programvara och nätverk.)

### <span id="page-104-0"></span>**Höghastighetsskanning med dokumentmatare <sup>12</sup>**

När du skannar dokument med flera sidor i A4- eller Letter-format kan du skanna snabbare genom att placera dokumenten **med texten uppåt och långsidan först** i dokumentmataren. (Se *[Ladda](#page-54-1)  [dokument](#page-54-1)* >> sidan 45.)

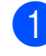

Placera dokumentet med texten uppåt och med långsidan först i dokumentmataren. Om du vill skanna till ett minneskort eller USB-minne ska du öppna luckan till kortplatserna och sätta i minneskortet eller USB-minnet på rätt kortplats.

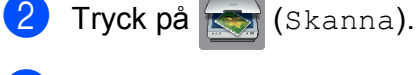

 $\overline{3}$  Visa till OCR, till fil, till bild, till media, till e-post, till e-postserver, till FTP eller till nätverk genom att dra åt vänster eller höger och sedan trycka på det alternativ du vill använda.

 $\overline{4}$  Tryck på OK.

Om maskinen är ansluten till ett nätverk trycker du på datornamnet.

#### $\overline{5}$  Tryck på Alt.

För till OCR, till fil, till bild och till e-post trycker du på Ställ in på pekskärmen och sedan på På.

 $\bullet$  Dra uppåt eller nedåt, eller tryck på  $\blacktriangle$  eller  $\nabla$  för att visa ADF-höghastighetsläge.

**7** Tryck på ADF-höghastighetsläge.

- $\begin{pmatrix} 8 \\ 0 \end{pmatrix}$  Tryck på På (eller Av).
- Läs informationen på pekskärmen och bekräfta den sedan genom att trycka på  $\circ$ K.

**jo** Tryck på OK om du inte vill ändra fler inställningar.

#### **OBS**

Ändra Skanningsstorlek till A4 eller Letter så att den överensstämmer med dokumentets pappersformat.

**fil** Tryck på Start.

Maskinen börjar skanna dokumentet.

#### **OBS**

- När du skannar till media, till e-postserver, till FTP eller till nätverk kanske skanningshastigheten är långsammare än om du aktiverar ADF-höghastighetsläge och väljer Duplex skanning: Långsida, Svartvitt med en Upplösning på 300 dpi eller 600 dpi. Det går snabbare att skanna om du väljer 100 dpi eller 200 dpi.
- Beskär automatiskt och Skanna långt papper är inte tillgängliga i ADF-höghastighetsläge.
- Alternativen för Skanningsstorlek begränsas till A4 och Letter när du använder ADF-höghastighetsläge.

## **13 Skriva ut och skanna med NFC (Near Field Communication) <sup>13</sup>**

## **Skriva ut med NFC (Near Field Communication) <sup>13</sup>**

Om din Android™-enhet har stöd för NFC kan du skriva ut data (foton, PDF-filer, textfiler, webbsidor och e-postmeddelanden) direkt från enheten genom att trycka på NFClogotypen i kontrollpanelens nedre vänstra hörn.

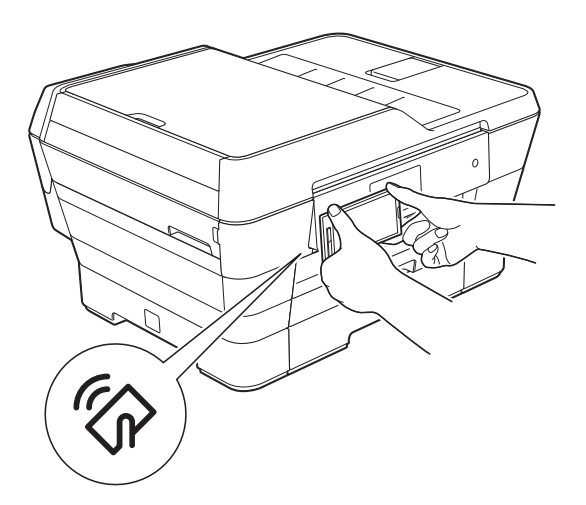

Du måste ladda ner och installera Brother iPrint&Scan på din Android™-enhet för att kunna använda denna funktion.

(Mer information finns  $i \geqslant$  Guide för mobil utskrift och skanning för Brother iPrint&Scan: *För Android™-enheter*.)

## **Skanna med NFC (Near Field Communication) <sup>13</sup>**

Om din Android™-enhet har stöd för NFC kan du skanna foton och dokument till enheten genom att trycka på NFC-logotypen i kontrollpanelens nedre vänstra hörn.

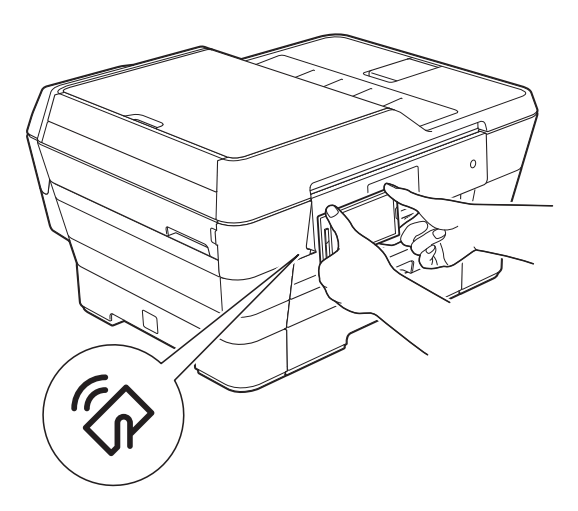

Du måste ladda ner och installera Brother iPrint&Scan på din Android™-enhet för att kunna använda denna funktion.

(Mer information finns  $i \geqslant$  Guide för mobil utskrift och skanning för Brother iPrint&Scan: *För Android™-enheter*.)

#### **OBS**

NFC (Near Field Communication) ger möjlighet till enkel överföring, datautbyte och trådlös kommunikation mellan två enheter som befinner sig nära varandra.

**A**

# **Rutinunderhåll <sup>A</sup>**

## **Byta bläckpatroner**

I maskinen finns en bläckpunktsräknare. Bläckpunktsräknaren håller reda på hur mycket bläck som finns kvar i de fyra patronerna. När maskinen registrerar att en bläckpatron är på väg att bli tom visas ett meddelande.

På pekskärmen visas vilken bläckpatron som håller på att ta slut eller behöver ersättas. Byt bläckpatronerna i den ordning som anges på pekskärmen.

Det finns en liten mängd bläck kvar i bläckpatronen trots att maskinen anger att den behöver bytas. Det måste finnas lite bläck kvar i patronen så att den inte torkar ut och skadar skrivhuvudet.

## **VAR FÖRSIKTIG**

Om du får bläck i ögonen ska du omedelbart skölja med vatten. Kontakta läkare vid behov.

### **VIKTIGT**

Brother-multifunktionsenheter är avsedda att använda en viss typ av bläck och fungerar bäst med Brotheroriginalbläckpatroner. Brother kan inte garantera optimalt resultat om bläck och/eller patroner av annan specifikation används. Brother rekommenderar därför att endast Brother-originalpatroner används och att använda patroner inte fylls med andra bläcksorter. Skador på produkten som orsakats av användning av förbrukningsvaror tillverkade av tredje part omfattas inte av garantin. Se garantivillkoren.

1 Öppna bläckpatronsluckan (1). Om en eller flera bläckpatroner har tagit slut visas Endast svartvit 1-sidig utskrift eller Kan ej skriva ut på pekskärmen.

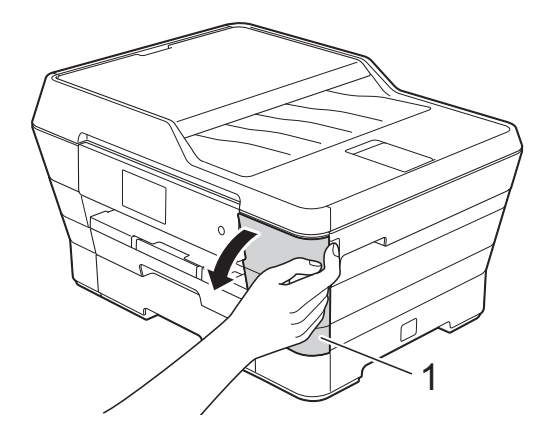

**A**

2 Tryck på frigöringsarmen på det sätt som visas för att lossa patronen som anges på pekskärmen. Ta ut patronen ur maskinen.

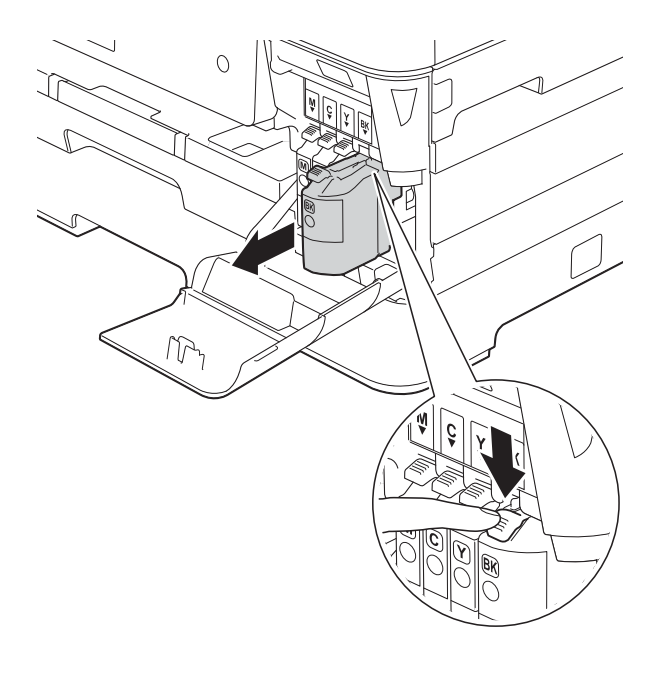

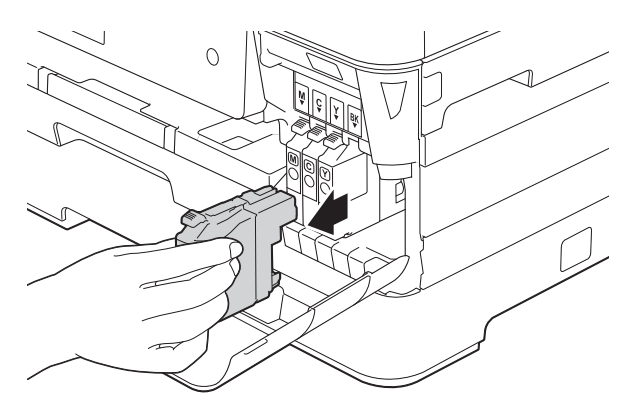

3 Öppna den nya bläckpatronsförpackningen för den färg som anges på pekskärmen och ta sedan ut bläckpatronen.

4 Bryt vakuumförseglingen genom att vrida den gröna frigöringsarmen på det orange skyddet (1) motsols tills vakuumtätningen släpper. Ta därefter bort det orange skyddet.

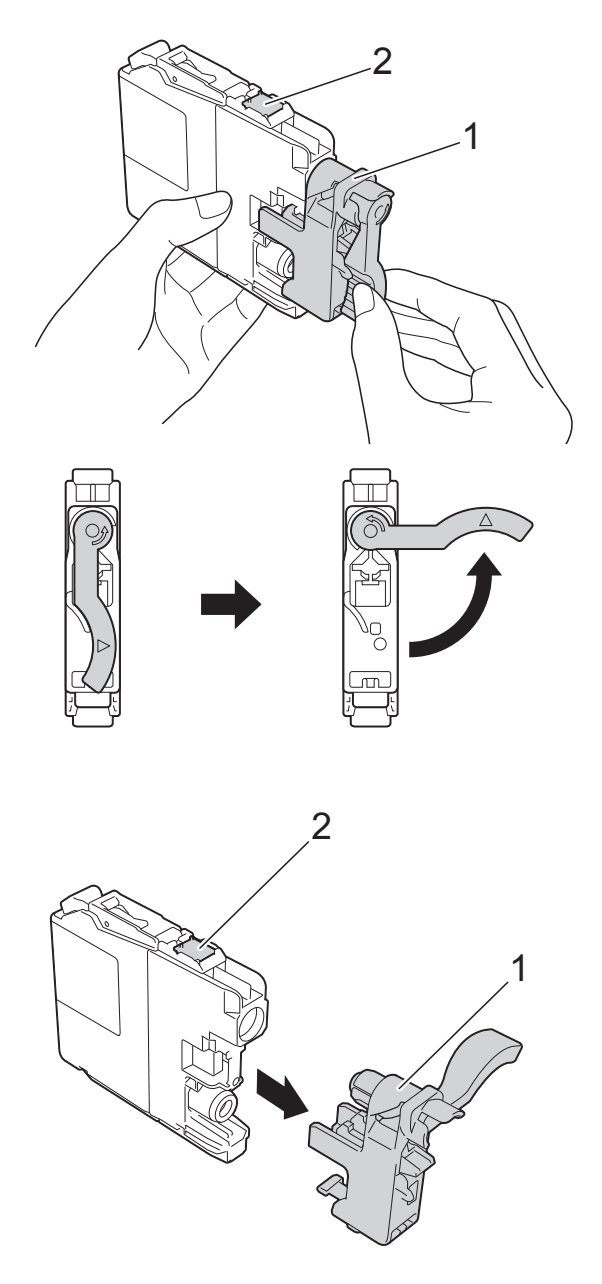

#### **VIKTIGT**

Vidrör INTE det markerade området (2) på patronen. Det kan leda till att maskinen inte kan identifiera patronen.
**6** Varie färg har sin egen plats. Installera bläckpatronen enligt den riktning som pilen på etiketten anger.

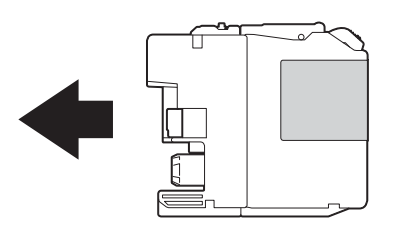

6 Tryck försiktigt in bläckpatronens bakdel som är märkt med PUSH (Tryck) tills armen på patronen höjs och stäng därefter bläckpatronsluckan.

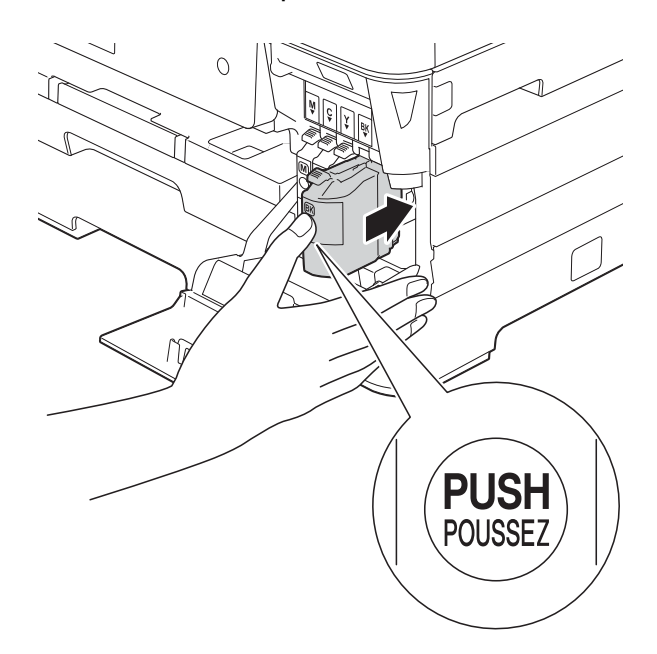

g Maskinen återställer bläckpunktsräknaren automatiskt.

#### **OBS**

- Om du har bytt en bläckpatron, till exempel den svarta, kan du bli tillfrågad att bekräfta att patronen är helt ny på pekskärmen (till exempel Har du bytt Svart). För varje ny patron som du installerar trycker du på Ja för att återställa bläckpunktsräknaren för den färgen. Tryck på Nej om bläckpatronen som du installerade inte var helt ny.
- Om Ingen bläckpatron eller Kan inte hitta visas på pekskärmen när du har satt i bläckpatronen ska du kontrollera att det är en helt ny Brotheroriginalbläckpatron och att den har satts i korrekt. Ta bort bläckpatronen och sätt tillbaka den långsamt och ordentligt tills armen på patronen höjs.

#### **VIKTIGT**

- Ta INTE ut bläckpatroner som inte behöver bytas ut. Bläckmängden kan minska, vilket leder till att maskinen inte kan registrera hur mycket färg som finns kvar i patronen.
- Rör INTE patronöppningarna. Du kan få bläck på dig.
- Skaka INTE bläckpatronerna. Om du får bläck på huden eller kläderna ska du genast tvätta bort det med tvål eller rengöringsmedel.
- Om du blandar ihop färgerna genom att installera en bläckpatron på fel plats visas Fel bläckfärg på pekskärmen. Kontrollera vilka bläckpatroner som har en färg som inte stämmer överens med bläckpatronsplaceringen och flytta dem till rätt plats.
- Installera bläckpatronen i maskinen omedelbart efter att du har öppnat förpackningen och förbruka bläcket inom sex månader från installationen. Använd oöppnade bläckpatroner före sista förbrukningsdag som anges på förpackningen.
- Ta INTE isär eller fingra på bläckpatronen eftersom den kan börja läcka.

## **Rengöring och kontroll av maskinen**

### <span id="page-109-0"></span>**Rengöra kopieringsglaset <sup>A</sup>**

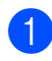

**1** Dra ut maskinens nätkabel ur eluttaget.

2 Lyft på maskinens lock (1). Rengör kopieringsglaset (2) och den vita plasten (3) med en mjuk och luddfri trasa som har fuktats med ett icke brandfarligt glasrengöringsmedel.

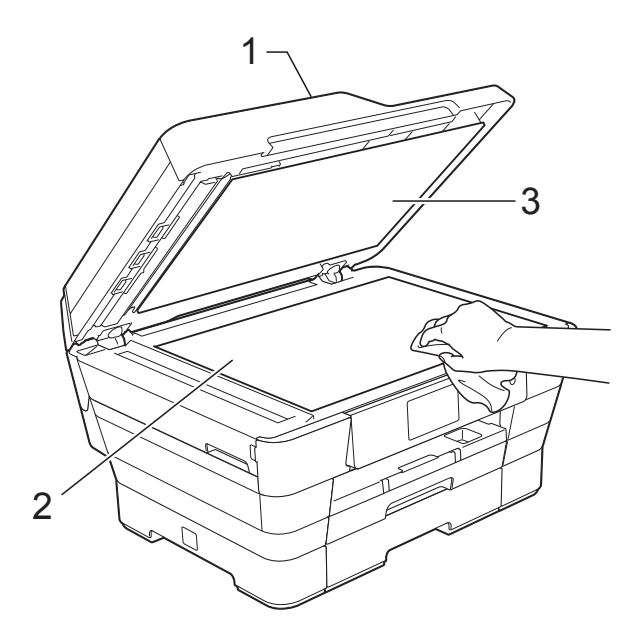

**3** I dokumentmataren ska du rengöra den vita skenan (1) och glasdelen (2) med en luddfri trasa som fuktats med ett icke brandfarligt glasrengöringsmedel.

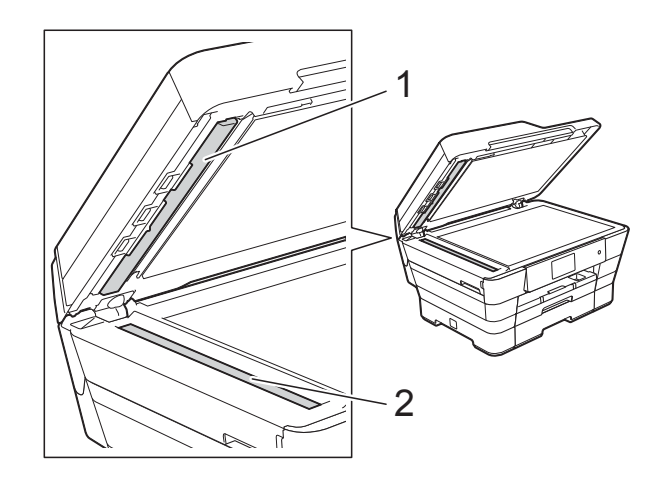

Stäng maskinens lock och öppna dokumentmatarens lock. Rengör den vita skenan (1) och glasdelen (2) med en mjuk luddfri trasa som fuktats med ett icke brandfarligt glasrengöringsmedel.

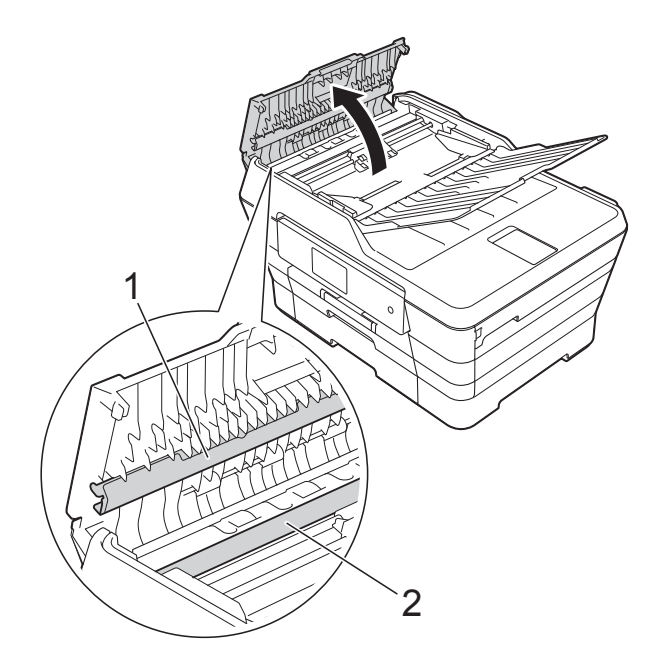

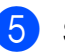

Stäng dokumentmatarens lock.

#### **OBS**

När du har rengjort glasdelen med ett icke brandfarligt glasrengöringsmedel drar du fingret över glasdelen. Om du känner smuts eller skräp rengör du glasdelen en gång till och koncentrerar dig på det smutsiga stället. Du kan behöva upprepa rengöringsprocessen tre till fyra gånger. Gör en kopia efter varje rengöring för att testa.

 $\rightarrow$ 

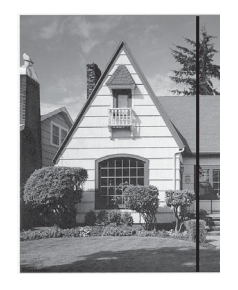

Om det förekommer smuts eller korrigeringsvätska på glasdelen visas en vertikal linje på utskriften.

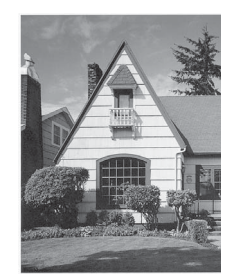

Den vertikala linjen försvinner när glasdelen har rengjorts.

### <span id="page-110-0"></span>**Rengöra skrivhuvudet <sup>A</sup>**

Maskinen rengör vid behov skrivhuvudet automatiskt för att bibehålla en god utskriftskvalitet. Du kan starta rengöringsprocessen manuellt om det är problem med utskriftskvaliteten.

Rengör skrivhuvudet om tomma textrader skrivs ut i texten eller om en horisontell linje skrivs ut i bilder eller text. Du kan välja att rengöra bara svart, tre färger samtidigt (gul/cyan/magenta) eller alla fyra färgerna samtidigt.

Bläck förbrukas vid rengöring av skrivhuvudet. Rengöring alltför ofta leder till onödig bläckförbrukning.

#### **VIKTIGT**

Vidrör INTE skrivhuvudet. Du riskerar att orsaka permanent skada och kan upphäva skrivhuvudets garanti.

### Tryck på

#### **OBS**

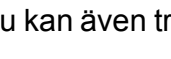

Du kan även trycka på **ich** och sedan på

Bläck.

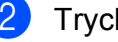

Tryck på Rengör.

Tryck på Svart, Färg eller Alla. Maskinen rengör skrivhuvudet. Maskinen går tillbaka till beredskapsläge efter avslutad rengöring.

#### **OBS**

- Om du rengör skrivhuvudet minst fem gånger utan att utskriften förbättras kan du prova att installera en ny Brother Innobella™-originalbläckpatron för varje problemfärg. Prova att rengöra skrivhuvudet igen upp till fem gånger. Kontakta Brothers kundtjänst eller en lokal Brother-återförsäljare om utskriften inte förbättras.
- Du kan även rengöra skrivhuvudet från din dator.

(**▶▶** Bruksanvisning för programvara och nätverk.)

### <span id="page-111-2"></span>**Kontrollera utskriftskvaliteten**

Om färgerna blir bleka eller randiga och det visas text på utskrifterna kan några munstycken vara igentäppta. Du kontrollerar detta genom att göra en testutskrift och titta på munstyckenas mönster.

<span id="page-111-1"></span>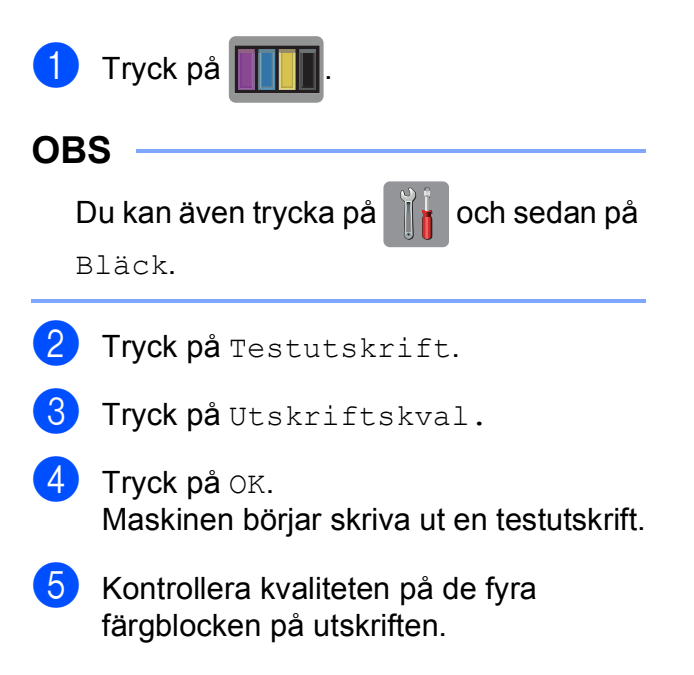

- På pekskärmen visas frågan om utskriftskvaliteten är OK. Gör något av följande:
	- Om alla linjer är tydliga och väl synliga trycker du på Ja för att avsluta kontrollen av utskriftskvalitet och går till steg  $\circledR$ .
	- $\blacksquare$  Tryck på Nej om du ser att korta linjer saknas som på bilden nedan.

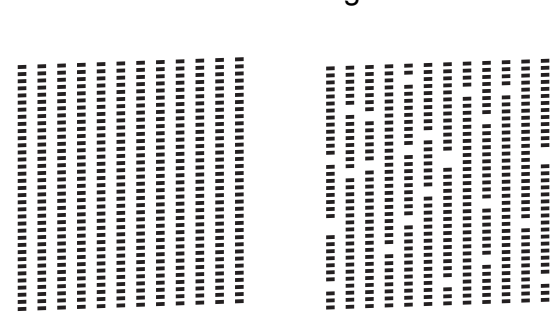

OK Dålig

- g På pekskärmen visas frågan om utskriftskvaliteten är OK för svart och därefter för de tre färgerna. Tryck på Ja eller Nej.
- 8 På pekskärmen visas frågan om du vill börja rengöringen. Tryck på OK. Maskinen börjar rengöringen av skrivhuvudet.
- **9** När rengöringen är klar trycker du på OK.

Maskinen skriver ut testutskriften igen. Gå tillbaka till st[e](#page-111-1)g  $\bigcirc$ .

<span id="page-111-0"></span> $\begin{bmatrix} 10 \\ 1 \end{bmatrix}$  Tryck på  $\begin{bmatrix} 1 \\ 1 \end{bmatrix}$ .

Om du rengör skrivhuvudet minst fem gånger utan att utskriften förbättras kan du prova att installera en ny Brother Innobella™ originalbläckpatron för varje problemfärg. Prova att rengöra skrivhuvudet upp till fem gånger. Kontakta Brothers kundtjänst eller en lokal Brother-återförsäljare om utskriften inte förbättras.

### **VIKTIGT**

Vidrör INTE skrivhuvudet. Du riskerar att orsaka permanent skada och kan upphäva skrivhuvudets garanti.

### **OBS**

När ett munstycke på skrivhuvudet är tilltäppt ser testutskriften ut så här:

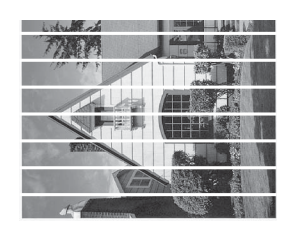

Letter, A4 och Executive

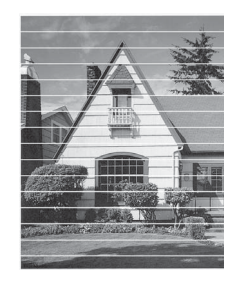

A3, Ledger, Legal, A5, A6, kuvert, Foto  $(10 \times 15$  cm), Foto L  $(89 \times 127$  mm), Foto 2L (13  $\times$  18 cm) och Registerkort  $(127 \times 203 \text{ mm})$ 

Ett rengjort munstycke på skrivhuvudet ger en utskrift utan horisontella linjer.

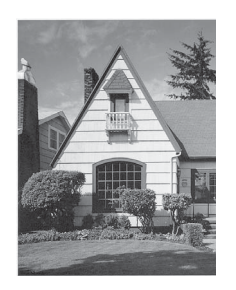

### <span id="page-112-0"></span>**Kontrollera utskriftsjusteringen <sup>A</sup>**

Om du har transporterat maskinen kan du behöva rätta till utskriftsjusteringen efteråt om texten blir otydlig eller om bilderna blir bleka.

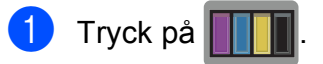

### **OBS**

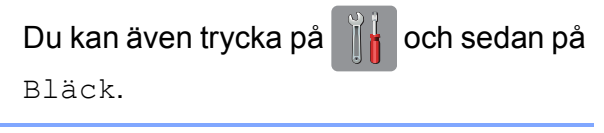

- 2 Tryck på Testutskrift.
- Tryck på Justering.

Tryck på OK. Maskinen börjar skriva ut en justeringskontroll.

| (A) |                         | (B) |                | (C) |                                                                                                    | (D) |                                                                                                    |
|-----|-------------------------|-----|----------------|-----|----------------------------------------------------------------------------------------------------|-----|----------------------------------------------------------------------------------------------------|
|     | 1                       |     | $\mathbf{1}$   |     | 1                                                                                                    |     | 1                                                                                                    |
|     | $\overline{\mathbf{c}}$ |     | $\mathbf{z}$   |     | $\mathfrak{D}% _{T}=\mathfrak{D}_{T}\!\left( a,b\right) ,\ \mathfrak{D}_{T}=C_{T}\!\left( a,b\right) ,$ |     | $\mathfrak{D}% _{T}=\mathfrak{D}_{T}\!\left( a,b\right) ,\ \mathfrak{D}_{T}=\mathfrak{D}_{T}\!\left( a,b\right) ,$ |
|     | 3                       |     | 3              |     | 3                                                                                                    |     | 3                                                                                                    |
|     | 4                       |     | $\overline{4}$ |     | $\overline{4}$                                                                                          |     | $\overline{4}$                                                                                                    |
|     | 5                       |     | 5              |     | 5                                                                                                    |     | 5                                                                                                    |
|     | 6                       |     | 6              |     | 6                                                                                                    |     | 6                                                                                                    |
|     | 7                       |     | $\overline{7}$ |     | $\overline{7}$                                                                                          |     | $\overline{\phantom{a}}$                                                                                           |
|     | 8                       |     | 8              |     | 8                                                                                                    |     | 8                                                                                                    |
|     | 9                       |     | 9              |     | $\circ$                                                                                                 |     | 9                                                                                                    |

**b** För "A"-mönstret ska du dra uppåt eller nedåt, eller trycka på ▲ eller ▼ för att visa det testutskriftsnummer som har minst synliga vertikala ränder (1–9) och sedan trycka på detta.

Tryck på OK.

Upprepa detta steg för mönstren B, C och D.

I exemplet är siffran 6 det bästa valet för A, B, C och D.

#### **OBS**

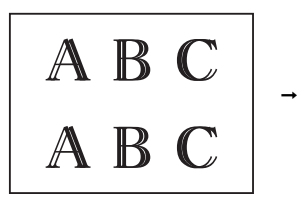

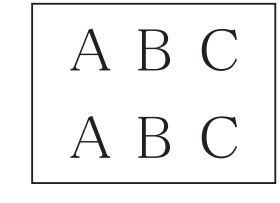

Om utskriftsjusteringen inte är korrekt blir texten otydlig som på bilden.

När utskriftsjusteringen är korrekt ser texten ut som på bilden.

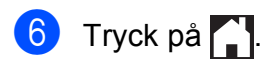

## **Ställa in datum och tid**

Datum och tid visas på pekskärmen. Om tiden inte stämmer följer du dessa anvisningar för att ändra den.

Du kan lägga till datum och tid på alla faxmeddelanden som du sänder genom att ställa in ditt stations-ID.

- **1** Tryck på **ik**
- 2) Tryck på Alla inställn.
- 8 Dra uppåt eller nedåt, eller tryck på ▲ eller  $\nabla$  för att visa Grundinställn.
- 4 Tryck på Grundinställn.

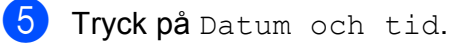

- 6 Tryck på Datum.
- **Z** Ange de två sista siffrorna i årtalet på pekskärmen och tryck på OK.
- 8 Ange månad med två siffror på pekskärmen och tryck på OK.
- **9** Ange dag med två siffror på pekskärmen och tryck på OK.
- <sup>10</sup> Tryck på Tid.
- **KD** Mata in tiden (i 24-timmarsformat) med tangentbordet på pekskärmen. Tryck på OK. (Ange till exempel 19:45 för kvart i åtta på kvällen.)

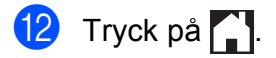

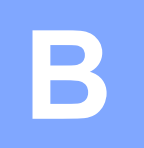

# **Felsökning <sup>B</sup>**

Om du har problem med maskinen ska du först gå igenom punkterna nedan och följa felsökningsanvisningarna.

Du kan åtgärda flertalet problem på egen hand. Om du behöver mer hjälp kan du få svar på vanliga frågor (FAQs) och felsökningstips på webbplatsen Brother Solutions Center.

Gå till <http://solutions.brother.com/>.

## **Fastställa problemet <sup>B</sup>**

Börja med att kontrollera följande.

- Maskinens nätkabel är ansluten korrekt och dess strömbrytare är påslagen.
- Alla skyddsdelar har avlägsnats.
- Papperet har lagts i på rätt sätt i pappersfacket.
- Gränssnittskablarna är ordentligt anslutna till maskinen och datorn, eller så har den trådlösa anslutningen konfigurerats på såväl maskinen som datorn.
- Pekskärmsmeddelanden

(Se [Fel- och underhållsmeddelanden](#page-116-0) >> sidan 107.)

Om du inte lyckades åtgärda problemet med hjälp av ovanstående kontroller ska du fastställa ditt problem och sedan gå vidare till den sida som föreslås.

Pappershanterings- och utskriftsproblem:

- [Utskriftsproblem](#page-135-0) **>>** sidan 126
- **[Problem med utskriftskvaliteten](#page-137-0) >> sidan 128**
- **[Problem med pappershanteringen](#page-139-0)** >> sidan 130
- *[Skriva ut mottagna fax](#page-140-0)* >> sidan 131

Telefon- och faxproblem:

- **[Telefonlinje eller anslutningar](#page-140-1)** >> sidan 131
- [Ta emot inkommande samtal](#page-143-0) >> sidan 134
- $\blacksquare$  [Ta emot fax](#page-141-0)  $\triangleright$  sidan 132
- $\blacksquare$  [Sända fax](#page-142-0)  $\triangleright$  sidan 133

Kopieringsproblem:

[Kopieringsproblem](#page-144-0) >> sidan 135

Skanningsproblem:

- [Skanningsproblem](#page-144-1) >> sidan 135
- **[PhotoCapture Center™-problem](#page-144-2) >> sidan 135**

Program- och nätverksproblem:

- **[Programvaruproblem](#page-145-0)** >> sidan 136
- **[Nätverksproblem](#page-145-1) >> sidan 136**
- **[Problem vid inmatning av data](#page-146-0) >> sidan 137**

## <span id="page-116-0"></span>**Fel- och underhållsmeddelanden <sup>B</sup>**

Fel kan ibland uppstå på kontorsmaskiner, inklusive den här maskinen, och förbrukningsartiklar kan behöva bytas ut. Om så är fallet fastställer maskinen felet eller det rutinunderhåll som krävs och visar ett relevant meddelande. De flesta vanliga fel- och underhållsmeddelanden visas i tabellen.

Du kan själv åtgärda de flesta fel och utföra rutinunderhåll. Om du behöver mer hjälp kan du få svar på vanliga frågor (FAQs) och felsökningstips på webbplatsen Brother Solutions Center:

Gå till [http://solutions.brother.com/.](http://solutions.brother.com/)

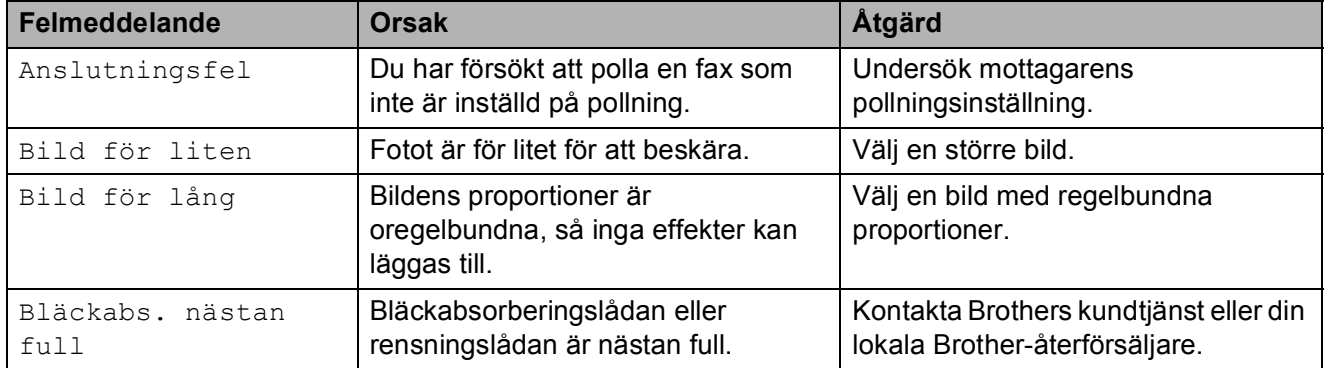

**B**

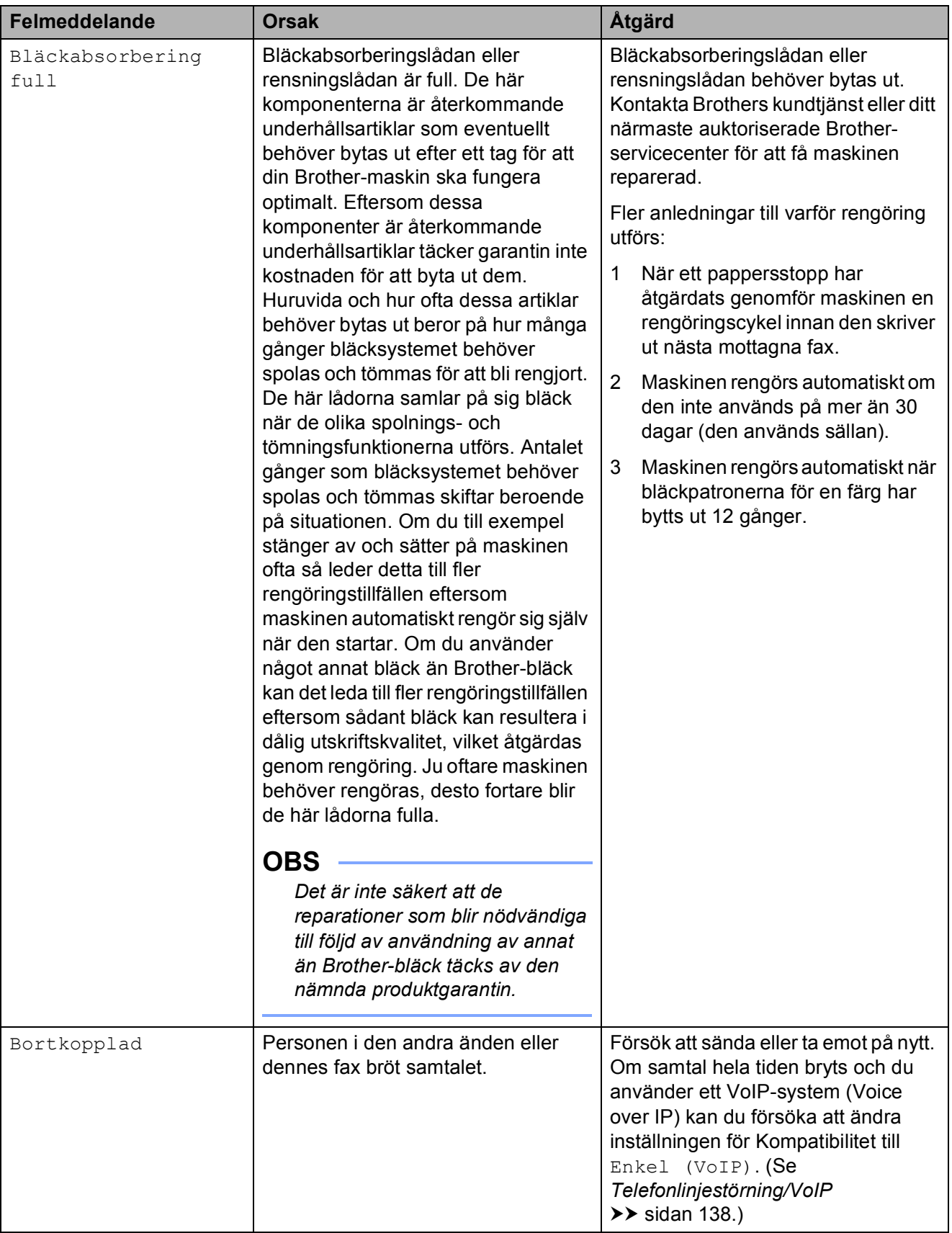

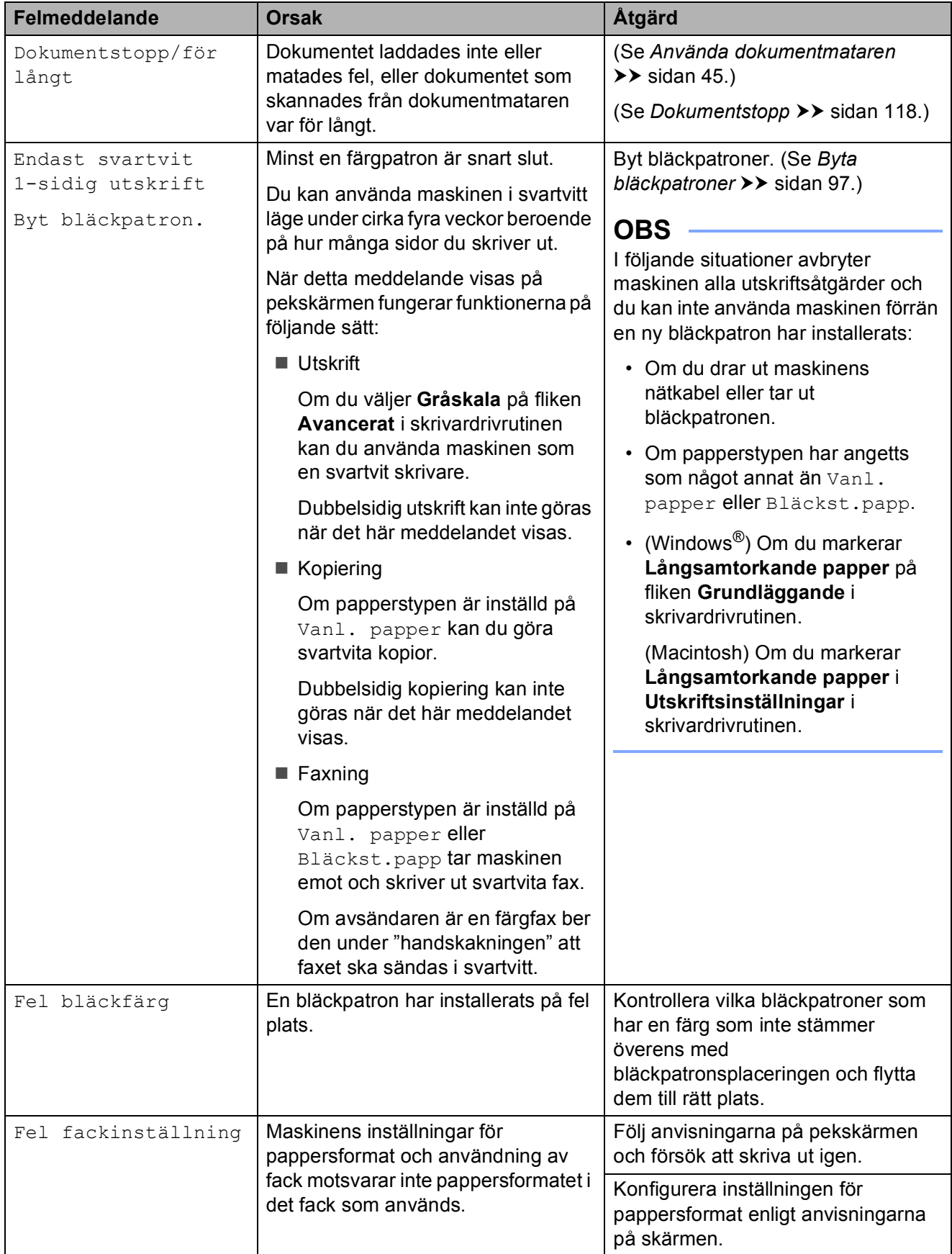

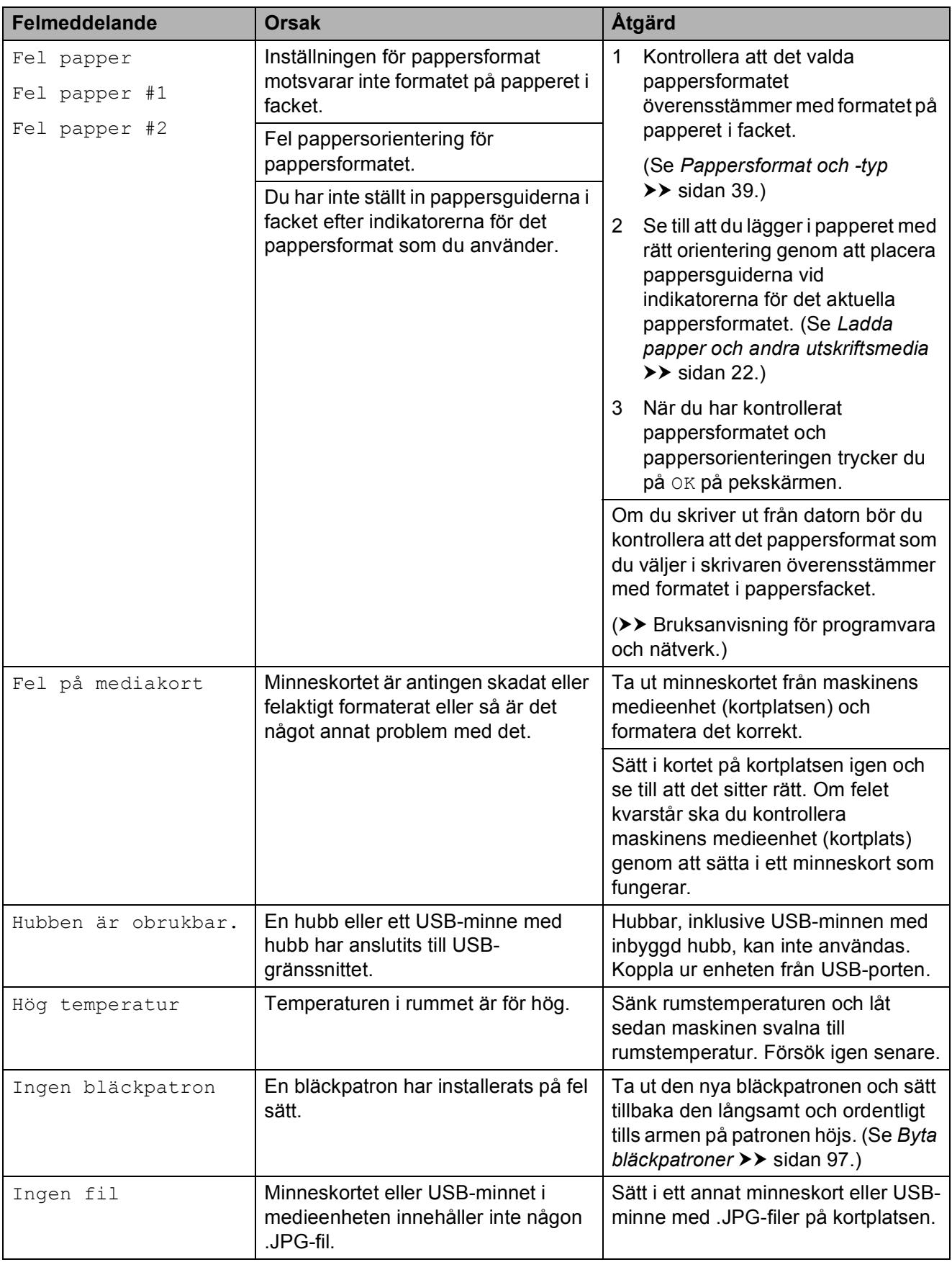

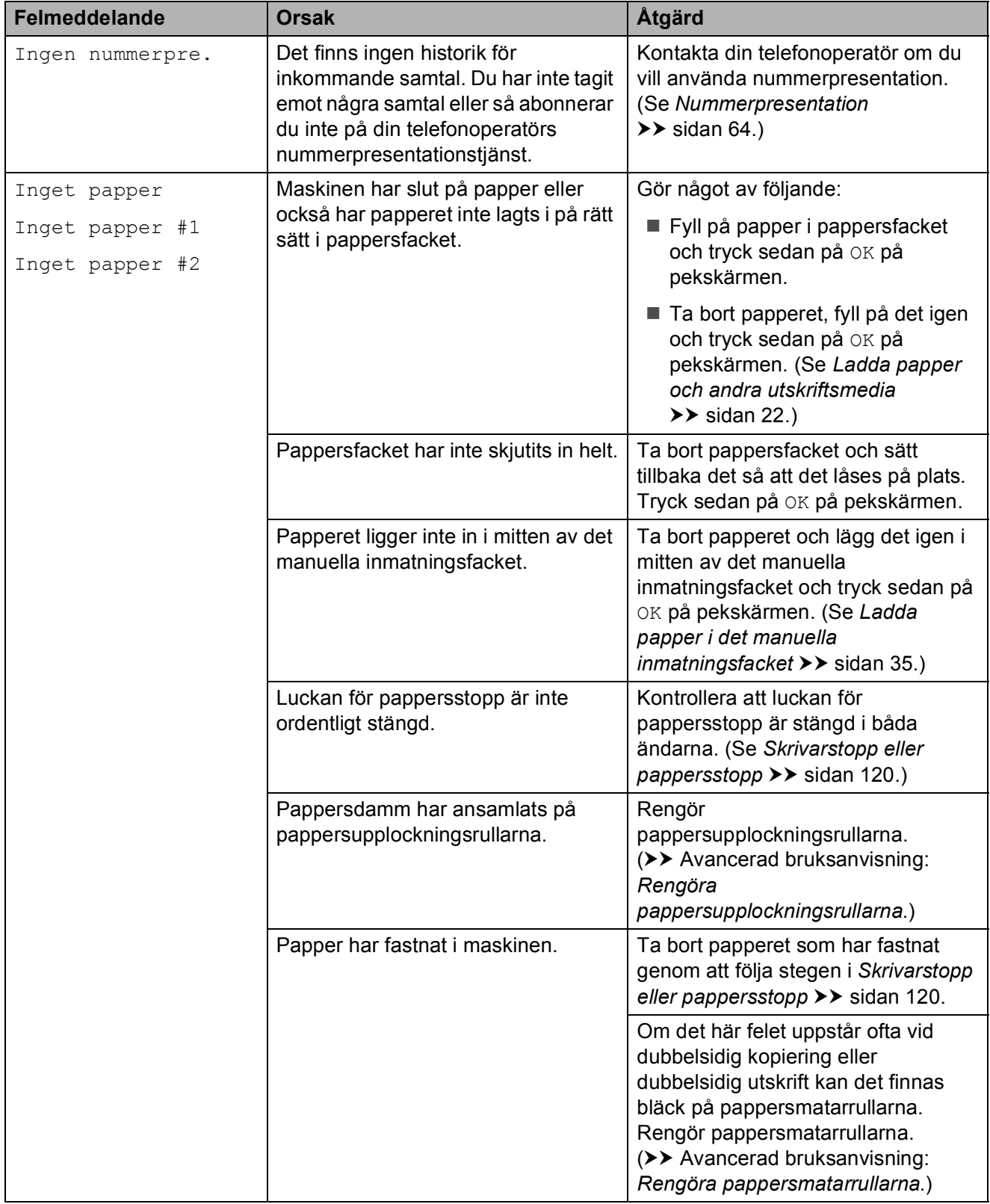

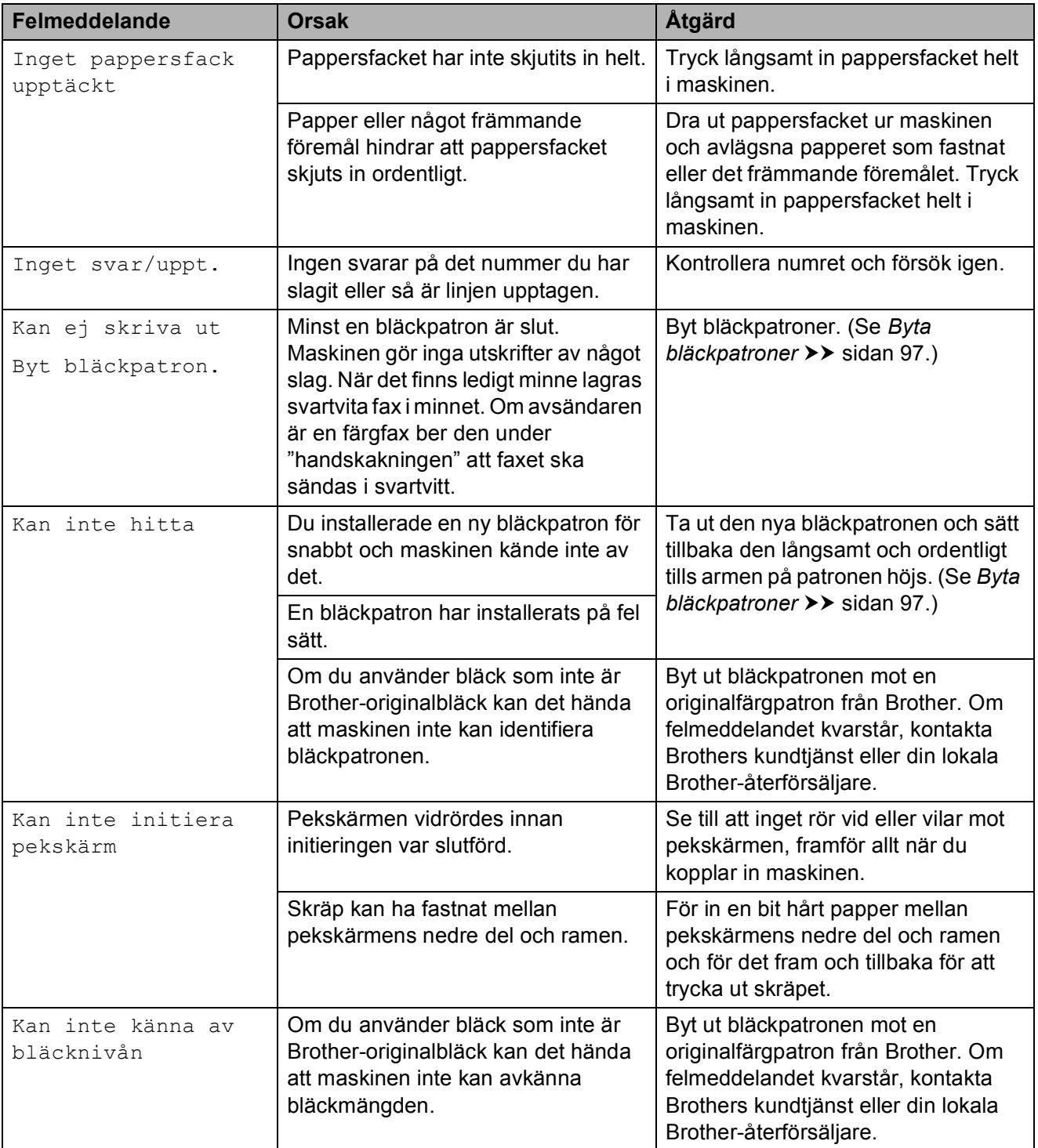

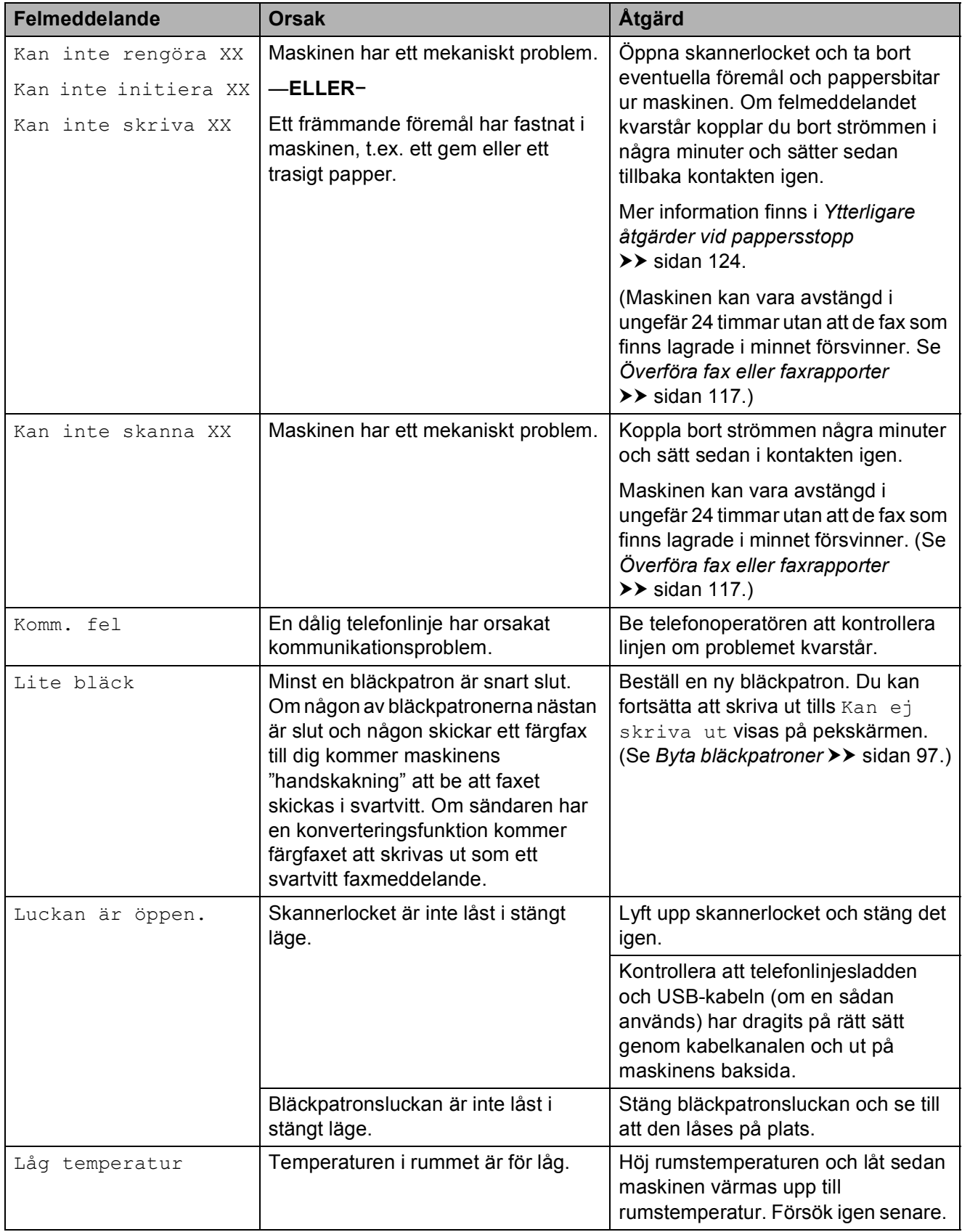

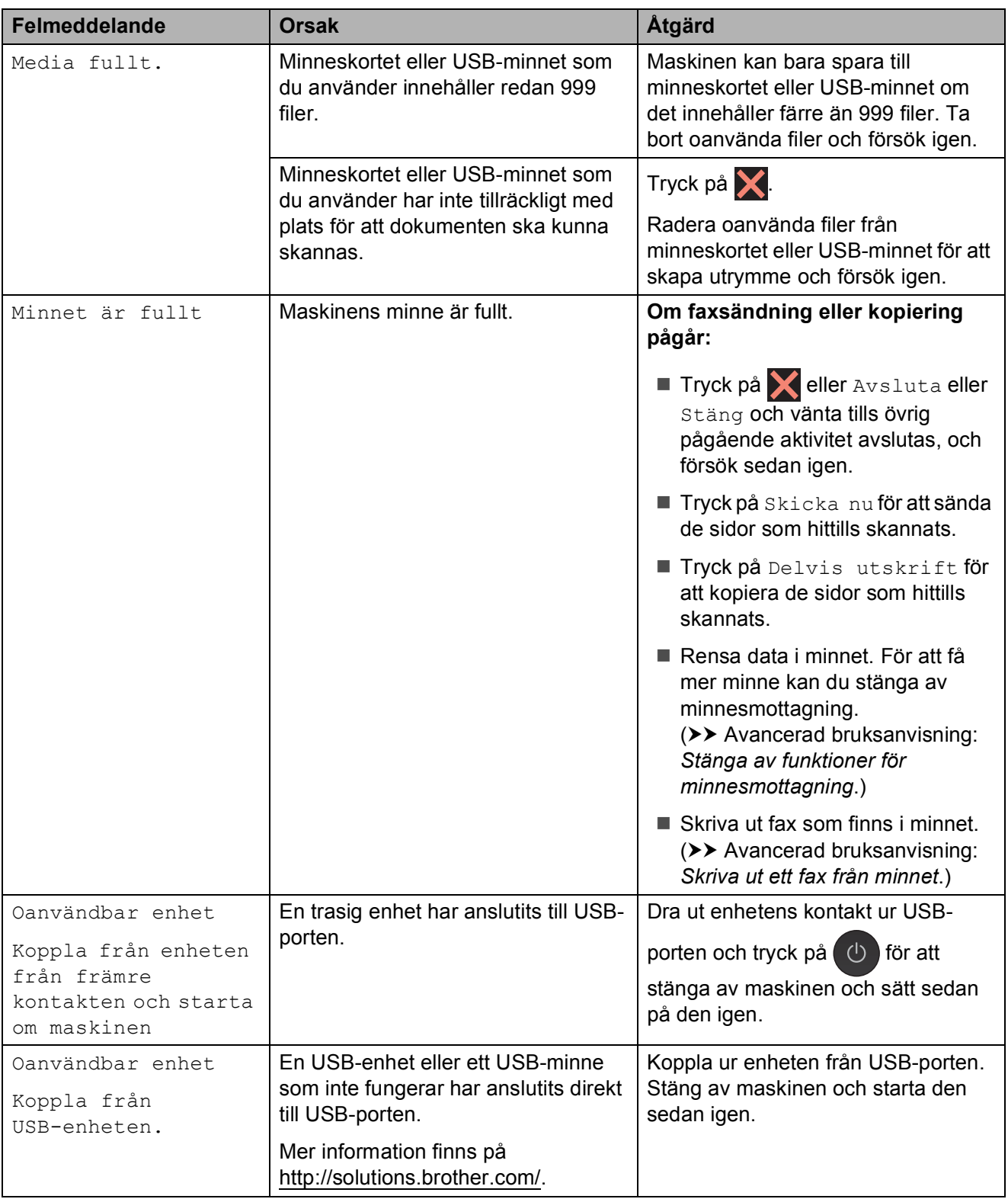

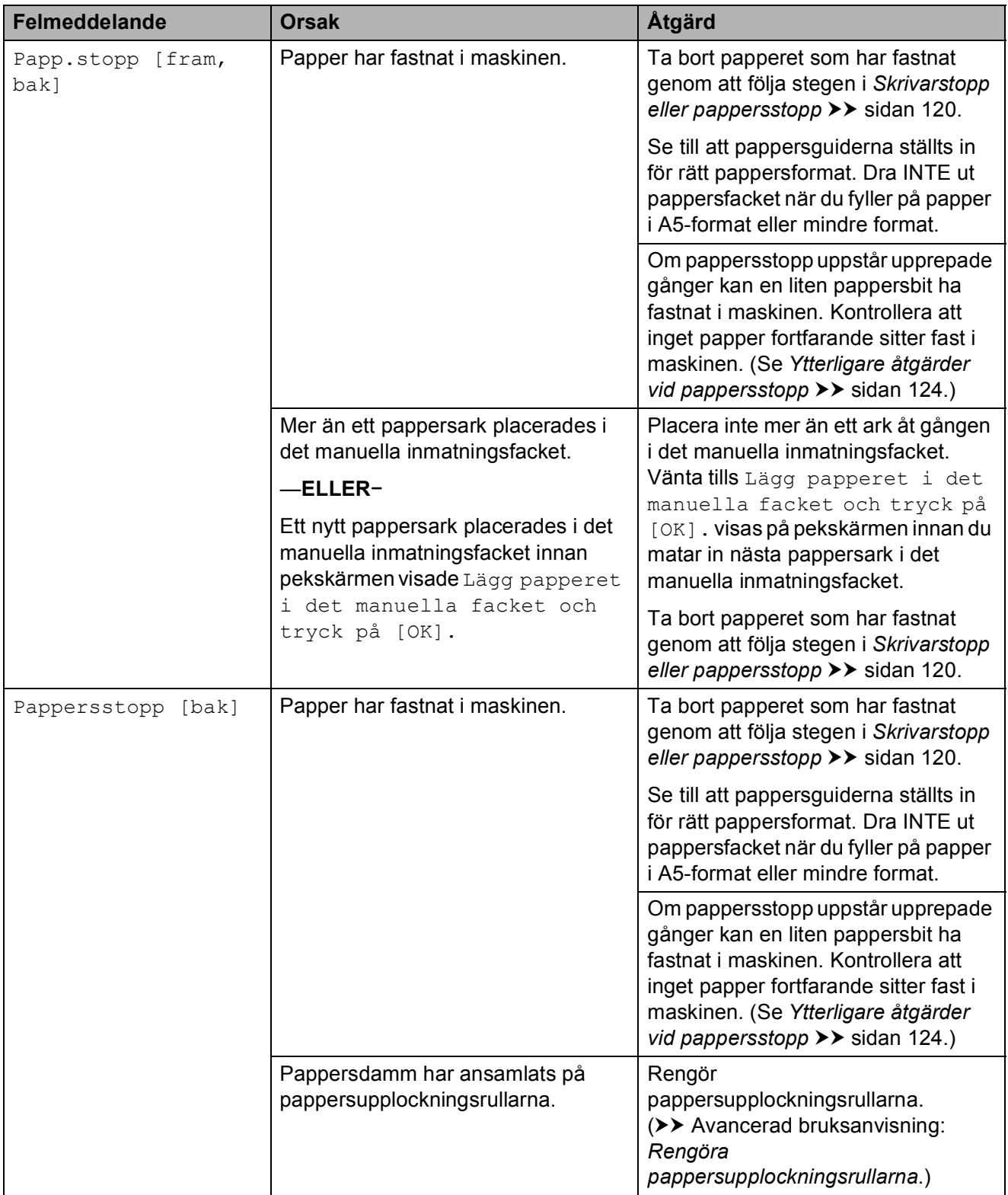

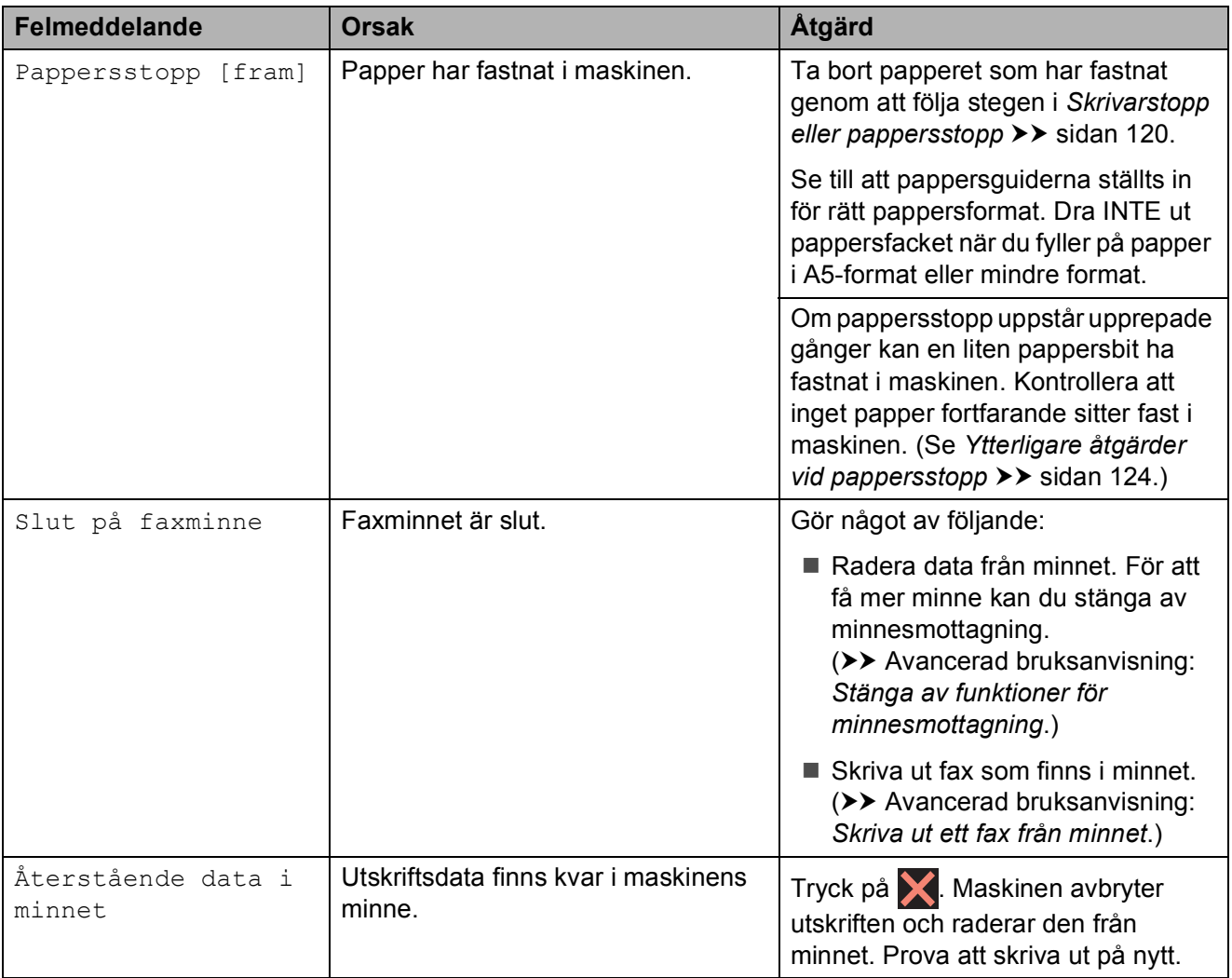

### **Felanimeringar**

Felanimeringar visar stegvisa instruktioner när det uppstår pappersstopp. Du kan läsa stegen i din egen takt genom att trycka på  $\blacktriangleright$ för att se nästa steg och  $\triangleleft$  för att gå tillbaka ett steg.

### <span id="page-126-0"></span>**Överföra fax eller faxrapporter <sup>B</sup>**

Om pekskärmen visar:

- Kan inte rengöra XX
- Kan inte initiera XX
- Kan inte skriva XX
- Kan inte skanna XX

Vi rekommenderar att du överför dina fax till en annan fax eller till din dator. (Se *[Överföra](#page-126-1)  [fax till en annan fax](#page-126-1)* >> sidan 117 eller [Överföra fax till din dator](#page-126-2) **> >** sidan 117.)

Du kan även överföra faxrapporter för att kontrollera om det finns några fax som ska överföras. (Se *[Skicka faxrapporten till en](#page-127-1)  [annan fax](#page-127-1)* >> sidan 118.)

### <span id="page-126-1"></span>**Överföra fax till en annan fax <sup>B</sup>**

Du kan endast aktivera faxöverföringsläget om du har angett ett stations-ID.

(**▶▶** Snabbguide: Ange personlig information *(Fax-ID)*.)

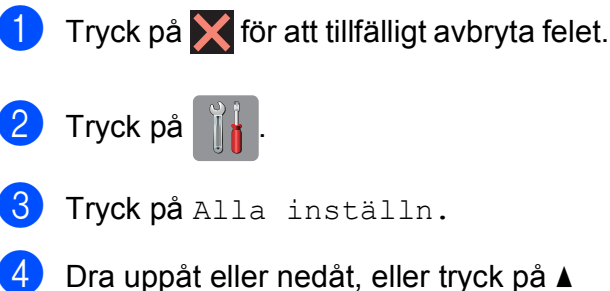

- eller  $\nabla$  för att visa Service.
- 5 Tryck på Service.

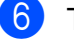

Tryck på Dataöverföring.

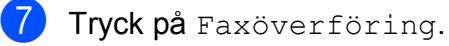

- 8 Gör något av följande:
	- Om Ingen data visas på pekskärmen finns det inte några faxmeddelanden kvar i maskinens minne.
		- Tryck på Stäng och därefter på .!
	- Ange till vilket faxnummer som faxmeddelanden ska vidaresändas.
- Tryck på Fax start.

### <span id="page-126-2"></span>**Överföra fax till din dator B**

Du kan överföra fax från maskinens minne till datorn.

- Tryck på **X** för att tillfälligt avbryta felet.
- Se till att du har installerat **MFL-Pro Suite** på datorn och slå sedan på **PC-FAX mottagning** på datorn. Gör något av följande:

(Windows® XP, Windows Vista® och Windows $^{\circledR}$  7)

Från (**Start**), välj **Alla program**, **Brother**, **MFC-XXXX**, **PC-FAX mottagning** och välj **Ta emot**. (XXXX är modellnamnet.)

(Windows $^{\circledR}$  8)

Klicka på (**Brother Utilities**

(Brother-verktyg)) och klicka sedan på rullgardinsmenyn och välj ditt modellnamn (om det inte redan är valt). Klicka på **PC-FAX mottagning** i vänster navigeringsfält och klicka sedan på **Ta emot**.

**B**

- Se till att du har slagit på PC-Faxmottagning på maskinen. (Se *[PC-FAX](#page-71-0)[mottagning \(Windows](#page-71-0)<sup>®</sup>)* >> sidan 62.) Om det finns faxmeddelanden i maskinens minne när du installerar PC-Fax-mottagning kommer du att tillfrågas om du vill överföra dem till datorn via pekskärmen.
- 4 Gör något av följande:
	- Tryck på Ja för att överföra alla faxmeddelanden till datorn. Om förhandsgranskning är inställt på Av tillfrågas du om du även vill aktivera alternativet utskrift av säkerhetskopior.
	- $\blacksquare$  Tryck på  $Nef$  för att avbryta och spara faxmeddelandena i minnet.
- Tryck på **.**

### <span id="page-127-1"></span>**Skicka faxrapporten till en annan fax**

Du kan endast aktivera faxöverföringsläget om du har angett ett stations-ID.

(**▶▶** Snabbguide: *Ange personlig information (Fax-ID)*.)

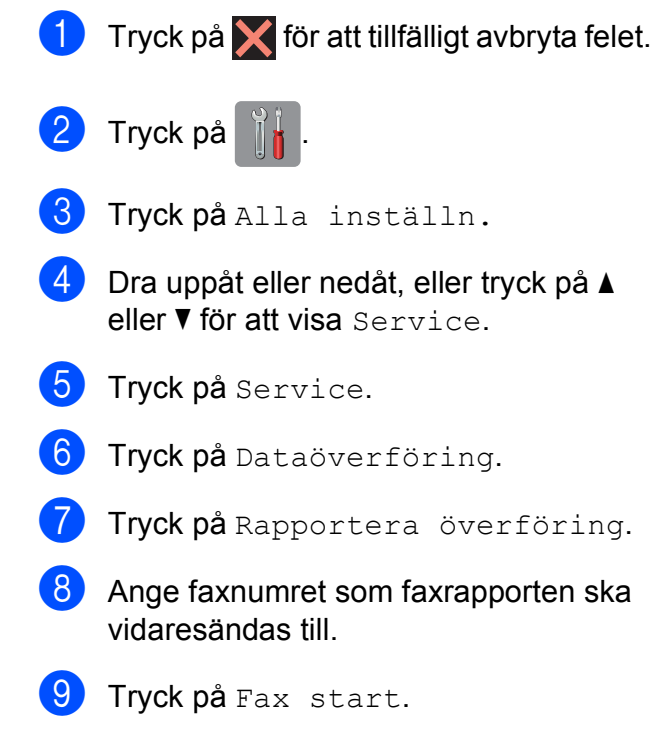

### <span id="page-127-0"></span>**Dokumentstopp**

Dokumenten kan fastna i dokumentmataren om de inte placeras eller matas korrekt eller om de är för långa. Följ stegen för att avlägsna ett dokument som har fastnat.

#### **Dokument fastnar längst upp i dokumentmataren <sup>B</sup>**

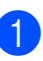

a Avlägsna allt löst papper från dokumentmataren.

- b Öppna luckan till dokumentmataren.
- **6** Ta ut dokumentet som har fastnat genom att dra det uppåt.

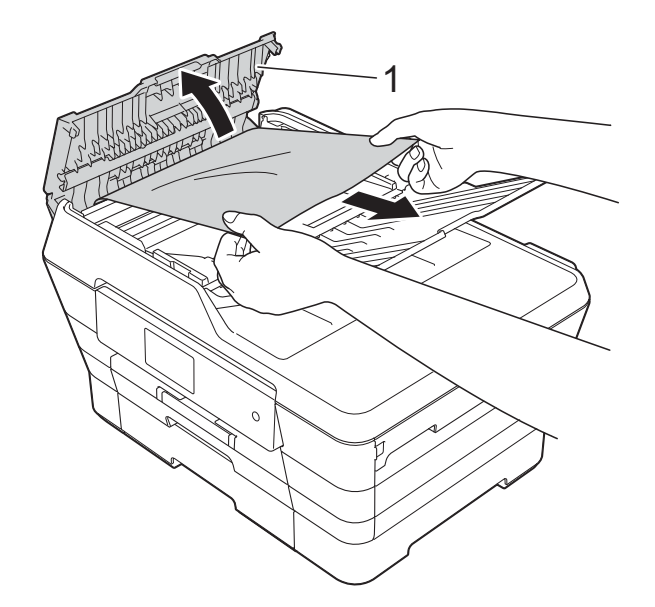

- **1 Dokumentmatarens lock**
- Stäng dokumentmatarens lock.
- $\overline{5}$  Tryck på  $\overline{\mathsf{X}}$ .

#### **VIKTIGT**

Stäng dokumentmatarens lock på rätt sätt − genom att försiktigt trycka på mitten − så undviker du pappersstopp.

### **Dokument fastnar i dokumentmataren**

- **Avlägsna allt papper som inte fastnat ur** dokumentmataren.
- 2 Lyft på maskinens lock.
- **6** Dra ut dokumentet som har fastnat mot maskinens vänstra sida.

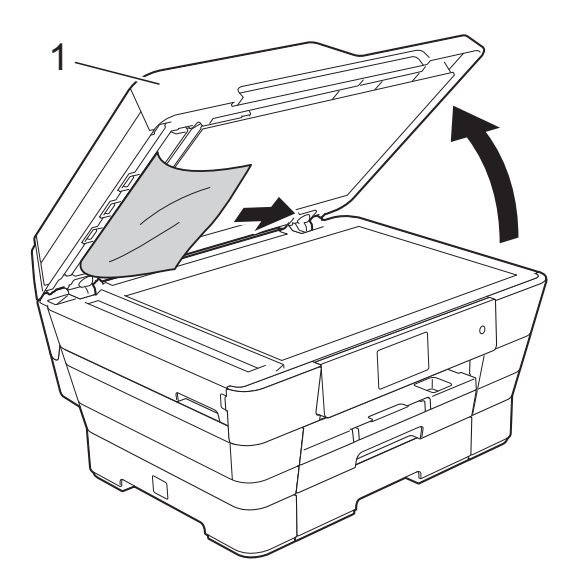

**1 Maskinens lock**

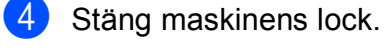

- 
- 5 Tryck på X.

#### **Ta bort mindre dokument som har fastnat i dokumentmataren <sup>B</sup>**

- 
- **b** Lyft på maskinens lock.
- **2** För in en bit hårt papper, t.ex. kartongpapper, i dokumentmataren och tryck ut små pappersbitar som eventuellt fastnat.

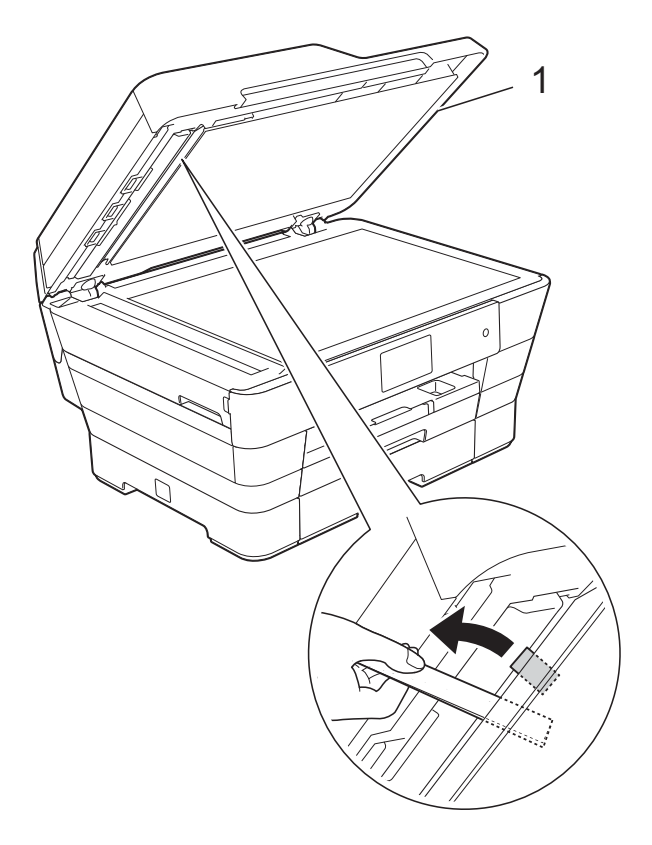

**1 Maskinens lock**

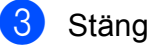

**3** Stäng maskinens lock.

4 Tryck på X.

### <span id="page-129-0"></span>**Skrivarstopp eller pappersstopp <sup>B</sup>**

Hitta och ta bort papperet som har fastnat genom att följa dessa steg:

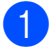

**1** Dra ut maskinens nätkabel ur eluttaget.

**2** Dra ut pappersfack #1 (1) och därefter fack #2 (2) helt ur maskinen.

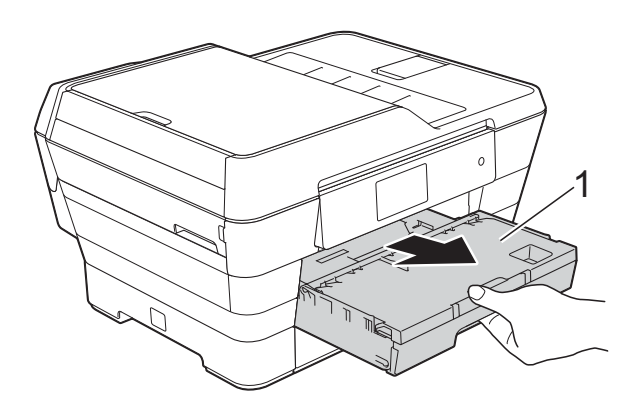

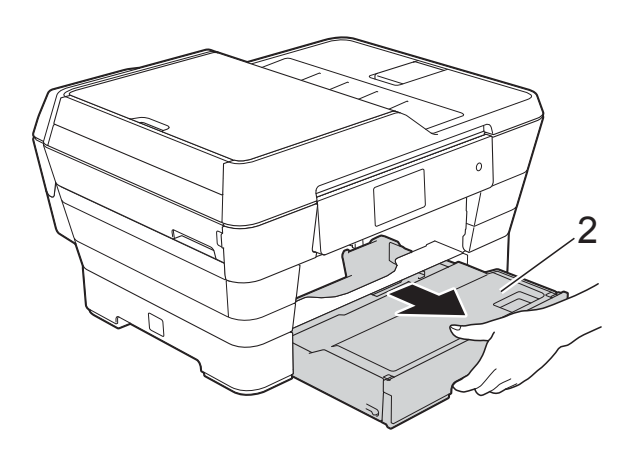

Gå till steg @ om Pappersstopp [bak] visas på pekskärmen.

**3** Dra ut papperet som fastnat (1).

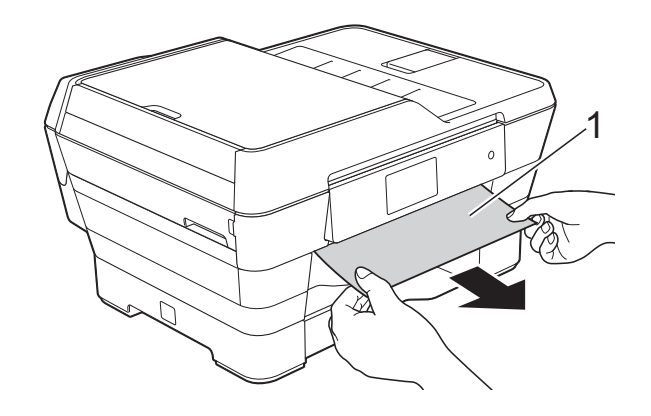

4 Fäll upp den gröna luckan för pappersstopp och ta bort papperet som fastnat.

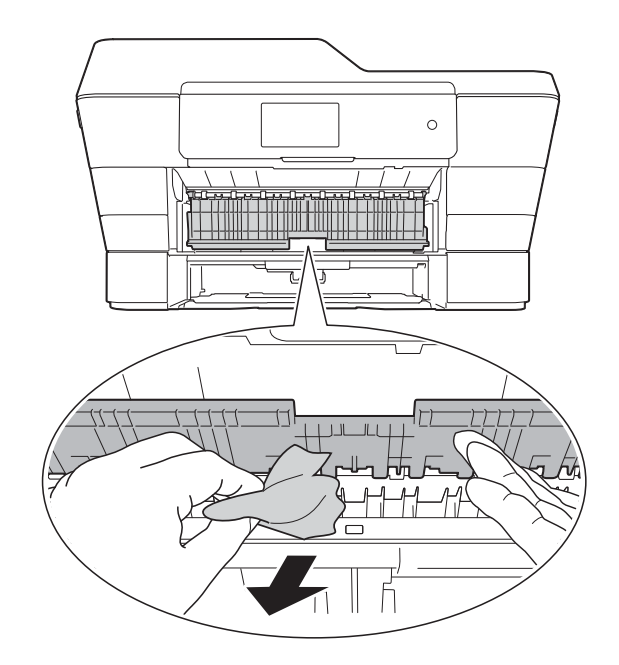

**5** Titta noga inuti maskinen ovanför och nedanför den gröna luckan för pappersstopp efter eventuella pappersbitar.

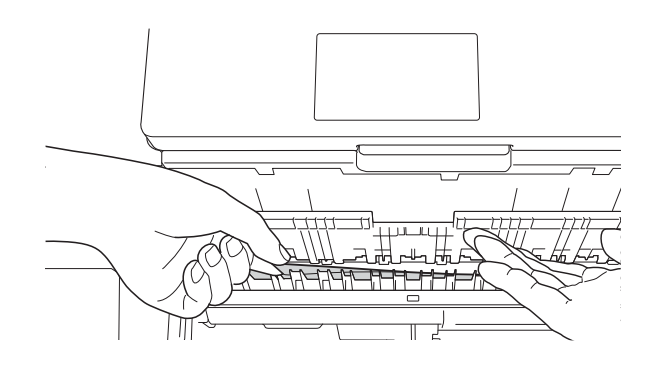

f Lyft skannerlocket (1) till öppet läge med hjälp av båda händerna och fingergreppen på båda sidorna av maskinen.

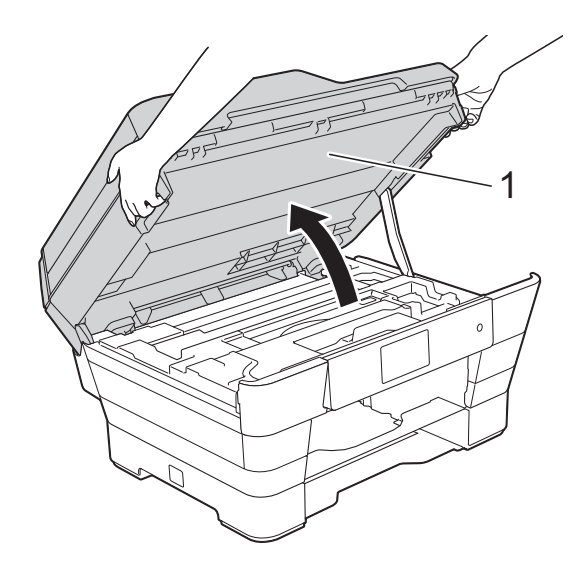

**7** Dra långsamt ut papperet (1) ur maskinen.

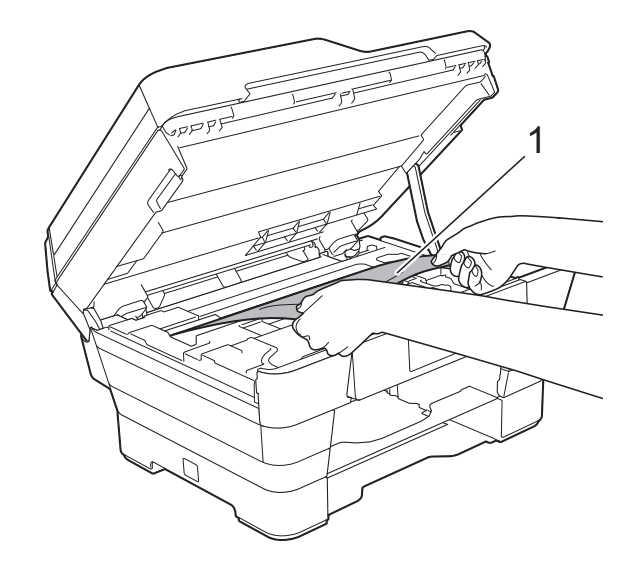

8 Flytta skrivhuvudet (vid behov) så att du kan komma åt eventuella papper som finns kvar. Se till att det inte finns något papper kvar i hörnen inuti maskinen (1) och (2).

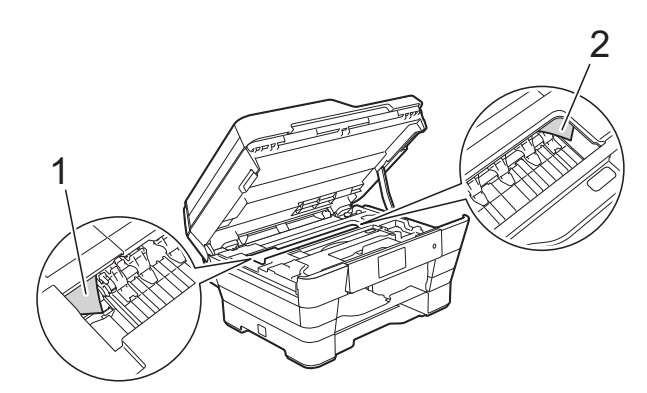

**B**

#### **VIKTIGT**

- Om papper fastnar under skrivhuvudet ska du dra ur maskinens nätkabel och sedan flytta skrivhuvudet så att du kommer åt papperet.
- Om skrivhuvudet har stannat i det högra hörnet (såsom visas på bilden) går det inte

att flytta det. Sätt i nätkabeln igen. Håll nedtryckt tills skrivhuvudet förflyttar sig till mitten. Koppla sedan bort maskinen från strömkällan och ta bort papperet.

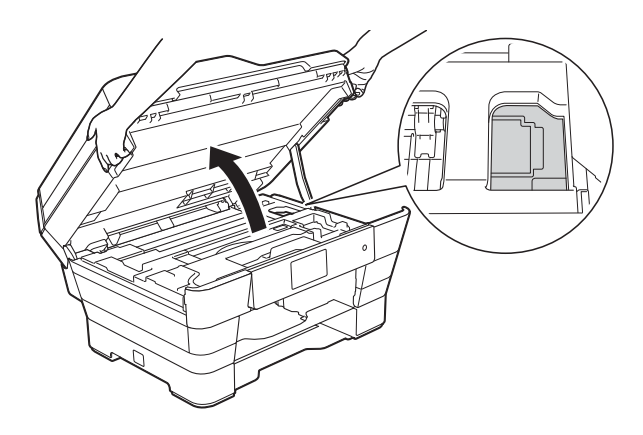

• Om du får bläck på huden ska du genast tvätta bort det med tvål och rikligt med vatten.

**9** Kontrollera noga i (1) om det finns några pappersrester.

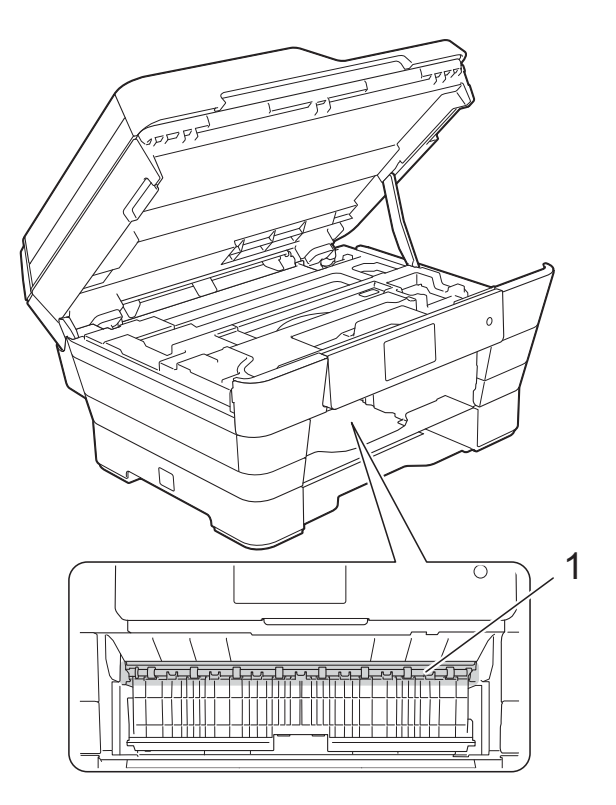

Gör något av följande:

- Gå till steg @ om Pappersstopp [fram] visas på pekskärmen.
- Gå till steg  $\textcircled{0}$  om Papp.stopp [fram, bak] visas på pekskärmen.
- <span id="page-131-0"></span>j Öppna luckan för pappersstopp på maskinens baksida.

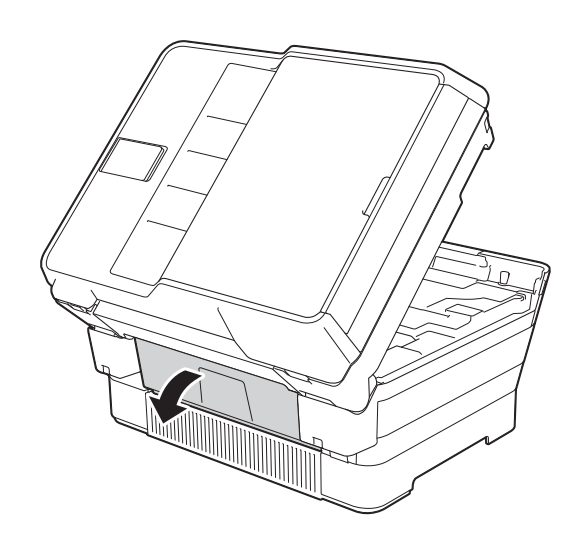

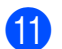

Öppna den inre luckan (1).

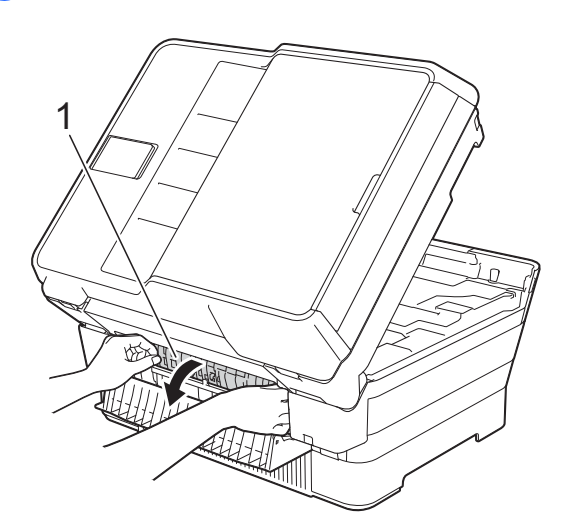

<sup>12</sup> Kontrollera noga att det inte finns något papper som sitter fast. Om något papper sitter fast drar du långsamt ut det ur maskinen.

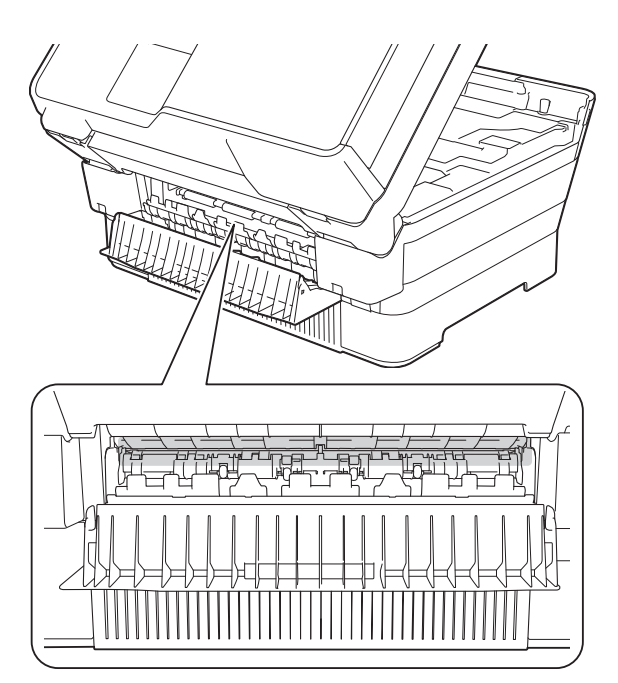

6 Stäng den inre luckan och luckan för pappersstopp. Se till att luckorna stängs helt.

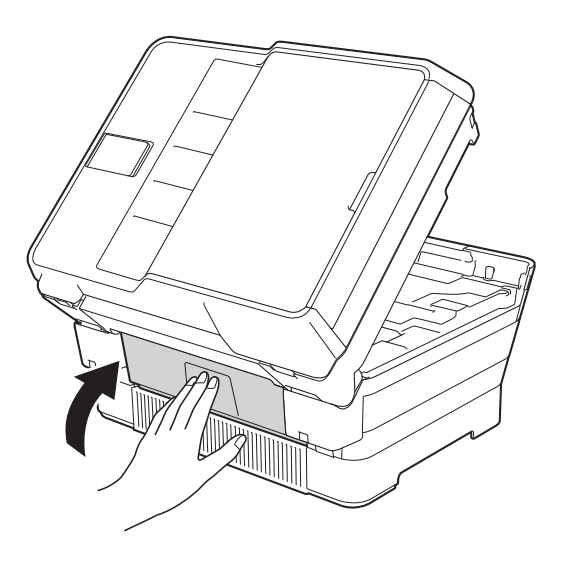

<span id="page-132-0"></span>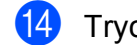

14 Tryck tillbaka pappersfacket i maskinen.

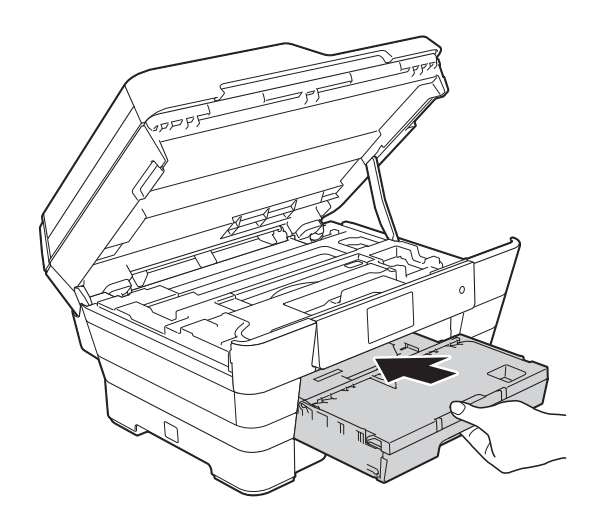

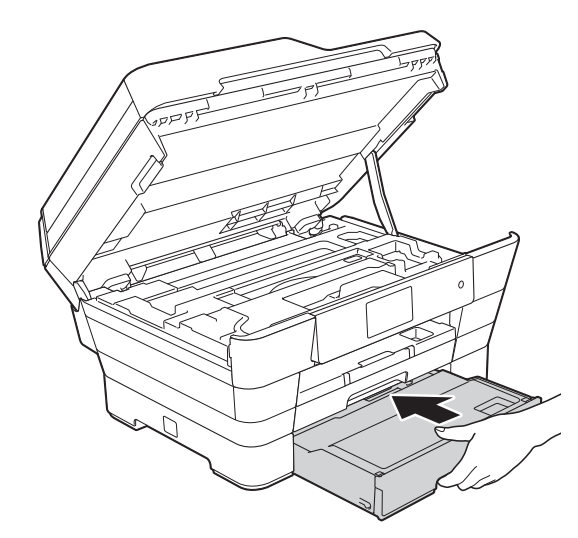

**ib** Stäng skannerlocket försiktigt genom att ta tag i greppen på båda sidorna.

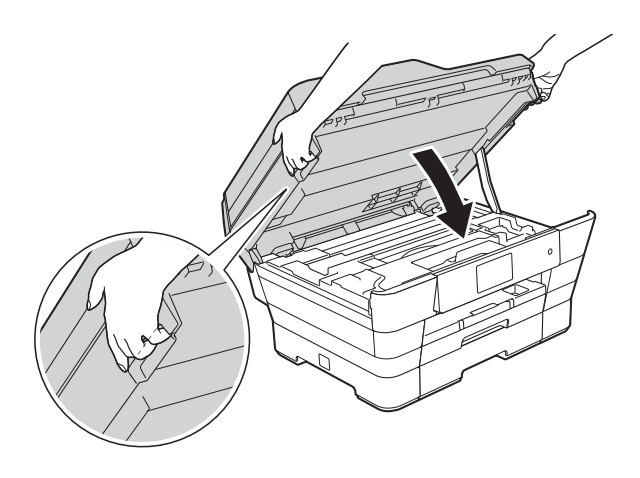

## **VAR FÖRSIKTIG**

Var försiktig så att du inte klämmer fingrarna när du stänger skannerlocket. Använd alltid greppen på båda sidorna om skannerlocket när du öppnar och stänger det.

#### **OBS**

Se till att du drar ut pappersstödet tills du hör ett klickljud.

**16** Sätt i nätkabeln igen.

#### **OBS**

Om pappersstopp uppstår upprepade gånger kan en liten pappersbit ha fastnat i maskinen. (Se *[Ytterligare åtgärder vid](#page-133-0)  [pappersstopp](#page-133-0)* >> sidan 124.)

#### <span id="page-133-0"></span>**Ytterligare åtgärder vid pappersstopp <sup>B</sup>**

Lyft skannerlocket (1) till öppet läge med hjälp av båda händerna och fingergreppen på båda sidorna av maskinen.

Flytta skrivhuvudet (vid behov) så att du kan komma åt eventuella papper som finns kvar. Se till att det inte finns något papper kvar i hörnen inuti maskinen (2) och (3).

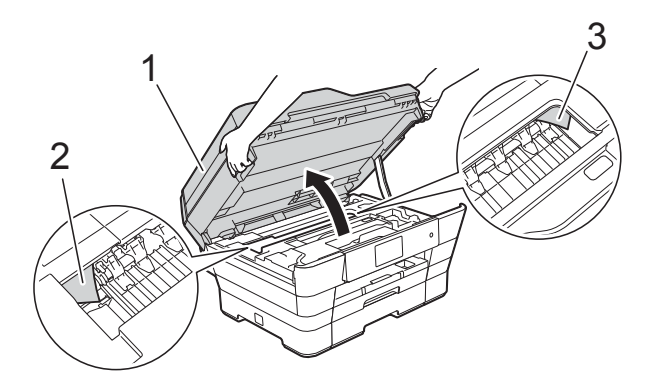

#### **OBS**

Om skrivhuvudet befinner sig i det högra hörnet på det sätt som visas på bilden håller du **X** intryckt tills skrivhuvudet rör sig till mitten.

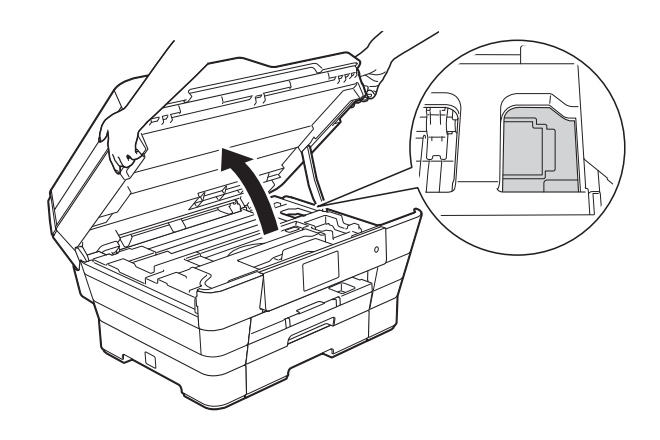

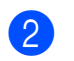

<sup>2</sup> Dra ut maskinens nätkabel ur eluttaget.

**63** Stäng skannerlocket försiktigt genom att ta tag i greppen på båda sidorna.

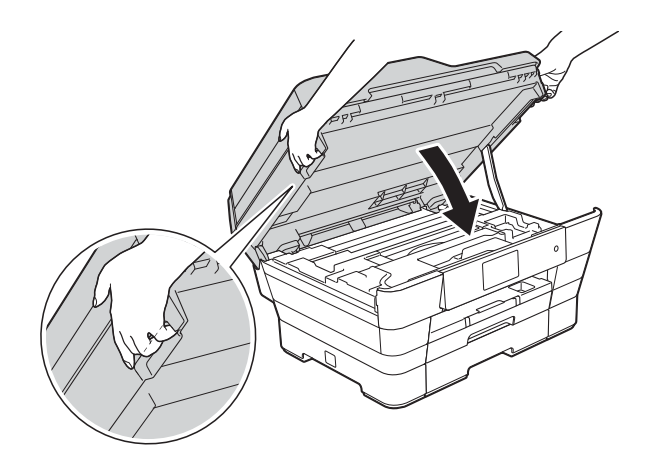

### **VAR FÖRSIKTIG**

Var försiktig så att du inte klämmer fingrarna när du stänger skannerlocket. Använd alltid greppen på båda sidorna om skannerlocket när du öppnar och stänger det.

d Öppna luckan till det manuella inmatningsfacket.

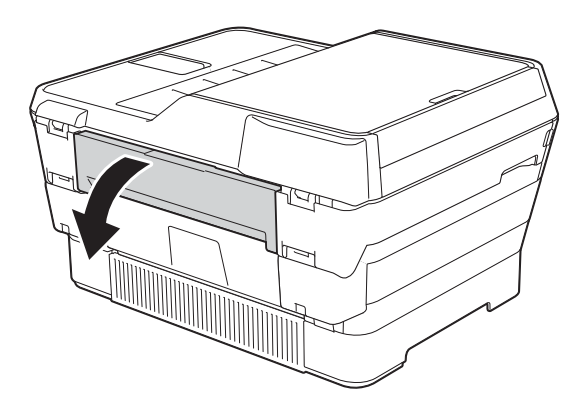

**b** Placera endast ett kraftigt pappersark i A4- eller Letter-format, t.ex. glättat papper, med liggande orientering i det manuella inmatningsfacket. Tryck in papperet i det manuella inmatningsfacket.

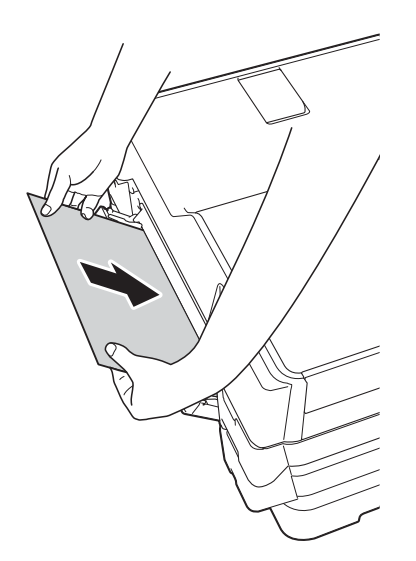

#### **OBS**

- Vi rekommenderar att du använder glättat papper.
- Om du inte trycker in papperet tillräckligt långt i det manuella inmatningsfacket kommer inte maskinen att mata in papperet när du sätter i nätkabeln igen.
- 6 Sätt i nätkabeln igen. Papperet som du placerade i det manuella inmatningsfacket matas in i och ut ur maskinen.
- g Ta tag i greppen på båda sidor om maskinen med händerna och öppna skannerlocket. Kontrollera att det inte sitter kvar någon pappersbit inuti maskinen. Stäng skannerlocket försiktigt genom att ta tag i greppen på båda sidorna.

## **Driftsproblem**

#### **OBS**

- Om du behöver teknisk hjälp ska du kontakta Brothers kundtjänst.
- Om du har problem med maskinen följer du felsökningsanvisningarna i den nedanstående tabellen. Du kan åtgärda flertalet problem på egen hand.
- Om du behöver mer hjälp kan du få svar på vanliga frågor (FAQs) och felsökningstips på webbplatsen Brother Solutions Center.

Gå till [http://solutions.brother.com/.](http://solutions.brother.com/)

### <span id="page-135-0"></span>**Utskriftsproblem**

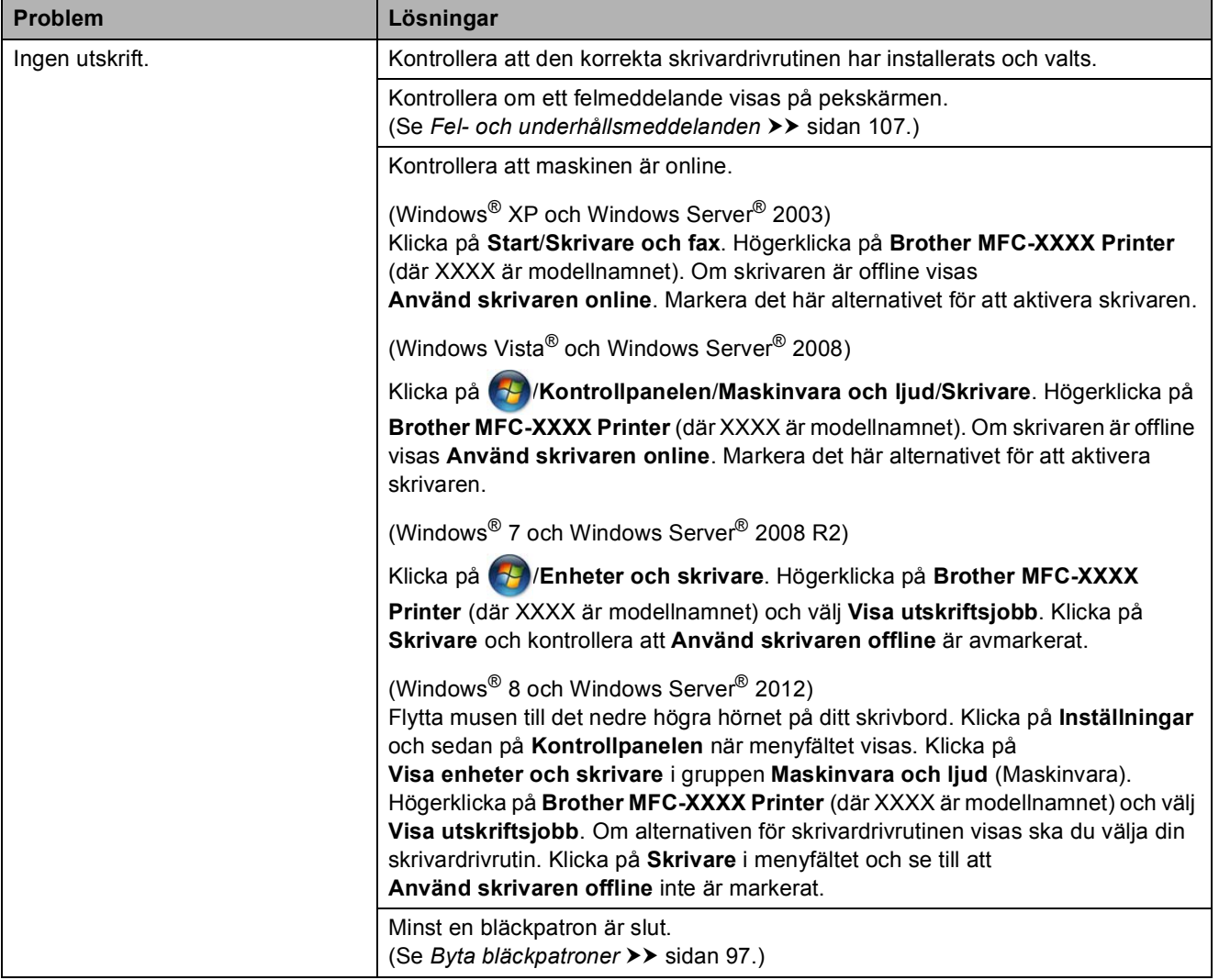

### **Utskriftsproblem (forts.)**

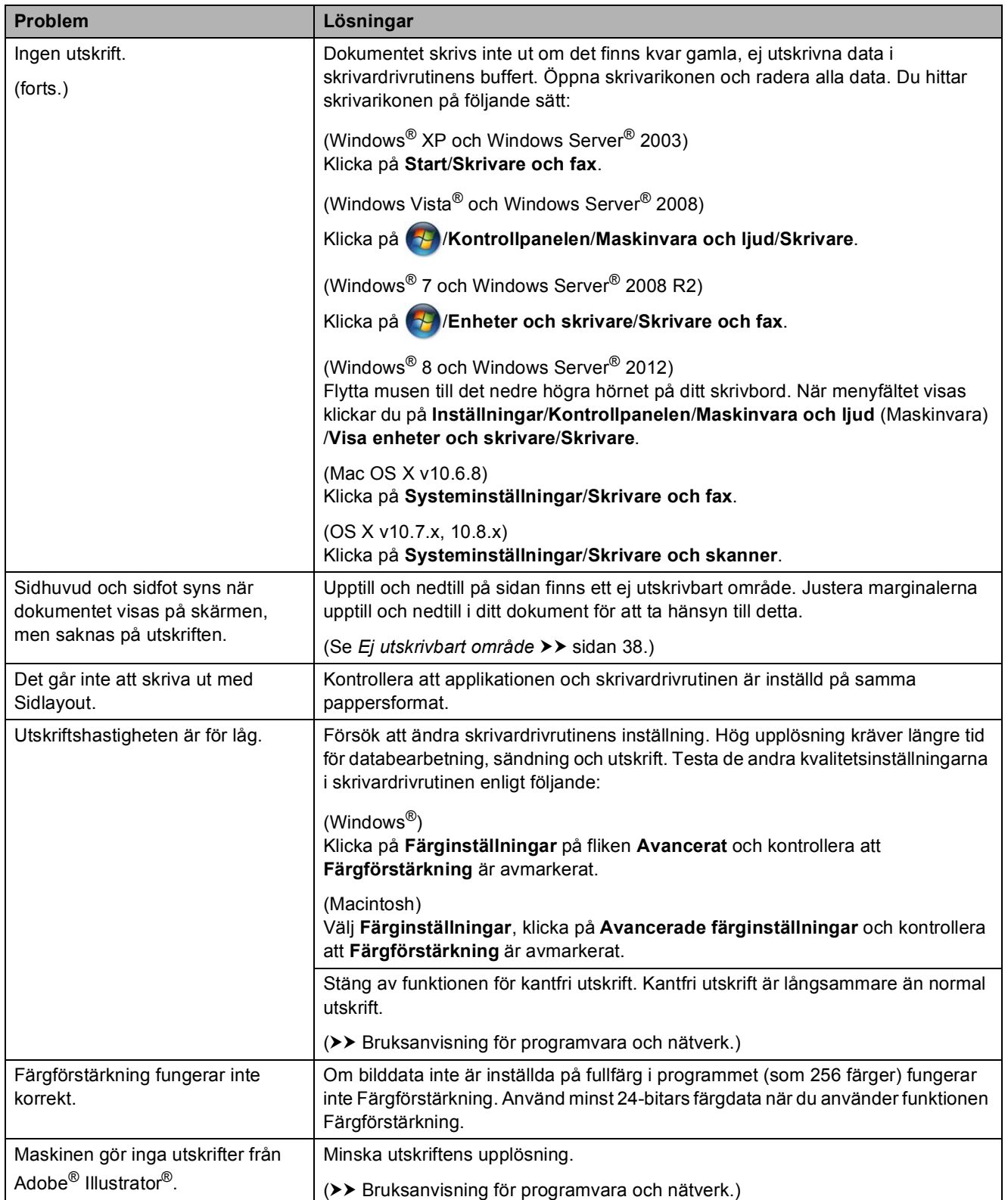

### <span id="page-137-0"></span>**Problem med utskriftskvaliteten**

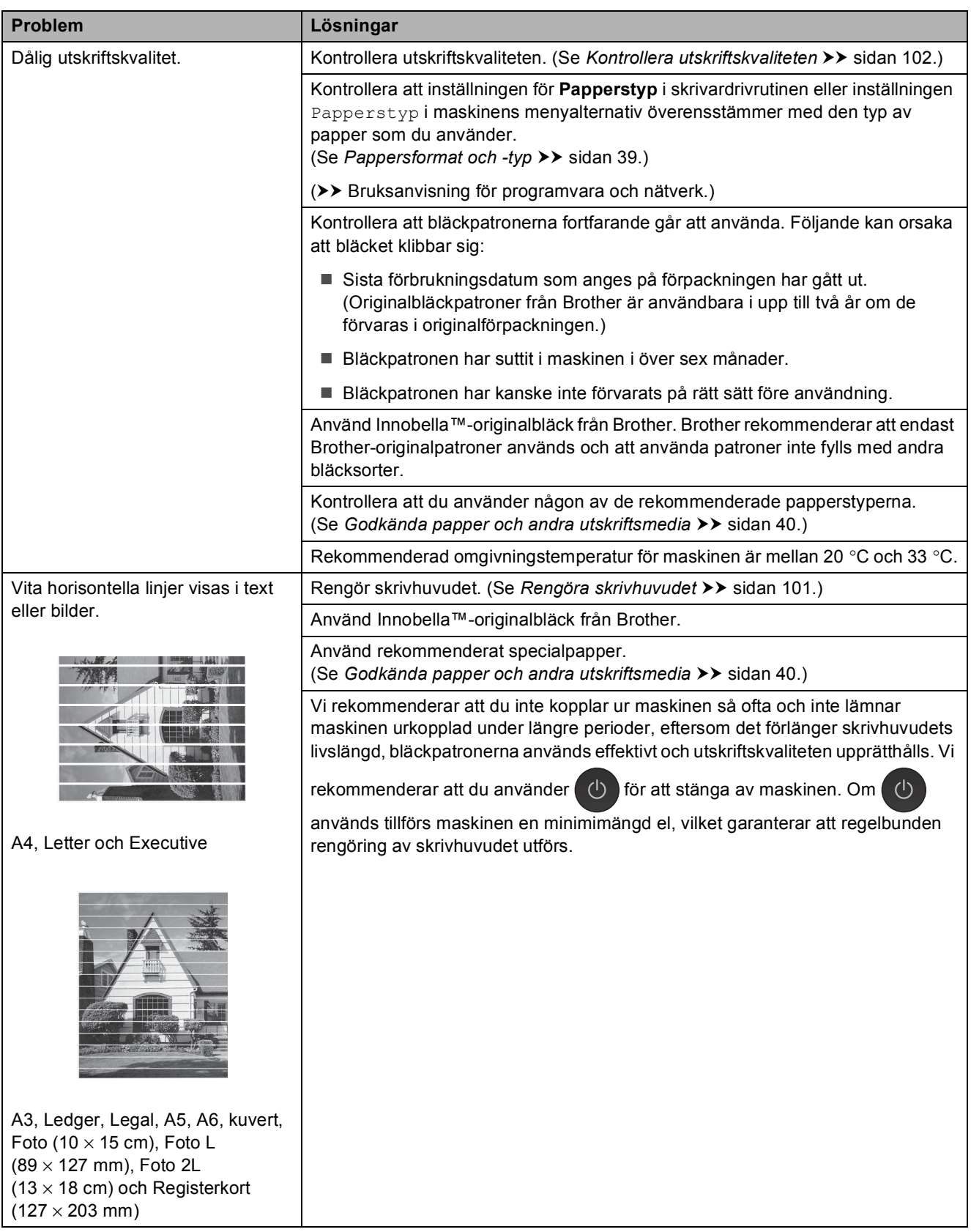

### **Problem med utskriftskvaliteten (forts.)**

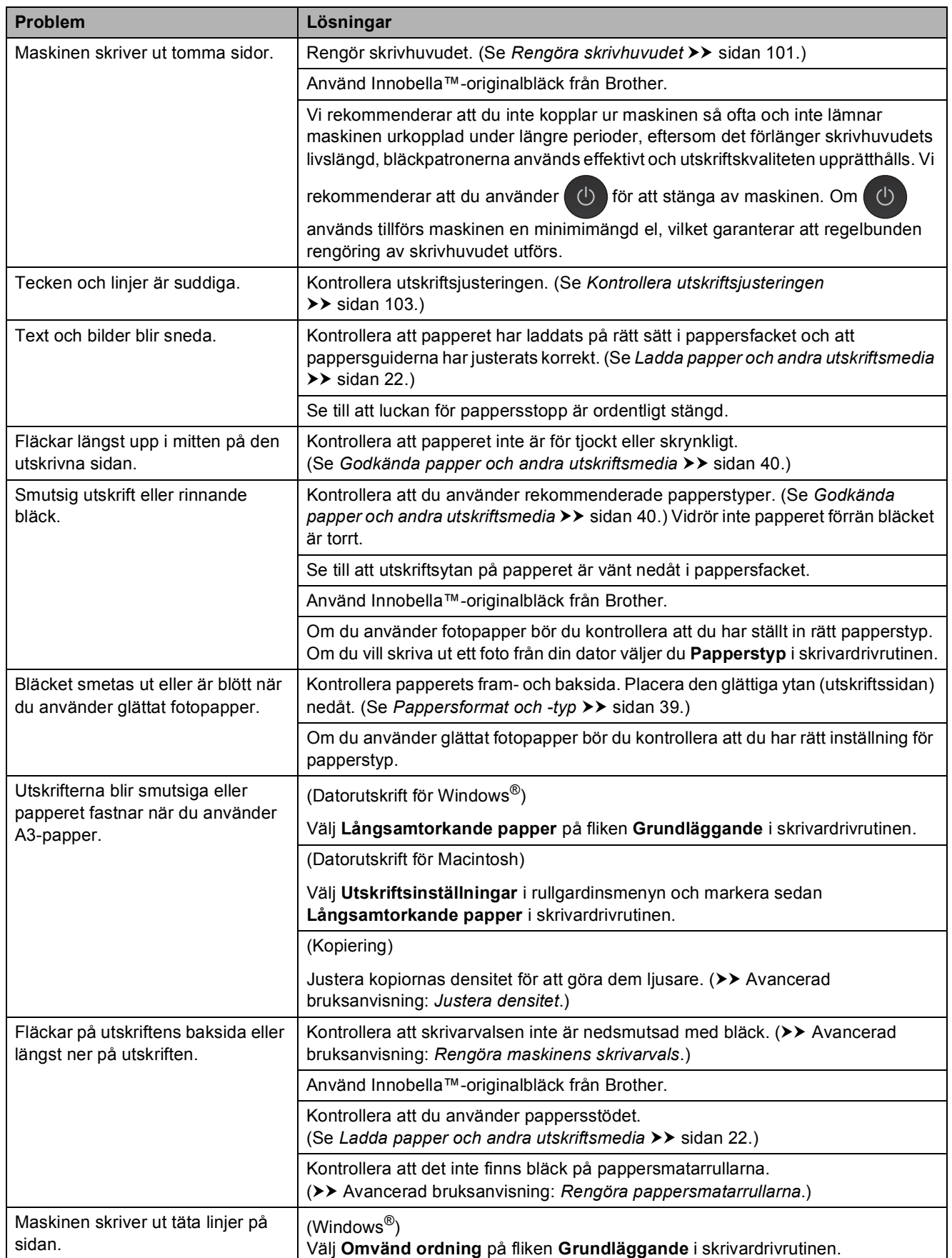

### **Problem med utskriftskvaliteten (forts.)**

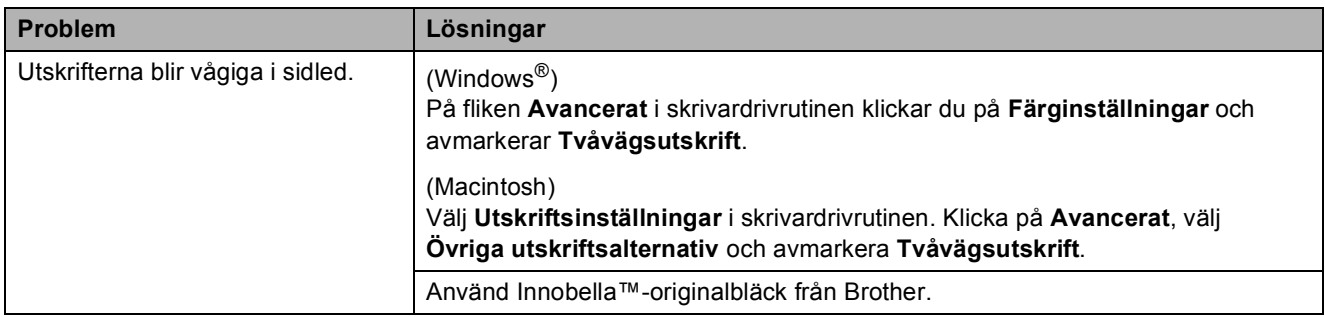

### <span id="page-139-0"></span>**Problem med pappershanteringen**

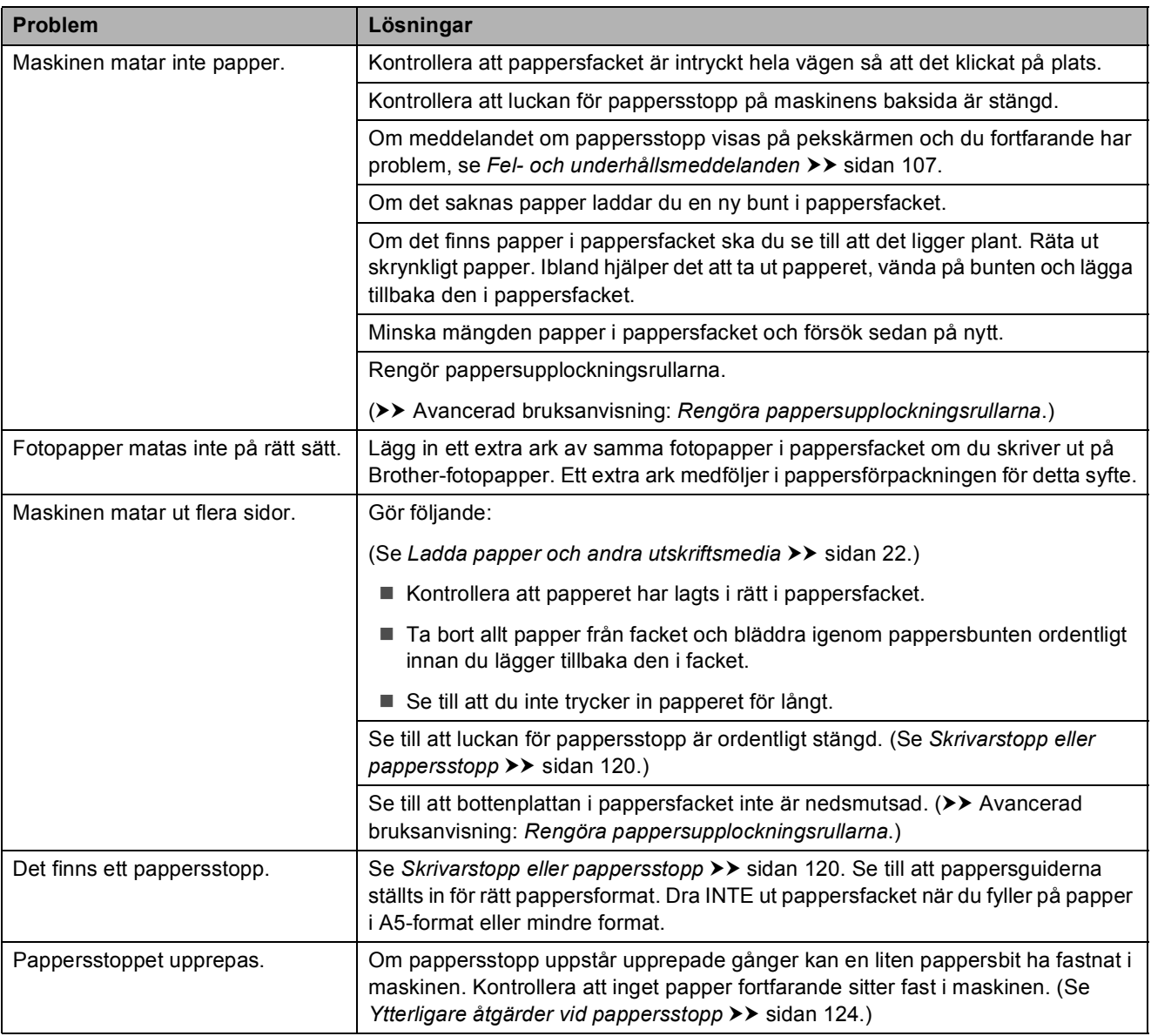

### **Problem med pappershanteringen (forts.)**

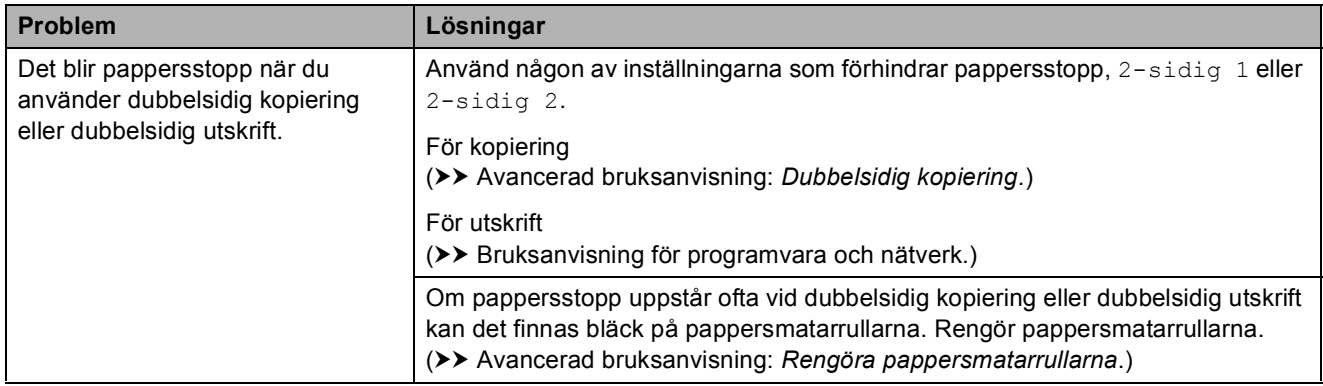

### <span id="page-140-0"></span>**Skriva ut mottagna fax**

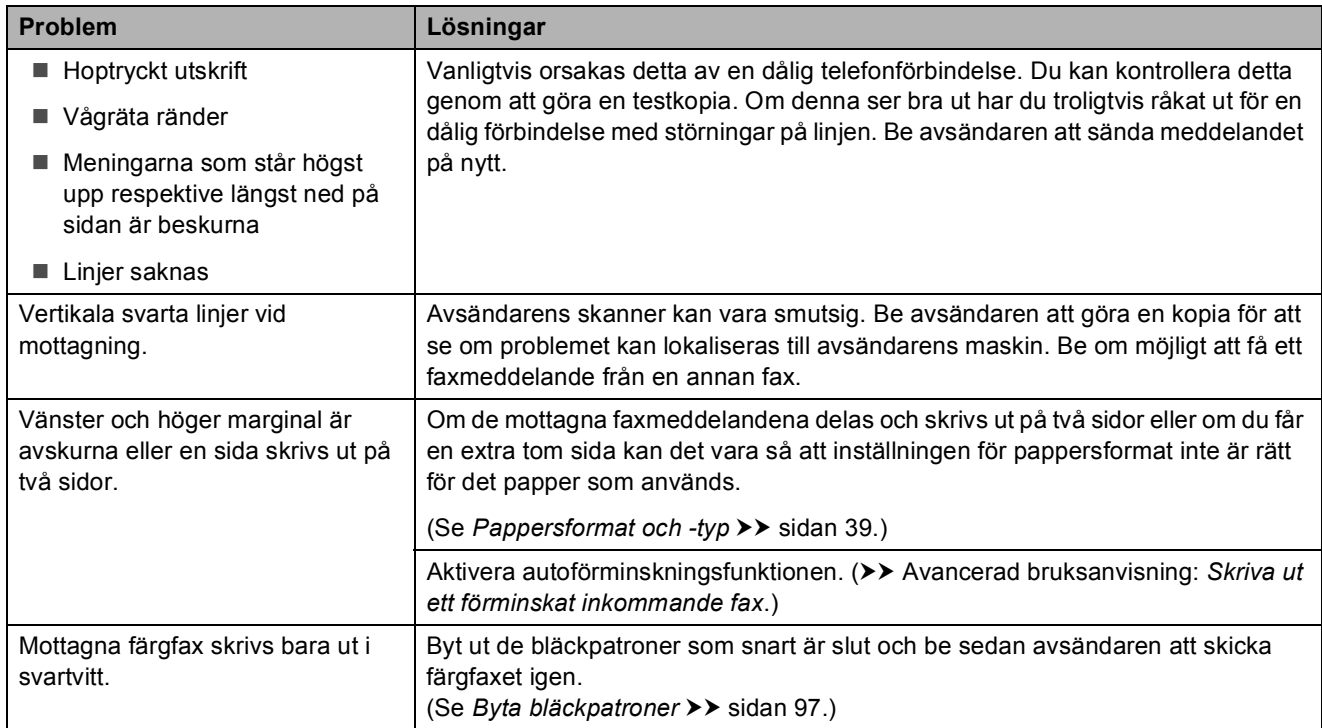

### <span id="page-140-1"></span>**Telefonlinje eller anslutningar**

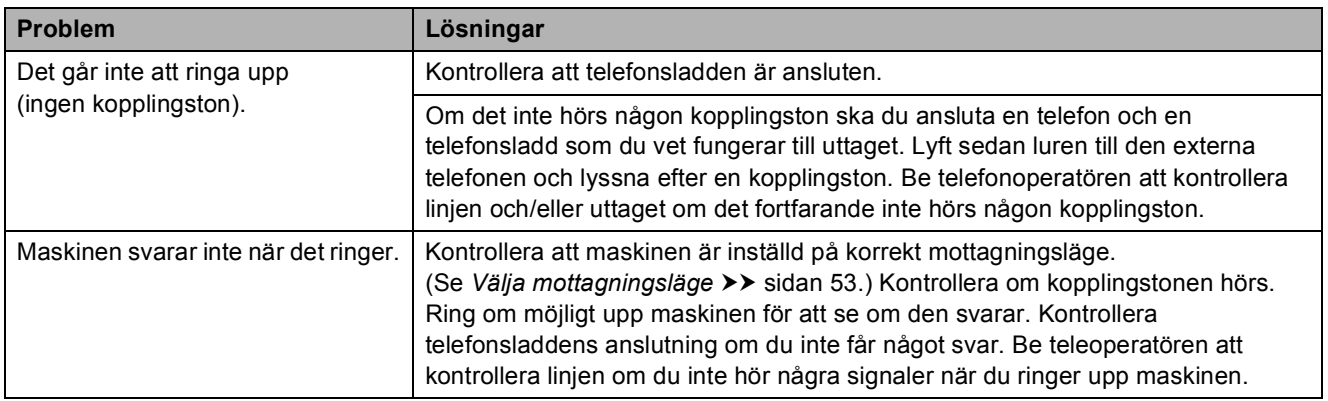

### <span id="page-141-0"></span>**Ta emot fax**

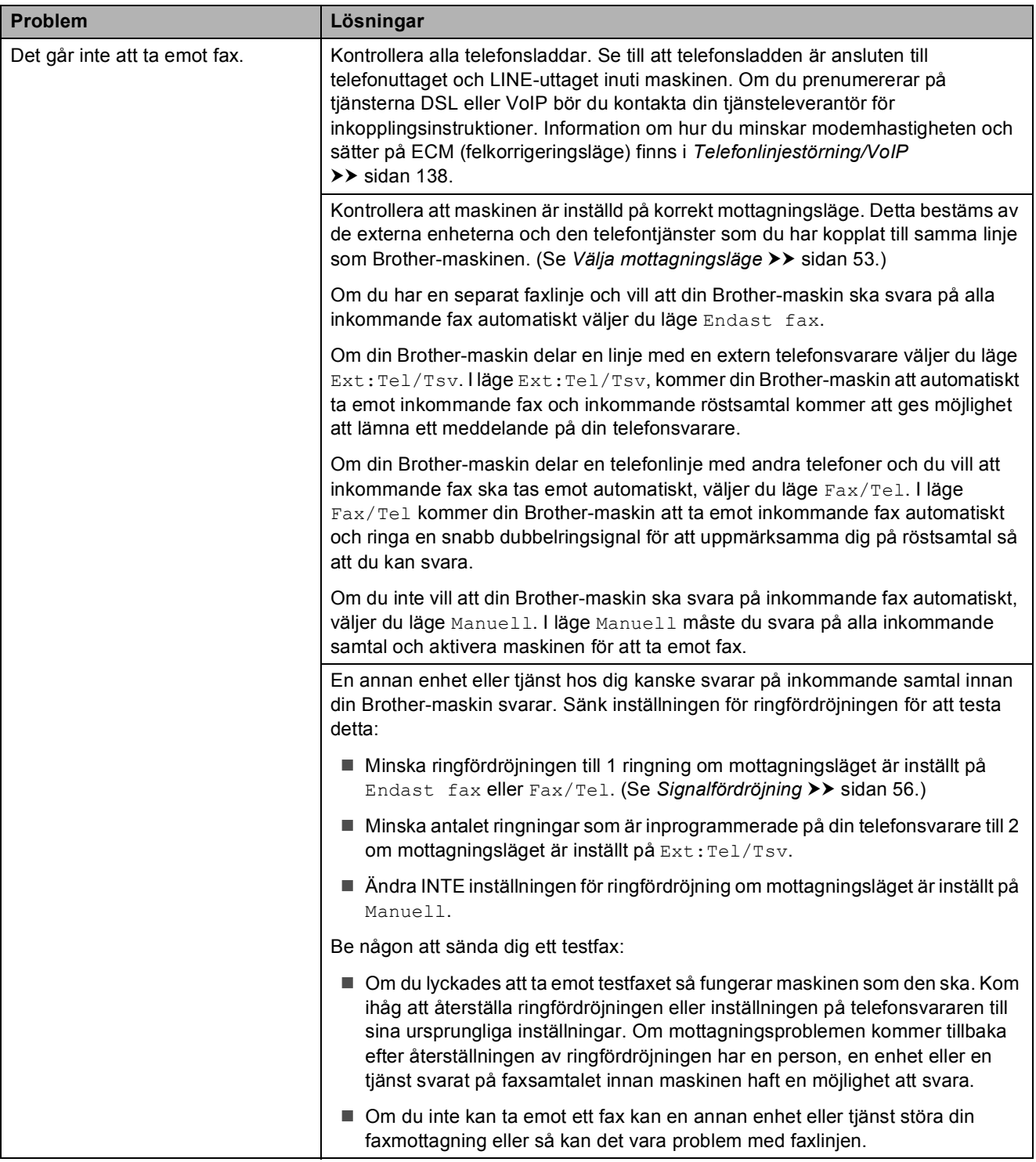

### **Ta emot fax (forts.)**

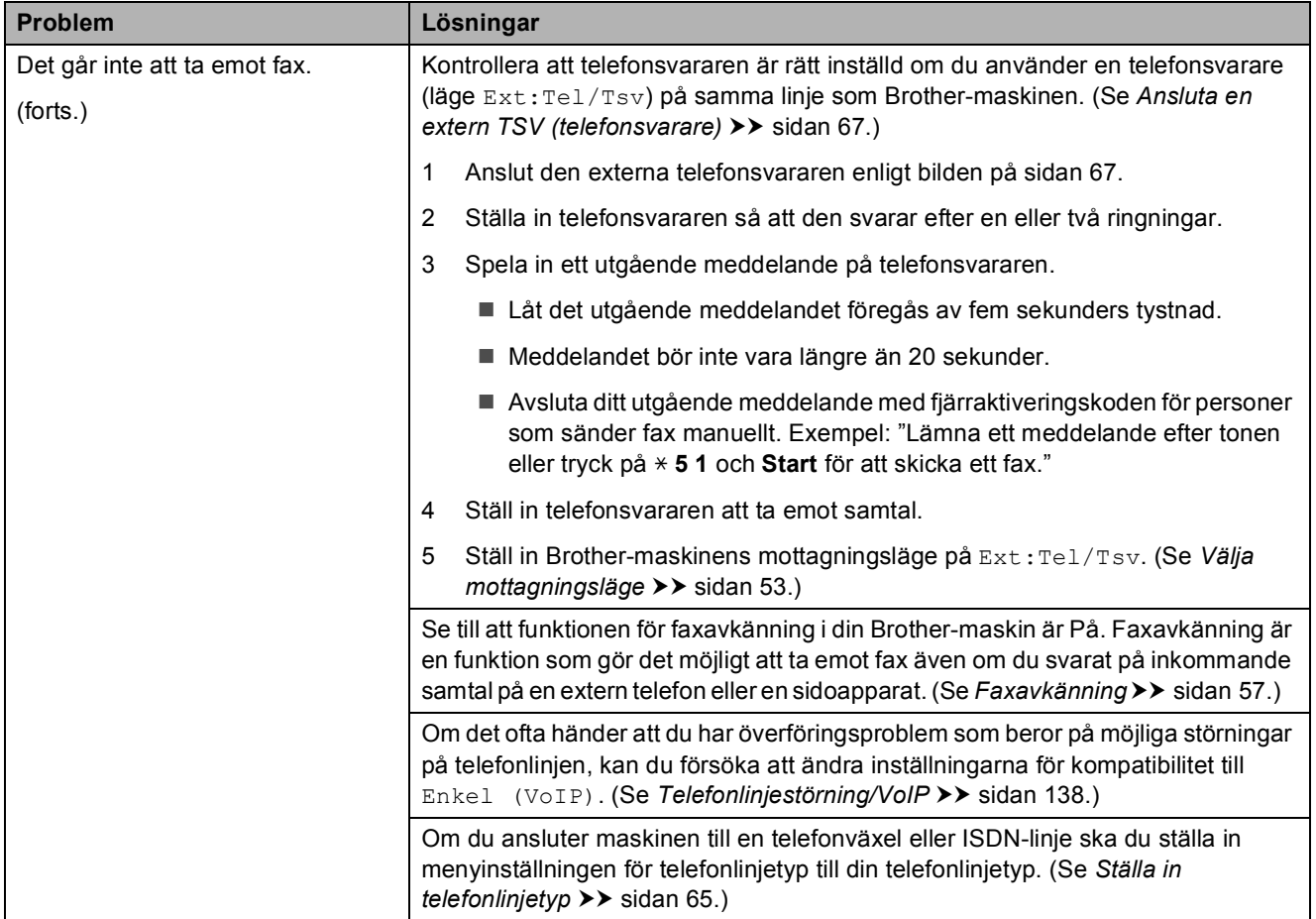

### <span id="page-142-0"></span>**Sända fax**

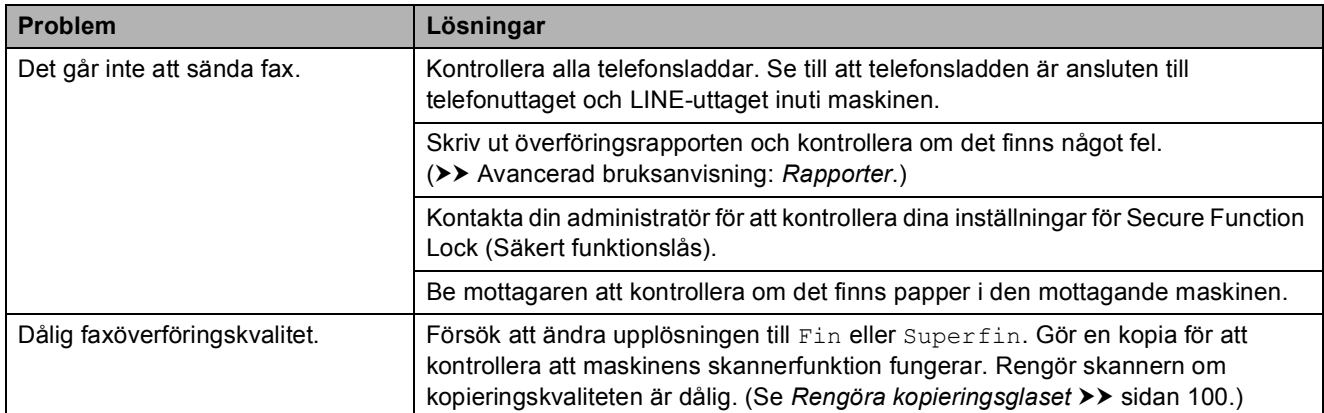

### **Sända fax (forts.)**

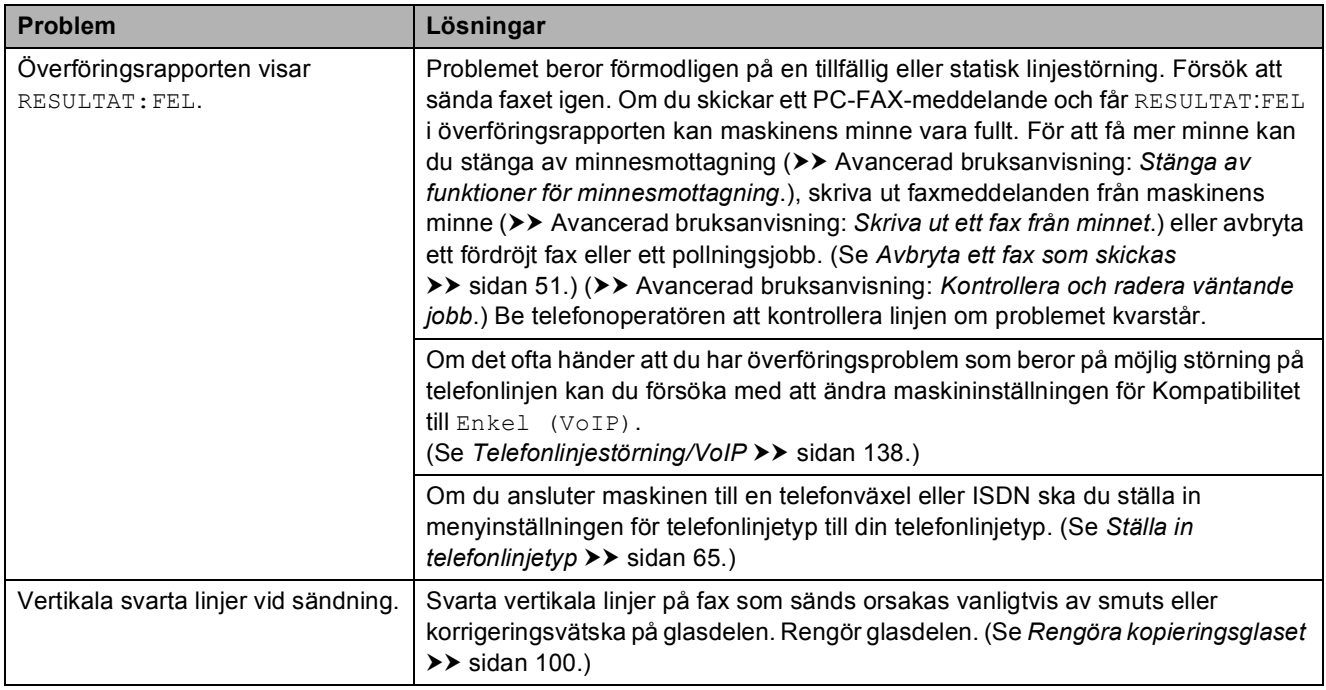

### <span id="page-143-0"></span>**Ta emot inkommande samtal**

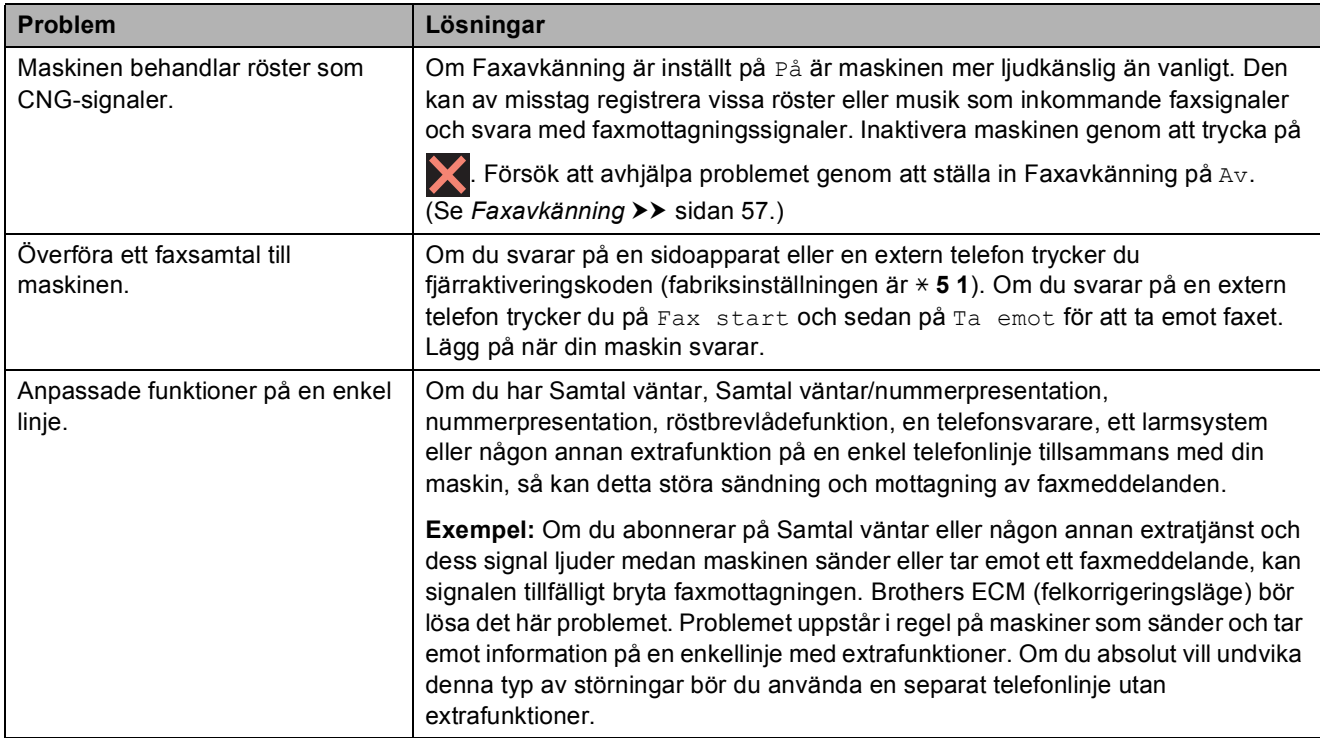
#### **Kopieringsproblem**

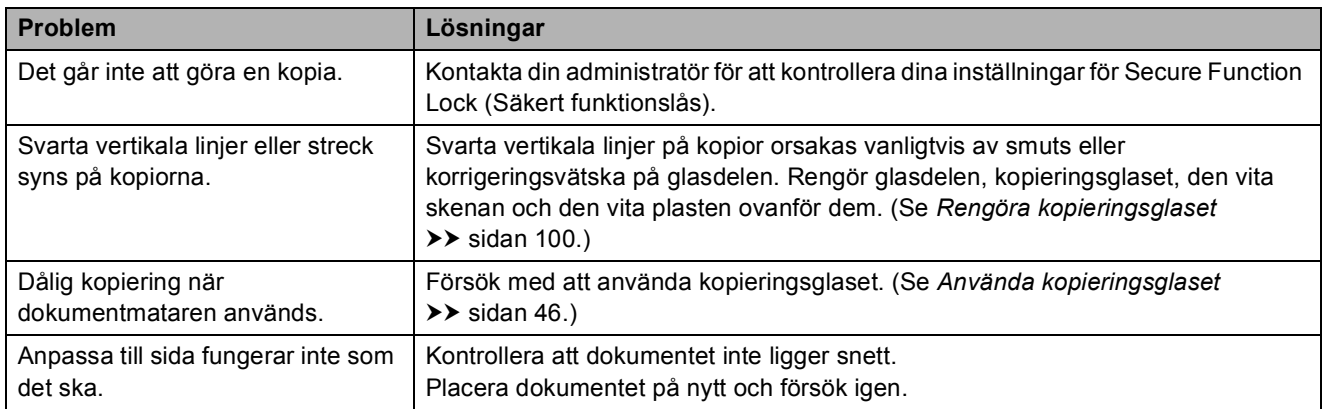

#### **Skanningsproblem**

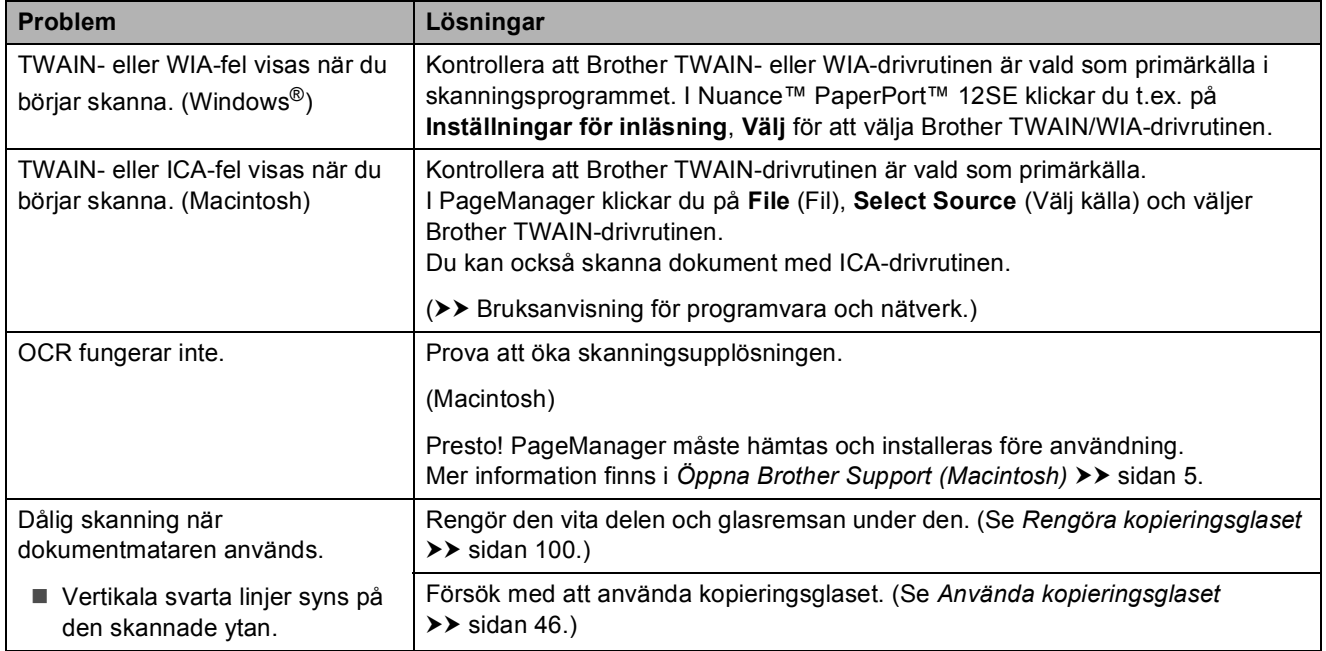

#### **PhotoCapture Center™-problem**

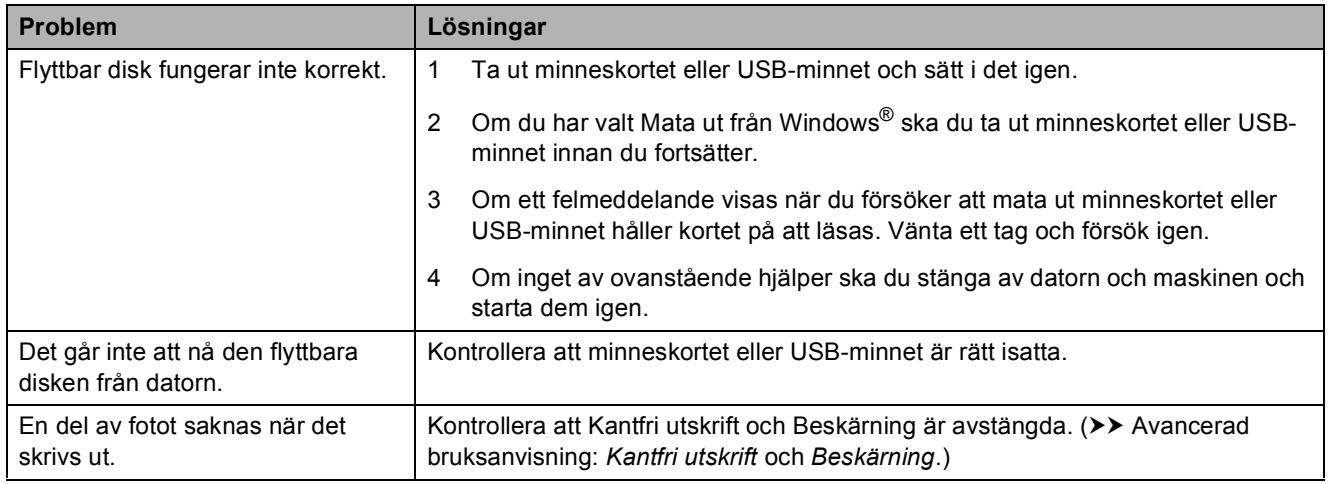

#### **Programvaruproblem**

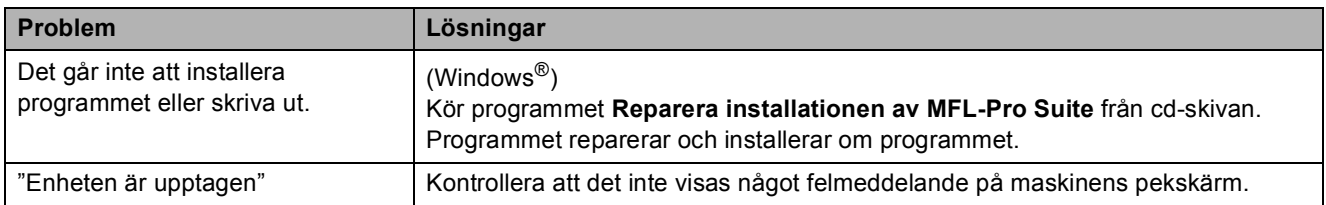

#### **Nätverksproblem**

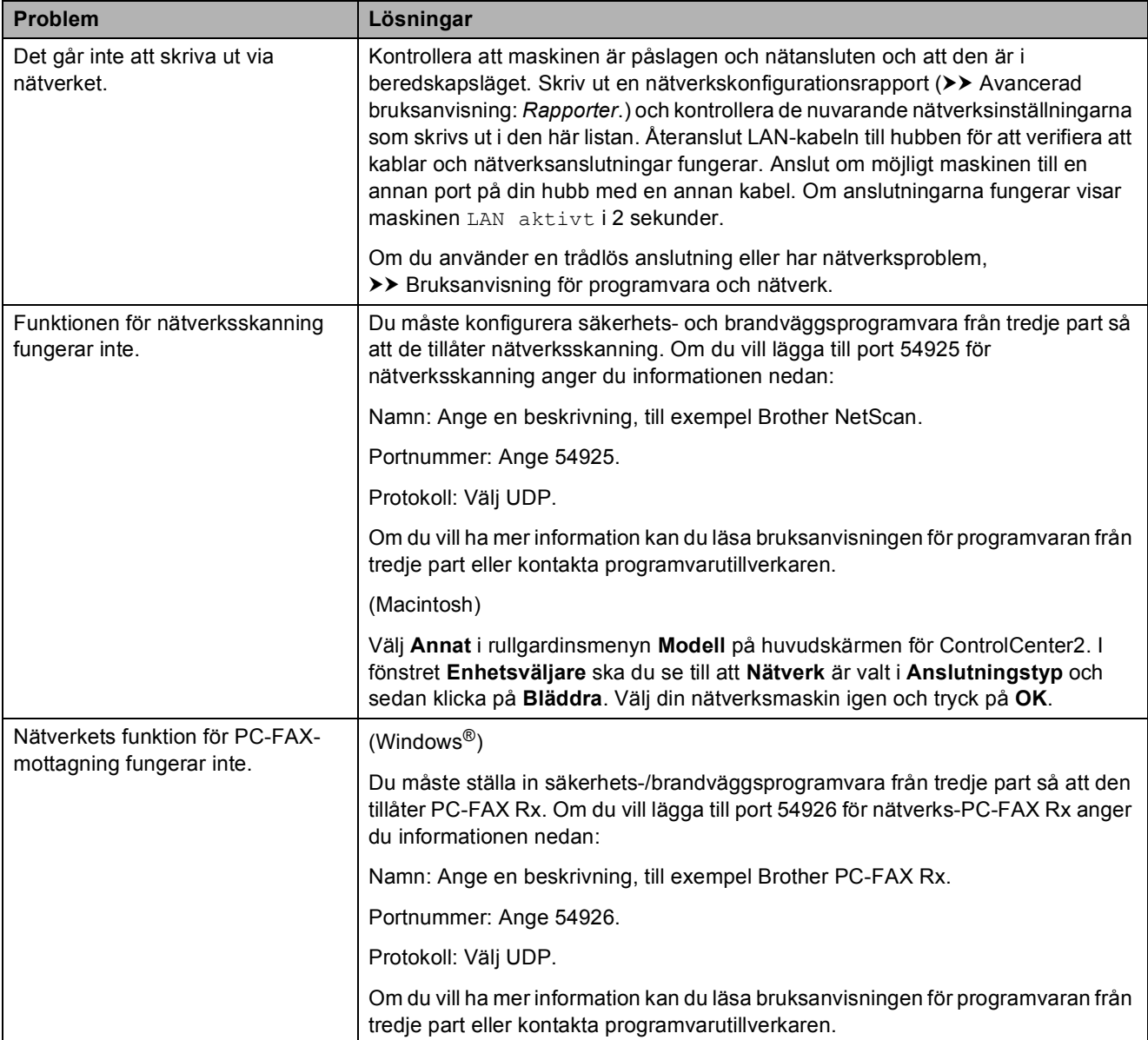

#### **Nätverksproblem (forts.)**

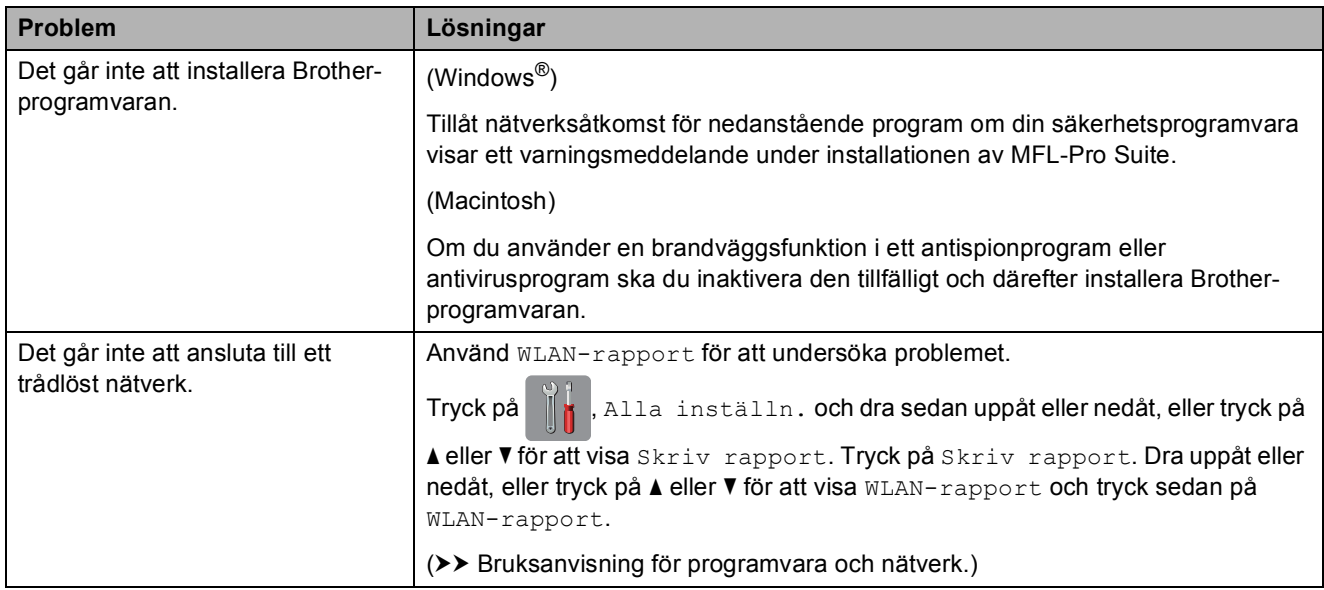

#### **Problem vid inmatning av data**

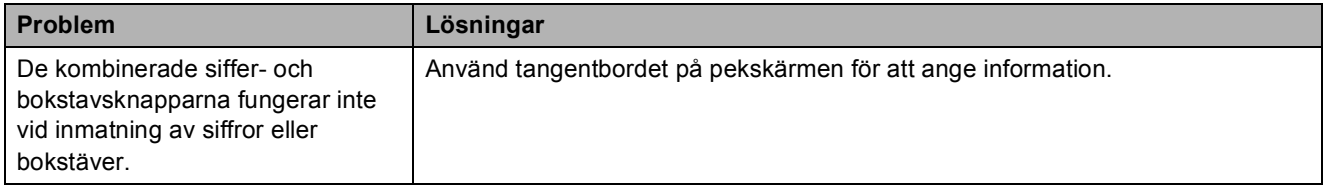

#### <span id="page-147-0"></span>**Avkänning av kopplingston <sup>B</sup>**

När du sänder ett fax automatiskt kommer din maskin att vänta under en bestämd tid innan den börjar slå numret. Om du ändrar kopplingstonens inställning till Avkänning, så kommer maskinen att slå numret så snart den känner av kopplingstonen. Denna inställning kan spara lite tid när man sänder ett fax till olika nummer. Om du ändrar inställningen och börjar få problem med uppringningen ska du ändra tillbaka till inställningen Ingen avkänning.

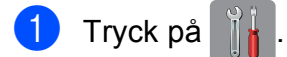

Tryck på Alla inställn.

- 8 Dra uppåt eller nedåt, eller tryck på ▲ eller  $\nabla$  för att visa Grundinställn.
- Tryck på Grundinställn.
- **5** Dra uppåt eller nedåt, eller tryck på ▲ eller  $\nabla$  för att visa Rington.
- 6 Tryck på Rington.
- 7 Tryck på Avkänning eller Ingen avkänning.
- Tryck på **...**

#### <span id="page-147-1"></span>**Telefonlinjestörning/VoIP <sup>B</sup>**

Om du har problem med att sända eller ta emot fax på grund av en möjlig störning på telefonlinjen kan du ändra kompatibilitetsinställningen, vilket sänker modemets hastighet så att eventuella fel minimeras.

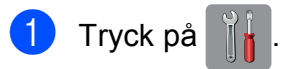

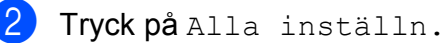

- **3** Dra uppåt eller nedåt, eller tryck på ▲ eller  $\nabla$  för att visa Grundinställn.
	- Tryck på Grundinställn.
- **5** Dra uppåt eller nedåt, eller tryck på ▲ eller  $\overline{\mathbf{v}}$  för att visa Kompatibilitet.
- 6 Tryck på Kompatibilitet.
	- Tryck på Hög, Normal eller Enkel (VoIP).
		- Enkel (VoIP) sänker modemhastigheten till 9 600 bit/s och stänger av mottagning av färgfax och ECM utom för sändning av färgfax. Såvida inte telefonlinjen är utsatt för återkommande störningar kanske du hellre vill använda funktionen endast då du behöver.

För att förbättra kompatibiliteten för de flesta VoIP-tjänster rekommenderar Brother att du ändrar kompatibilitetsinställningen till Enkel (VoIP).

- Normal ställer in modemets hastighet till 14 400 bit/s.
- $\blacksquare$  Hög **ökar modemets hastighet till** 33 600 bit/s. (fabriksinställning)

8 Tryck på **.** 

#### **OBS**

VoIP (Voice over IP) är en typ av telefonsystem som använder en Internetanslutning i stället för en vanlig telefonlinje.

# **Maskininformation**

#### <span id="page-148-0"></span>**Kontrollera serienummer**

Du kan se maskinens serienummer på pekskärmen.

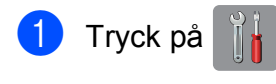

- Tryck på Alla inställn.
- Dra uppåt eller nedåt, eller tryck på ▲ eller  $\nabla$  för att visa Maskininform.
- - Tryck på Maskininform.
- 5 Tryck på Serienummer. Maskinens serienummer visas på pekskärmen.

 $\begin{bmatrix} 6 \\ 1 \end{bmatrix}$  Tryck på  $\begin{bmatrix} 1 \\ 1 \end{bmatrix}$ .

#### <span id="page-148-1"></span>**Kontrollera firmwareversionen <sup>B</sup>**

Du kan se maskinens firmware-version på pekskärmen.

Tryck på

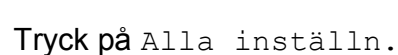

- **3** Dra uppåt eller nedåt, eller tryck på ▲ eller  $\nabla$  för att visa Maskininform.
	- Tryck på Maskininform.
- 5 Tryck på Inbyggd pro.ver.
- 6 Tryck på Main-version. Maskinens firmware-version visas på pekskärmen.
- $7$  Tryck på  $\bigcap$

### <span id="page-148-2"></span>**Återställningsfunktioner <sup>B</sup>**

Följande återställningsfunktioner är tillgängliga:

1 Maskinåterställning

Du kan återställa alla maskininställningar som du ändrat, exempelvis datum och tid, telefonlinjetyp och ringfördröjning.

2 Nätverk

Du kan återställa skrivarserverns fabriksinställningar, t.ex. information om lösenord och IP-adress.

3 Adressbok och fax

Adressbok och fax återställer följande inställningar:

■ Adressbok

(Adressbok och inställningsgrupper)

**Programmerade faxmeddelanden i** minnet

(Pollning, fördröjt fax och fördröjd gruppsändning)

■ Stations-ID

(Namn och nummer)

■ Fjärralternativ för fax

(Faxvidaresändning)

■ Rapportinställningar

(Överföringsrapport, adressbok och faxjournal)

 $\blacksquare$  Historik

(Historik för nummerpresentation och utgående samtal)

- Fax i minnet
- 4 Alla inställn.

Du kan återställa alla inställningar till fabriksinställningarna.

Brother rekommenderar starkt att du gör detta innan du ger bort eller gör dig av med maskinen.

#### **OBS**

Dra ut gränssnittskabeln ur maskinen innan du väljer Nätverk eller Alla inställn.

#### **Återställa maskinen <sup>B</sup>**

- **1** Tryck på
- 2 Tryck på Alla inställn.
- **3** Dra uppåt eller nedåt, eller tryck på ▲ eller  $\nabla$  för att visa Grundinställn.

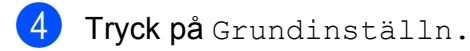

- **6** Dra uppåt eller nedåt, eller tryck på ▲ eller  $\blacktriangledown$  för att visa Återställ.
- 6 Tryck på Återställ.
- **7** Tryck på det alternativ som du vill återställa.
- 8 Tryck på Ja för att bekräfta.
- **9** Tryck på Ja i två sekunder för att starta om maskinen.

# **Tabeller över inställningar och funktioner**

# **<sup>C</sup> Använda tabellerna med inställningar**

Det är lätt att konfigurera och använda maskinens pekskärms-LCD. Det enda du behöver göra är att trycka på de inställningar och alternativ som du vill ställa in när de visas på skärmen.

Vi har tagit fram tabeller med stegvisa anvisningar för funktioner och inställningar så att du lätt kan se alla tillgängliga val för respektive inställning och funktion. Du kan använda dessa tabeller för att snabbt välja de inställningar du vill att maskinen ska ha.

# **Tabeller över inställningar**

Tabellerna över inställningar hjälper dig att förstå de inställningsalternativ som finns i maskinens program. Fabriksinställningarna visas i fet stil med en asterisk.

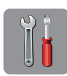

#### **(Inställn.) <sup>C</sup>**

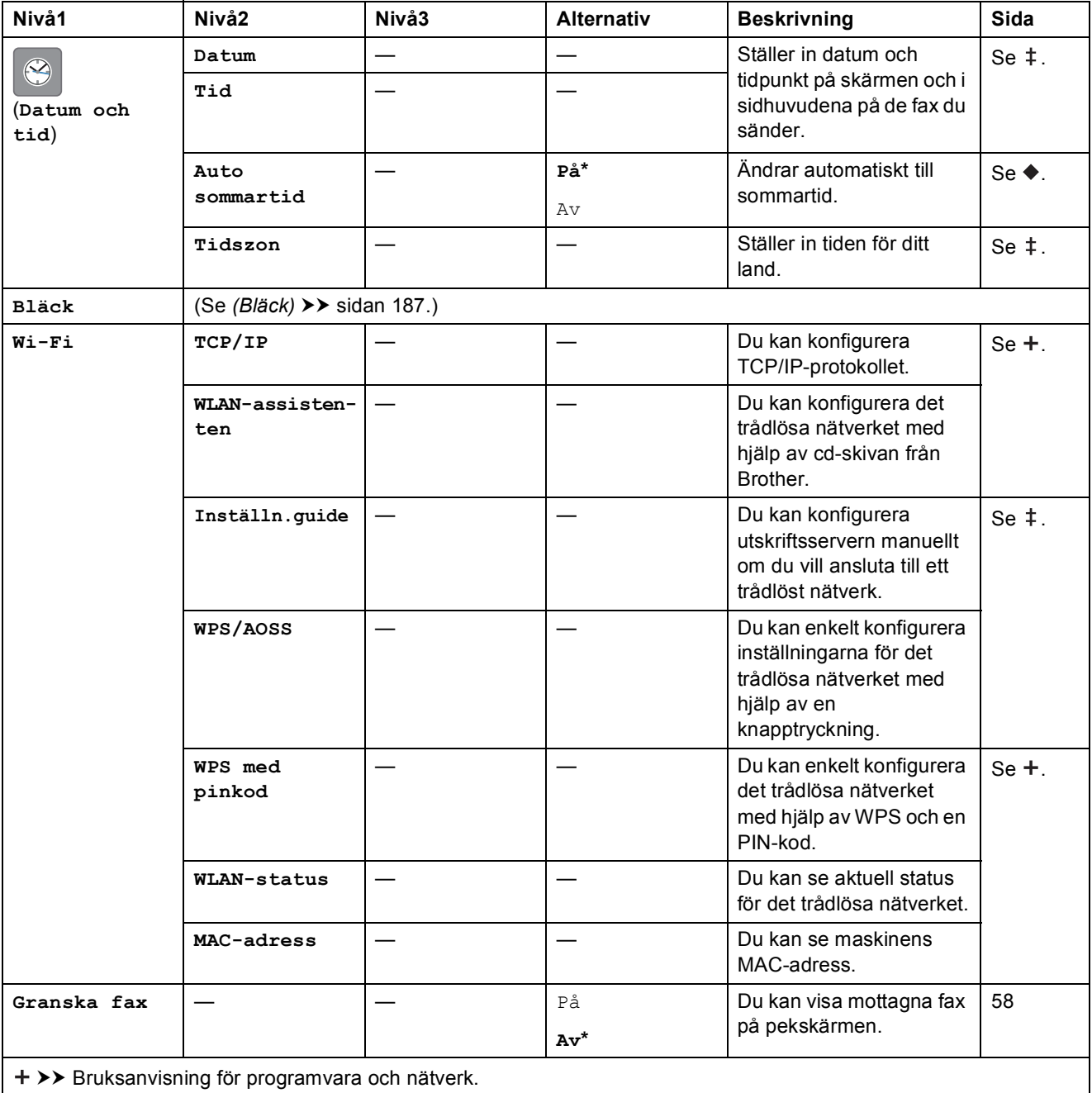

 $\rightarrow$  Snabbguide.

 $\rightarrow$  Avancerad bruksanvisning.

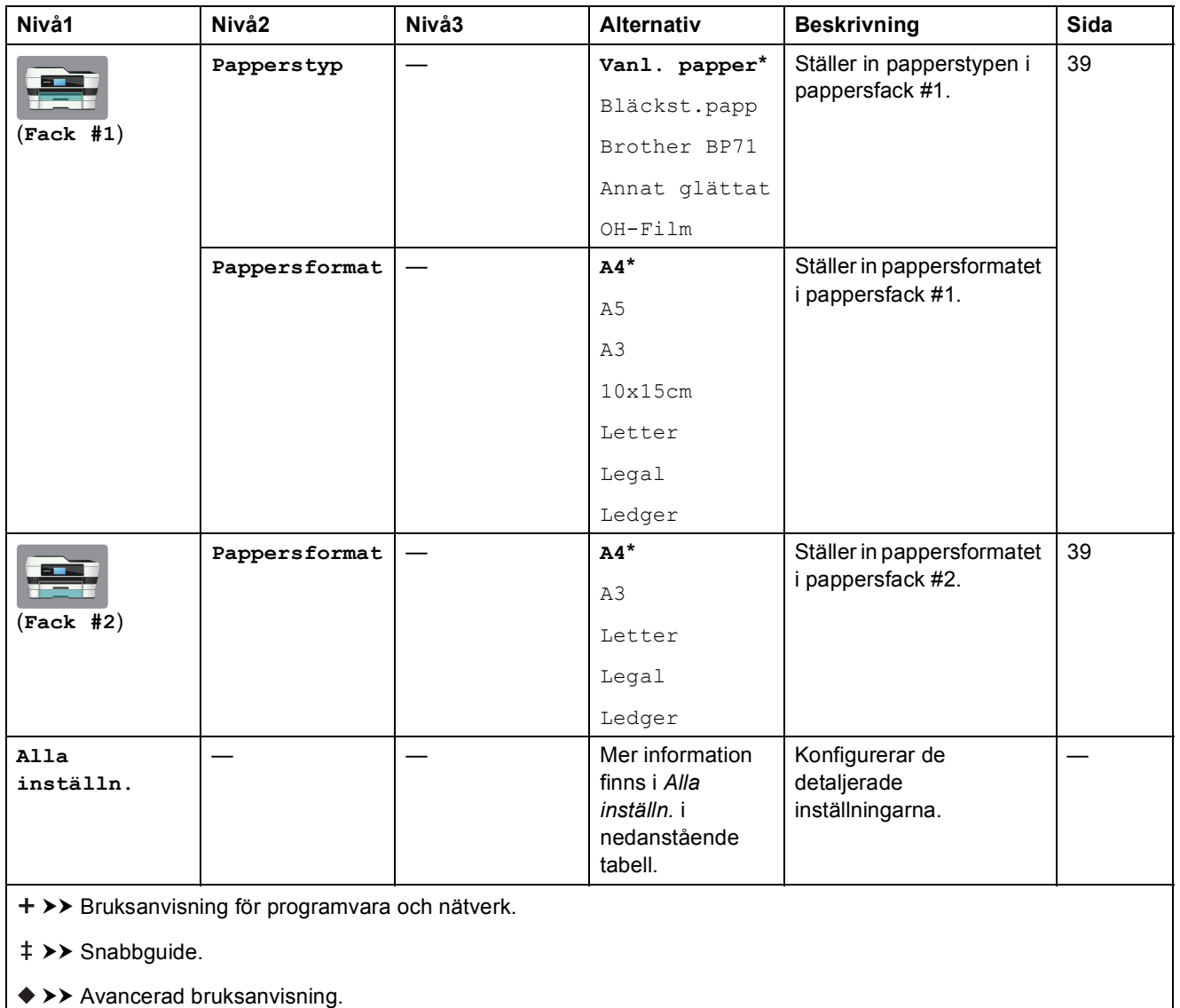

<span id="page-153-0"></span>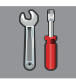

# **Alla inställn. <sup>C</sup>**

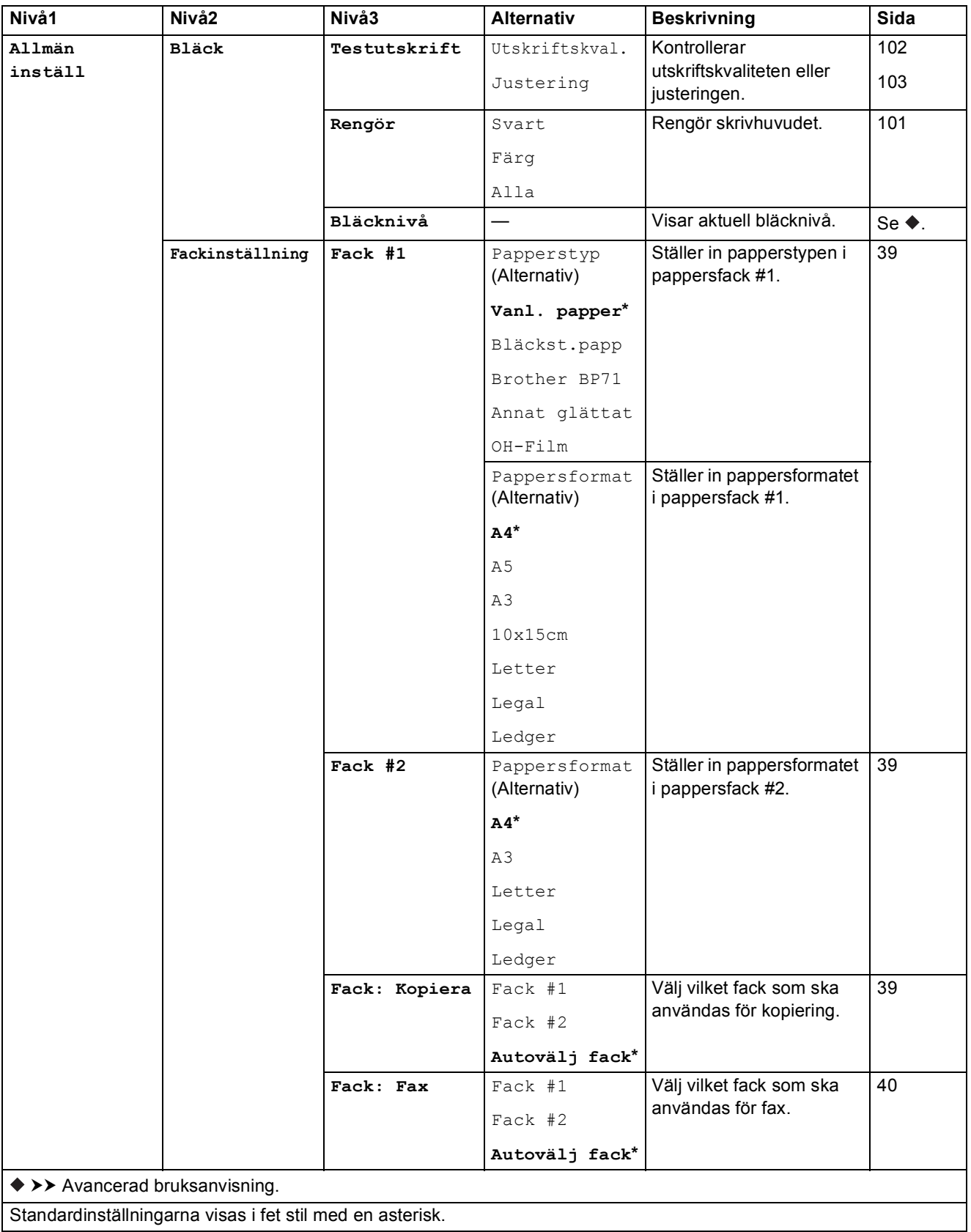

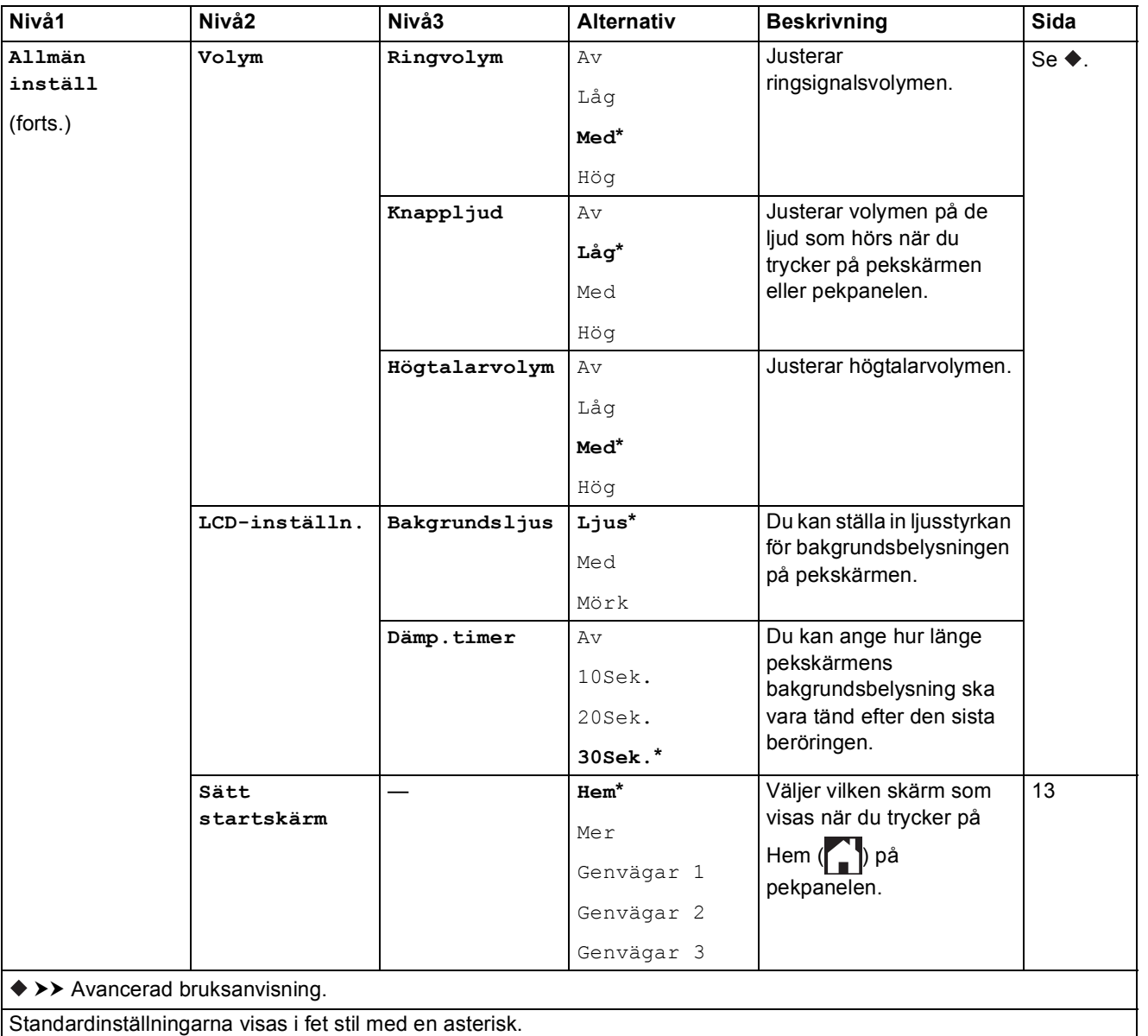

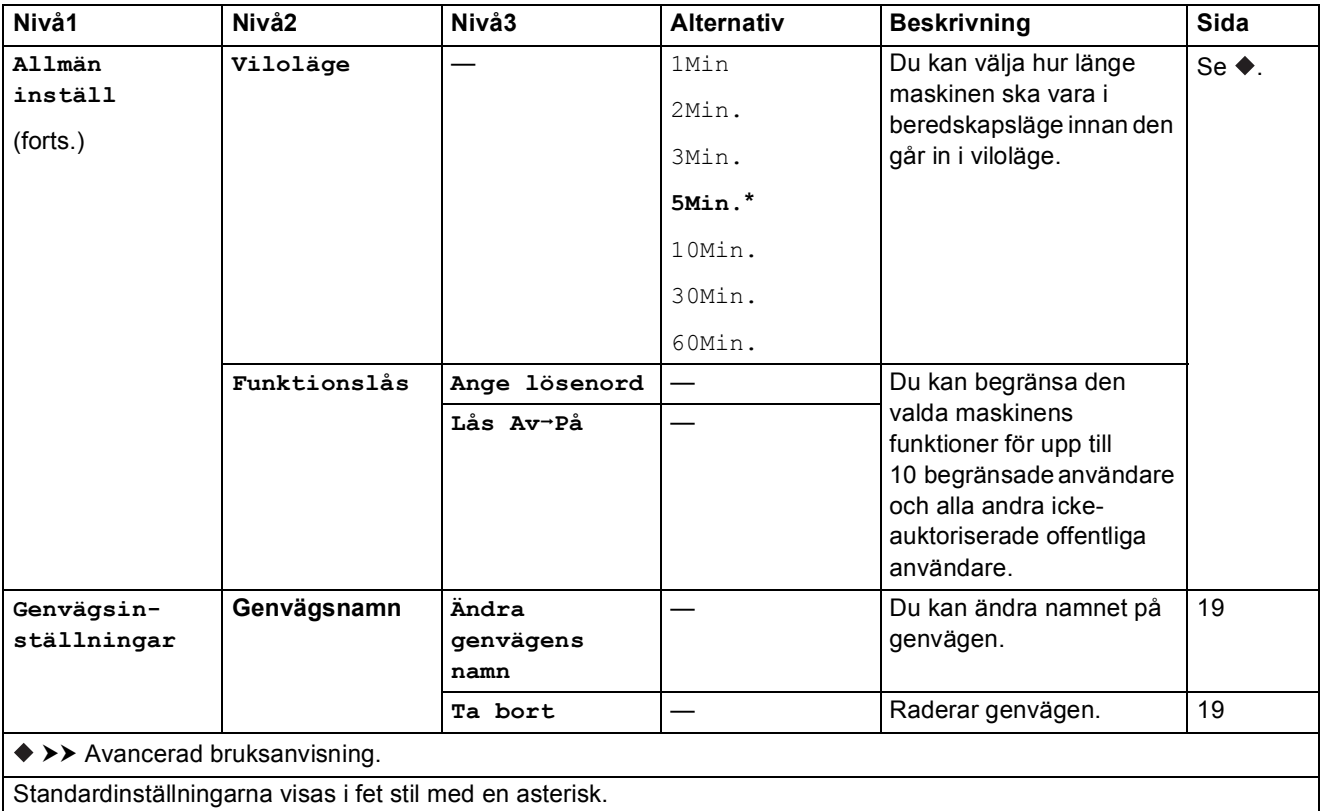

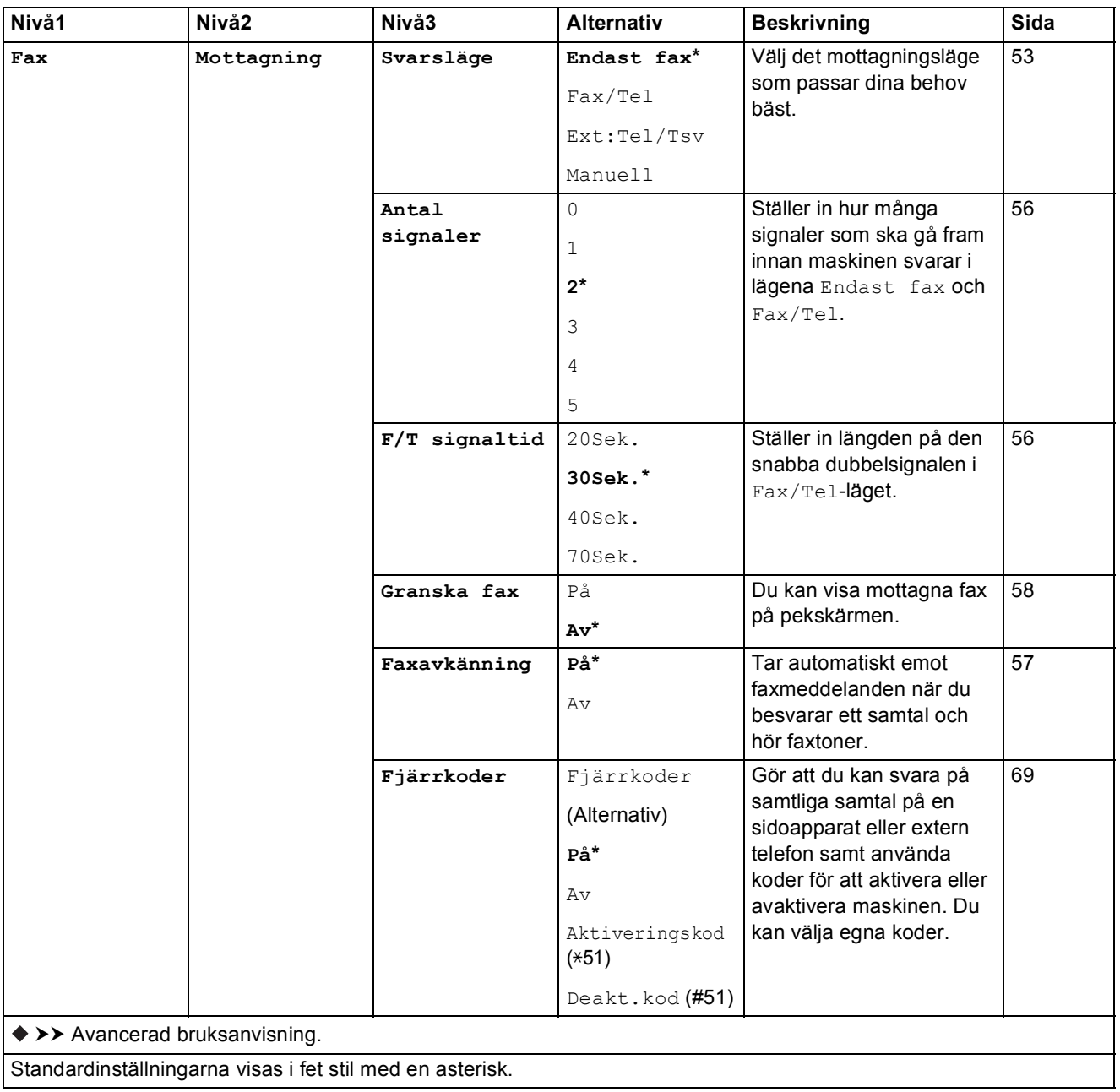

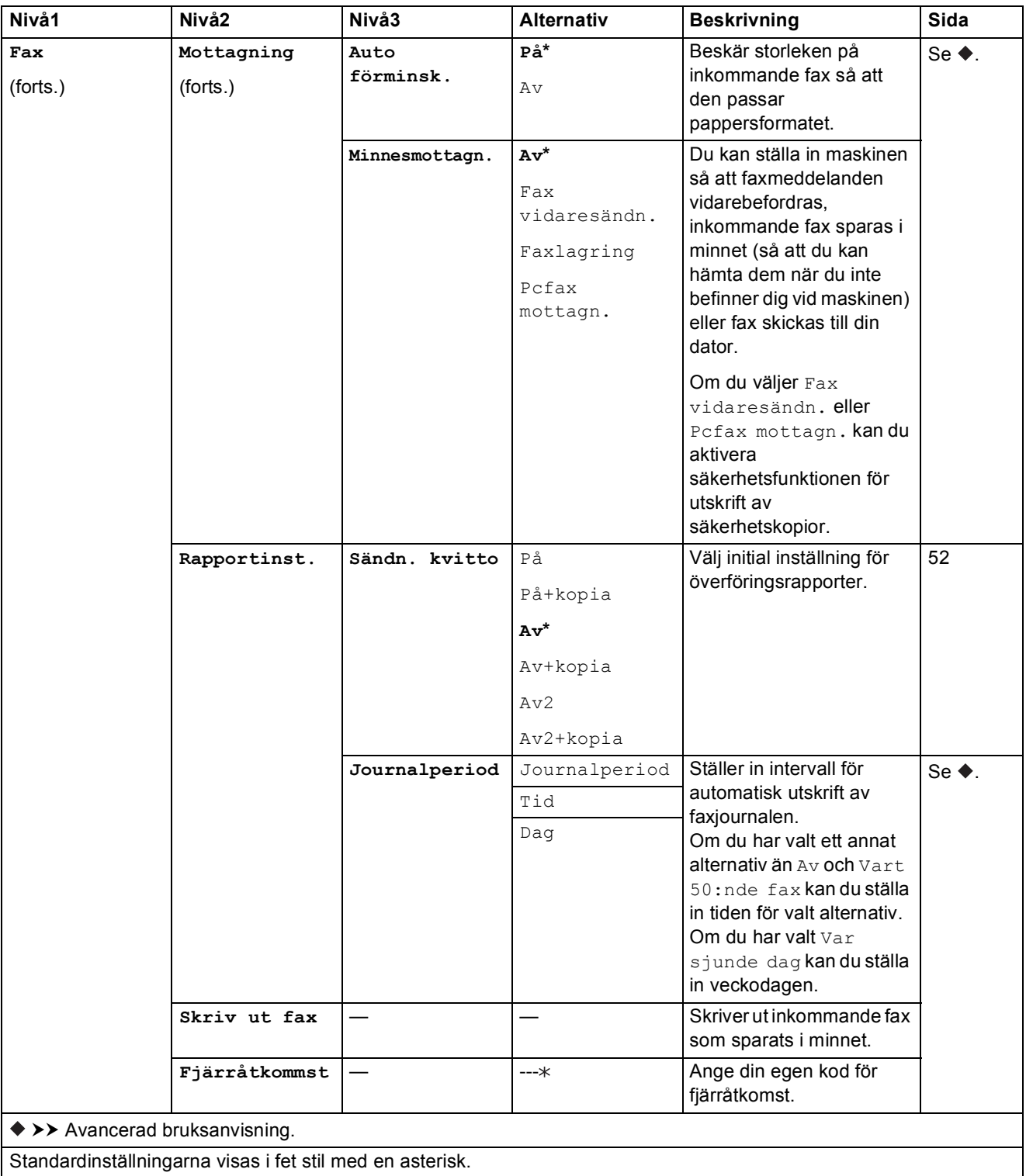

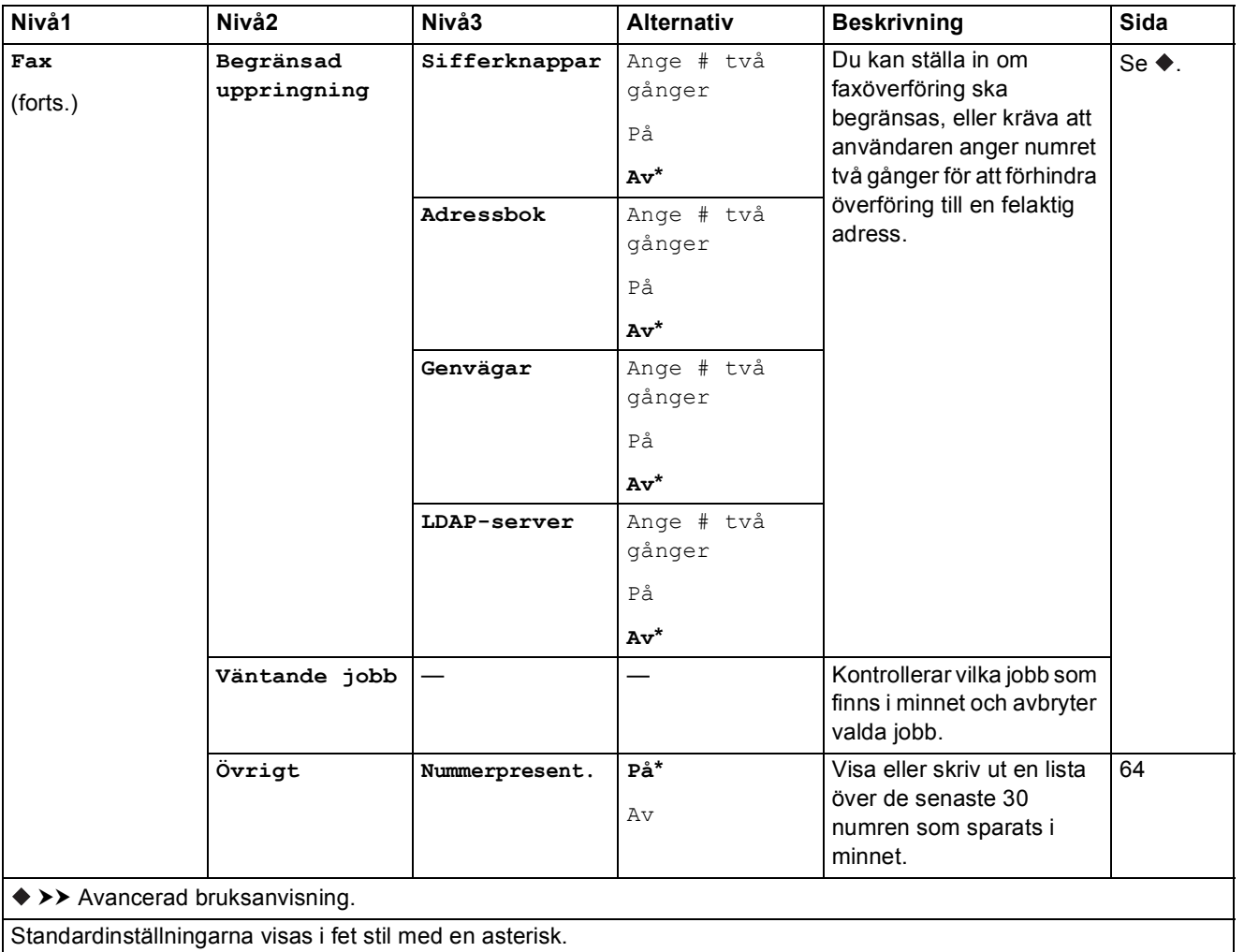

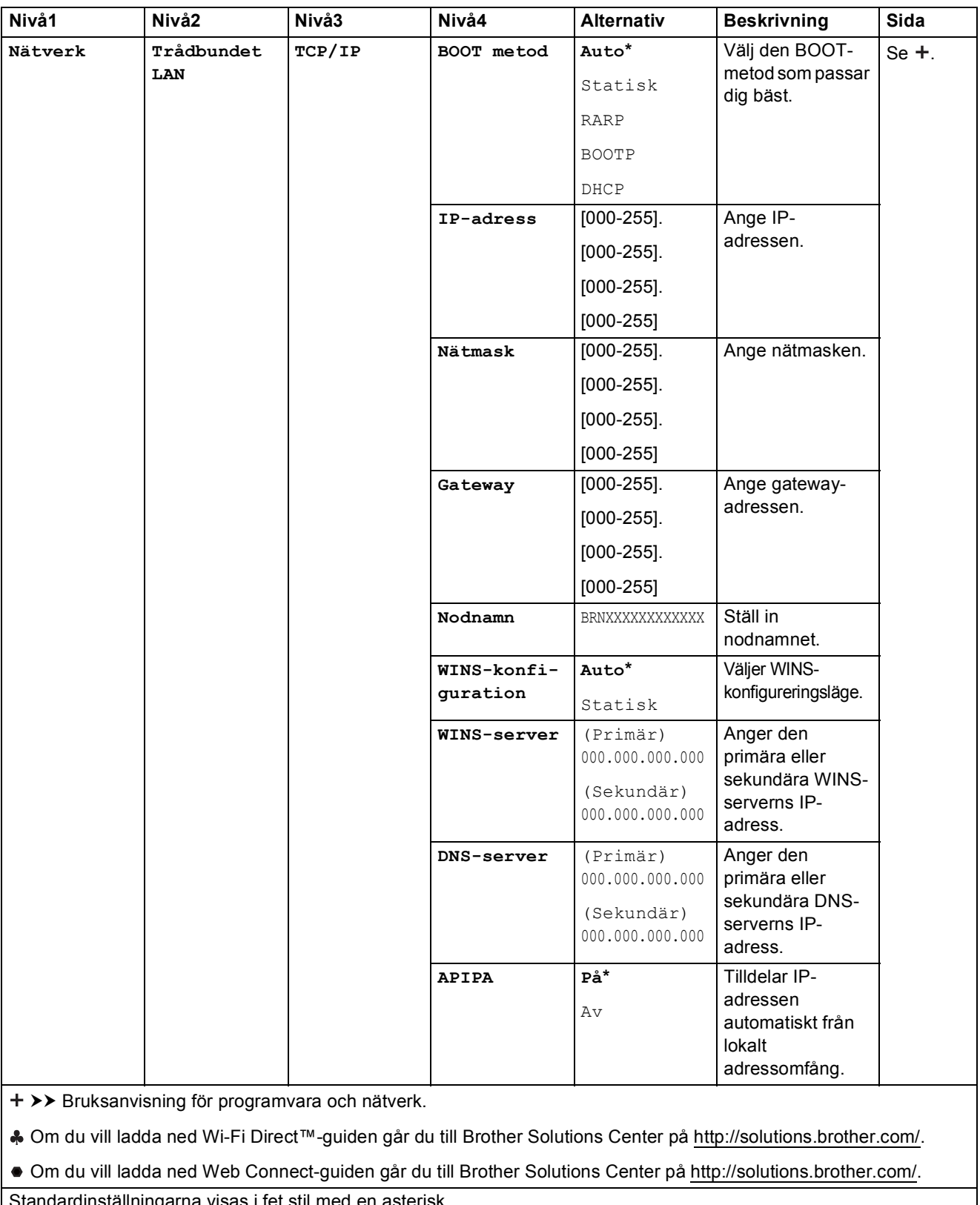

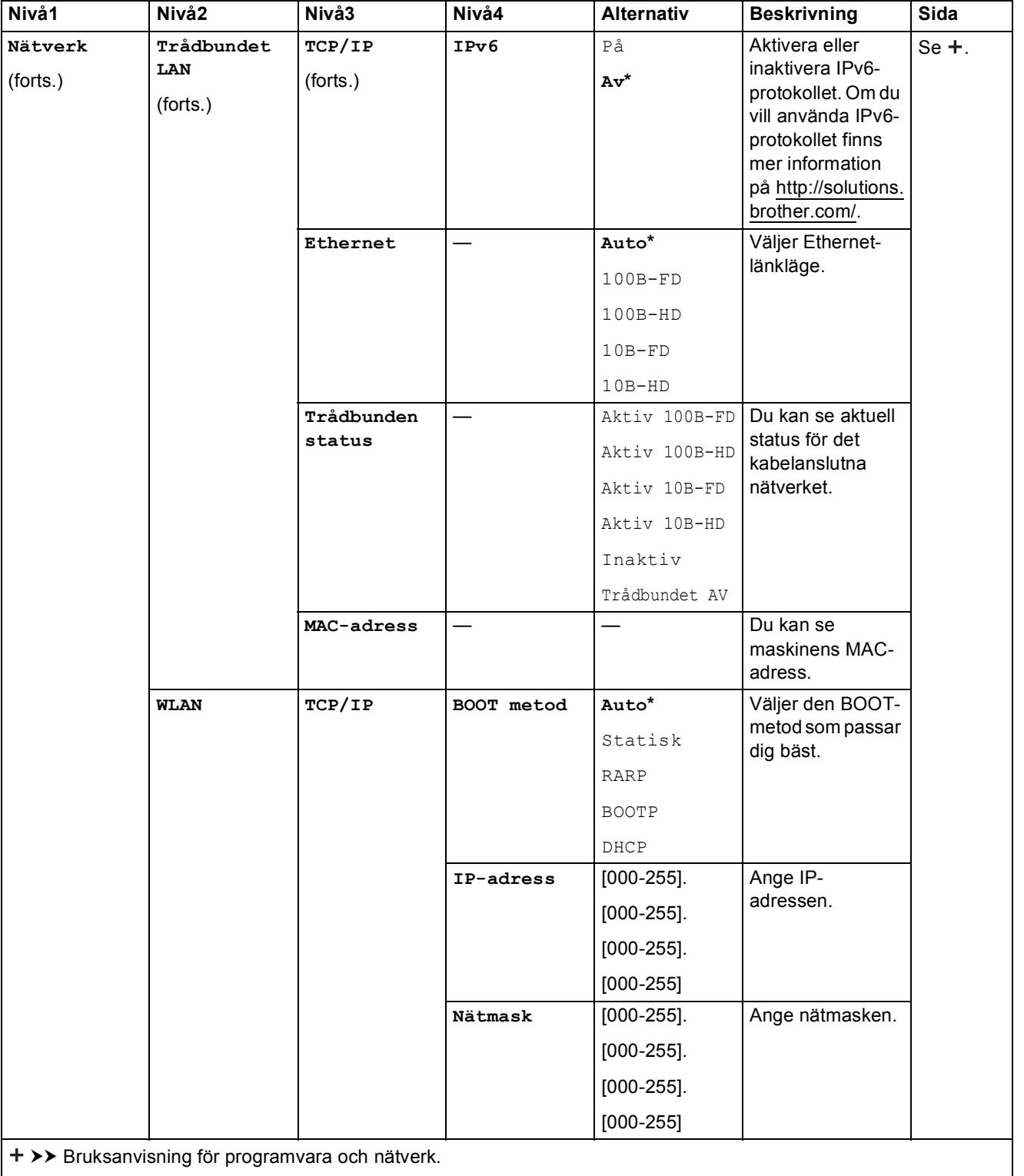

Om du vill ladda ned Wi-Fi Direct™-guiden går du till Brother Solutions Center på http://solutions.brother.com/.

Om du vill ladda ned Web Connect-guiden går du till Brother Solutions Center på http://solutions.brother.com/.

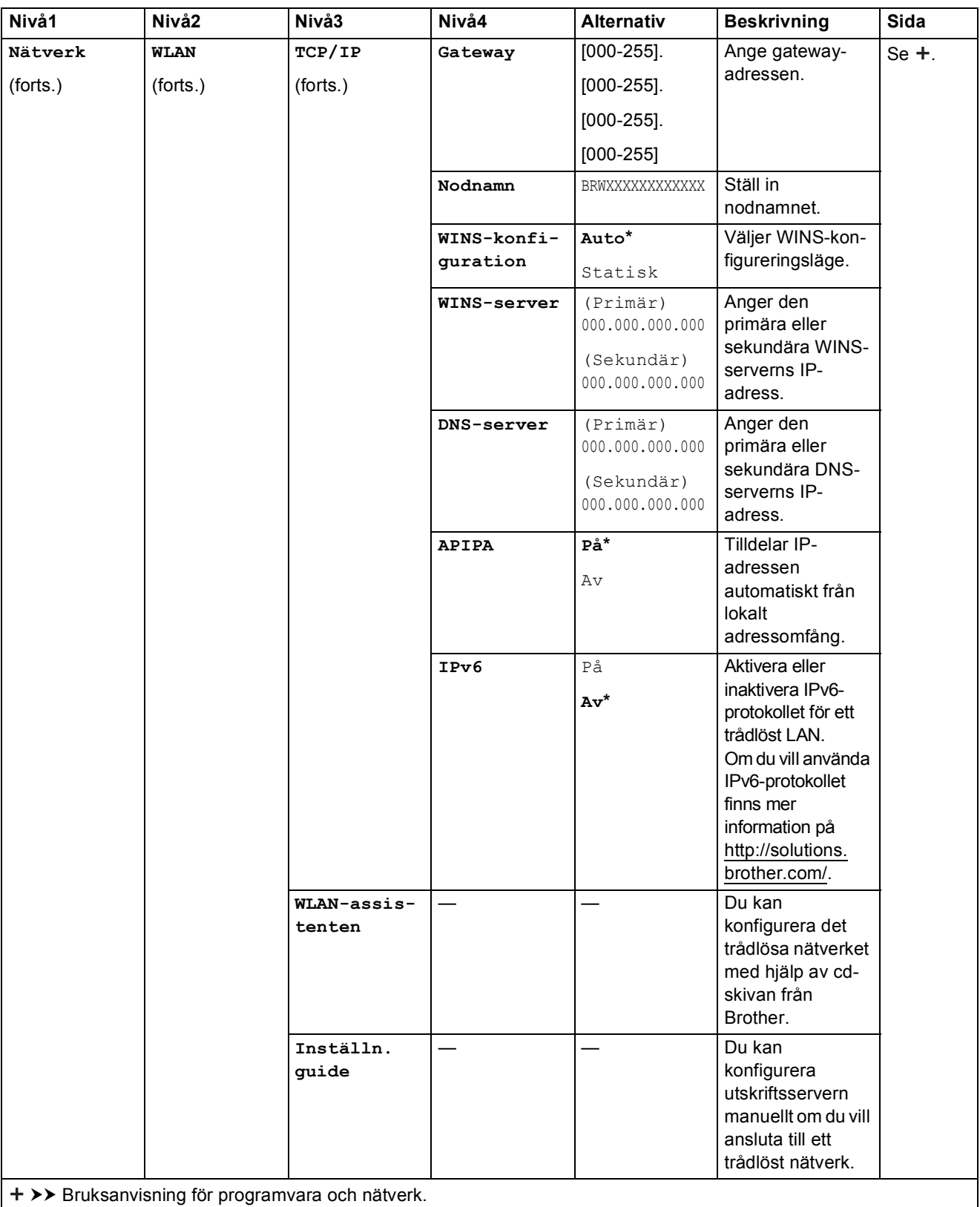

Om du vill ladda ned Wi-Fi Direct™-guiden går du till Brother Solutions Center på http://solutions.brother.com/.

Om du vill ladda ned Web Connect-guiden går du till Brother Solutions Center på http://solutions.brother.com/.

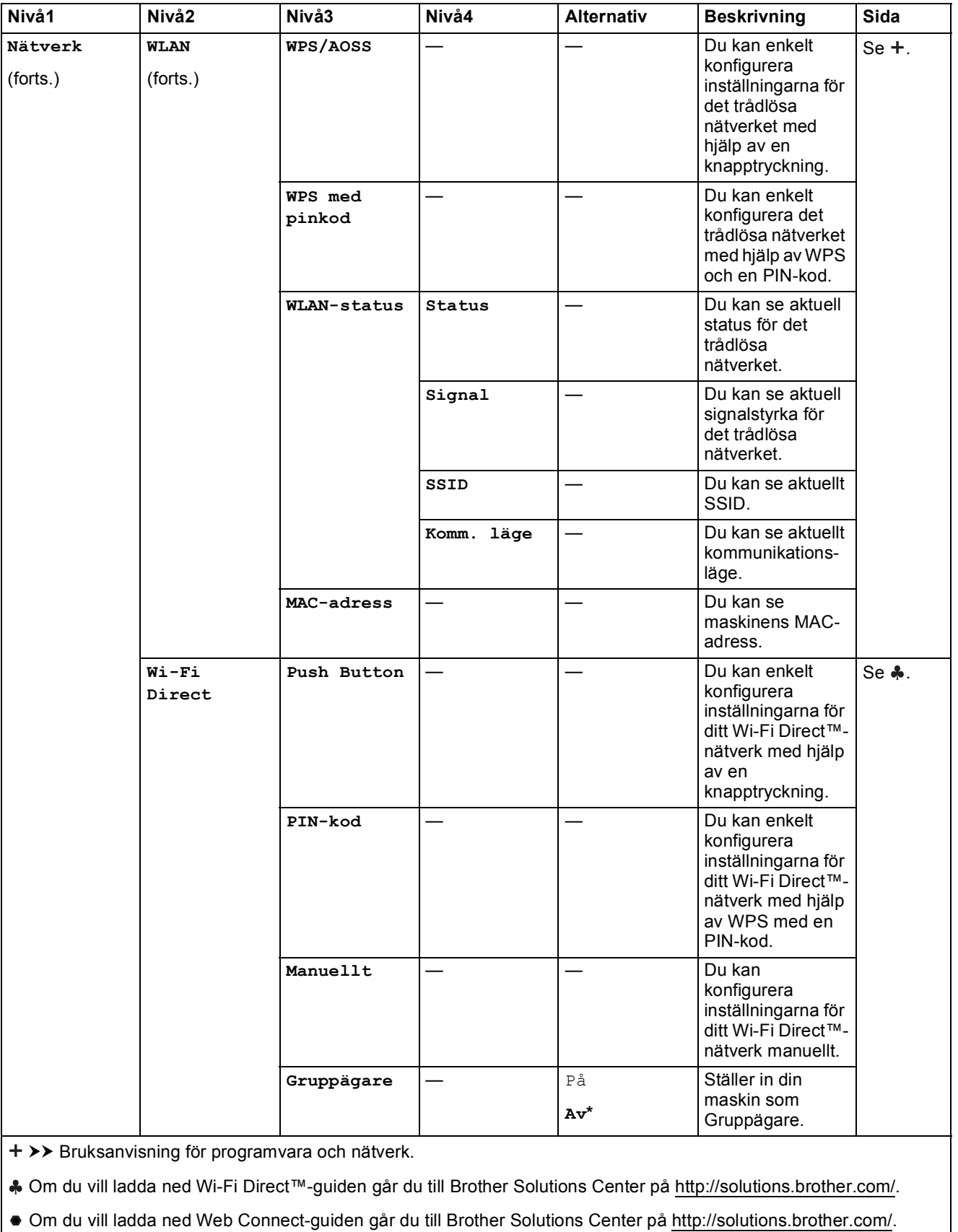

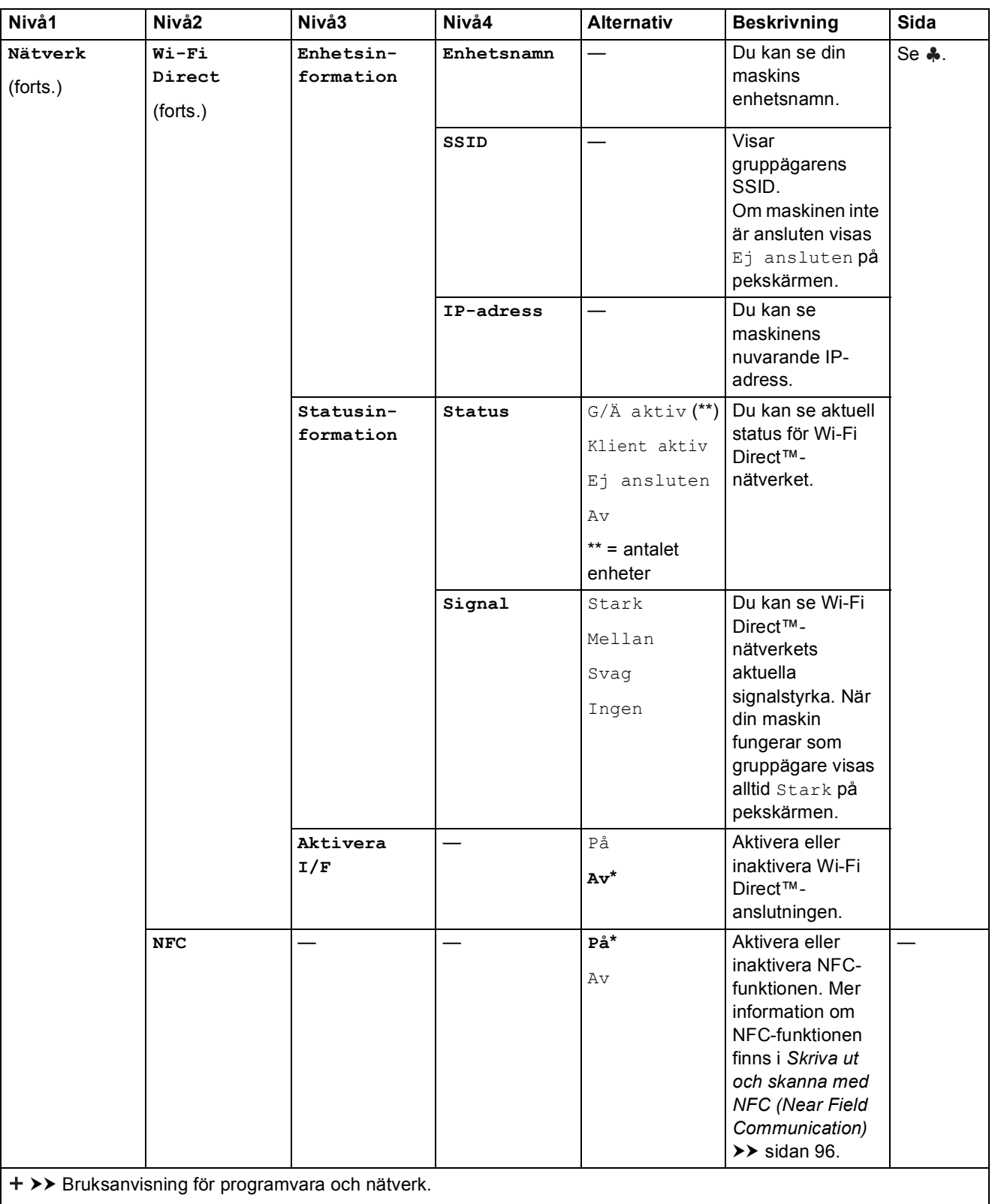

Om du vill ladda ned Wi-Fi Direct™-guiden går du till Brother Solutions Center på http://solutions.brother.com/.

 Om du vill ladda ned Web Connect-guiden går du till Brother Solutions Center på http://solutions.brother.com/. Standardinställningarna visas i fet stil med en asterisk.

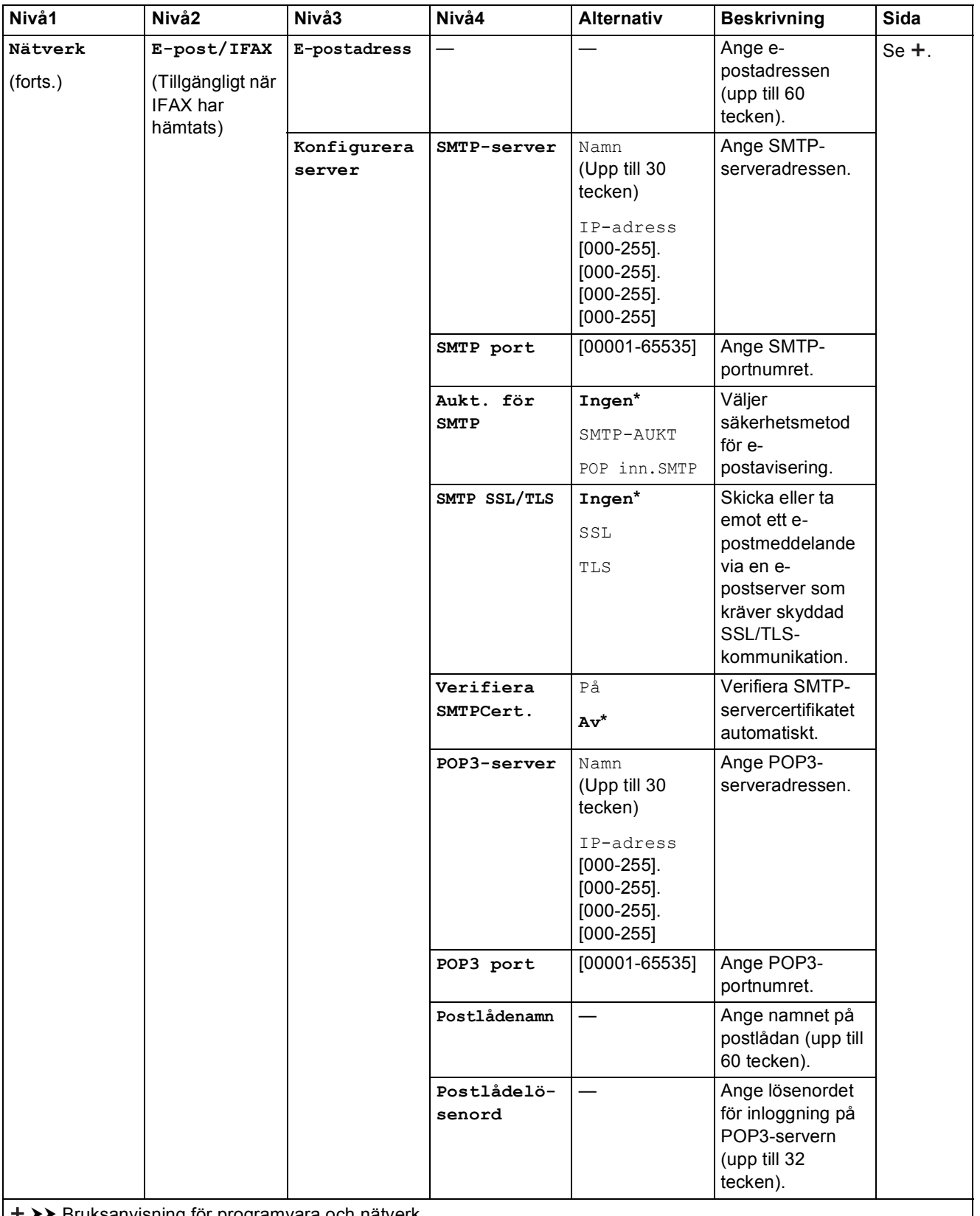

uuBruksanvisning för programvara och nätverk.

Om du vill ladda ned Wi-Fi Direct™-guiden går du till Brother Solutions Center på http://solutions.brother.com/.

Om du vill ladda ned Web Connect-guiden går du till Brother Solutions Center på http://solutions.brother.com/.

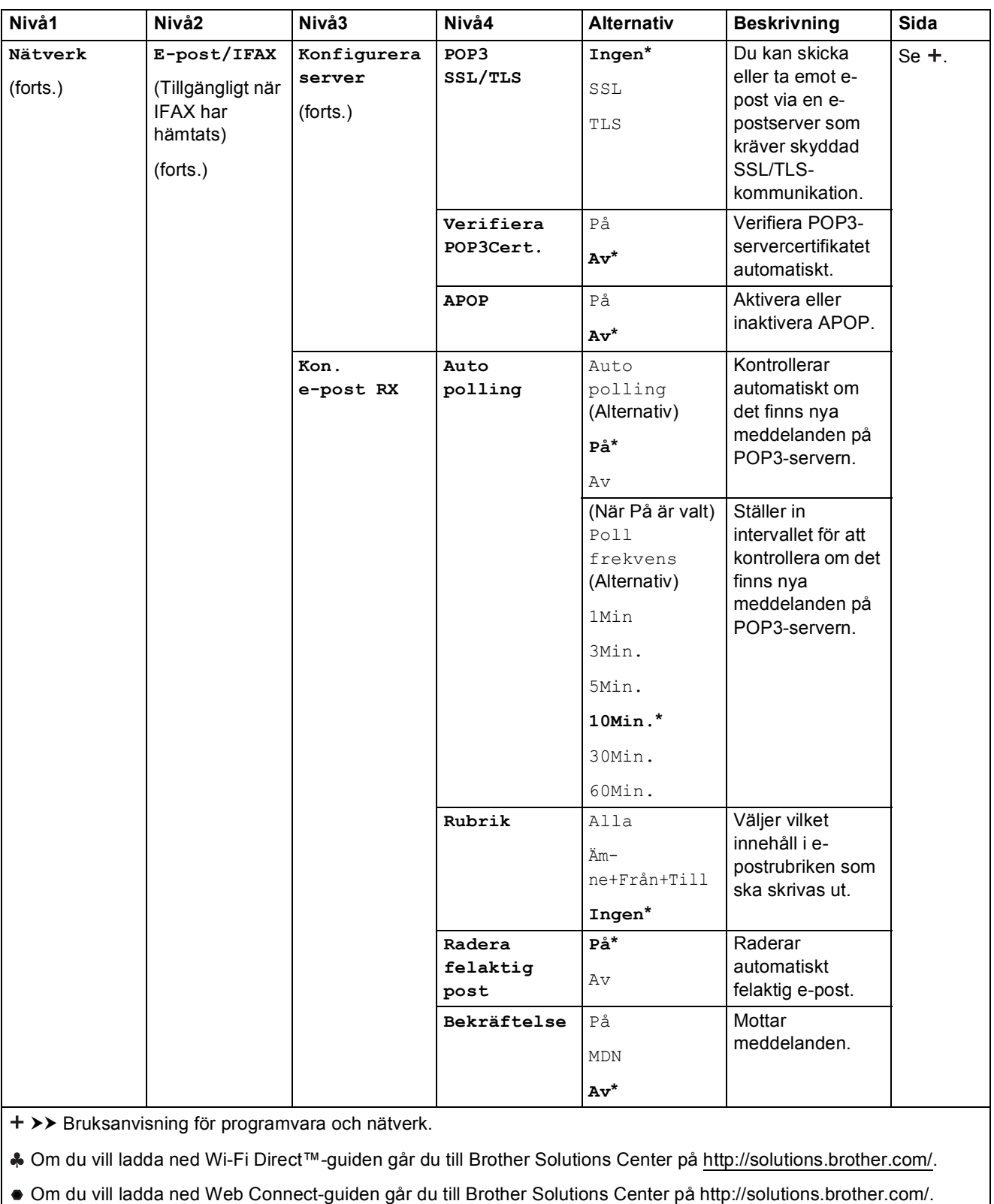

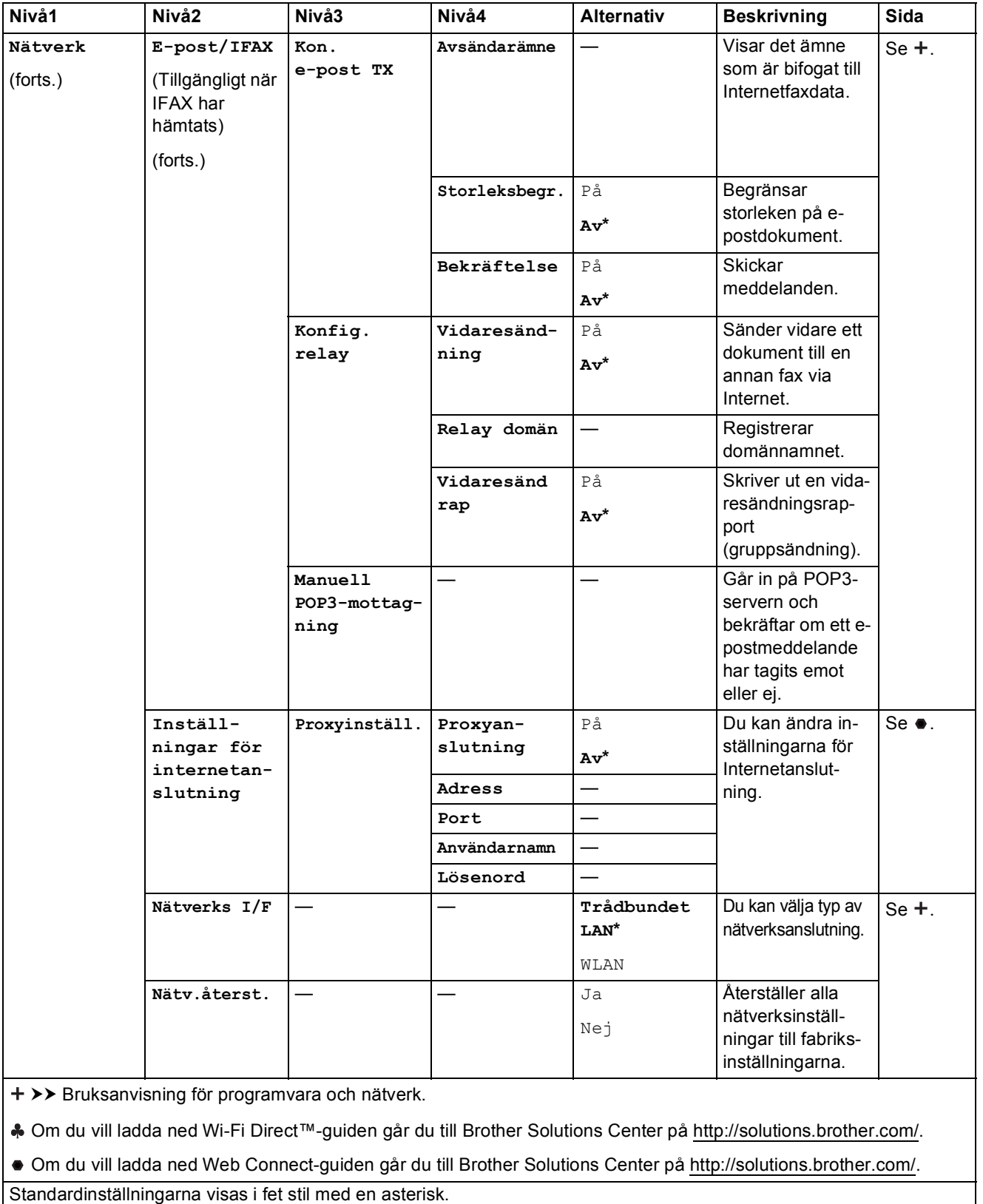

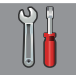

# $\begin{bmatrix} \circ \\ \circ \\ \circ \end{bmatrix}$  Alla inställn. (forts.)

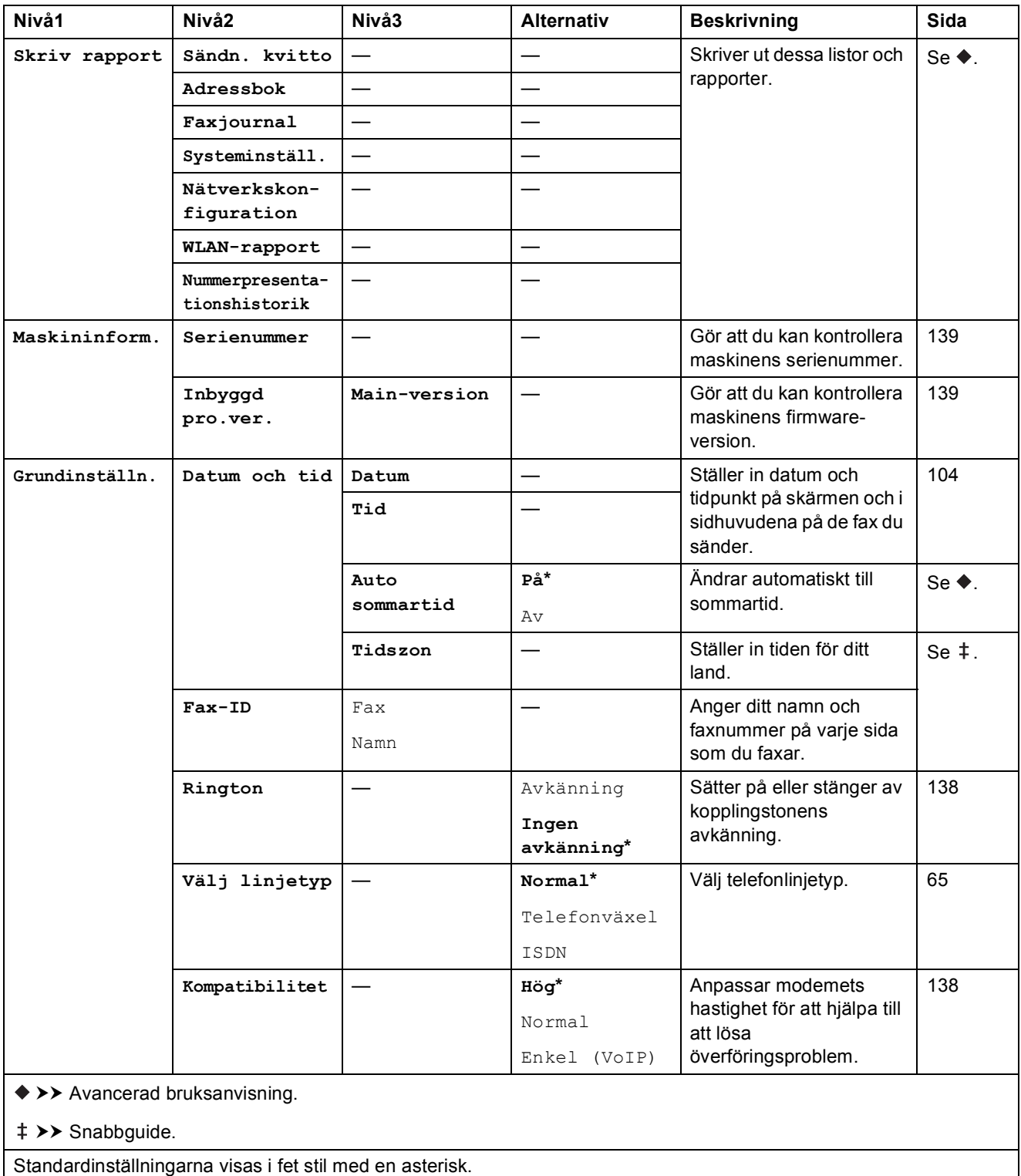

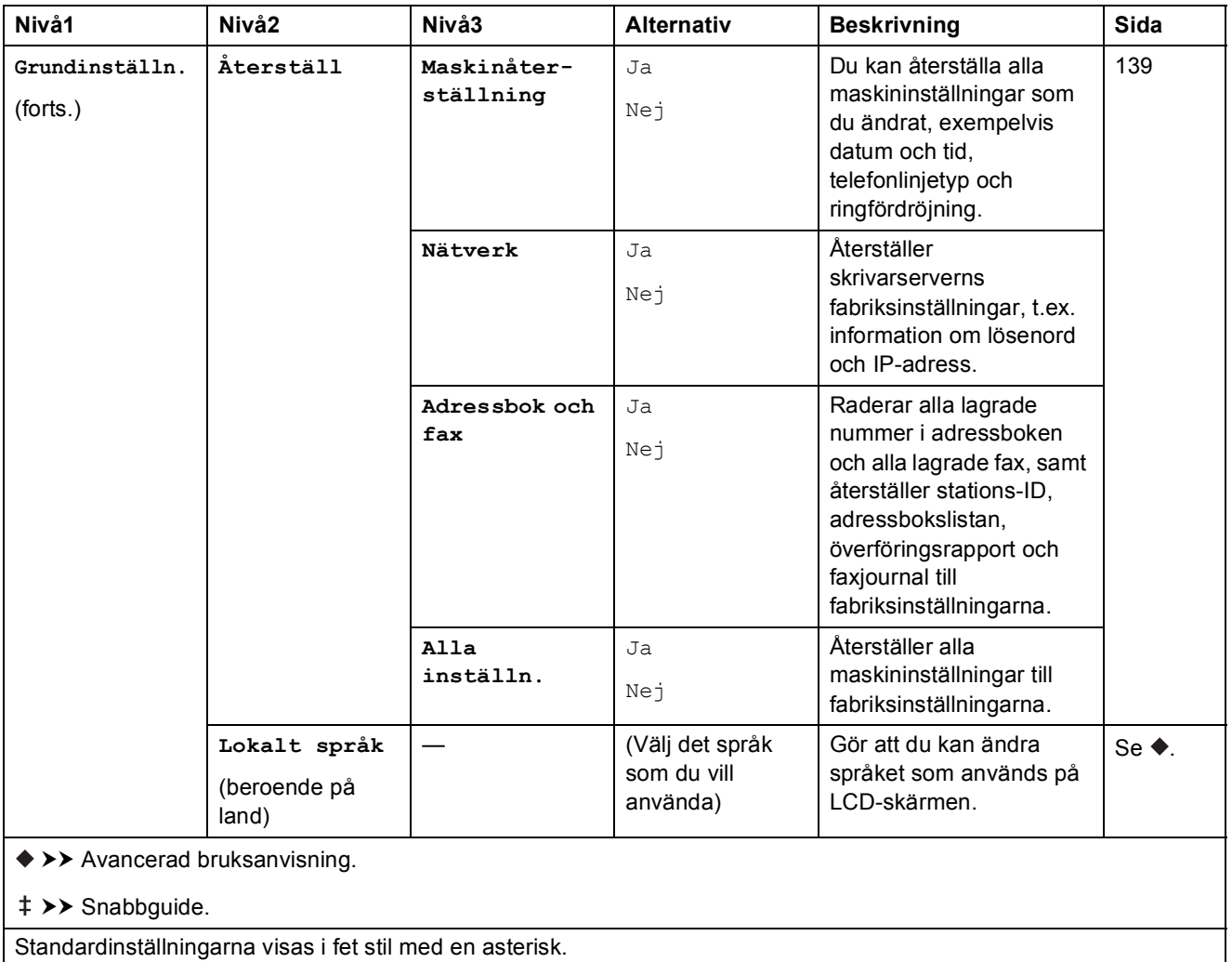

## **Funktionstabeller**

#### <span id="page-169-0"></span>**Fax (När förhandsgranskning av fax är avstängt.) <sup>C</sup>**

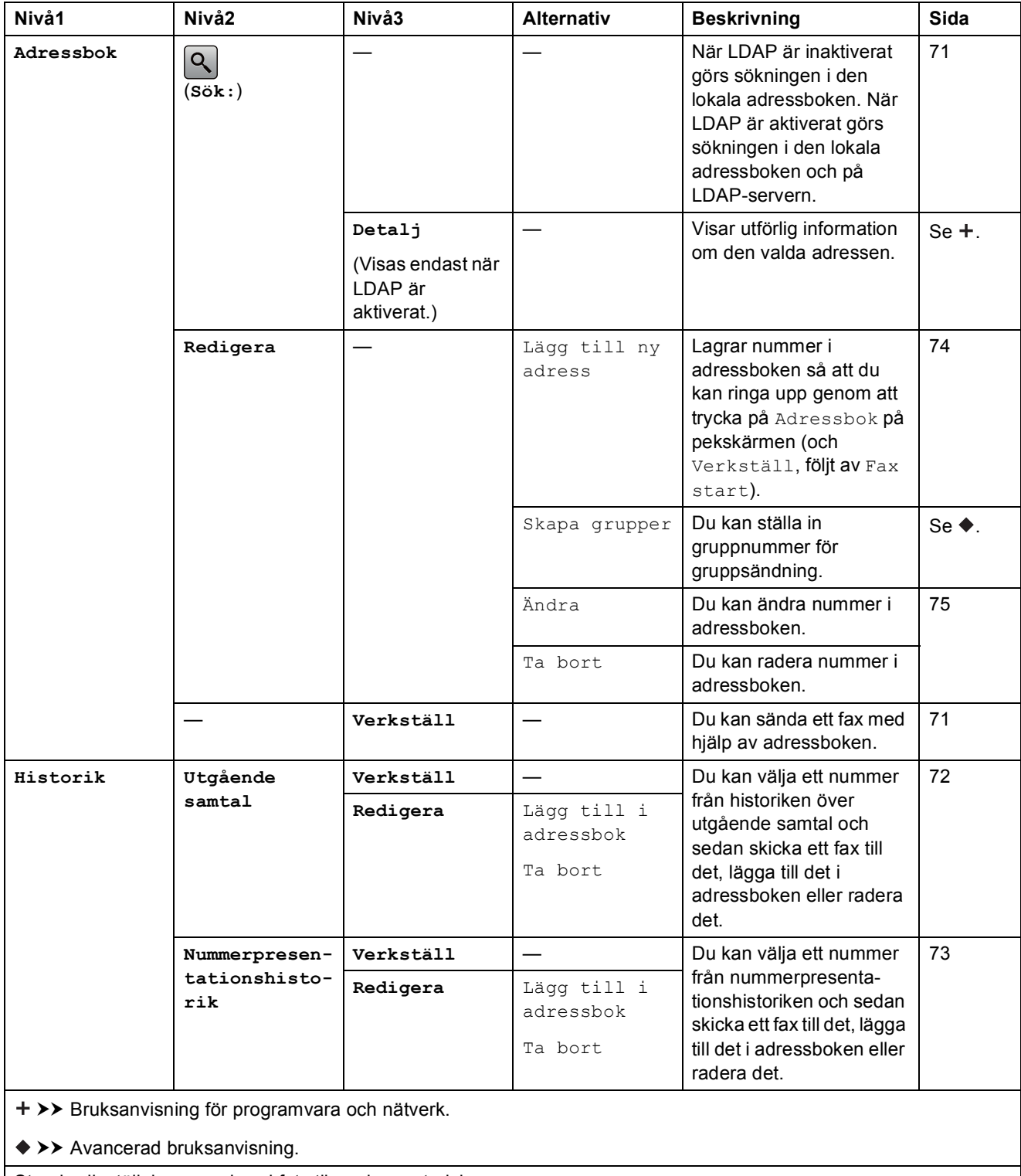

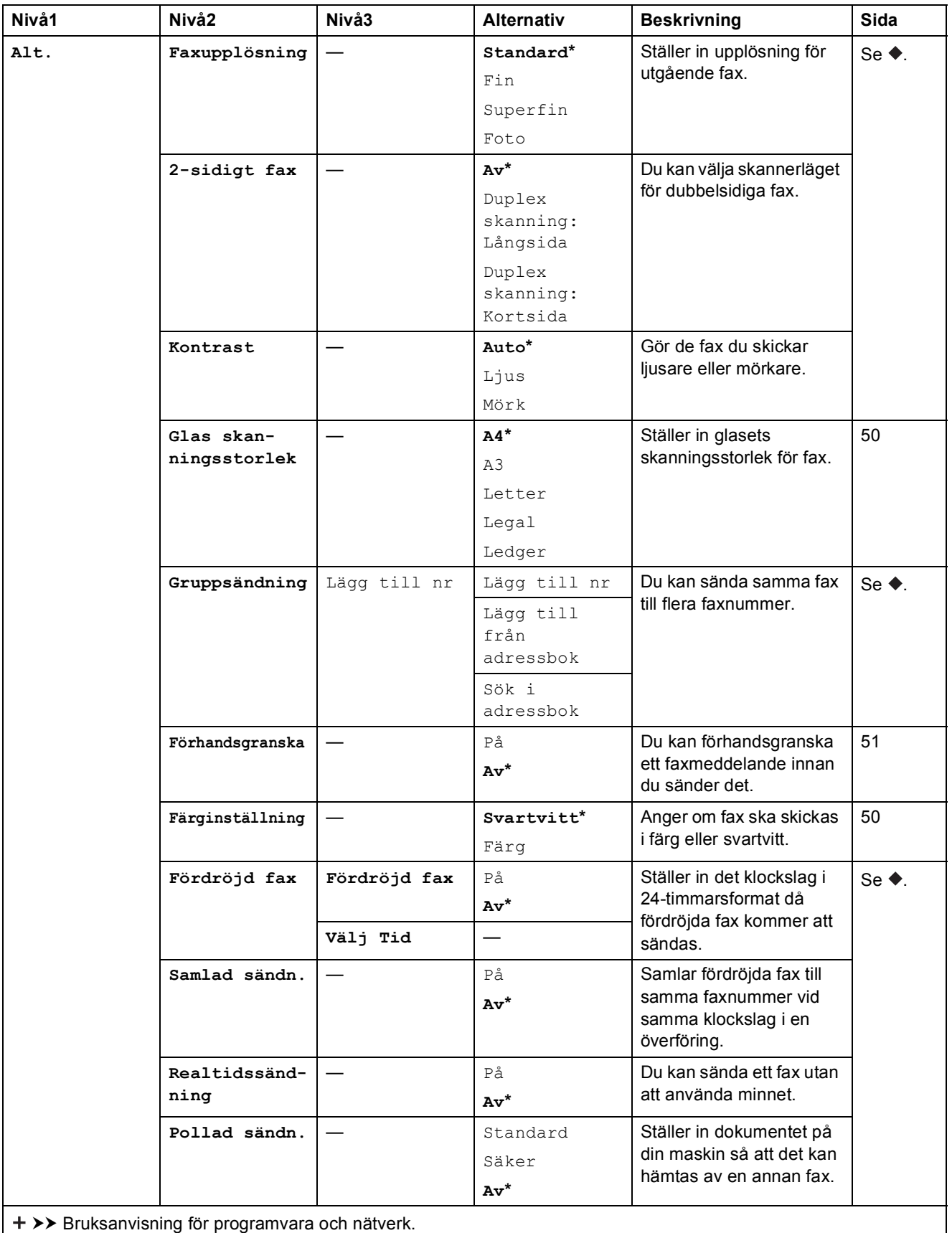

 $\rightarrow$  Avancerad bruksanvisning.

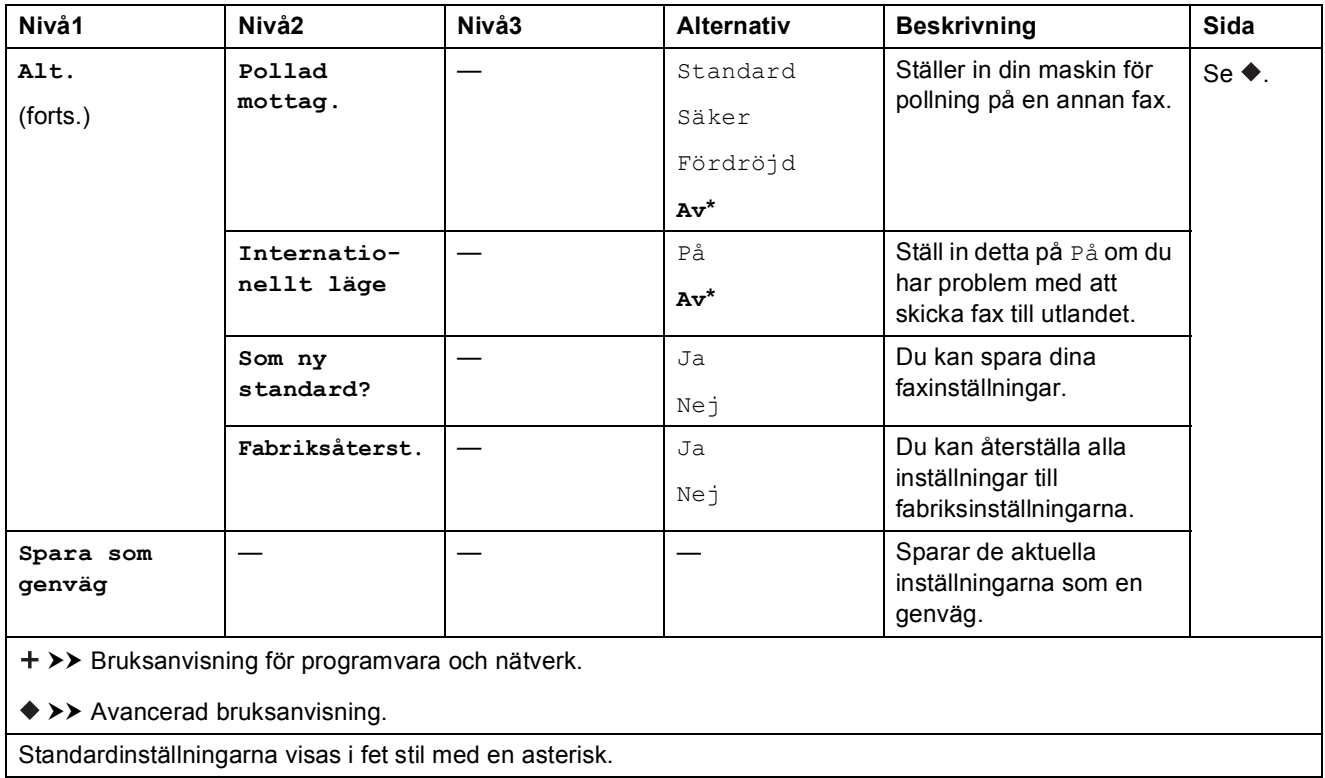

#### **Fax (När förhandsgranskning av fax är aktiverat.) <sup>C</sup>**

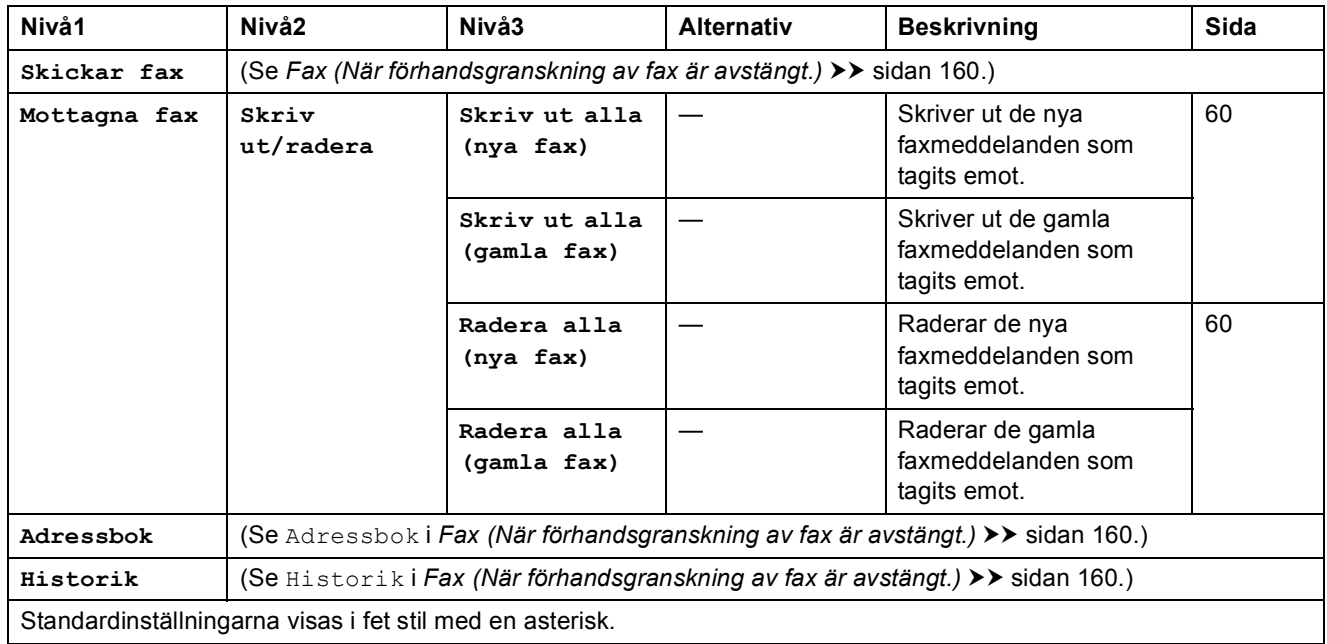

Tabeller över inställningar och funktioner

#### **Kopiera <sup>C</sup>**

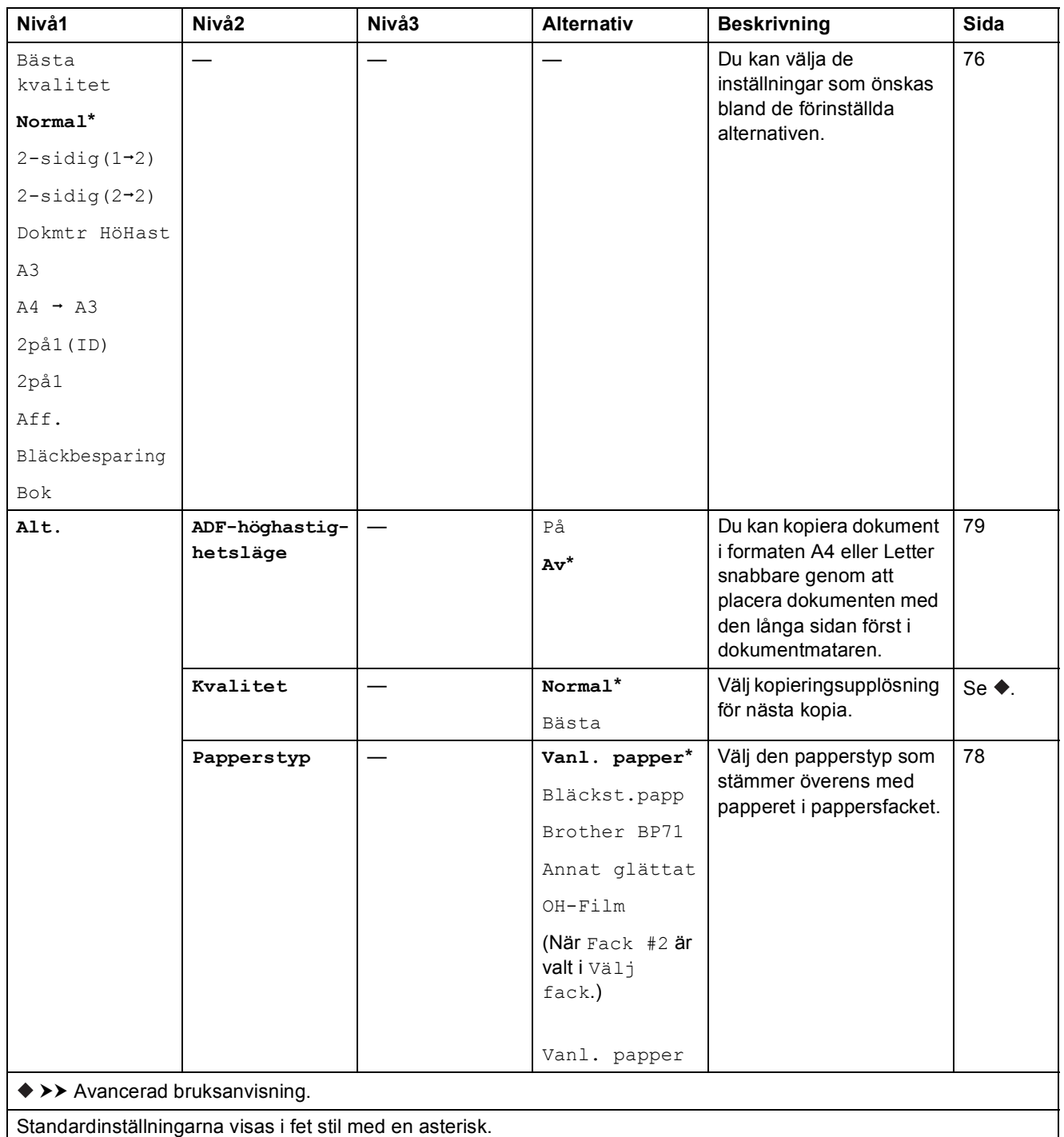

**C**

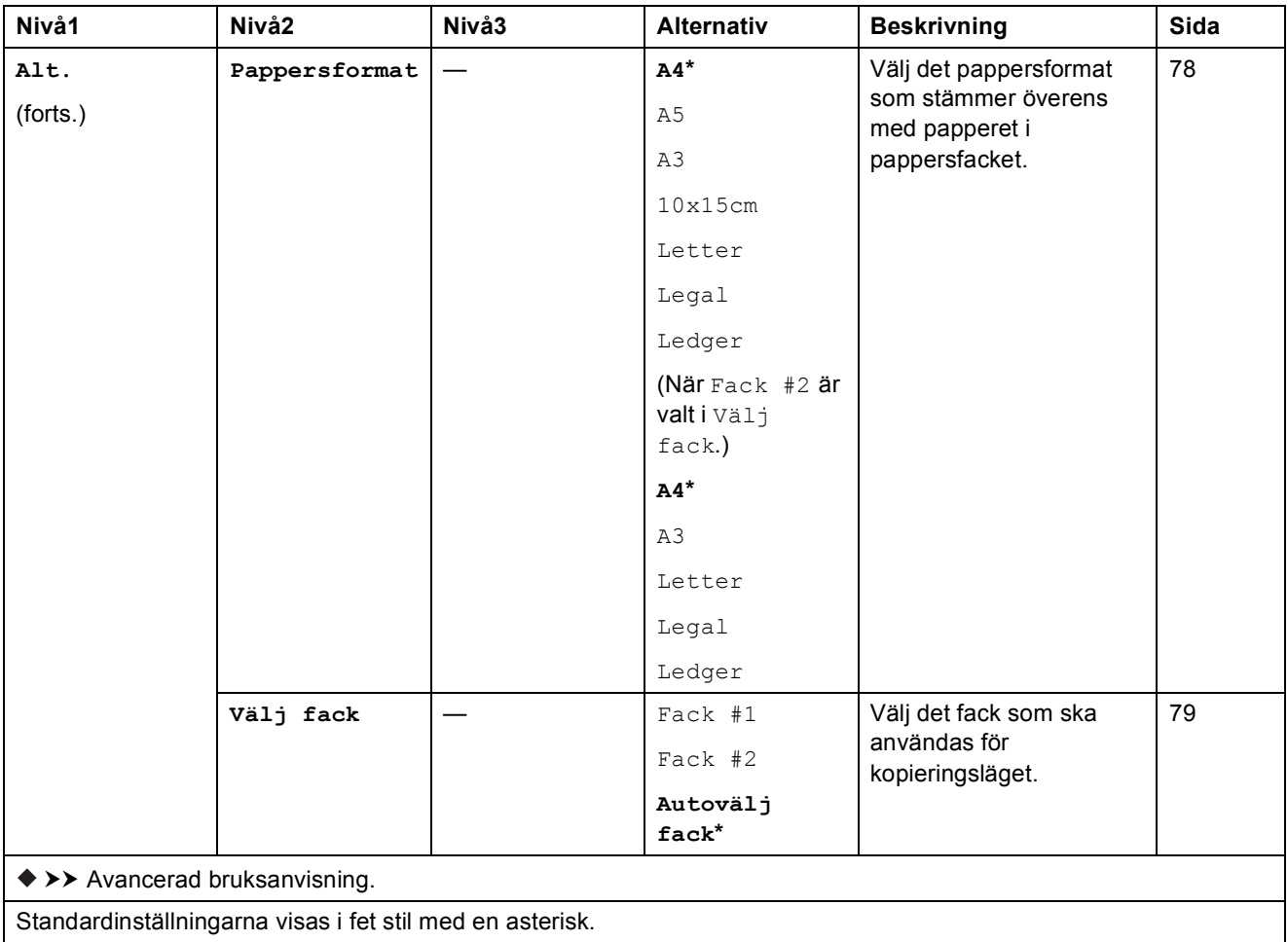

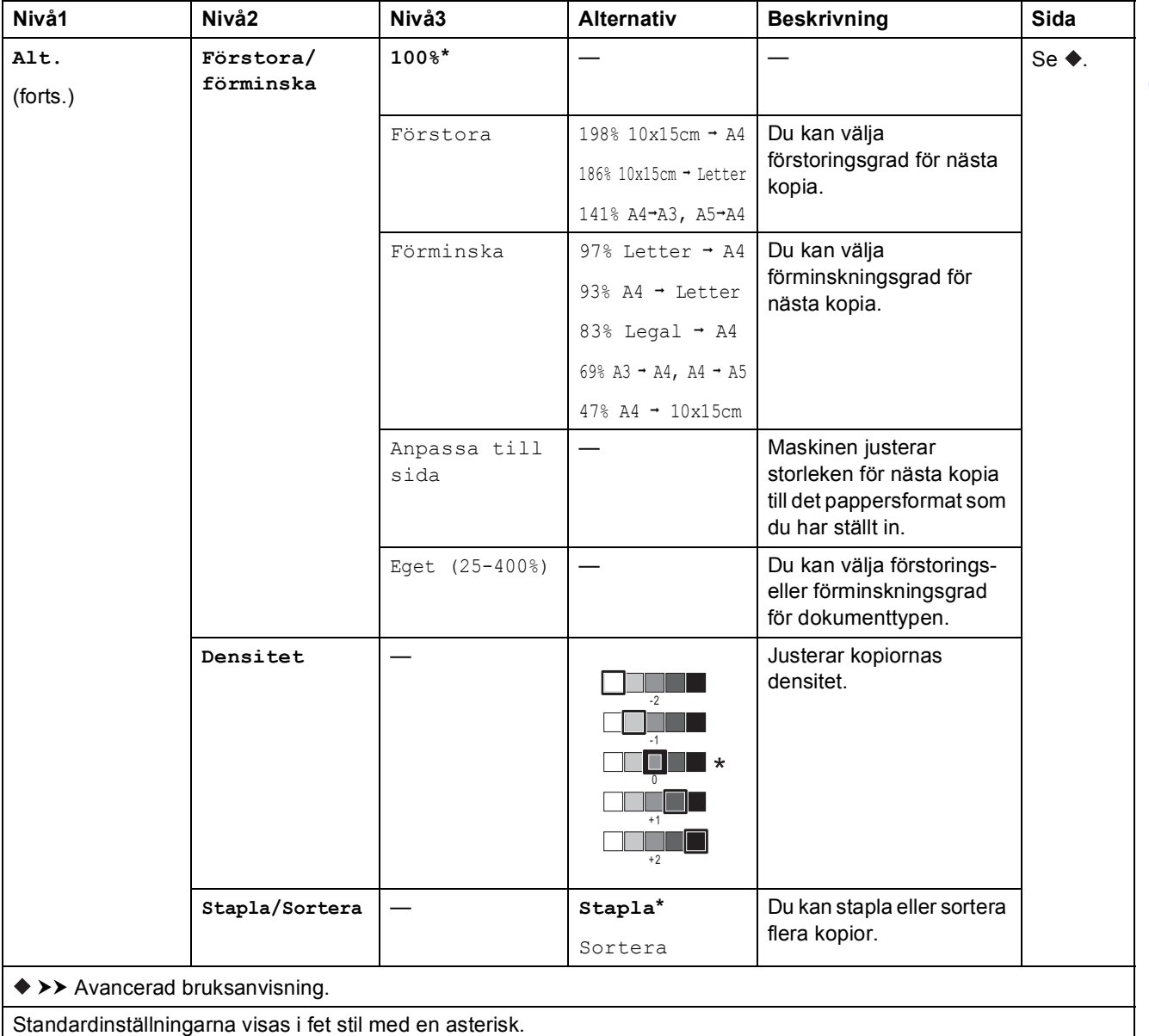

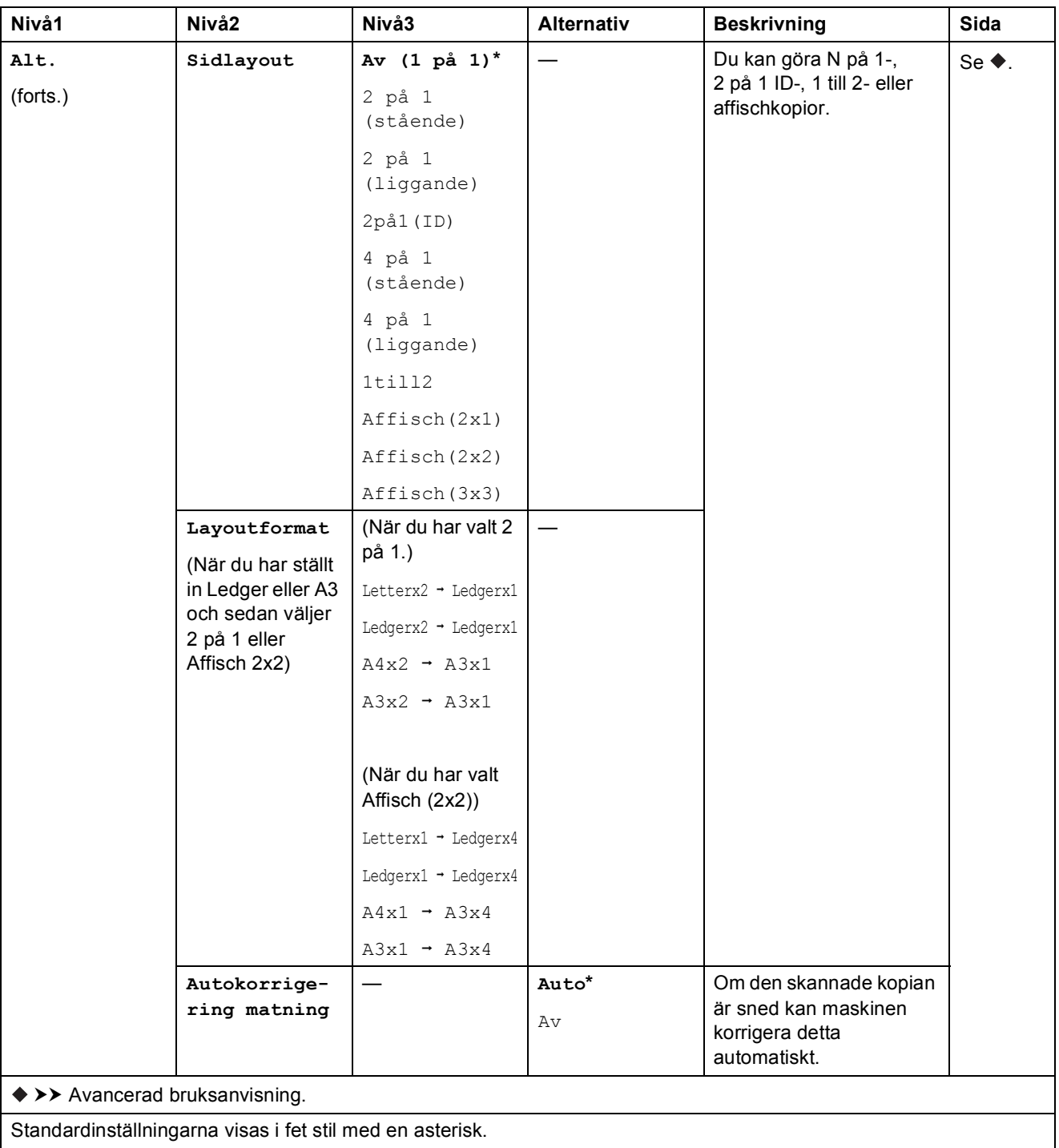

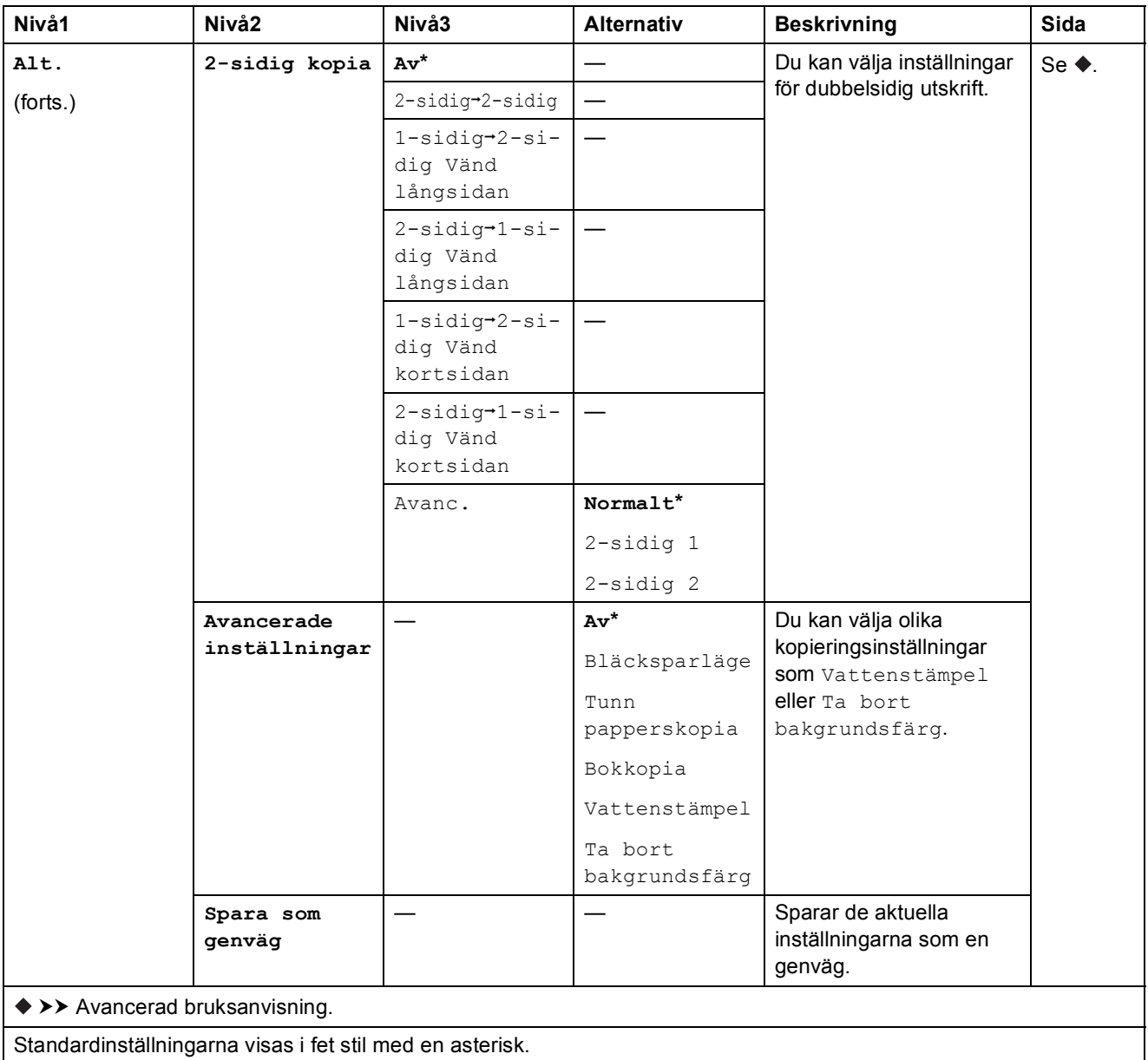

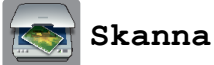

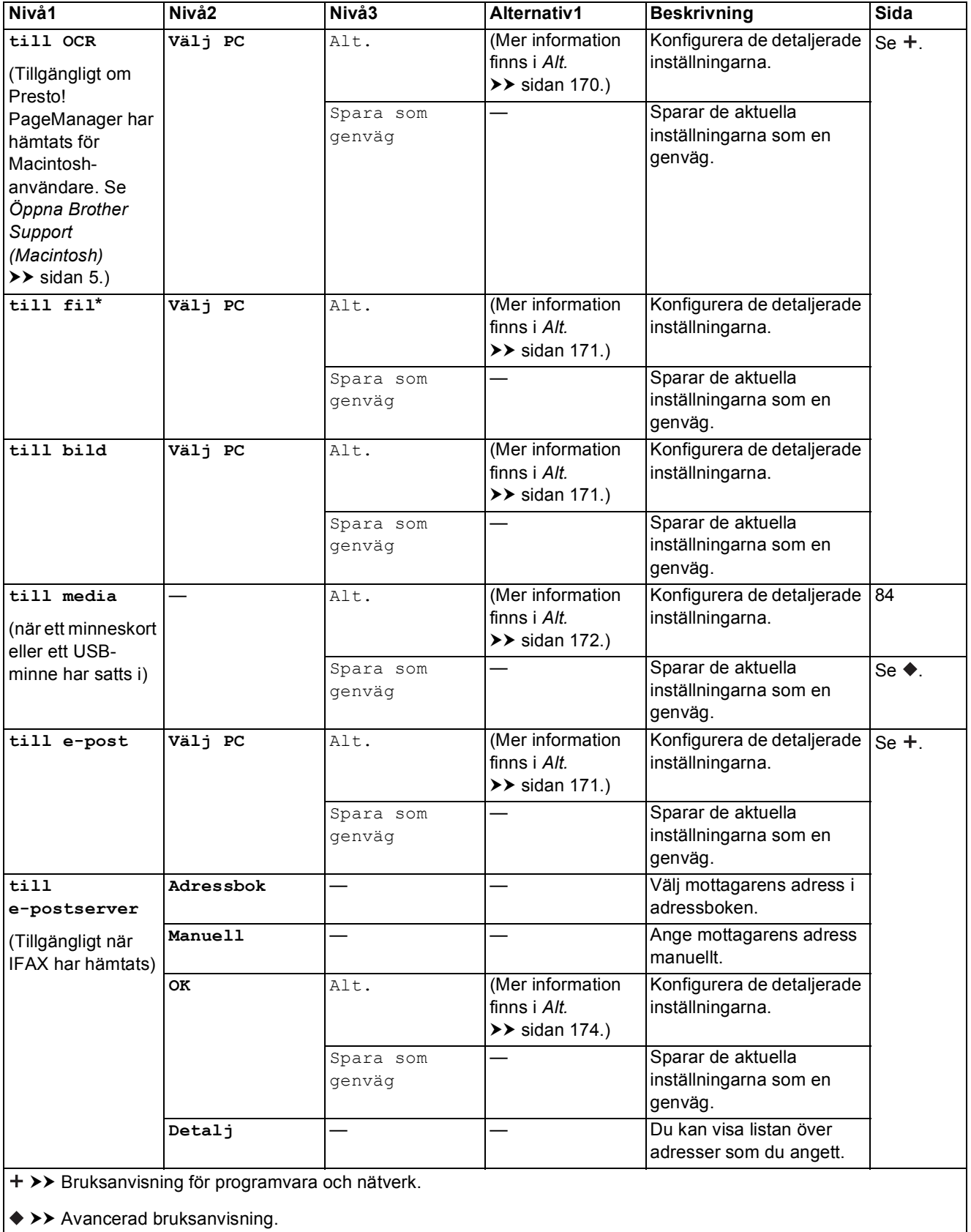

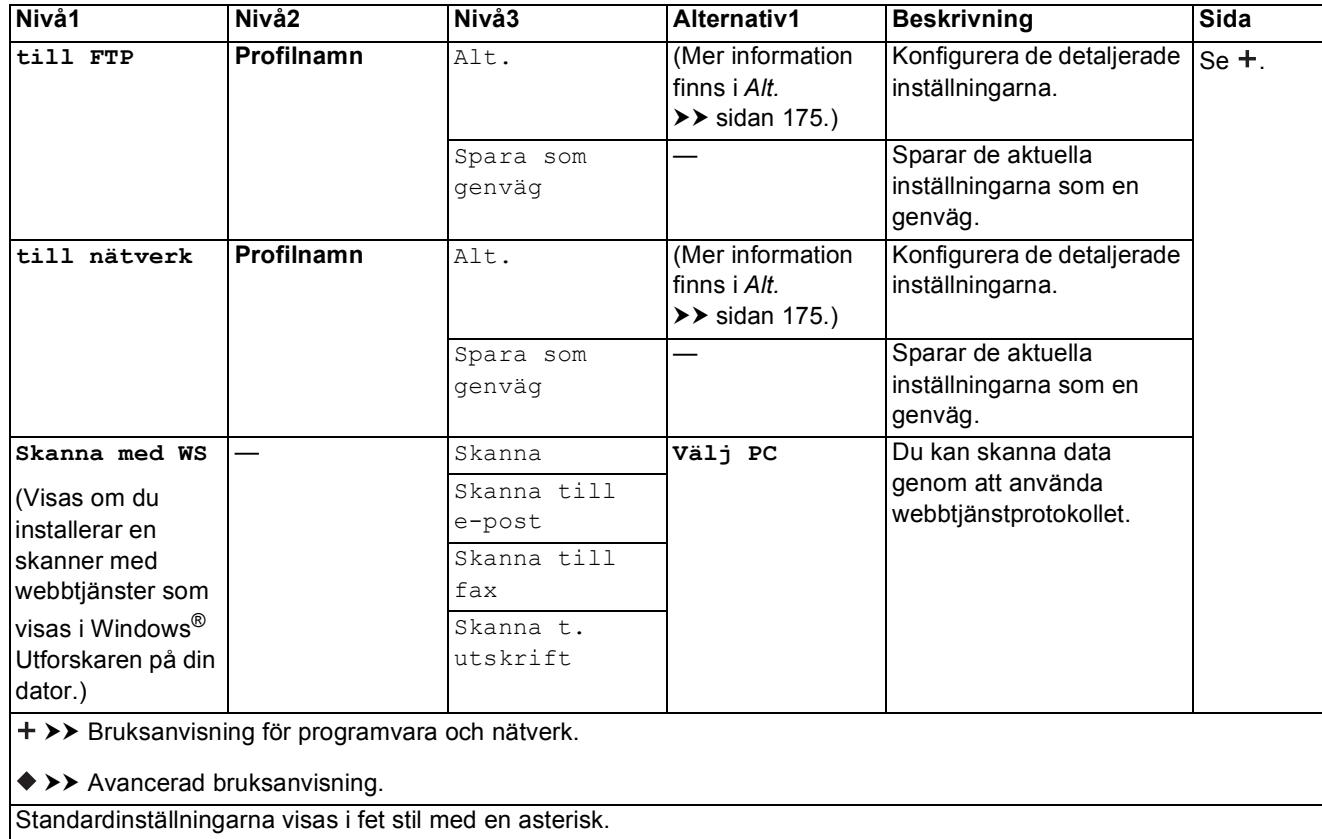

#### <span id="page-179-0"></span>**Alt. <sup>C</sup>**

**(för till OCR)**

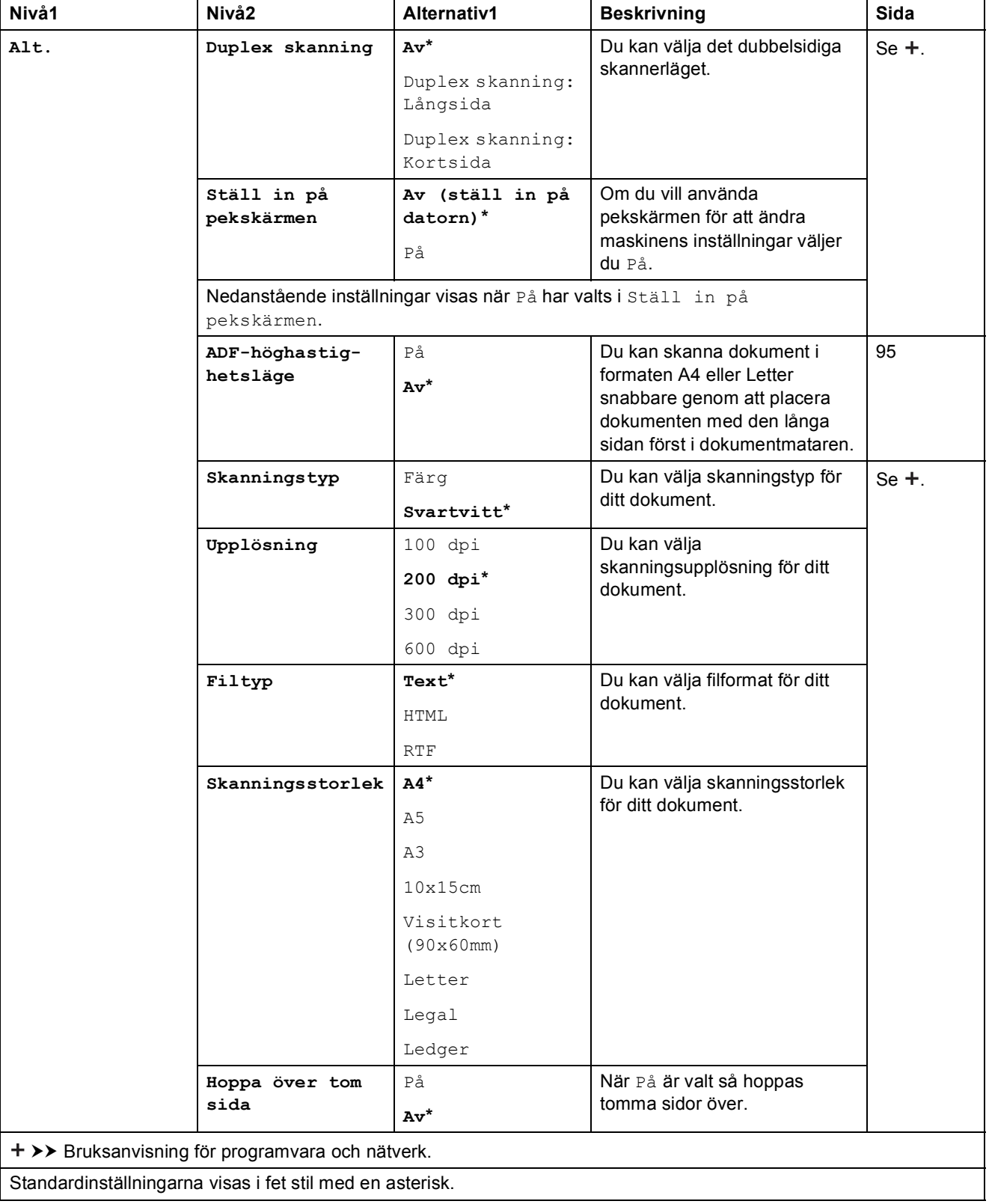
### **(för till fil, till bild eller till e-post)**

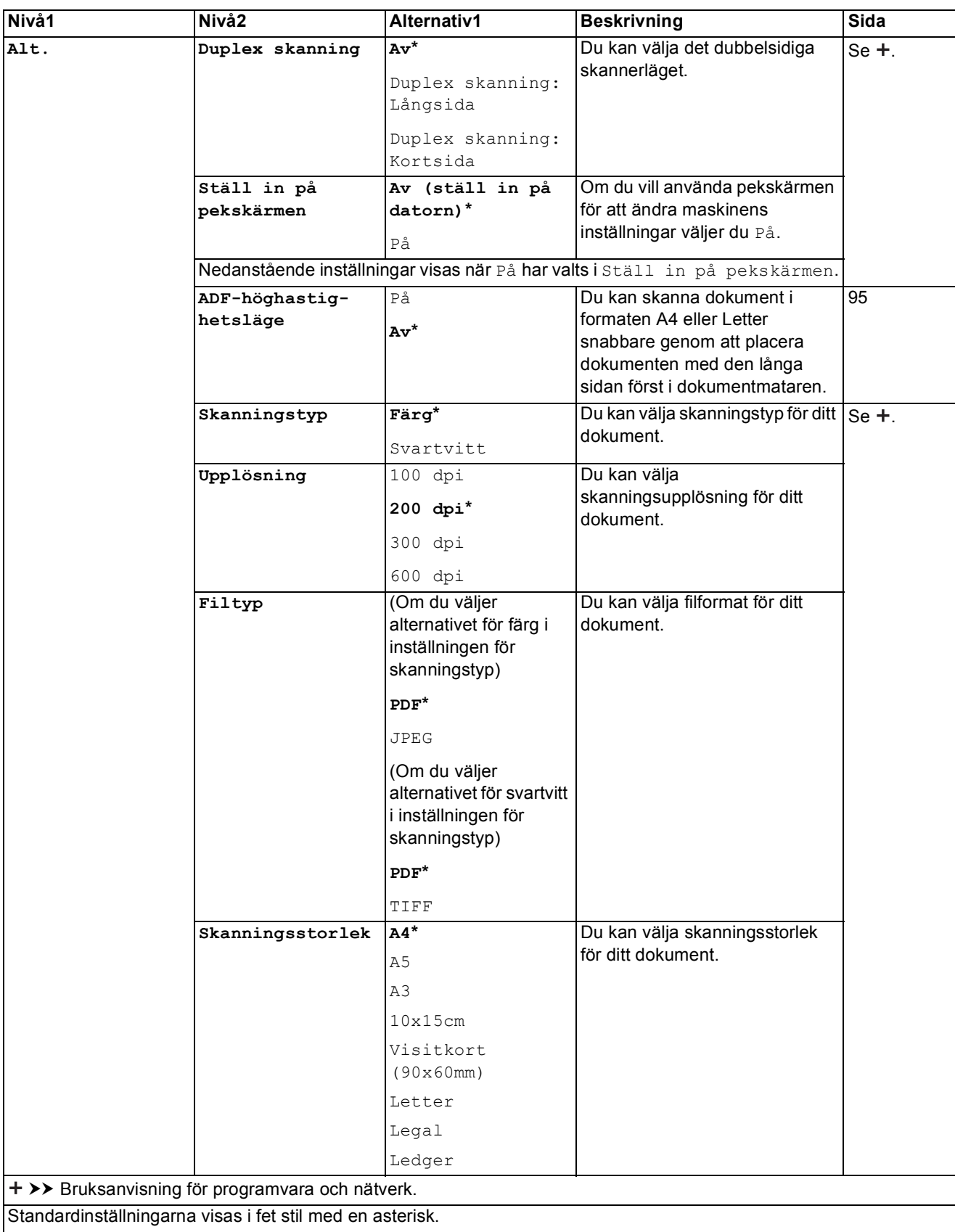

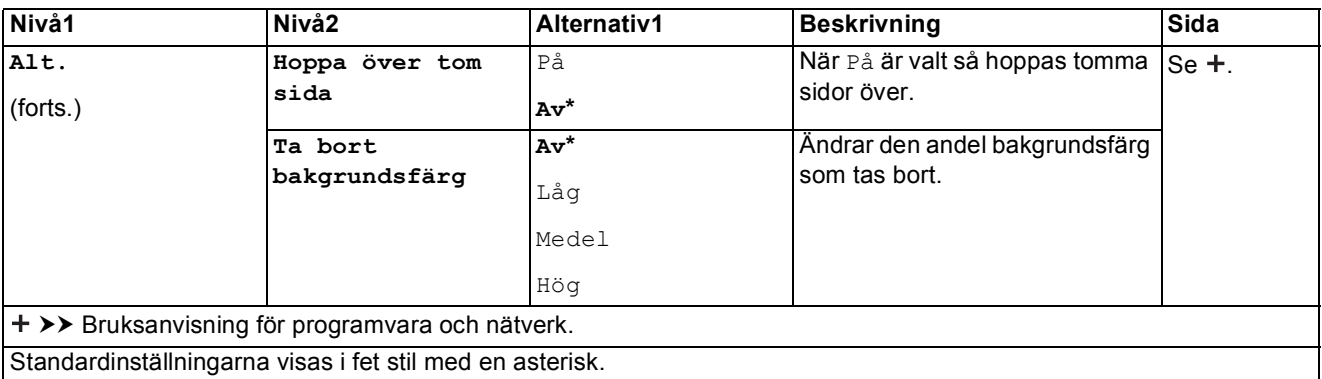

### **(för till media)**

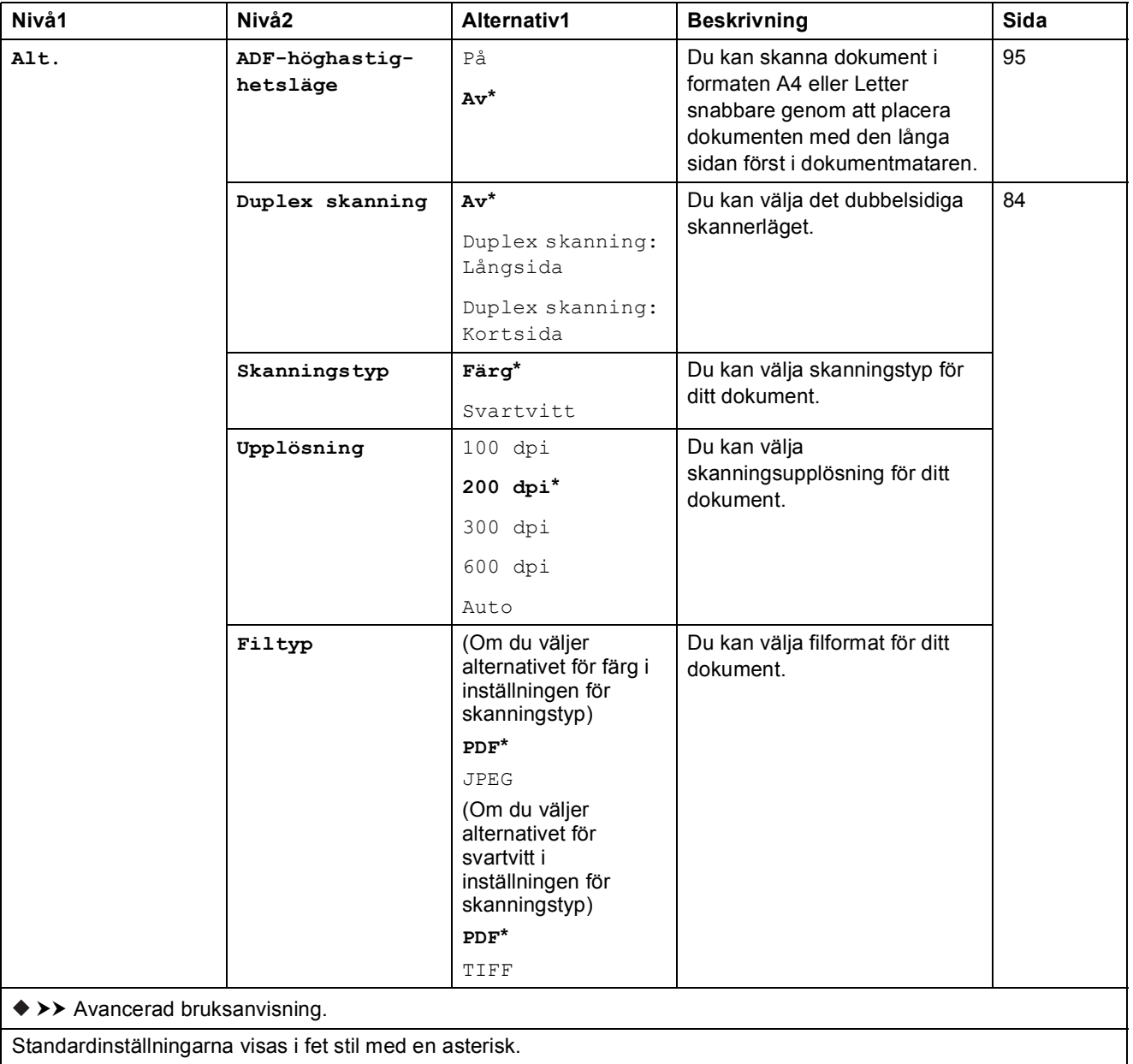

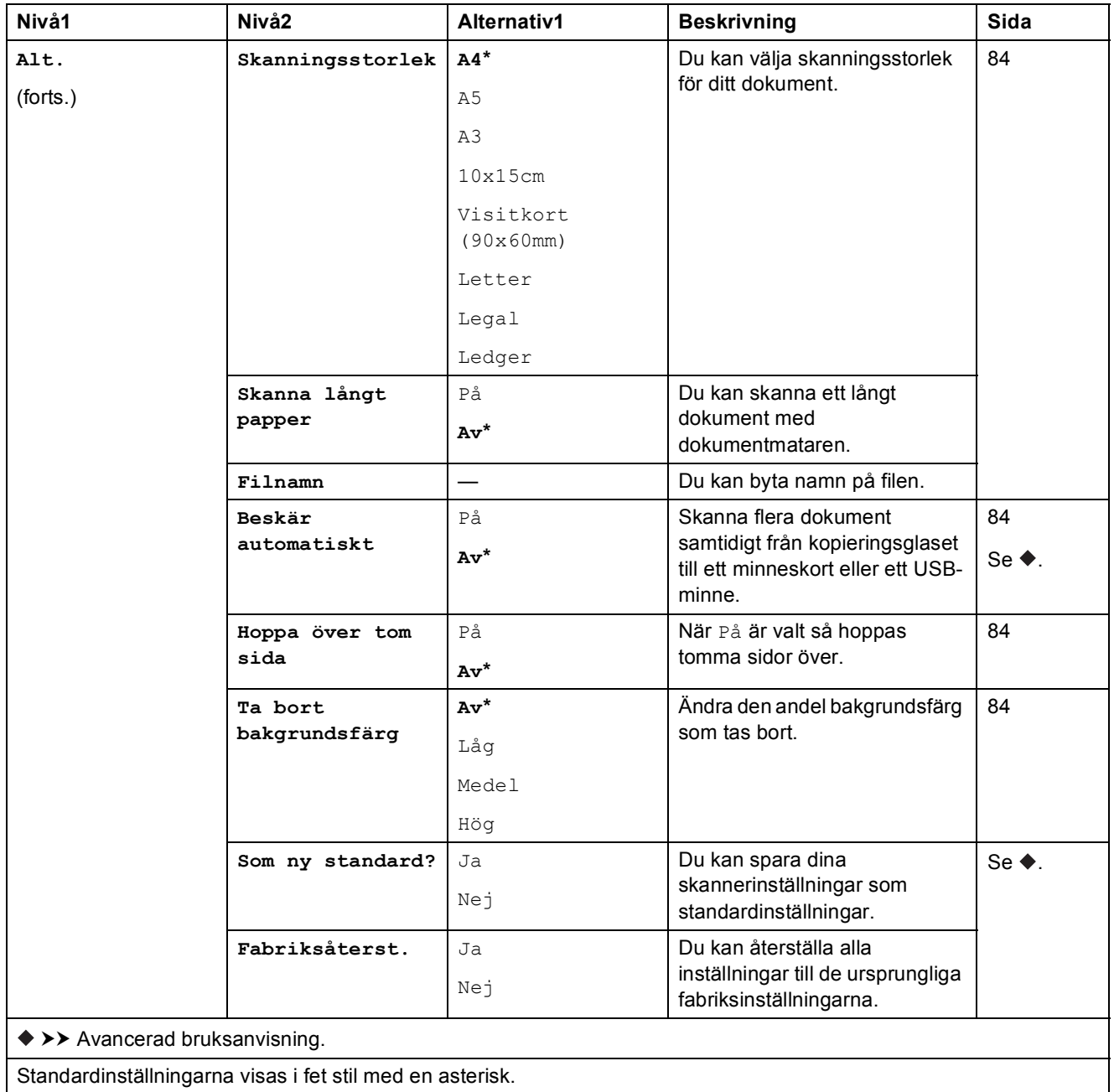

#### **(för till e-postserver)**

### **OBS**

Detta är tillgängligt när IFAX har laddats ned.

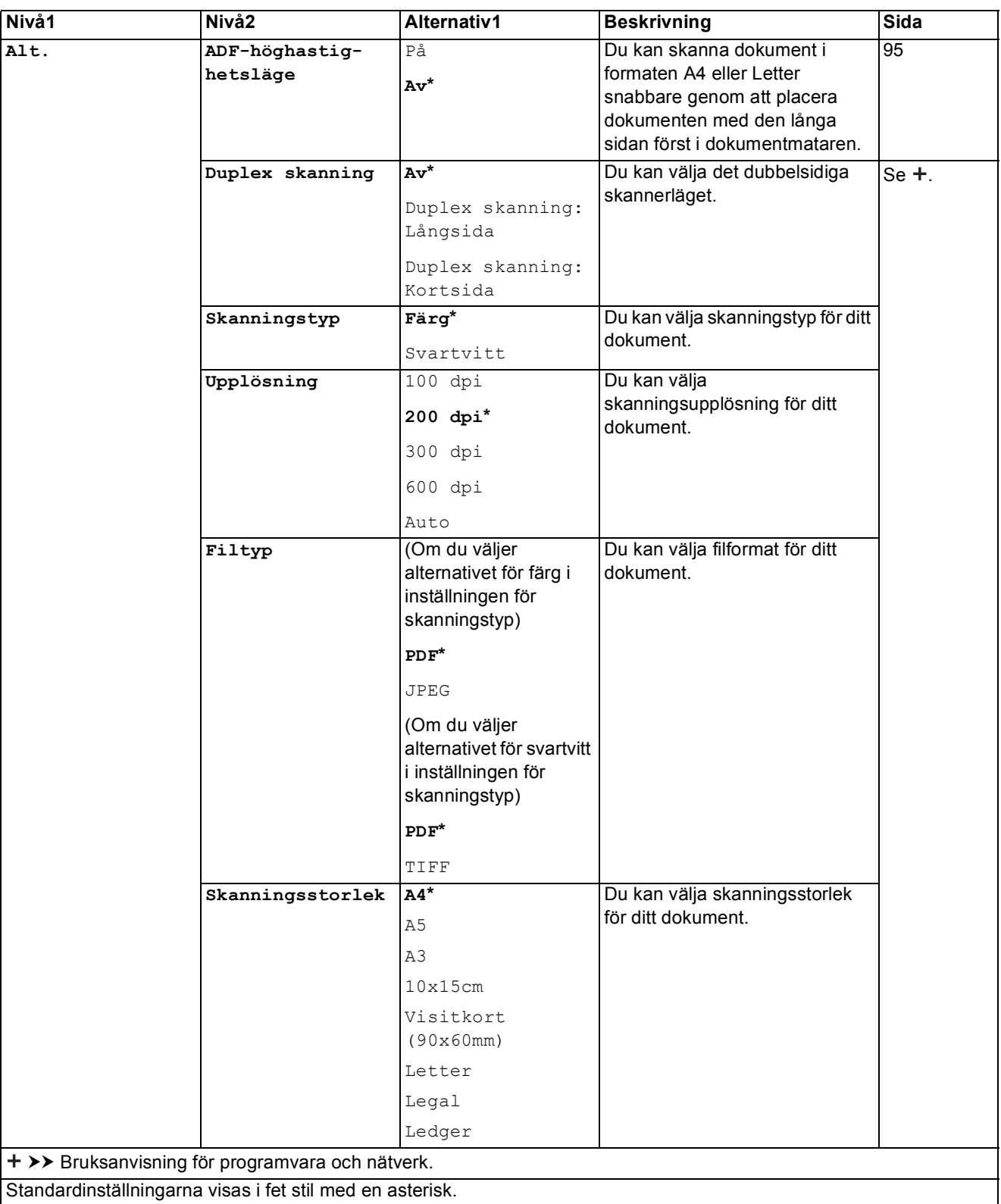

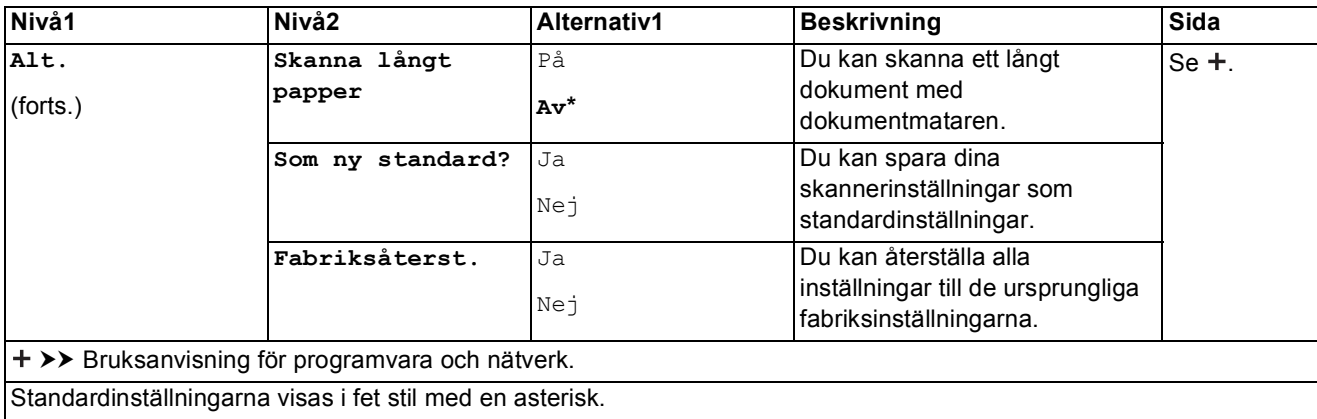

# **(för till FTP eller till nätverk)**

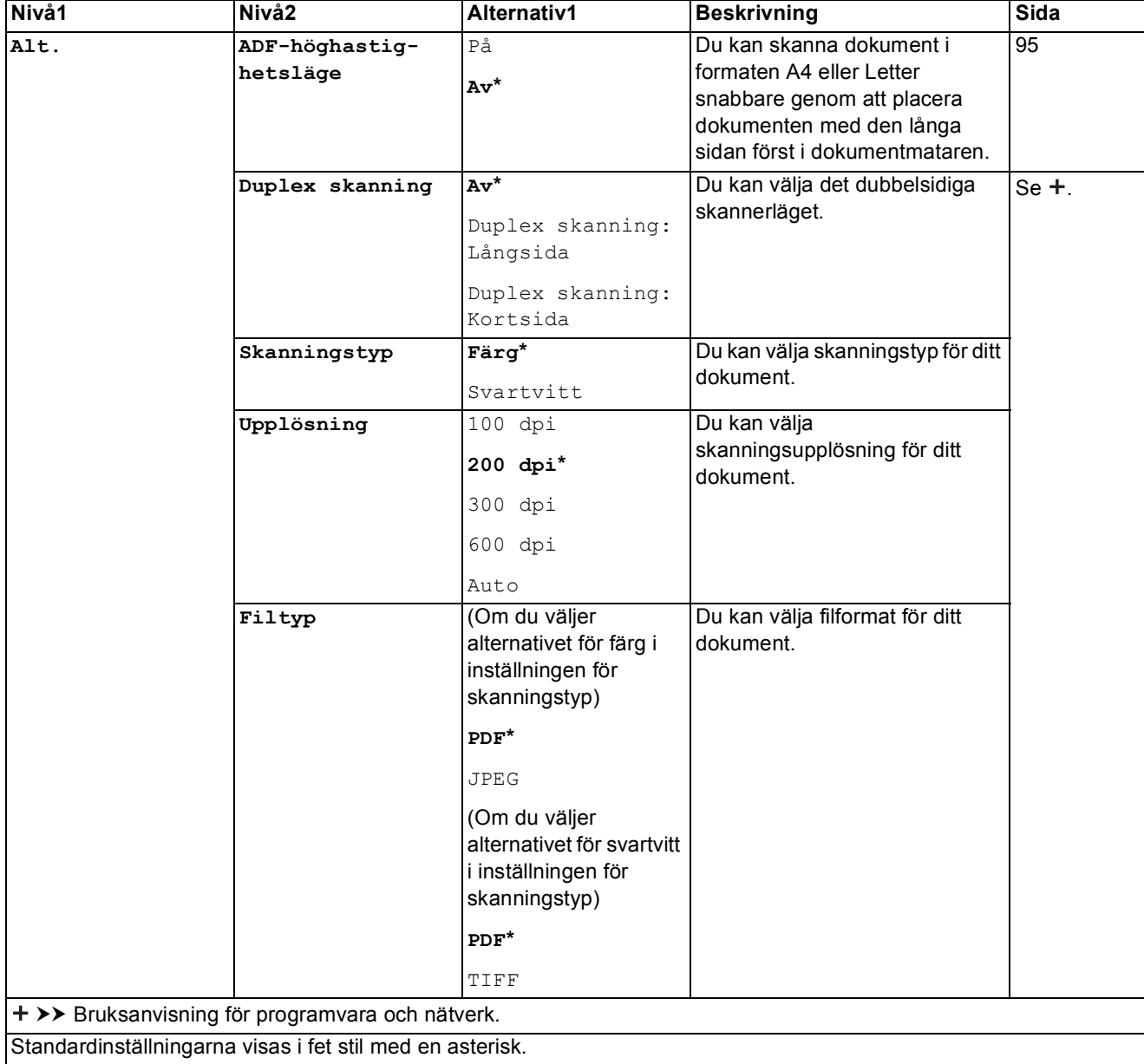

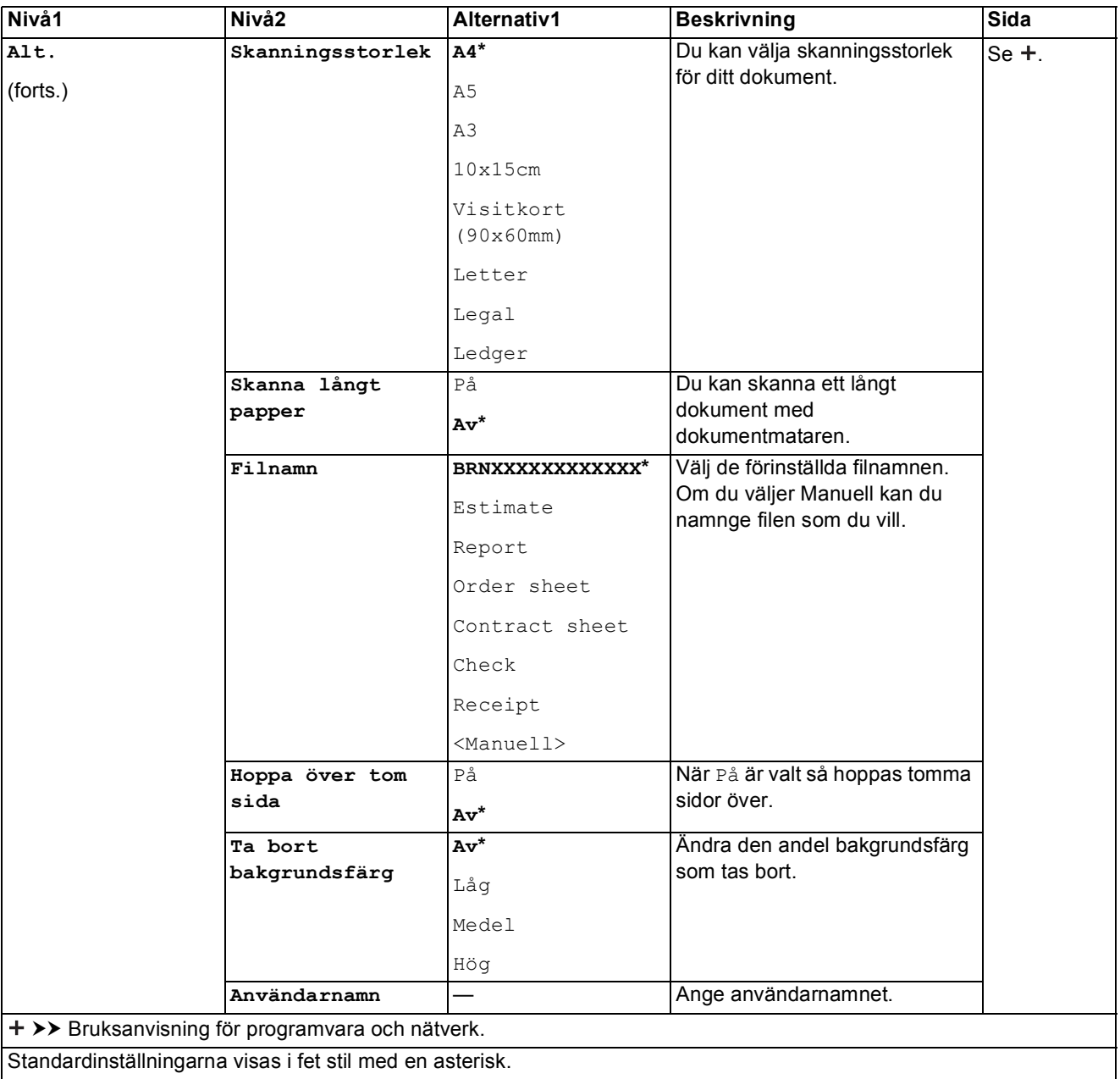

Tabeller över inställningar och funktioner

<span id="page-186-0"></span>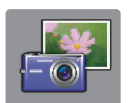

# $Foto$  (skärmen Mer)

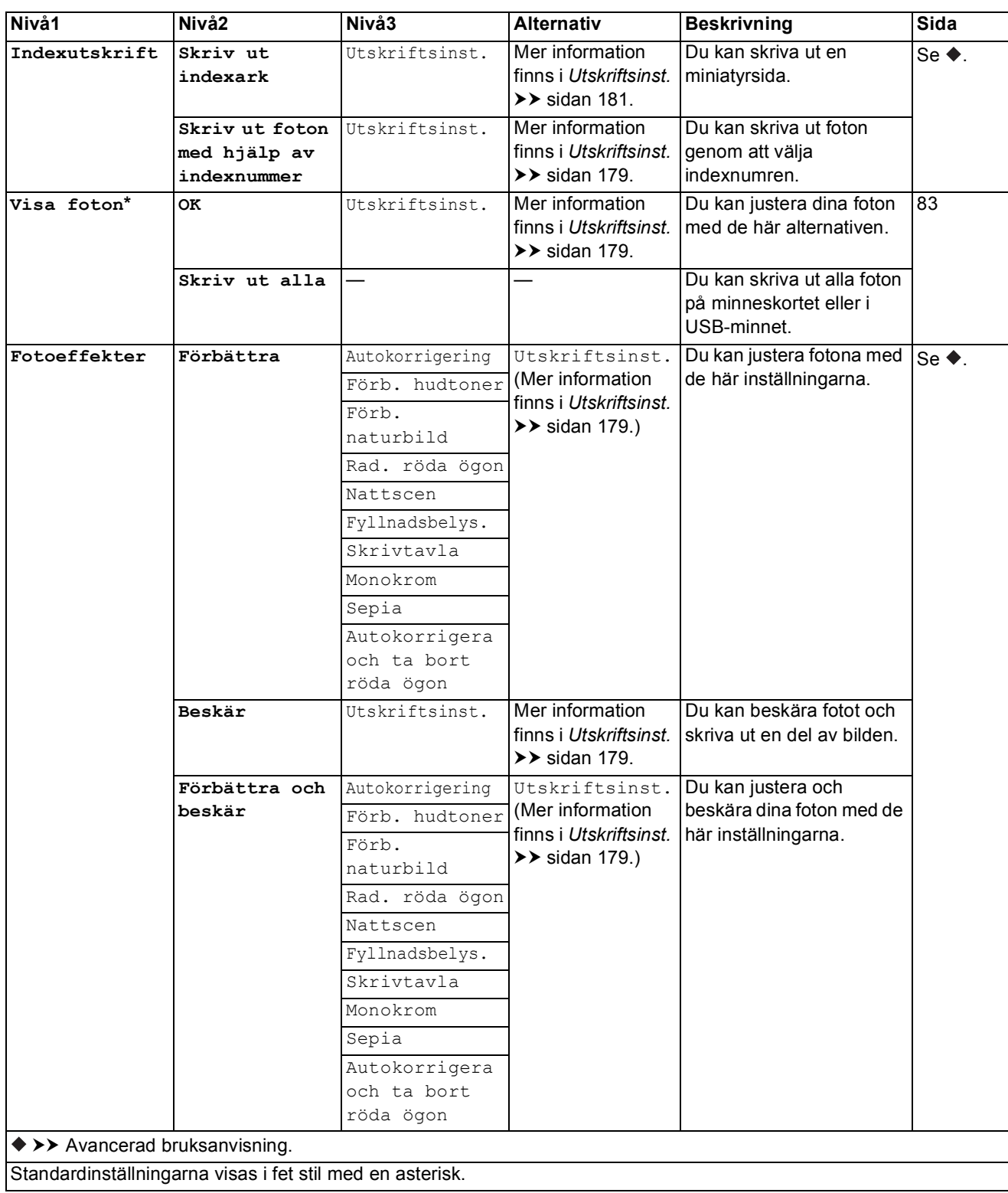

**C**

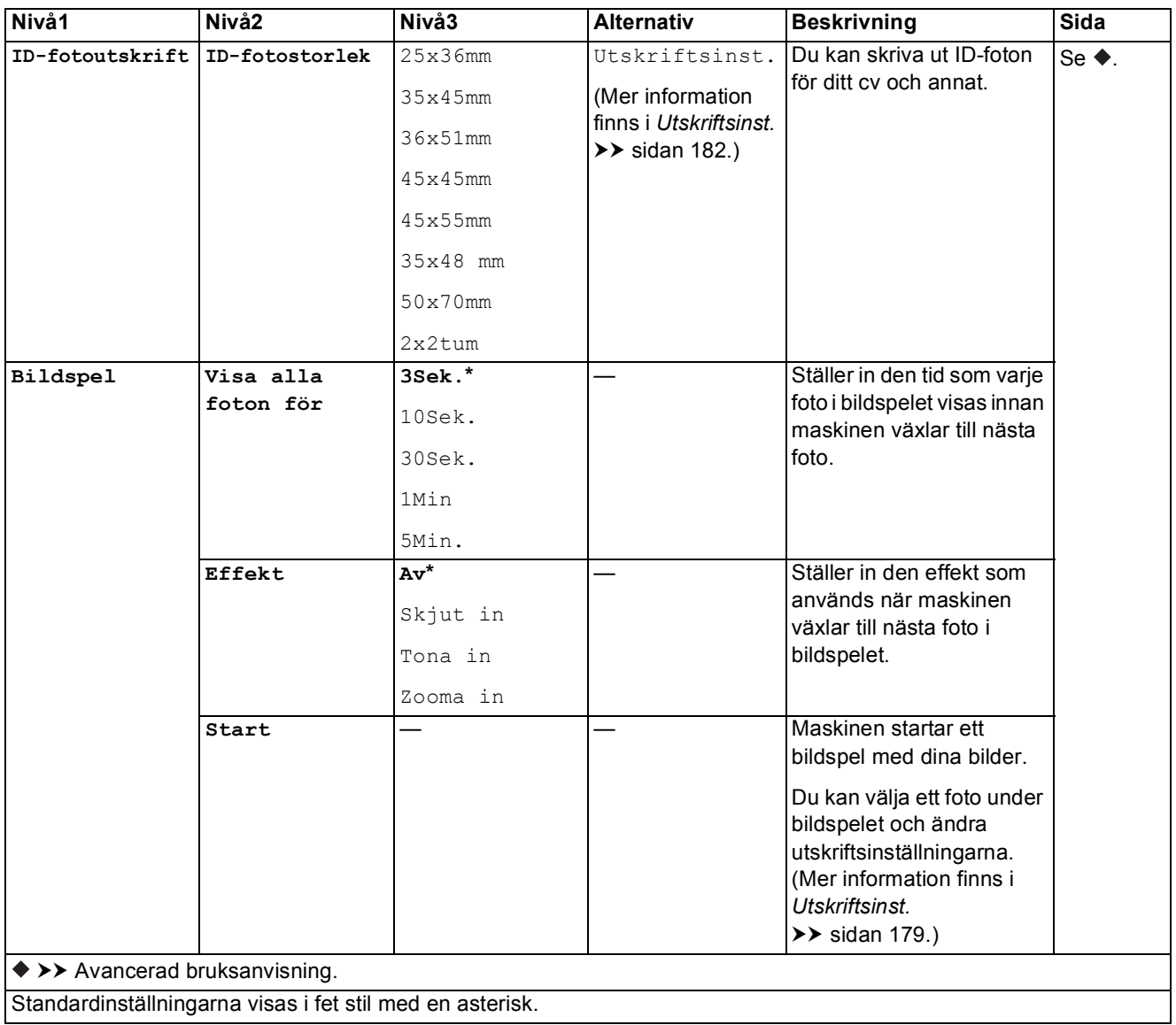

#### <span id="page-188-0"></span> $U$ tskriftsinst.

**(för Visa foton, Skriv ut foton med hjälp av indexnummer, Fotoeffekter eller Bildspel)**

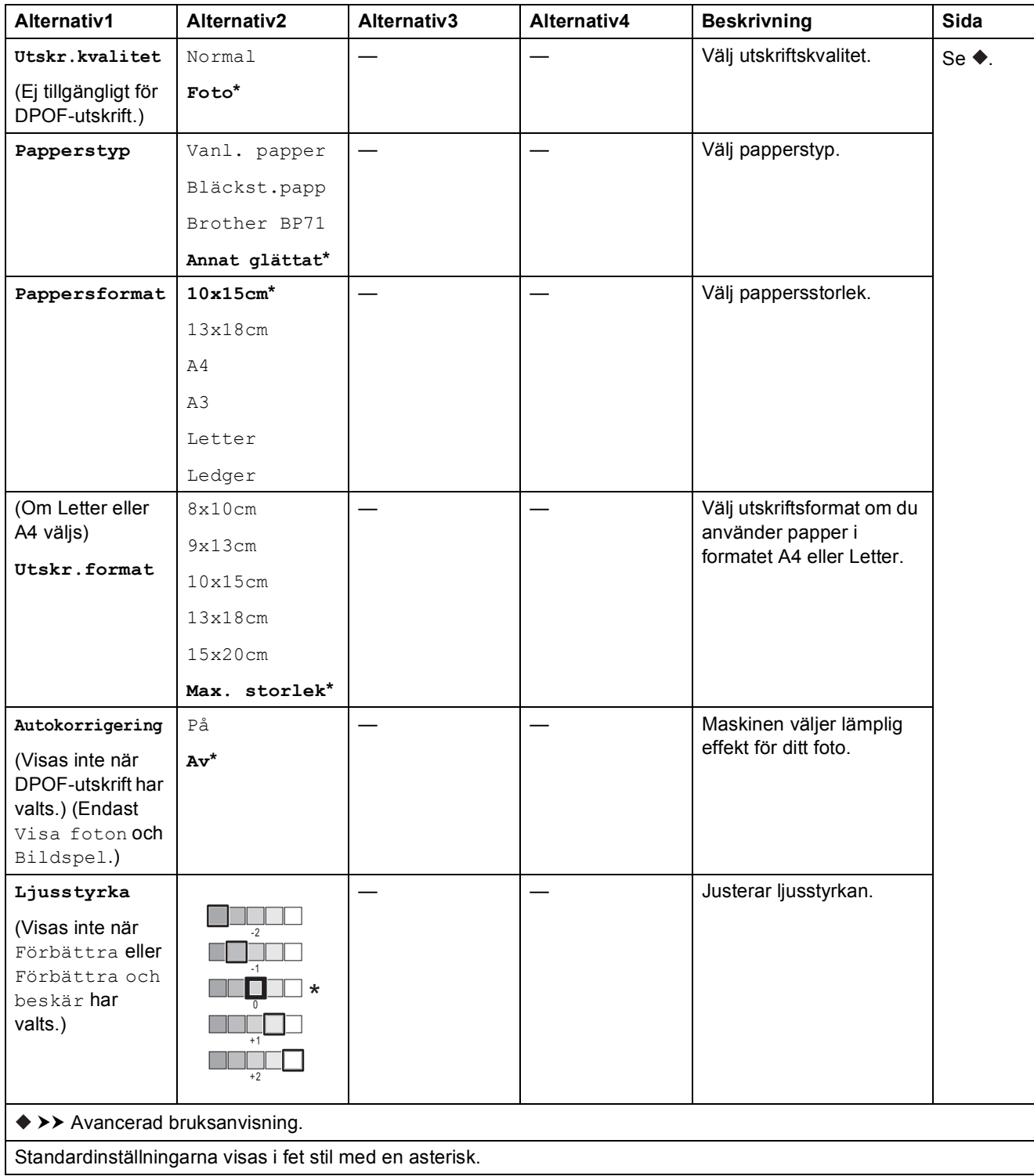

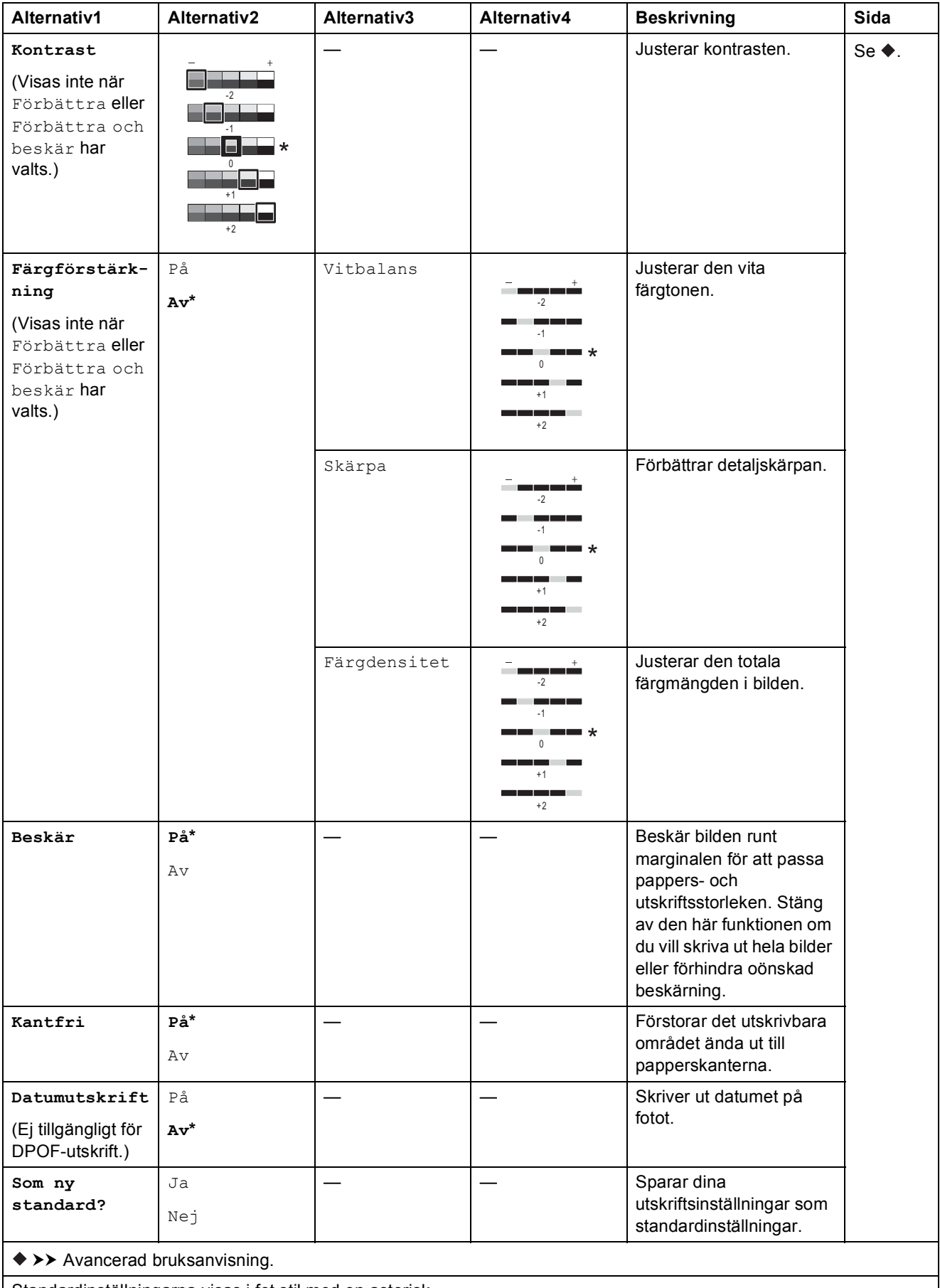

Standardinställningarna visas i fet stil med en asterisk.

**C**

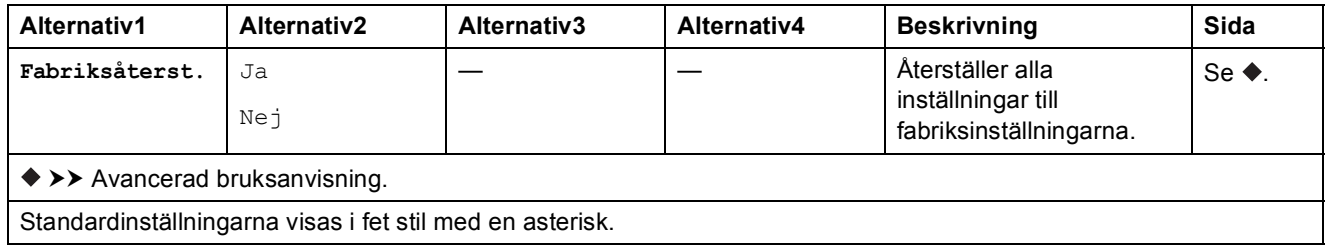

#### <span id="page-190-0"></span> $U$ tskriftsinst.

### **(för Skriv ut indexark)**

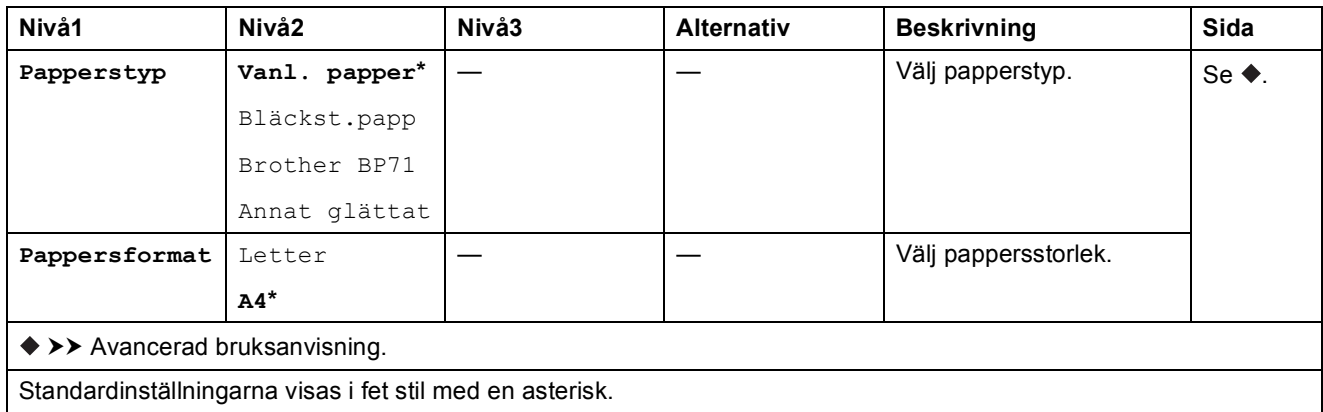

#### <span id="page-191-0"></span> $U$ tskriftsinst.

#### **(för ID-fotoutskrift)**

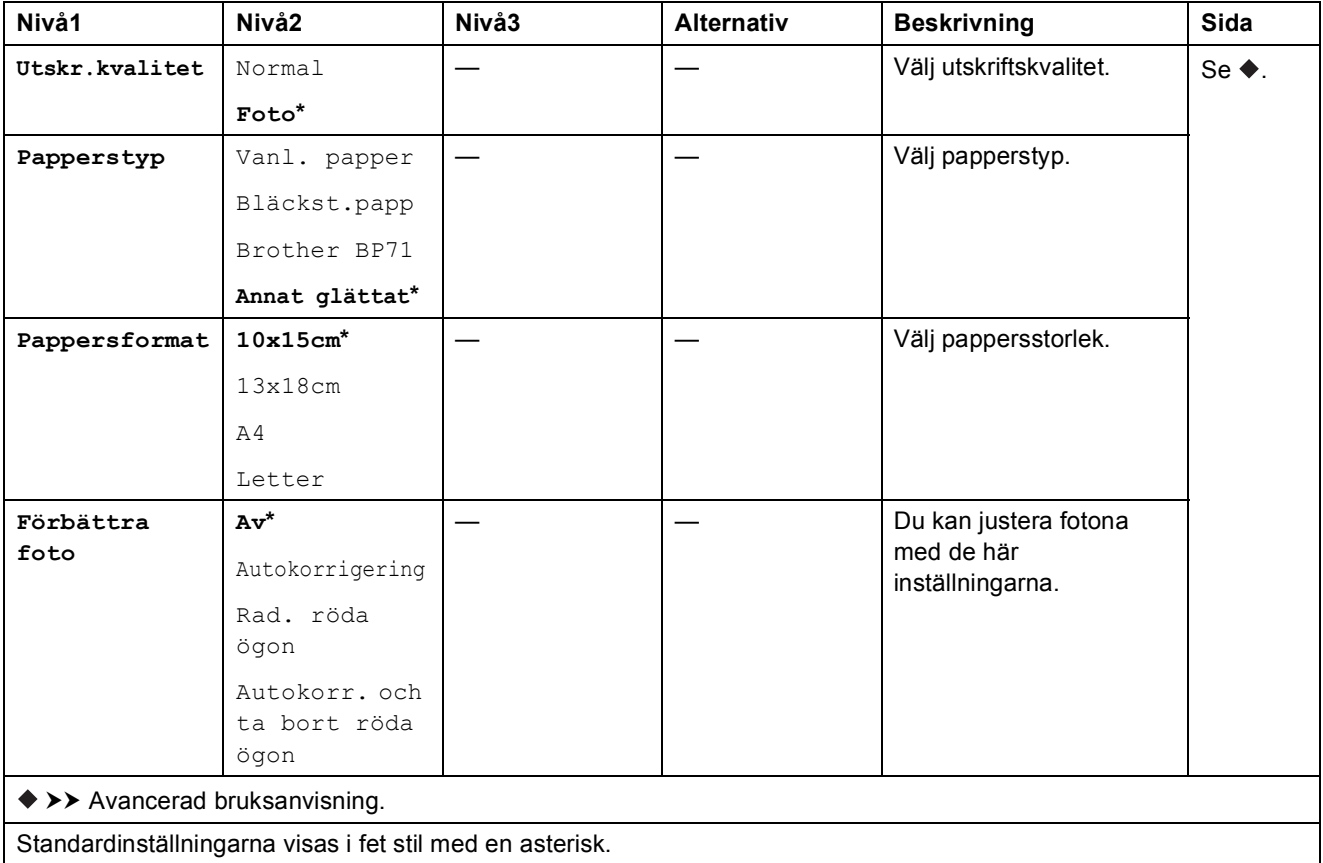

<span id="page-191-1"></span>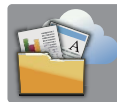

# $Internet$  **(skärmen Mer)**

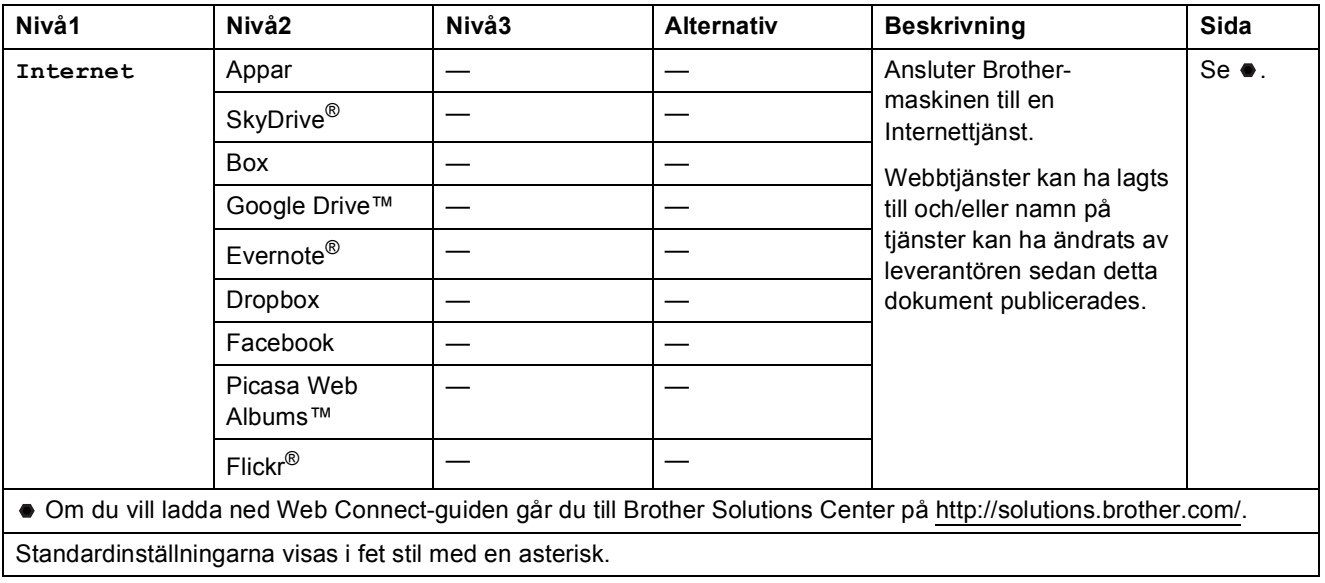

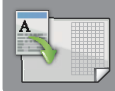

# **Genvägar f. A3-kop. (skärmen Mer) <sup>C</sup>**

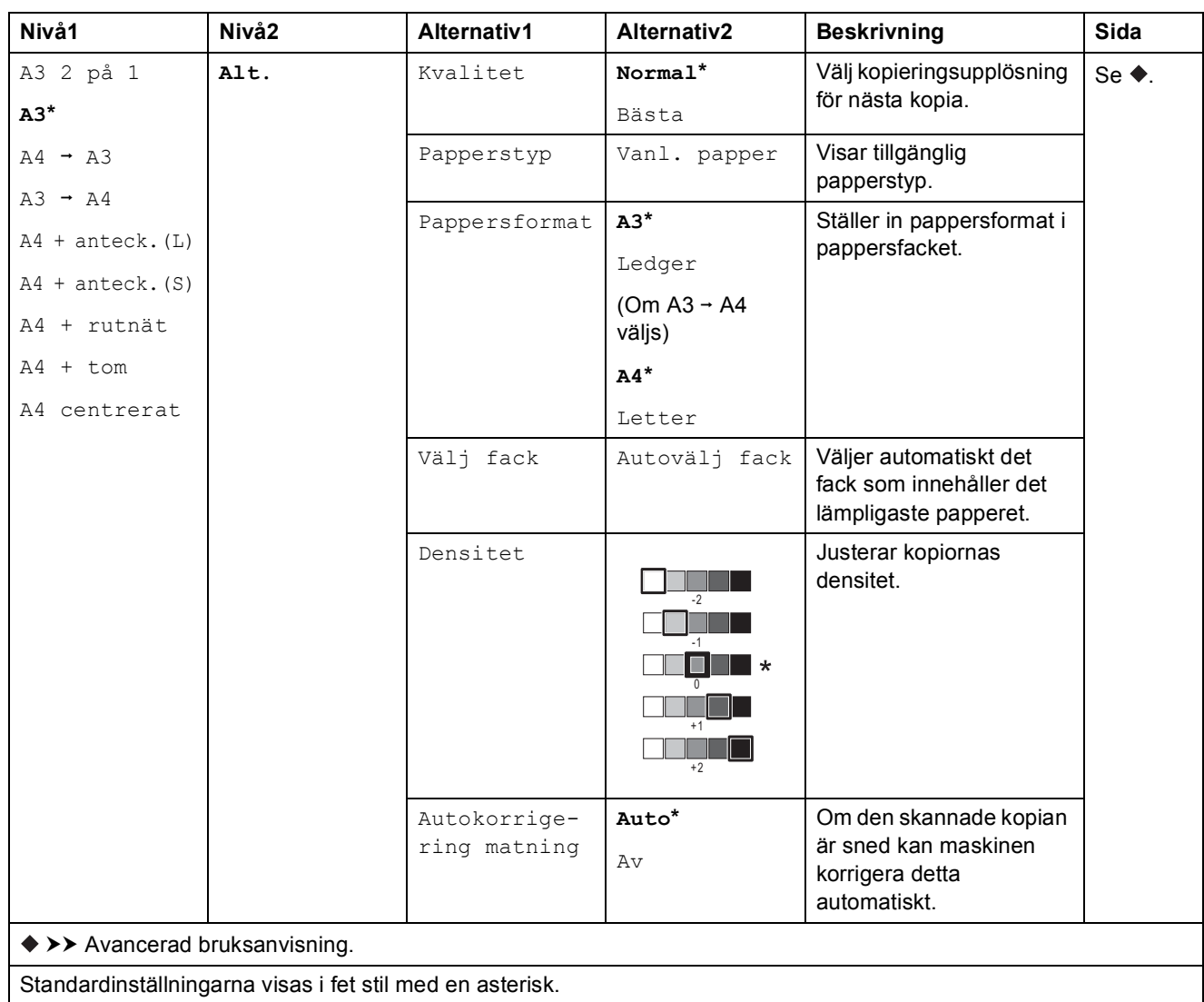

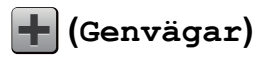

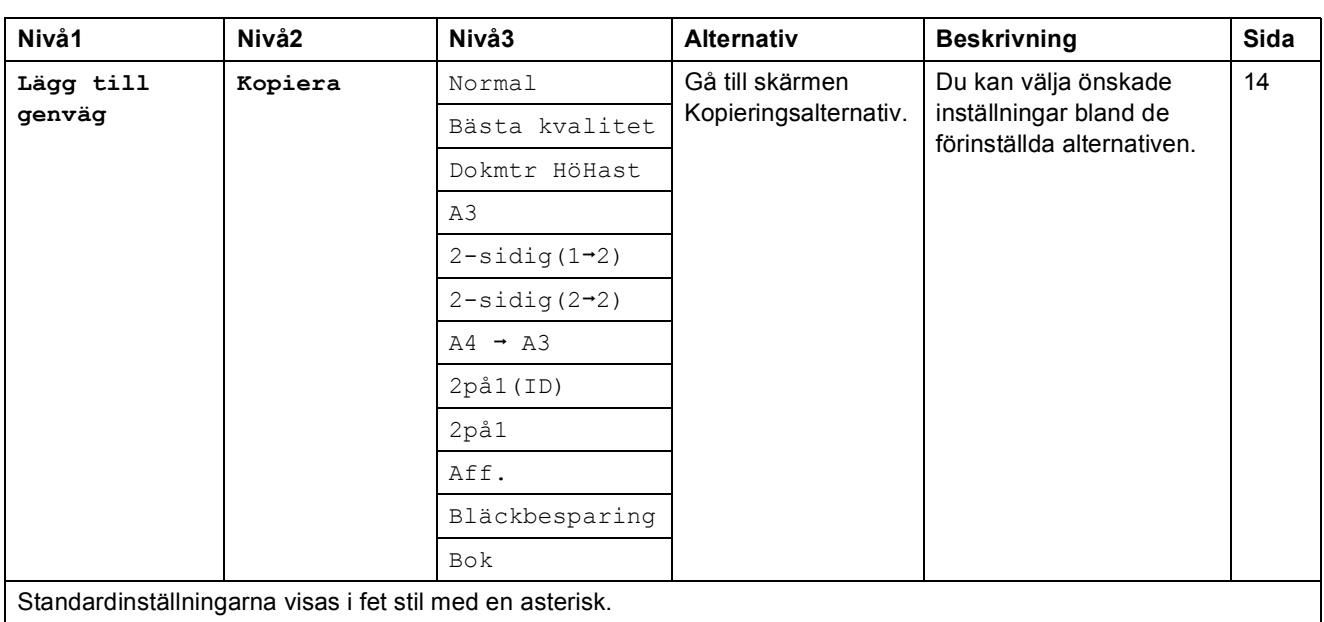

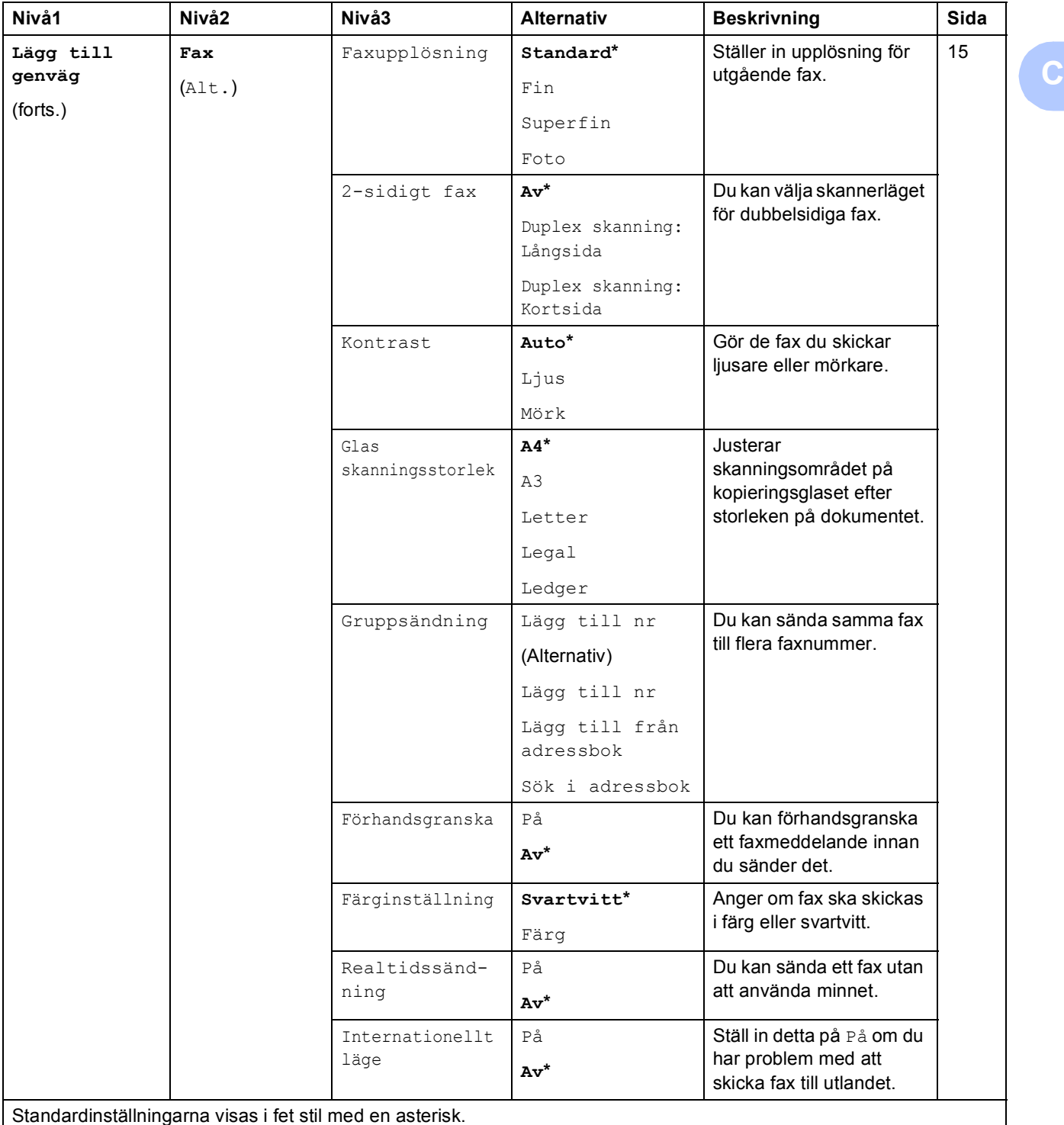

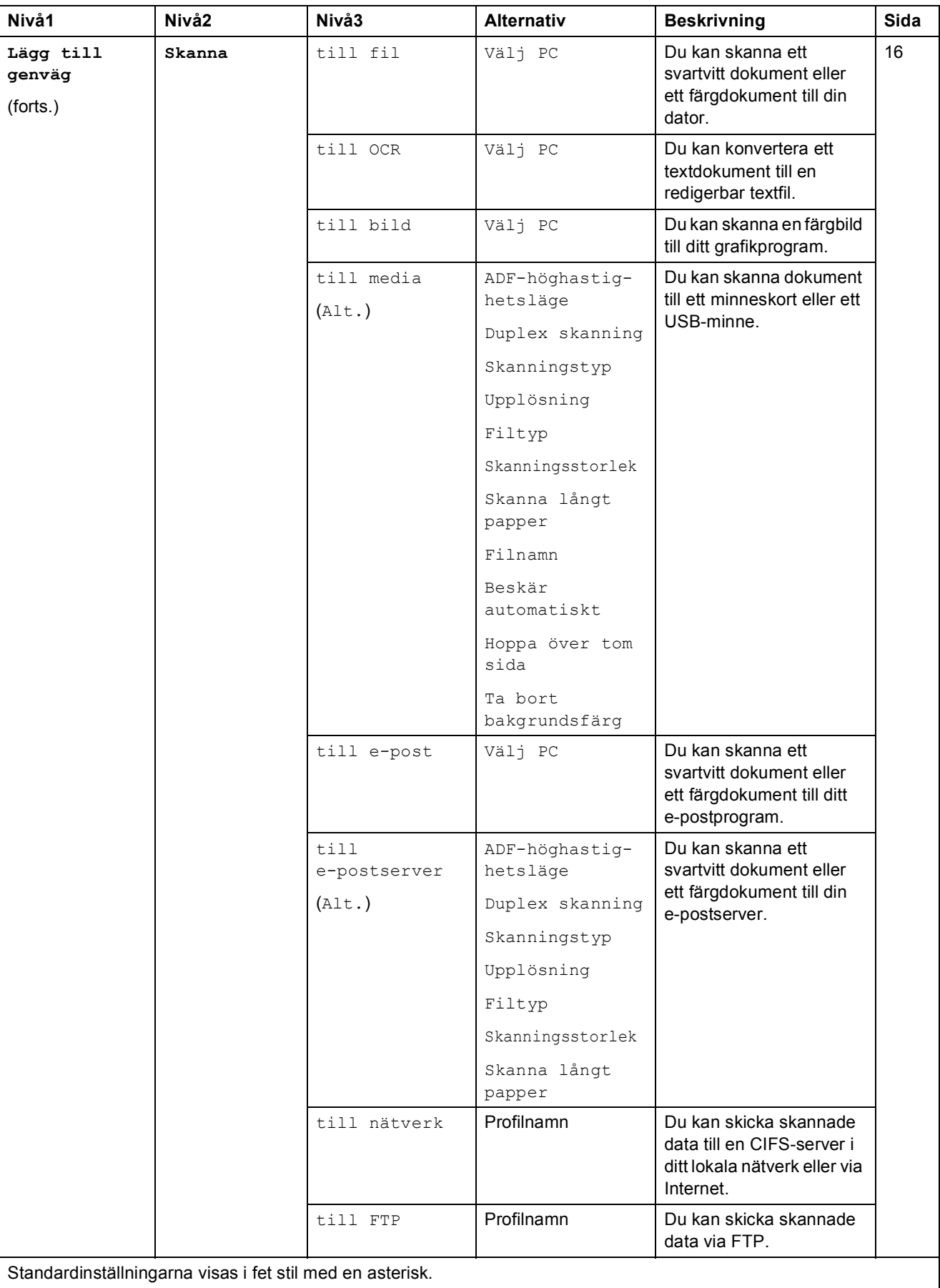

**C**

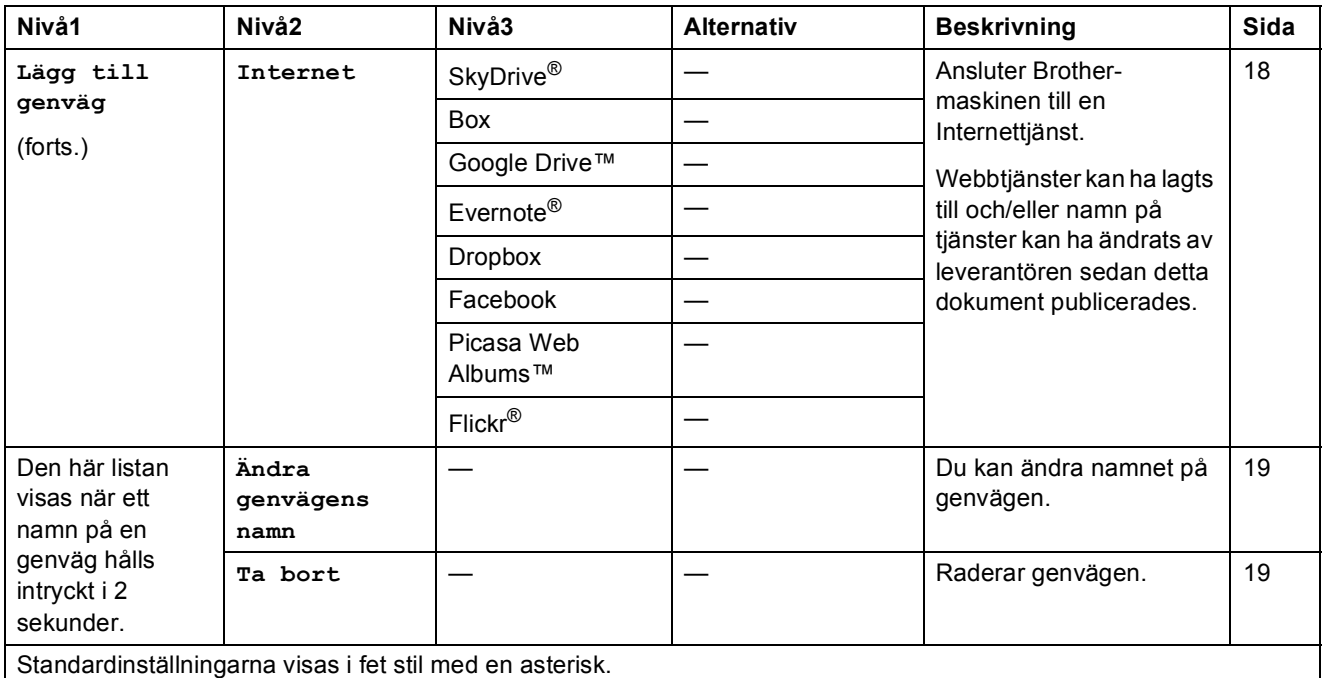

# **(Bläck) <sup>C</sup>**

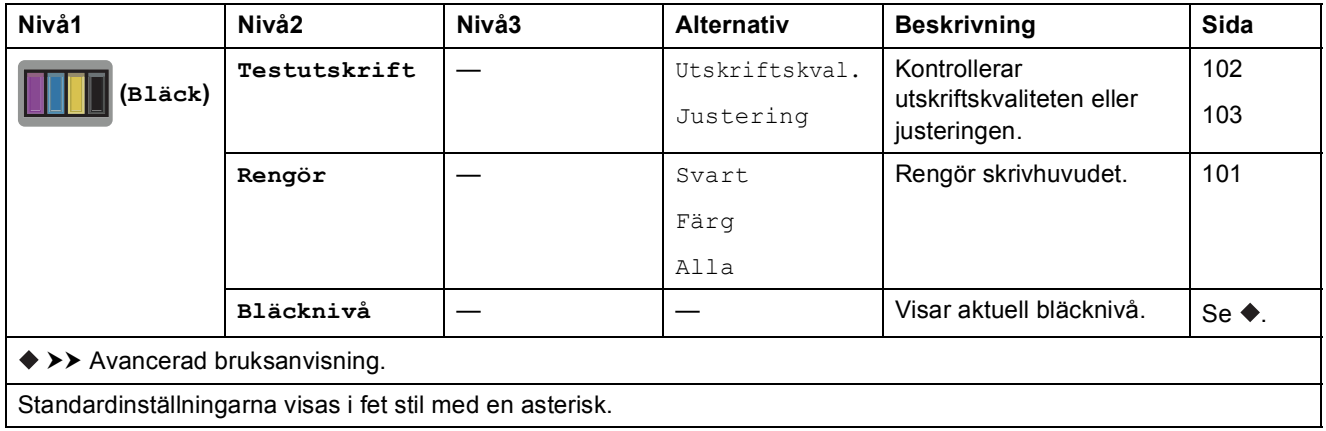

# **WiFi** (Wi-Fi-konfiguration)

#### **OBS**

När Wi-Fi<sup>®</sup> har konfigurerats kan du inte ändra inställningarna från din hemskärm. Alla inställningar för Wi-Fi-anslutningen ändrar du på skärmen Inställningar.

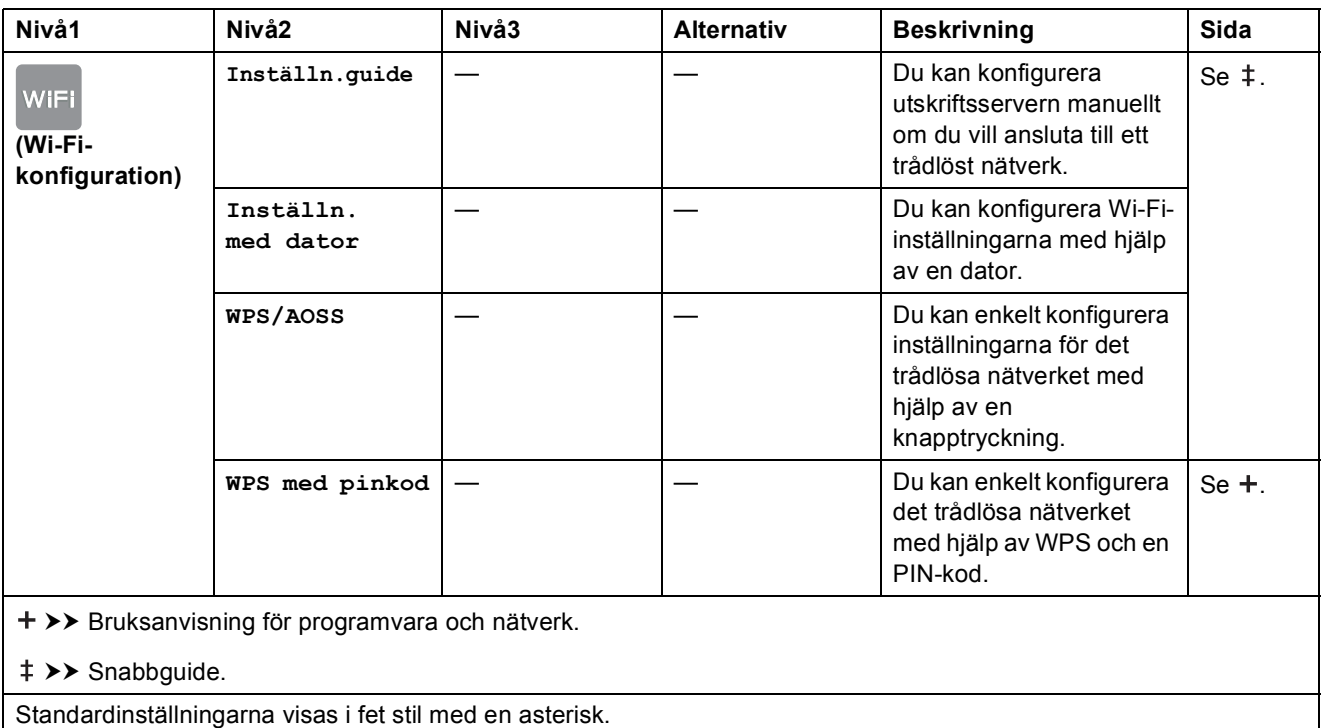

### **Vid användning av minneskort eller USB-minnen på rätt kortplats <sup>C</sup>**

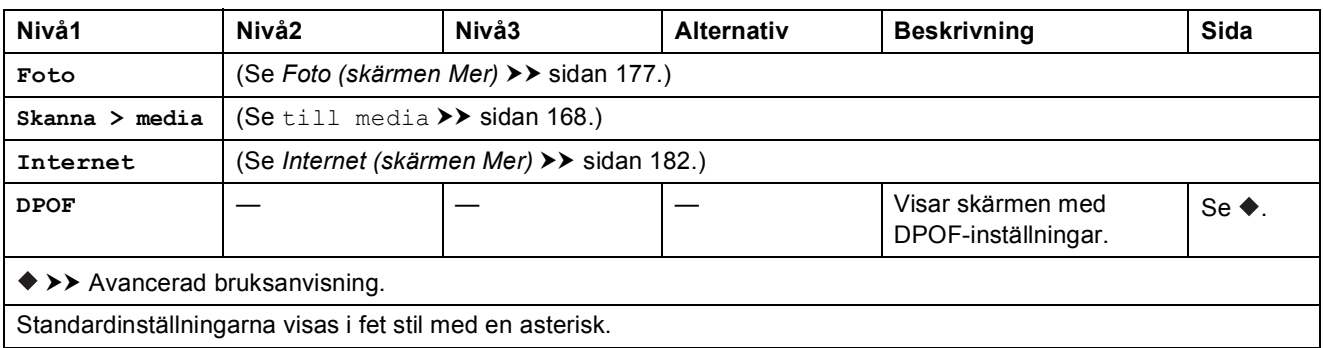

**C**

# **Skriva in text**

När du behöver skriva in text på maskinen visas tangentbordet på pekskärmen. Tryck på  $\overline{A}$  1  $\overline{Q}$ för att växla mellan bokstäver, siffror och specialtecken.

Namn  $\overline{\mathbf{x}}$  $\mathbf{I}$  $\Omega$ G B  $\overline{V}$ M  $\sqrt{ }$ N  $\omega$ Mellanslag  $\omega$  $\mathbf{1}$ 

#### **OBS**

Tryck på  $\leftarrow$  a $\uparrow$  för att växla mellan gemener och versaler.

### **Infoga mellanslag**

Tryck på Mellanslag för att infoga ett mellanslag. Eller så kan du trycka på  $\blacktriangleright$  för att flytta markören.

#### **OBS**

Vilka tecken som finns tillgängliga kan variera från land till land.

### **Rätta till fel**

Om du har skrivit in fel tecken och vill ändra det trycker du på **d** för att flytta markören så att det felaktiga tecknet markeras. Sedan trycker du på **x**. Ange korrekt tecken. Du kan också använda markören för att gå tillbaka och infoga bokstäver.

Om du vill radera alla tecken ska du trycka upprepade gånger på  $\boxed{\infty}$ .

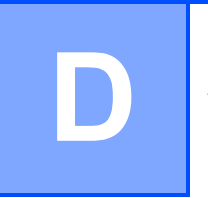

# **Specifikationer**

# **Allmänt <sup>D</sup>**

#### **OBS**

Det här kapitlet innehåller en översikt över maskinens specifikationer. Ytterligare specifikationer finns på <http://www.brother.com/>.

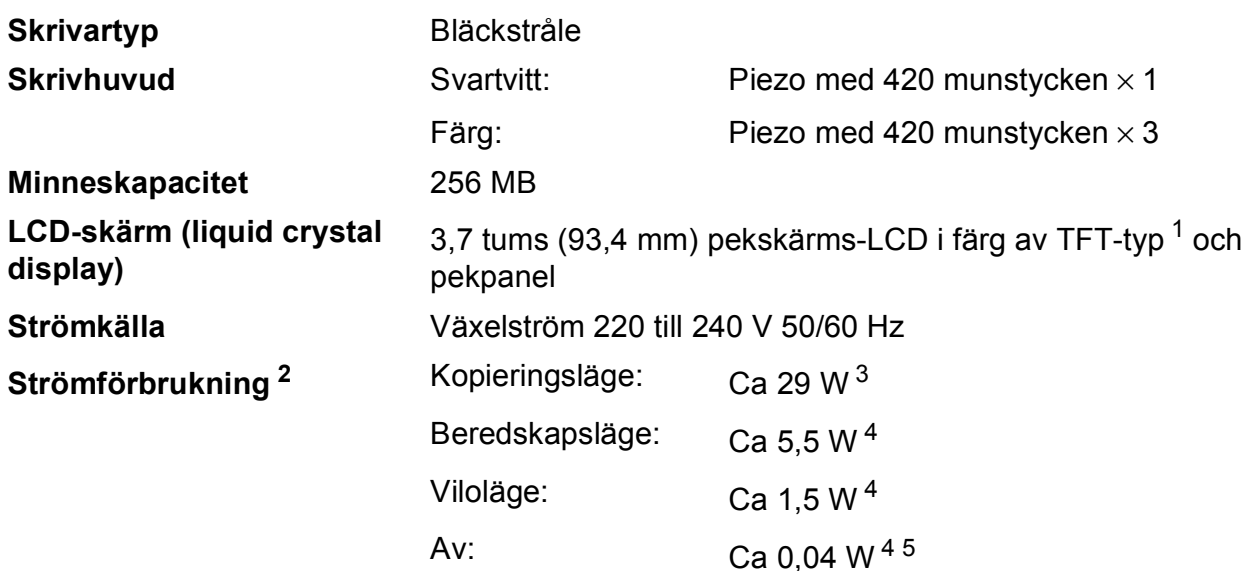

- <span id="page-199-0"></span><sup>1</sup> Mäts diagonalt.
- <span id="page-199-1"></span><sup>2</sup> Uppmätt när maskinen ansluts med USB-gränssnitt. Elförbrukningen varierar något beroende på driftsmiljön och slitaget på delarna.
- <span id="page-199-2"></span><sup>3</sup> Vid användning av dokumentmataren, enkelsidig utskrift och skanning, upplösning: standard/dokument: ISO/IEC 24712-utskriftsmönster.
- <span id="page-199-3"></span><sup>4</sup> Mätt i enlighet med IEC 62301 utgåva 2.0.
- <span id="page-199-4"></span><sup>5</sup> Även när maskinen är avstängd slår den regelbundet på sig själv automatiskt för skrivhuvudsunderhåll och därefter stänger den av sig.

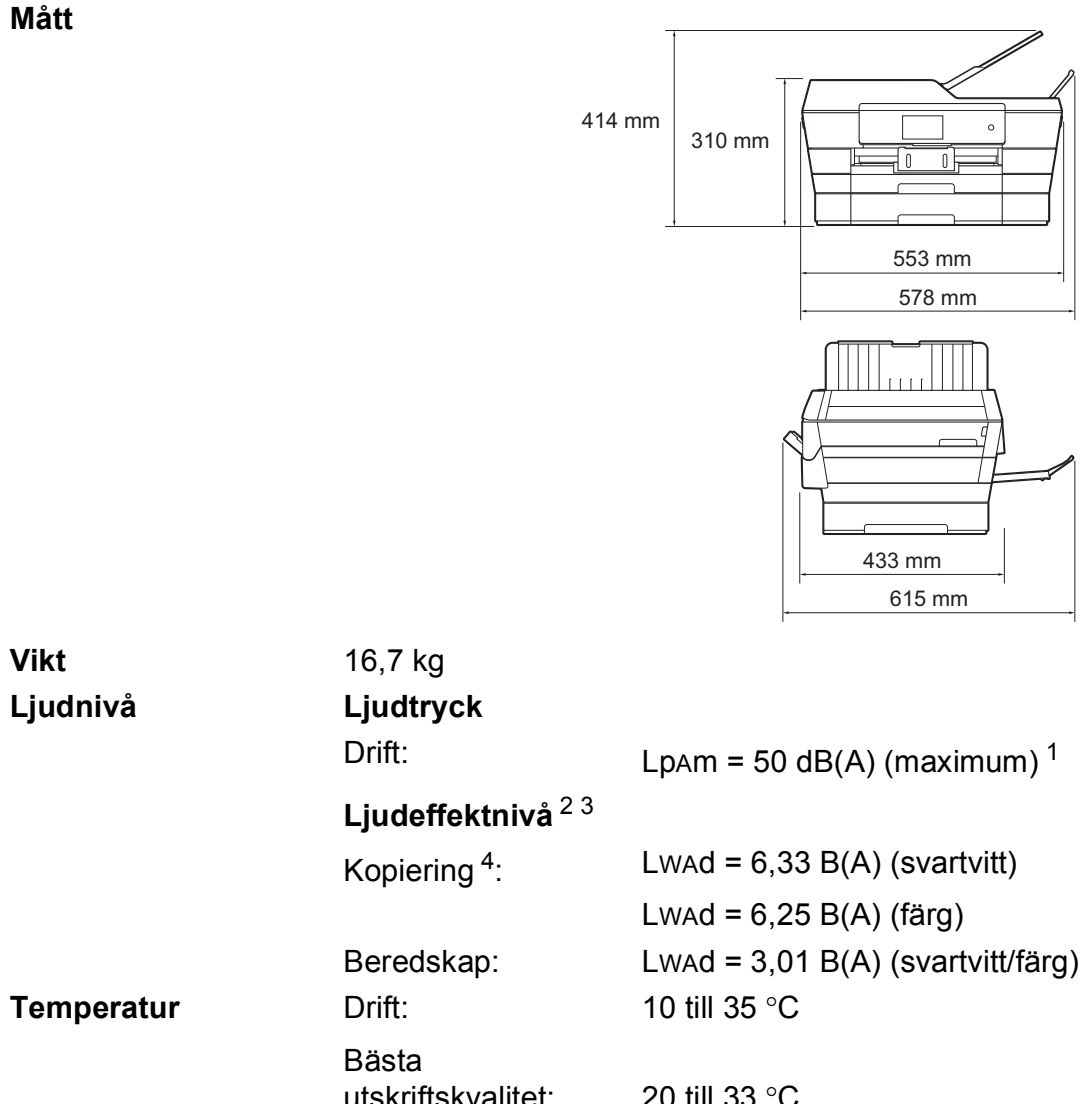

utskriftskvalitet: 20 till 33 °C **Luftfuktighet** Drift: Bästa utskriftskvalitet: 20 till 80 % (utan kondens) 20 till 80 % (utan kondens) **Dokumentmatare (ADF)** Upp till 35 sidor Papper: 80 g/m<sup>2</sup> A4- eller Letter-format **Dokumentstorlek** Dokumentmatarens bredd: 148–297 mm Dokumentmatarens längd: 148–431,8 mm

> Kopieringsglasets bredd: Max. 297 mm Kopieringsglasets längd: Max. 431,8 mm

<span id="page-200-0"></span><sup>1</sup> Buller beror på utskriftsförhållandena.

- <span id="page-200-1"></span><sup>2</sup> Enligt ISO9296
- <span id="page-200-2"></span><sup>3</sup> Kontorsutrustning med LWAd > 6,30 B(A) är inte lämplig för användning i rum där personer måste kunna koncentrera sig. Sådan utrustning bör placeras i ett enskilt rum på grund av bullret.

<span id="page-200-3"></span><sup>4</sup> Kopieringshastighet: 14 kpm (svartvitt)/11 kpm (färg) Dessa kopieringshastigheter mäts i enlighet med 3.5.1 för RAL-UZ171.

# <span id="page-201-4"></span>**Utskriftsmedia**

#### **Pappersinmatning Pappersfack #1**

Papperstyp:

Vanligt papper, papper för bläckstråleskrivare (bestruket papper), glättat papper <sup>[1](#page-201-0)</sup> och OH-film <sup>12</sup>

 $\blacksquare$  Pappersformat <sup>[3](#page-201-2)</sup>:

(Liggande)

A4, Letter, Executive

(Stående)

A3, Ledger, Legal, Folio, A5, A6, Kuvert (C5, Com-10, DL, Monarch), Foto (10  $\times$  15 cm), Foto L (89  $\times$  127 mm), Foto 2L (13  $\times$  18 cm) och Registerkort (127  $\times$  203 mm)

Bredd: 89–297 mm

Längd: 127–431,8 mm

Mer information finns i *[Papperets vikt och tjocklek](#page-53-0)* >> sidan 44.

■ Maximal kapacitet för pappersfack:

Ca 250 ark vanligt 80 g/m<sup>2</sup>-papper

#### **Pappersfack #2**

- Papperstyp:
	- Vanligt papper
- Pappersformat:

(Liggande)

A4, Letter

(Stående)

A3, Ledger, Legal

Bredd: 210–297 mm

Längd: 279,4–431,8 mm

Mer information finns i *[Papperets vikt och tjocklek](#page-53-0)* >> sidan 44.

Maximal kapacitet för pappersfack:

Ca 250 ark vanligt 80 g/m<sup>2</sup>-papper

<span id="page-201-0"></span><sup>1</sup> Utskrivna sidor av glättat papper och OH-film bör tas bort från pappersutmatningsfacket direkt efter att de kommit ut ur maskinen så att de inte smetar av sig.

<span id="page-201-3"></span><span id="page-201-1"></span><sup>2</sup> Använd endast OH-film som är avsedd för bläckstråleutskrift.

<span id="page-201-2"></span> $3$  Se *[Papperstyp och pappersformat för olika funktioner](#page-51-0)* >> sidan 42.

**D**

<span id="page-202-4"></span>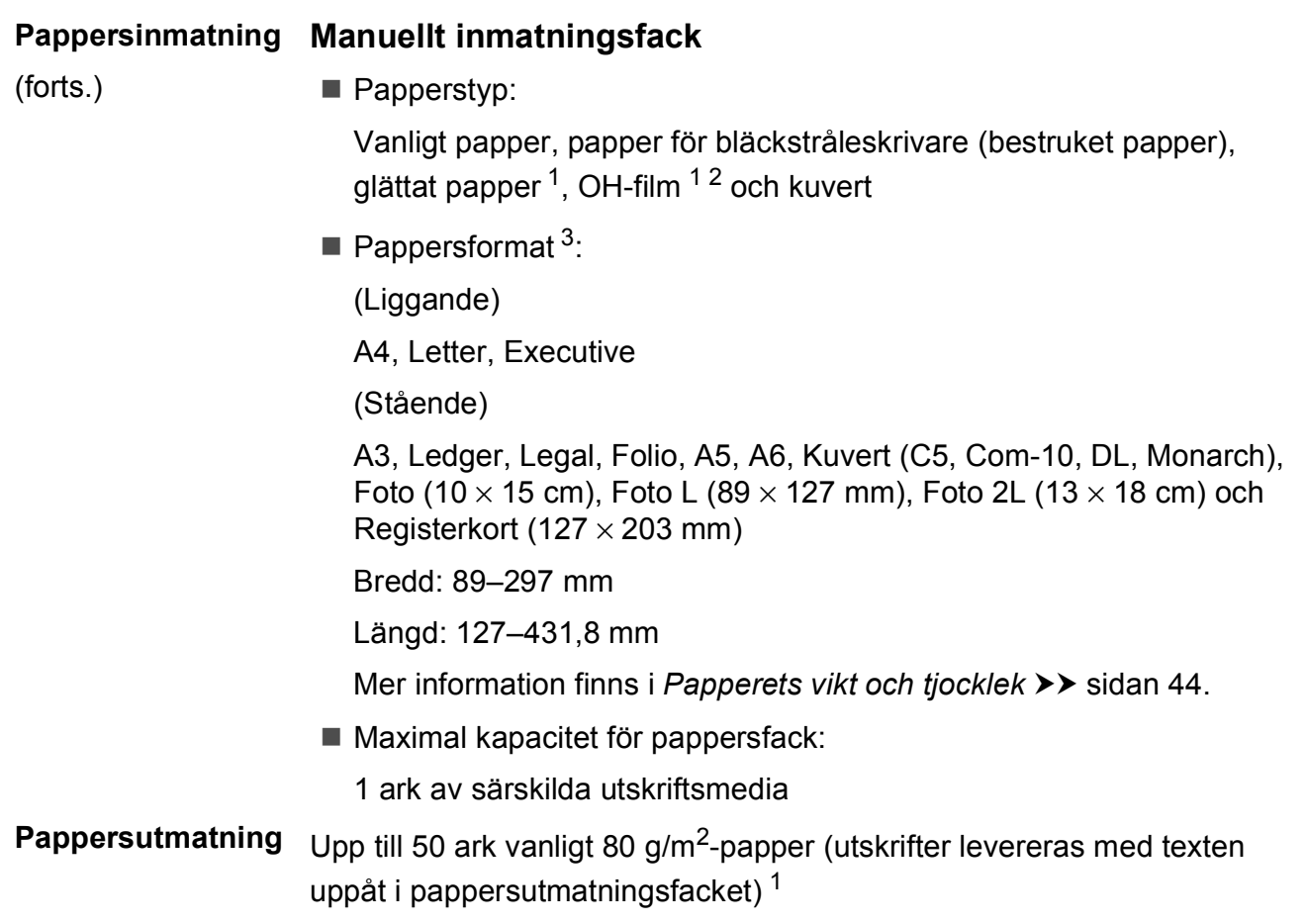

- <span id="page-202-0"></span><sup>1</sup> Utskrivna sidor av glättat papper och OH-film bör tas bort från pappersutmatningsfacket direkt efter att de kommit ut ur maskinen så att de inte smetar av sig.
- <span id="page-202-3"></span><span id="page-202-1"></span><sup>2</sup> Använd endast OH-film som är avsedd för bläckstråleutskrift.
- <span id="page-202-2"></span>3 Se [Papperstyp och pappersformat för olika funktioner](#page-51-0) >> sidan 42.

**193**

# <span id="page-203-2"></span>**Fax D***D*

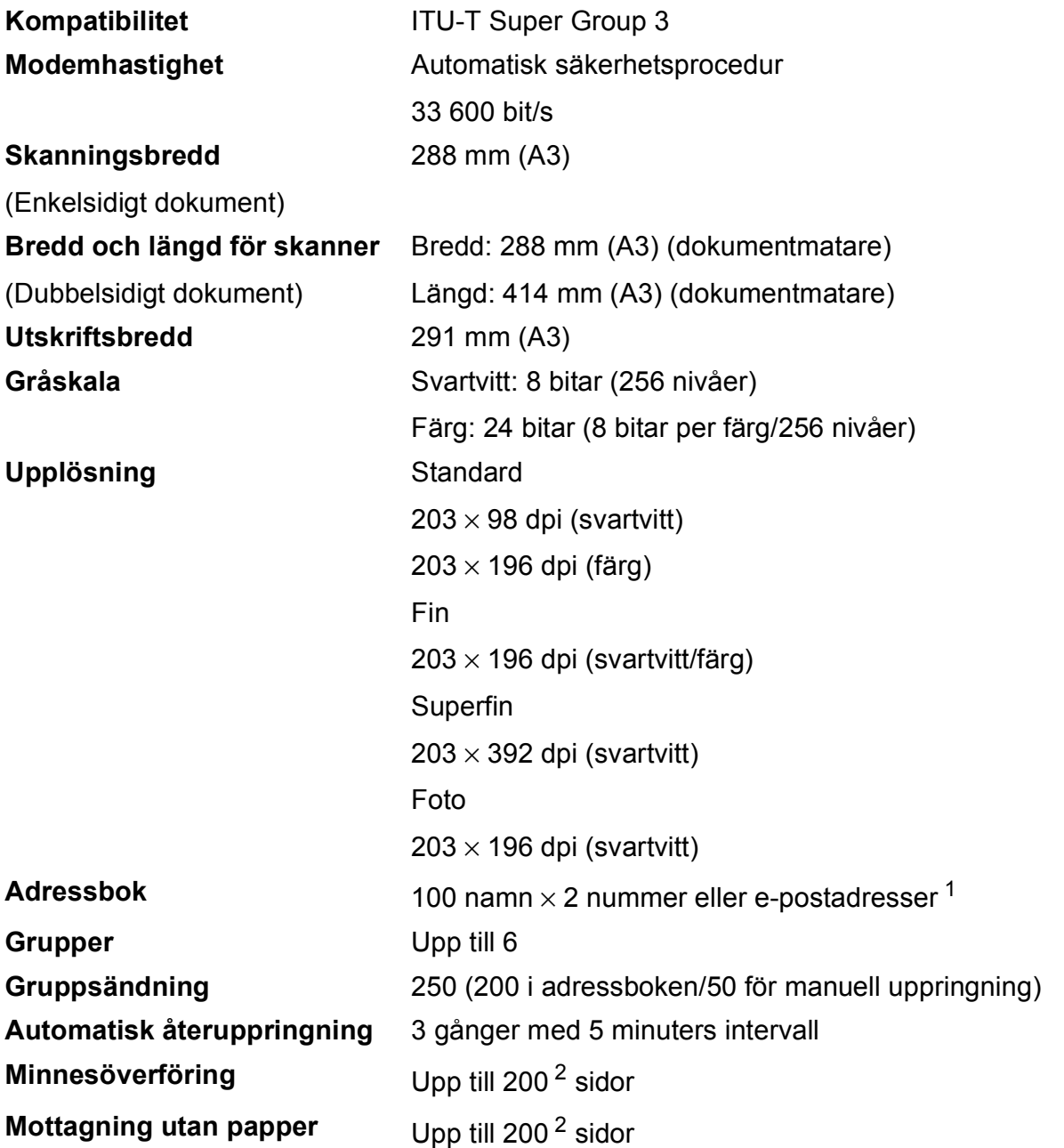

<span id="page-203-0"></span> $1 - E$ -postadresser är tillgängliga efter det att IFAX har laddats ned.

<span id="page-203-1"></span><sup>2</sup> Med "sidor" avses "ITU-T Test Chart #1" (ett typiskt affärsbrev, standardupplösning, MMR-kod). Specifikationer och tryckt material kan komma att ändras utan förvarning.

# **Kopiering**

**Färg/svartvitt** Ja/Ja

**Dubbelsidig** Ja

**Kopieringsbredd** 291 mm [1](#page-204-0) **Flera kopior** Staplar/sorterar upp till 99 sidor **Förstora/förminska** 25 % till 400 % (i steg om 1 %) **Upplösning** Skriver ut upp till 1 200 × 2 400 dpi

- Papperstyp:
	- Vanligt papper
- Pappersformat:
	- A4, Letter, Ledger, A3, Legal, A5

<span id="page-204-0"></span><sup>1</sup> När du kopierar på A3-papper.

# <span id="page-205-5"></span>**PhotoCapture Center™**

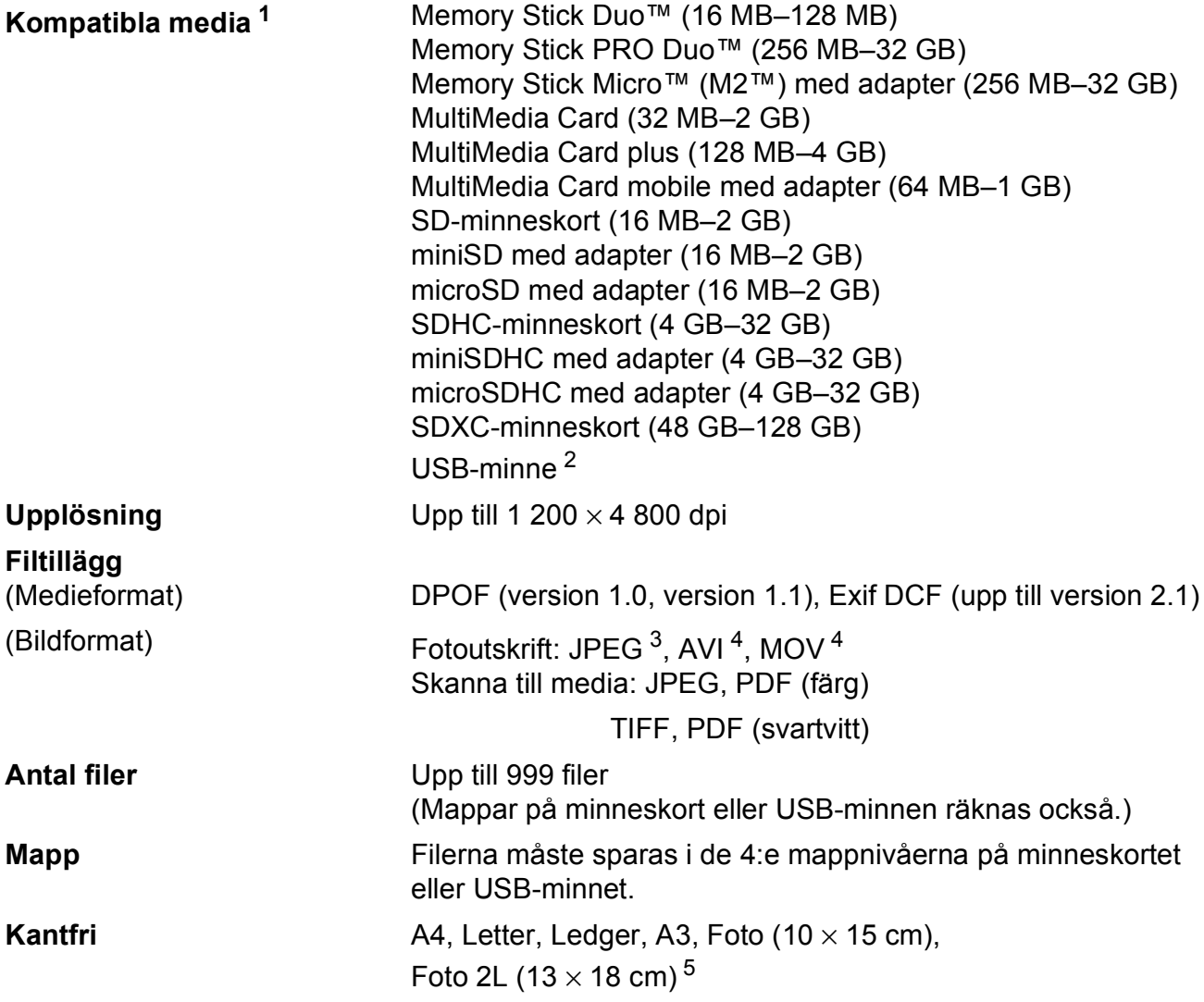

<span id="page-205-0"></span><sup>1</sup> Minneskort, adaptrar och USB-minnen ingår inte.

- <span id="page-205-1"></span><sup>2</sup> USB 2.0-standard USB-masslagringsstandard upp till 64 GB Stöder formaten FAT12/FAT16/FAT32/exFAT.
- <span id="page-205-2"></span><sup>3</sup> Progressivt JPEG-format stöds inte.
- <span id="page-205-3"></span><sup>4</sup> Endast MJPEG (Motion JPEG)
- <span id="page-205-4"></span>5 Se [Papperstyp och pappersformat för olika funktioner](#page-51-0) >> sidan 42.

# **PictBridge**

**Gränssnitt** USB-port

**Kompatibilitet** Stöder Camera & Imaging Products Associations PictBridge-standard CIPA DC-001. Mer information finns på [http://www.cipa.jp/pictbridge/.](http://www.cipa.jp/pictbridge/)

# **Skanner**

<span id="page-207-2"></span>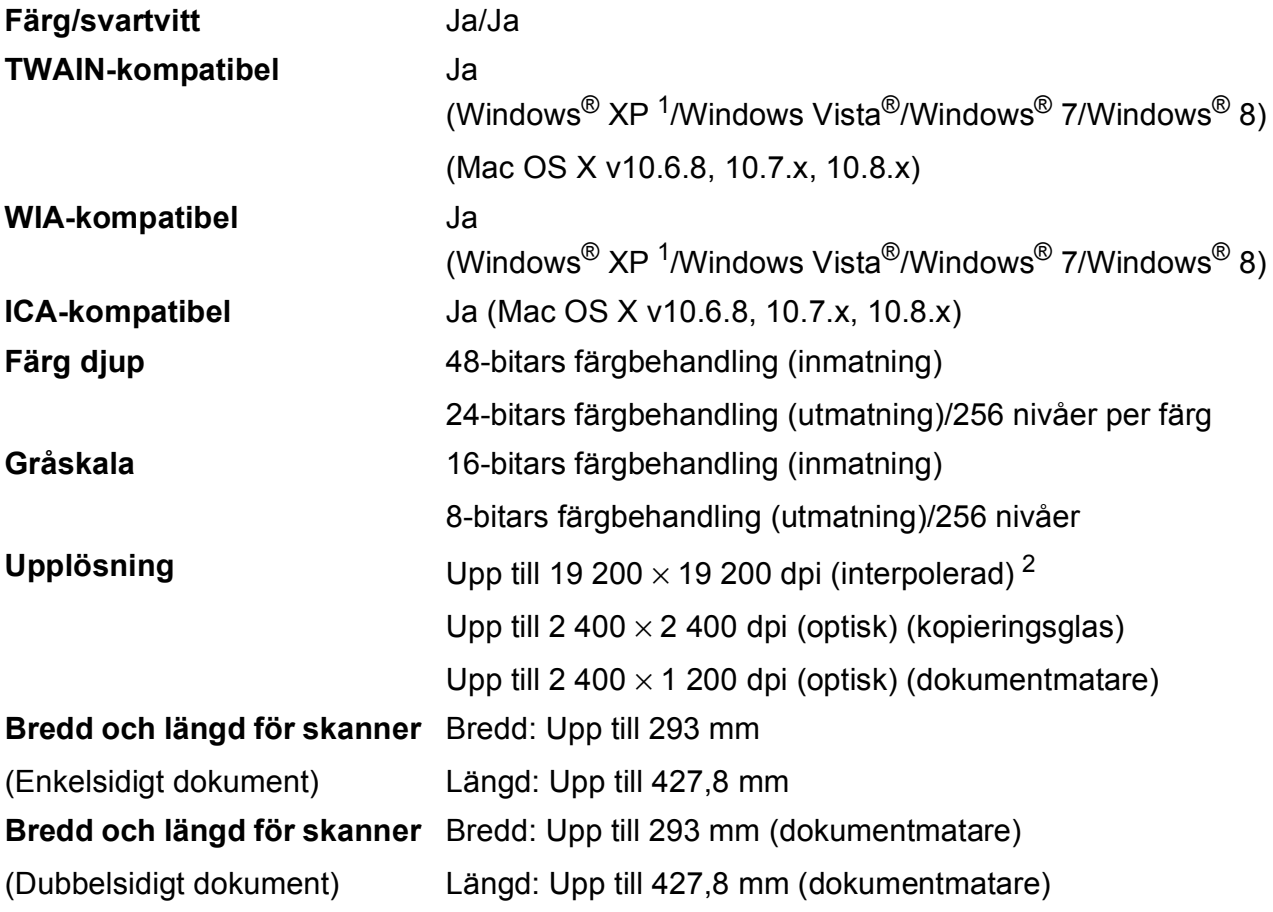

<span id="page-207-0"></span>1 Windows<sup>®</sup> XP i denna bruksanvisning inkluderar Windows<sup>®</sup> XP Home Edition, Windows<sup>®</sup> XP Professional och Windows® XP Professional x64 Edition.

<span id="page-207-1"></span><sup>2</sup> Skanning med maximalt 1 200 × 1 200 dpi vid användning av WIA-drivrutinen för Windows® XP, Windows Vista<sup>®</sup>, Windows<sup>®</sup> 7 och Windows<sup>®</sup> 8 (upplösning upp till 19 200 × 19 200 dpi kan väljas med Brothers skannerverktyg).

**D**

# **Skrivare**

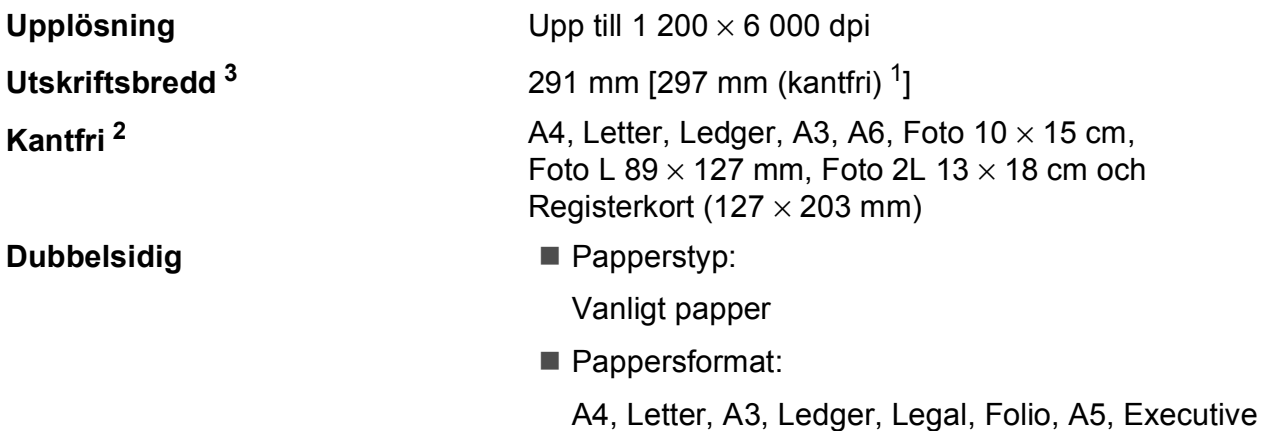

### **Utskriftshastighet [4](#page-208-3)**

- <span id="page-208-1"></span><sup>1</sup> Om funktionen för kantfri utskrift är aktiverad.
- <span id="page-208-2"></span><sup>2</sup> Se *[Papperstyp och pappersformat för olika funktioner](#page-51-0)* >> sidan 42.
- <span id="page-208-0"></span><sup>3</sup> När du skriver ut på A3-papper.
- <span id="page-208-3"></span><sup>4</sup> Y tterligare information om specifikationer finns på [http://www.brother.com/.](http://www.brother.com/)

# **Gränssnitt <sup>D</sup>**

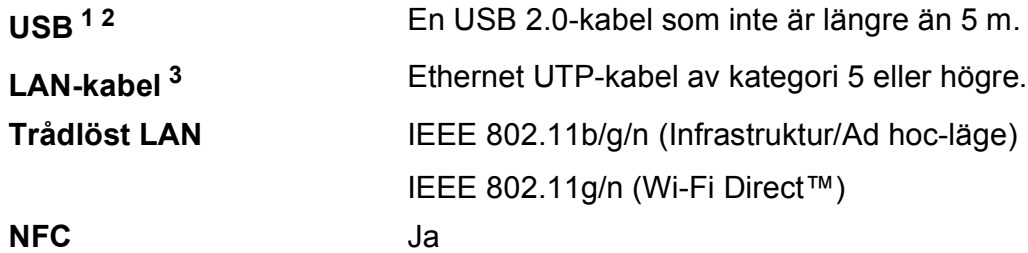

- <span id="page-209-0"></span><sup>1</sup> Maskinen är utrustad med ett Hi-speed USB 2.0-gränssnitt. Maskinen kan även kopplas till en dator som har ett USB 1.1-gränssnitt.
- <span id="page-209-1"></span><sup>2</sup> USB-portar från tredje part stöds inte.
- <span id="page-209-2"></span><sup>3</sup> Se *Nätverk* >> [sidan 201.](#page-210-0) >> Bruksanvisning för programvara och nätverk.

# <span id="page-210-0"></span>**Nätverk**

#### **OBS**

Mer information om nätverksspecifikationerna finns i >> Bruksanvisning för programvara och nätverk.

Du kan ansluta din maskin till ett nätverk för nätverksutskrift, nätverksskanning, PC Fax-sändning, PC Fax-mottagning (endast Windows®), fjärrinställning och åtkomst till foton från PhotoCapture Center™<sup>1</sup>. Dessutom ingår programvaran Brother BRAdmin Light<sup>[2](#page-210-2)</sup> Network Management.

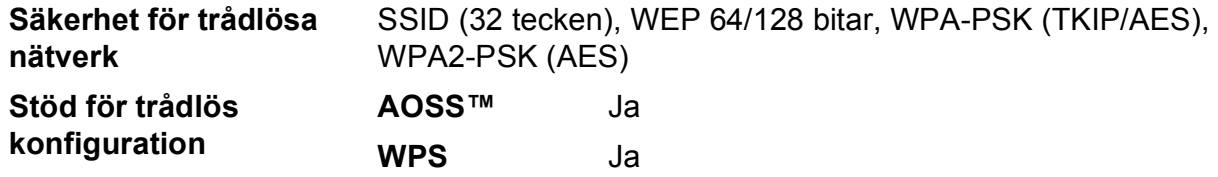

<span id="page-210-1"></span>1 Se *Datorkrav* >> [sidan 202](#page-211-0).

<span id="page-210-2"></span><sup>2</sup> (Windows<sup>®</sup>) Om du behöver mer avancerade skrivarfunktioner kan du använda den senaste versionen av Brother BRAdmin Professional-verktyget som kan hämtas på <http://solutions.brother.com/>. (Macintosh) Senaste Brother BRAdmin Light finns att hämta på [http://solutions.brother.com/.](http://solutions.brother.com/)

# <span id="page-211-0"></span>**Datorkrav**

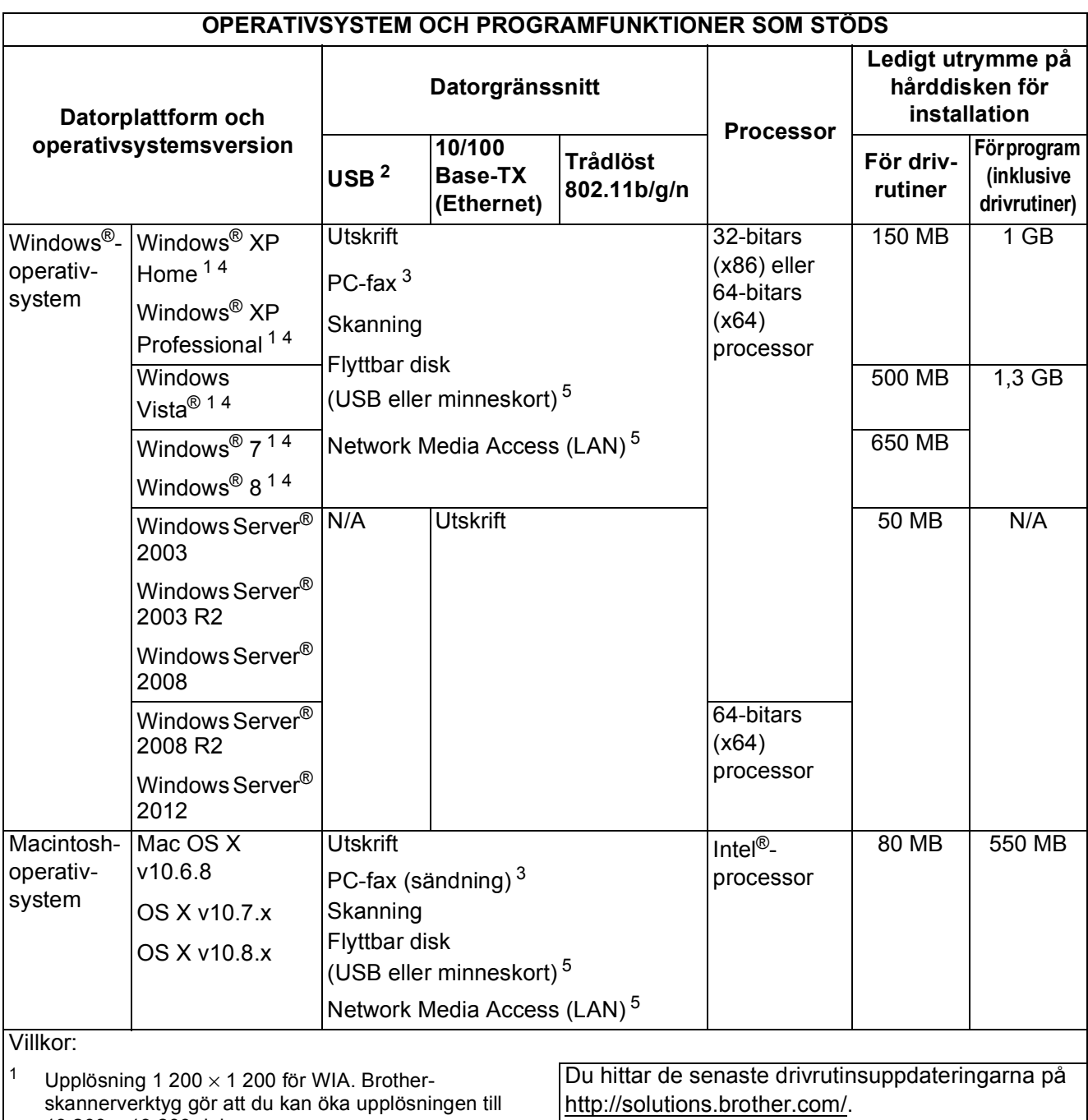

Alla varumärken, märkes- och produktnamn tillhör respektive företag.

- <span id="page-211-2"></span><span id="page-211-1"></span>19 200  $\times$  19 200 dpi.  $2$  USB-portar från tredje part stöds inte.
- <span id="page-211-4"></span> $3$  PC-fax har endast stöd för svartvitt.
- <span id="page-211-3"></span><sup>4</sup> PaperPort™ 12SE stöder Windows<sup>®</sup> XP Home (SP3 eller senare), XP Professional (SP3 eller senare), XP Professional x64 Edition (SP2 eller senare), Windows Vista® (SP2 eller senare), Windows® 7 samt Windows<sup>®</sup> 8.
- <span id="page-211-5"></span><sup>5</sup> Flyttbar disk och Network Media Access är funktioner i PhotoCapture Center™.

# <span id="page-212-1"></span>**Förbrukningsmaterial**

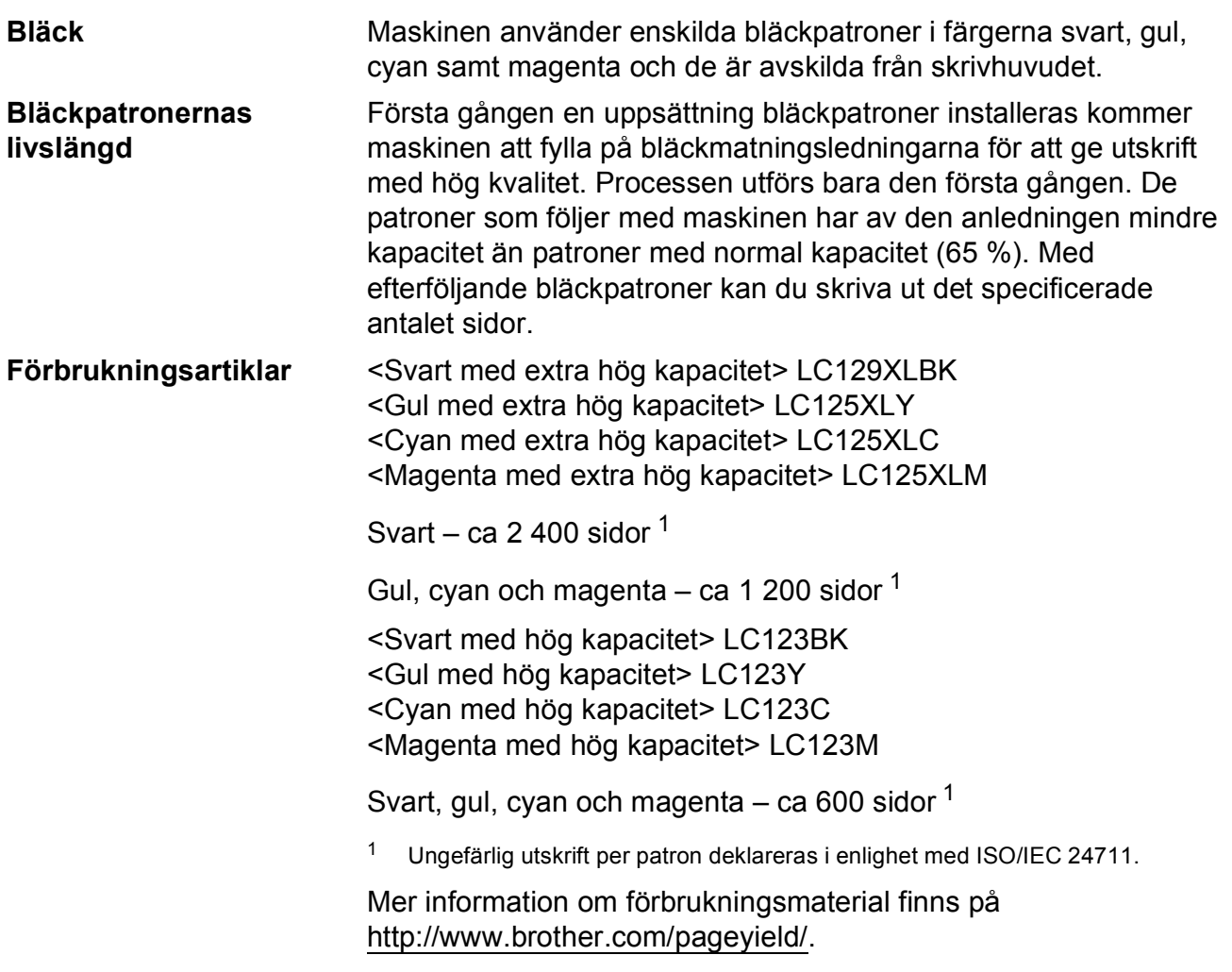

#### <span id="page-212-2"></span><span id="page-212-0"></span>**Vad är Innobella™?**

Innobella™ är en serie originalförbrukningsmaterial som erbjuds av Brother. Namnet "Innobella™" kommer från orden "innovation" och "bella" (som betyder "vacker" på italienska) och står för en "innovativ" teknologi som ger ett "vackert" och "långlivat" utskriftsresultat.

När du skriver ut foton rekommenderar Brother ett glättat Innobella™ fotopapper (BP71-serien) för hög kvalitet. Det är enklare att skriva ut blanka utskrifter med Innobella™-bläck och -papper.

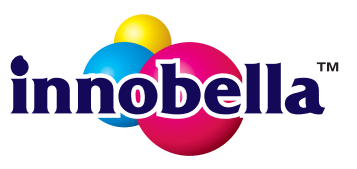

# **Register E**

### **A**

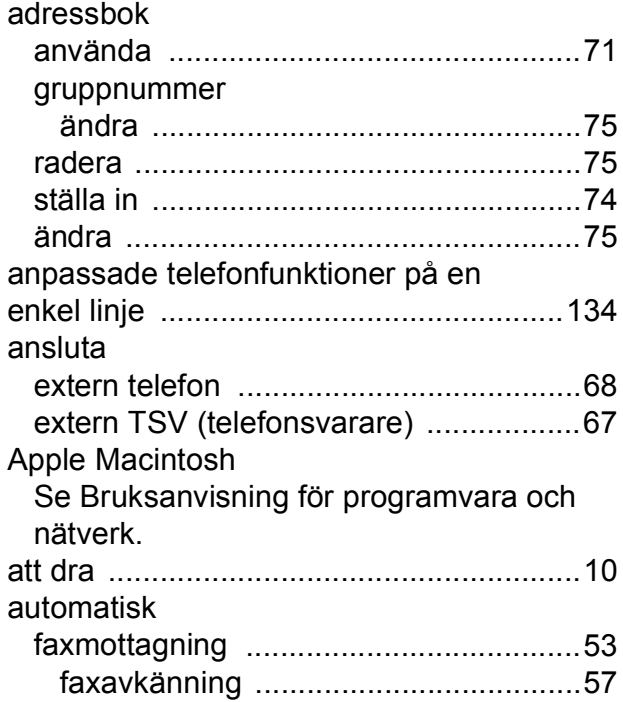

### **B**

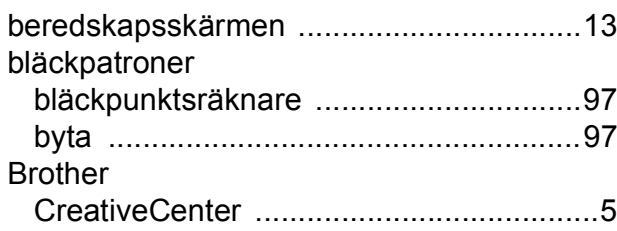

## **C**

**ControlCenter** Se Bruksanvisning för programvara och

### **D**

nätverk.

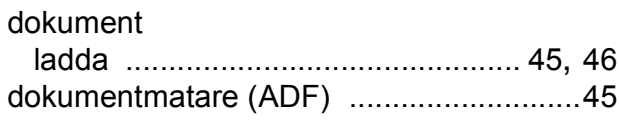

### **E**

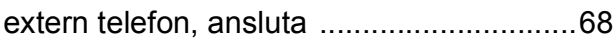

# **F**

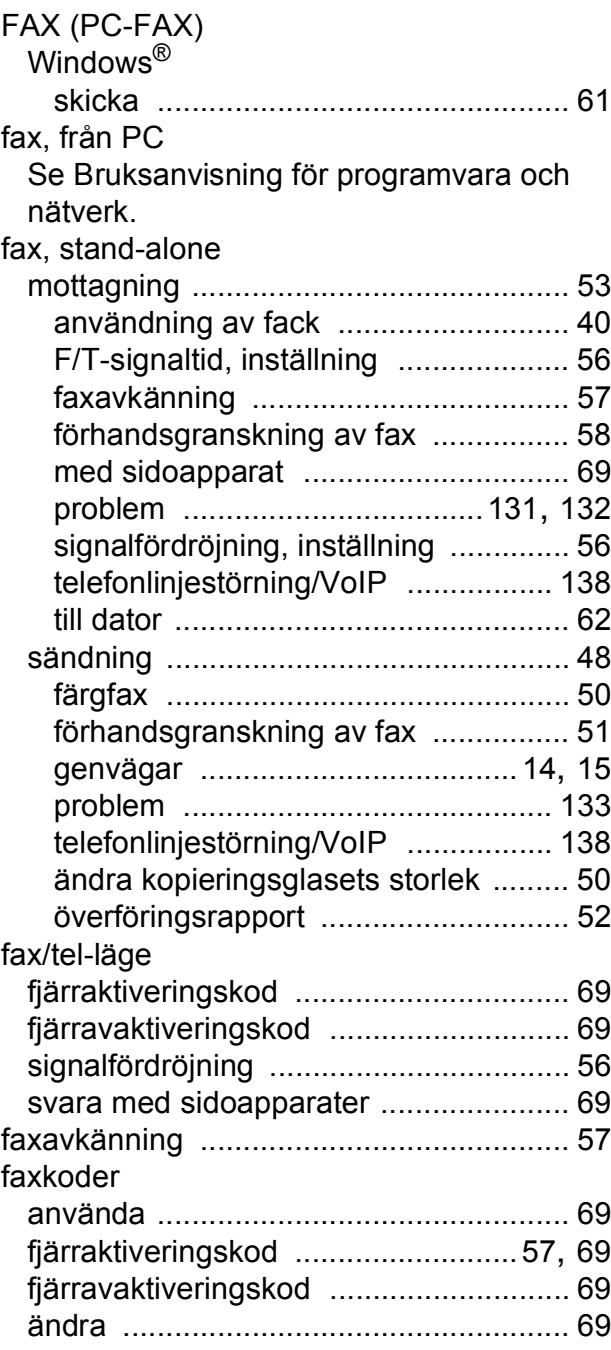

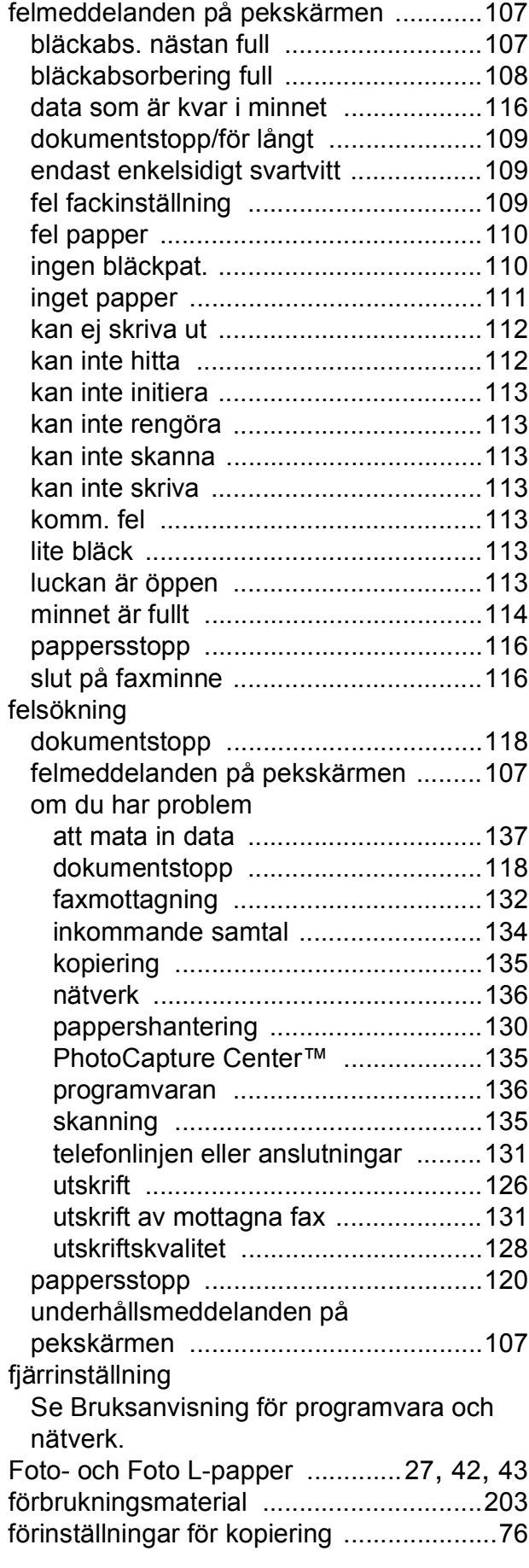

# **G**

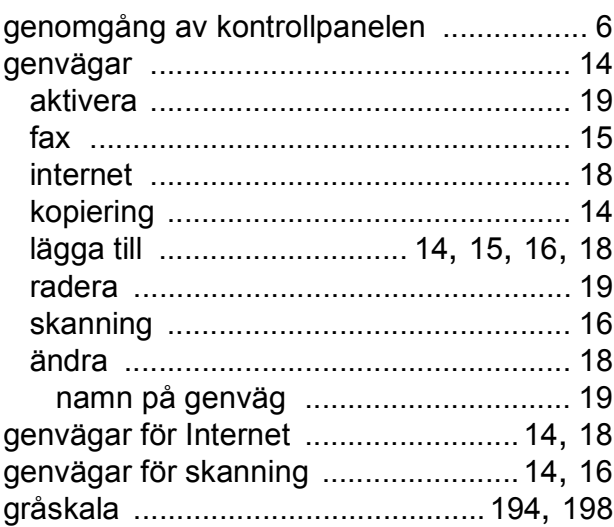

# **H**

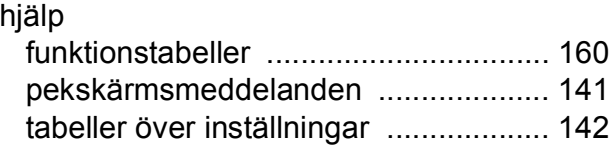

### **I**

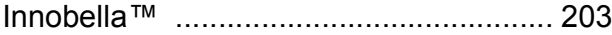

# **K**

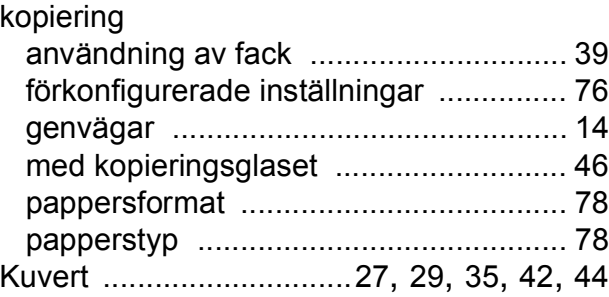

### **L**

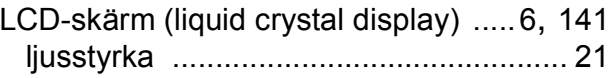

# **M**

Macintosh

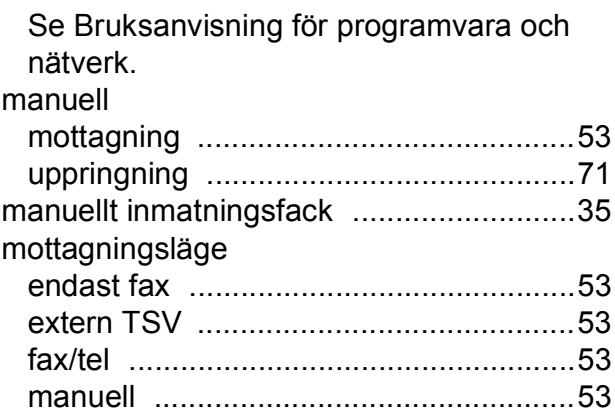

### **N**

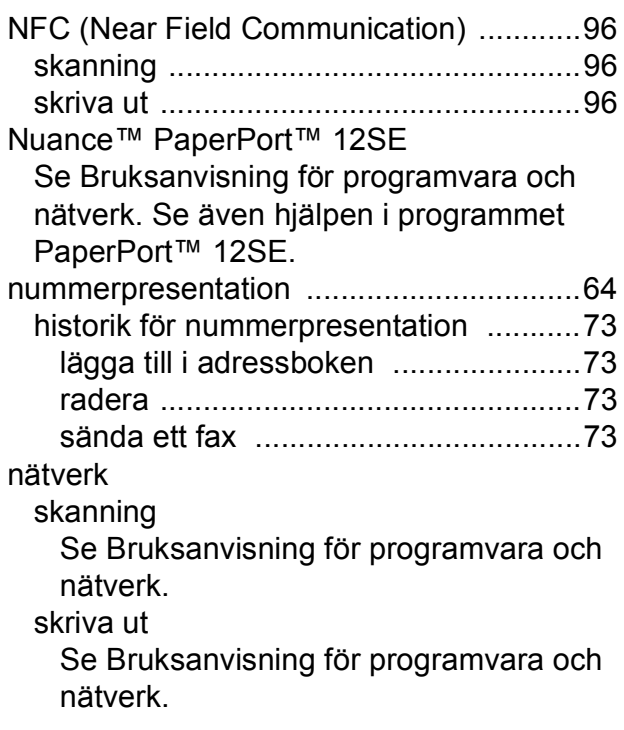

# **O**

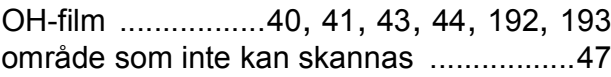

### **P**

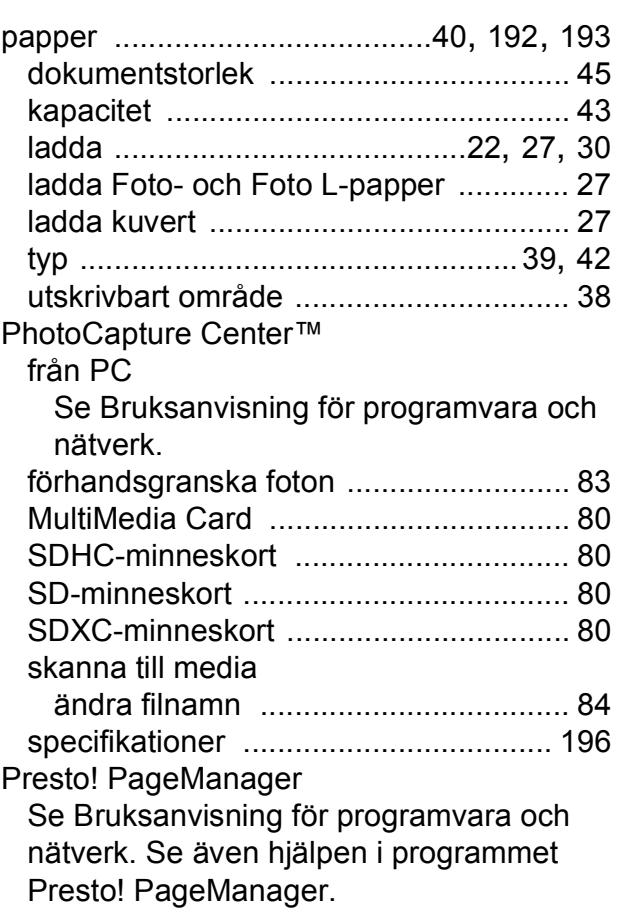

### **R**

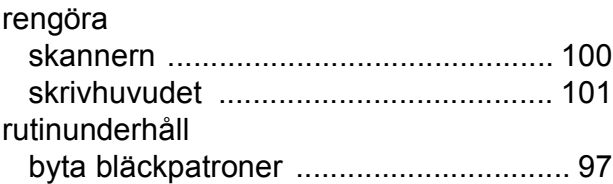

### **S**

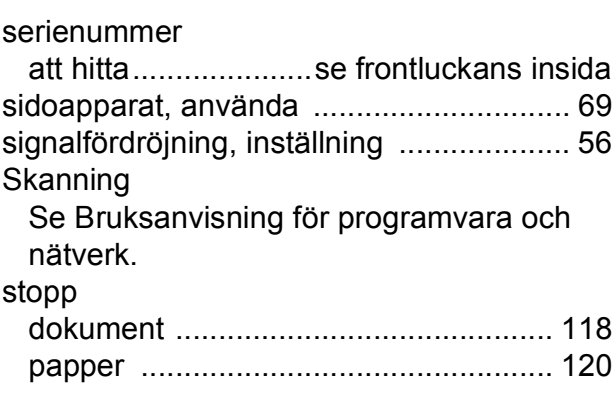
# **T**

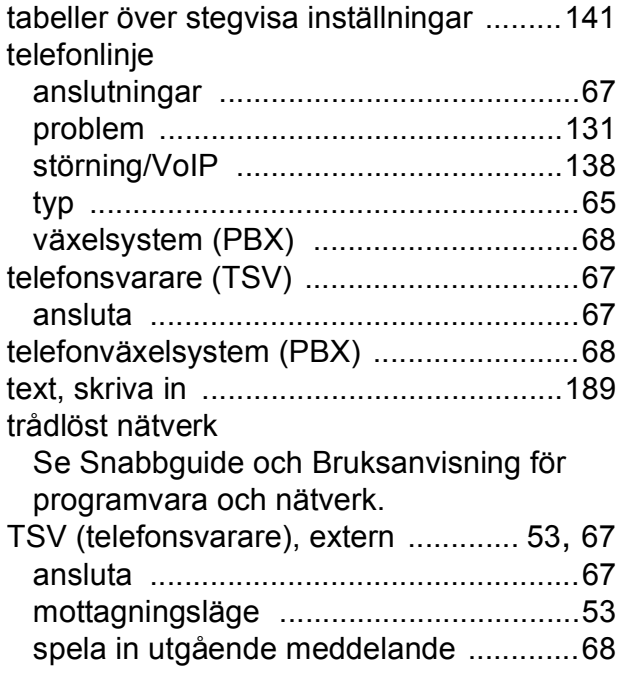

### **U**

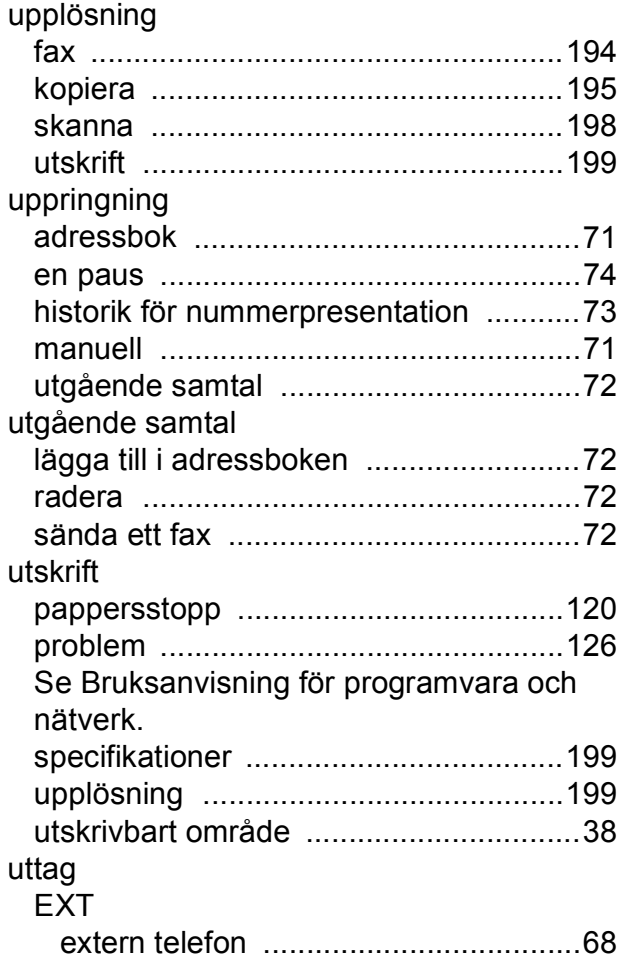

### **V**

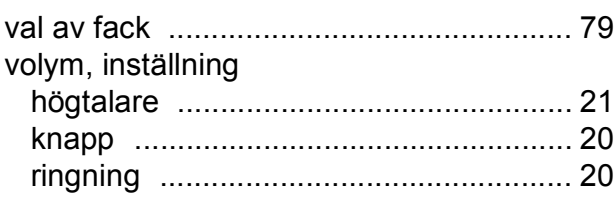

#### **W**

Windows®

Se Bruksanvisning för programvara och nätverk.

### **Å**

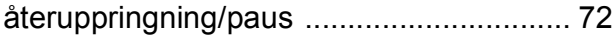

# **Ö**

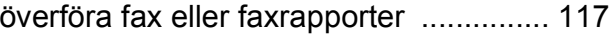

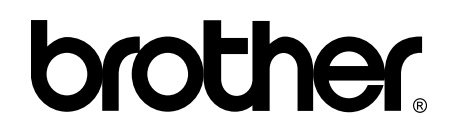

### **Besök oss på Internet <http://www.brother.com/>**

Maskinen har endast godkänts för användning i inköpslandet.

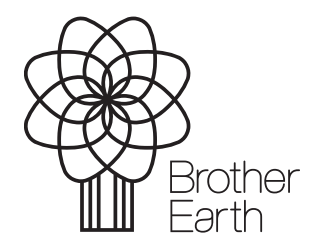

[www.brotherearth.com](http://www.brotherearth.com)